# FP7 Web Server Function Manual

Edition corresponding to Web Creator Ver.2.0.0

09.29, 2015

# **Table of Contents**

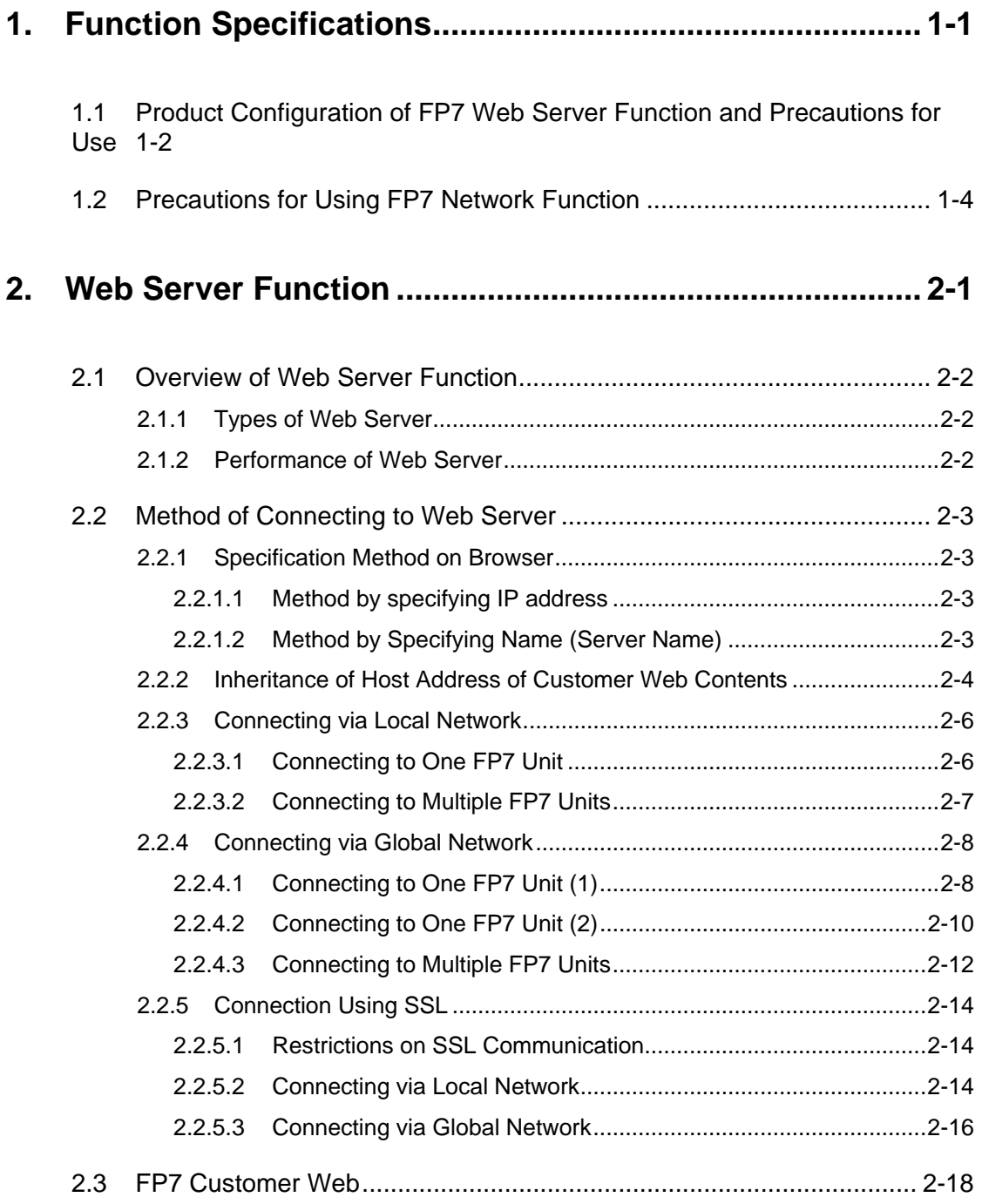

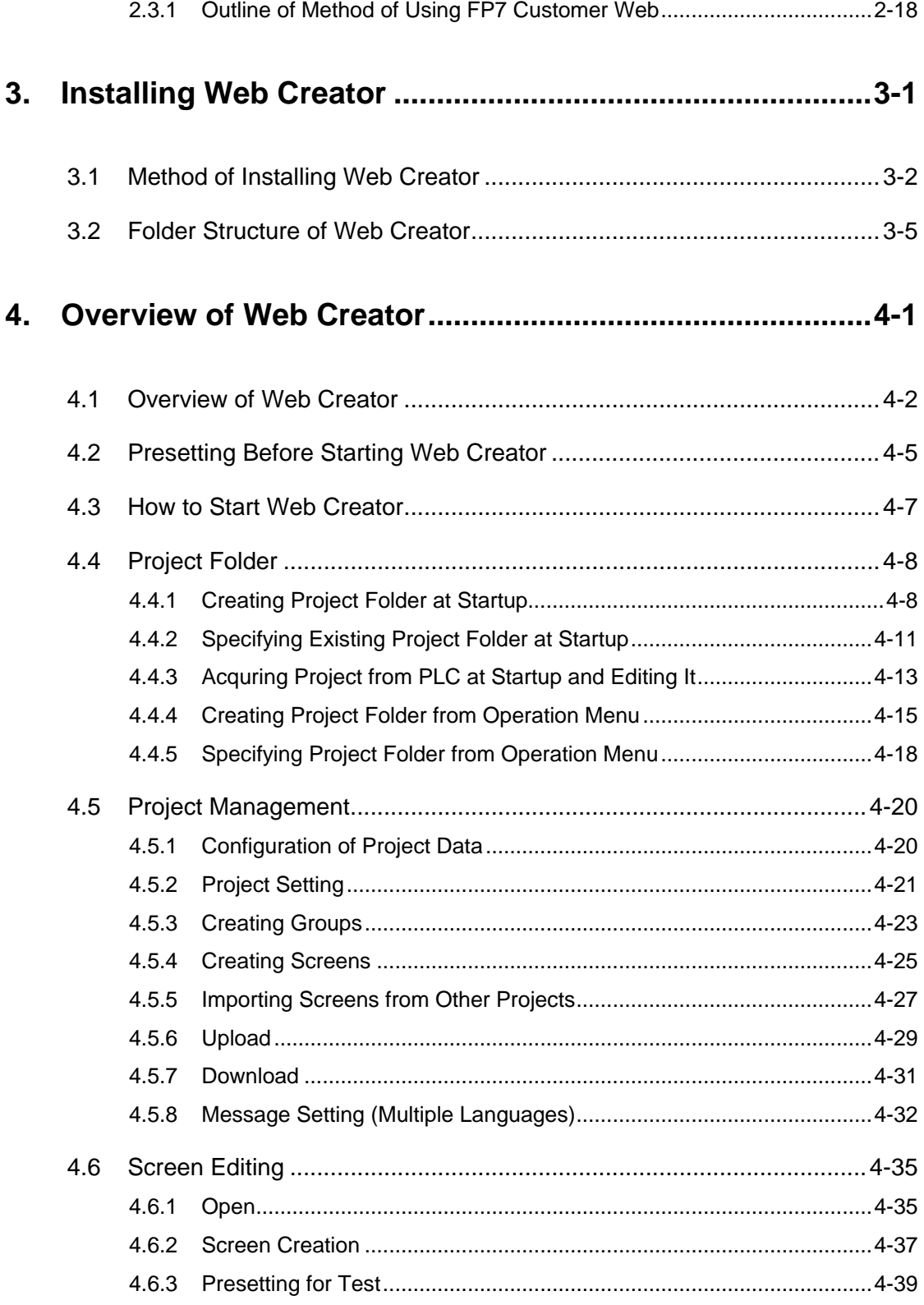

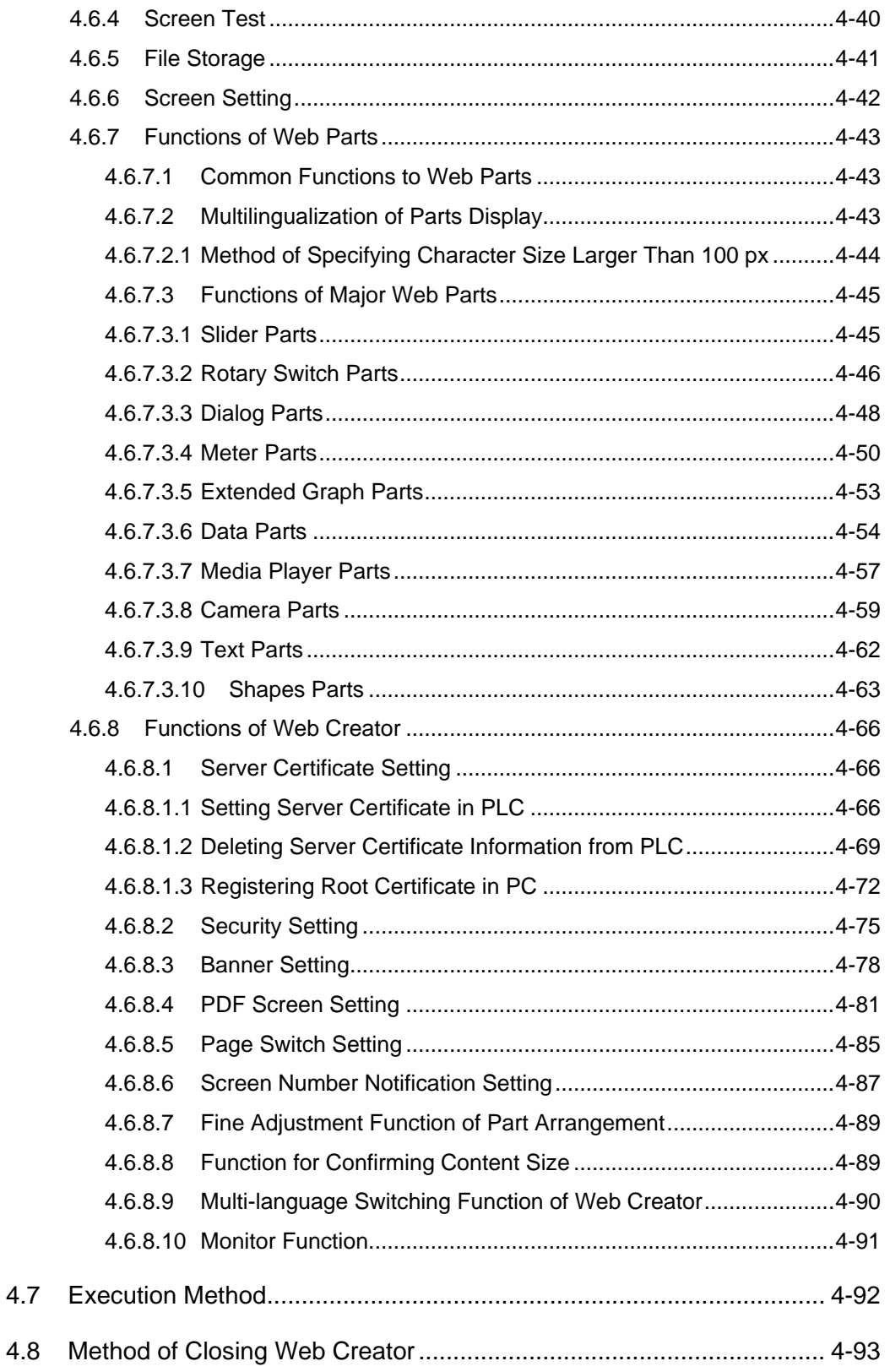

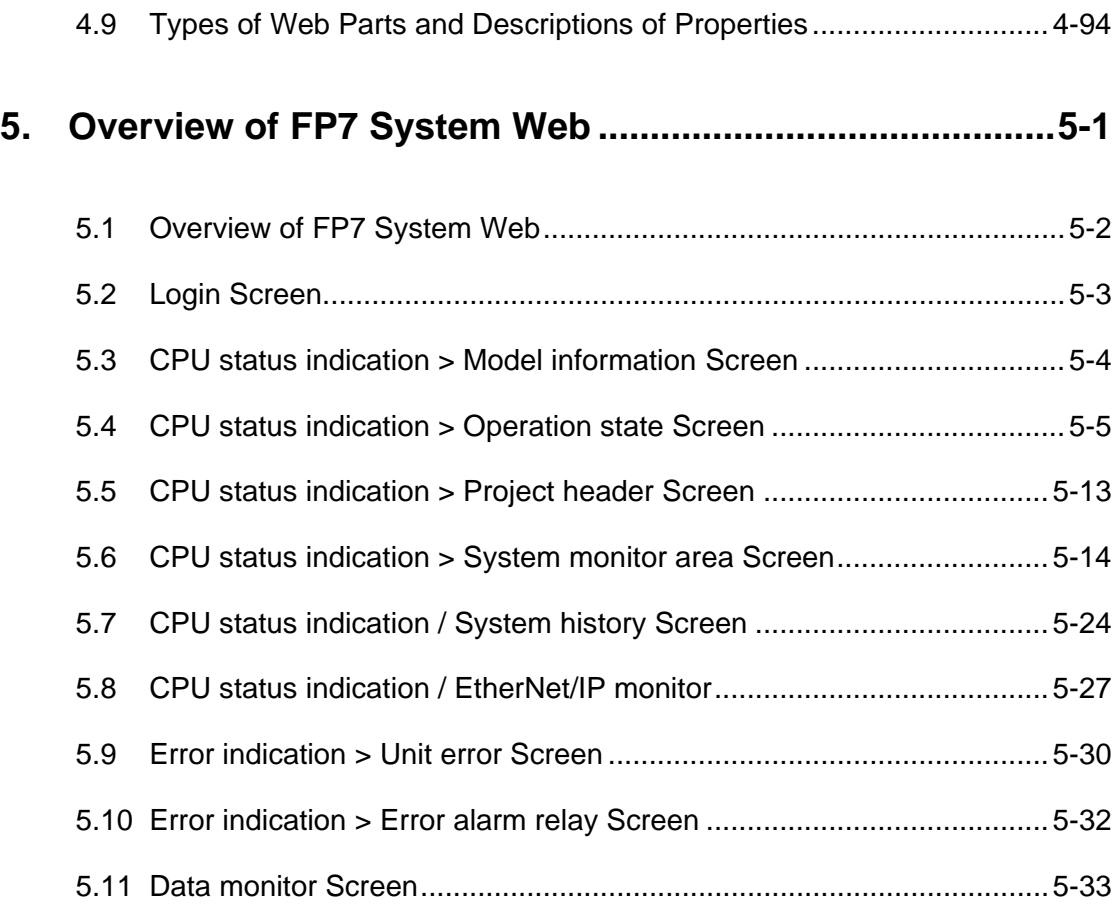

# **Changes in Web Creator Ver.2.0.0**

The following items have been modified to improve the easy usability of Web Creator. For the contents of the changes in Web Creator Ver.2.0.0, refer to the following descriptions.

#### **\* For using a project created by the version of Web Creator earlier than Ver.2.0.0, save and upload it by the Web Creator Ver.2.0.0.**

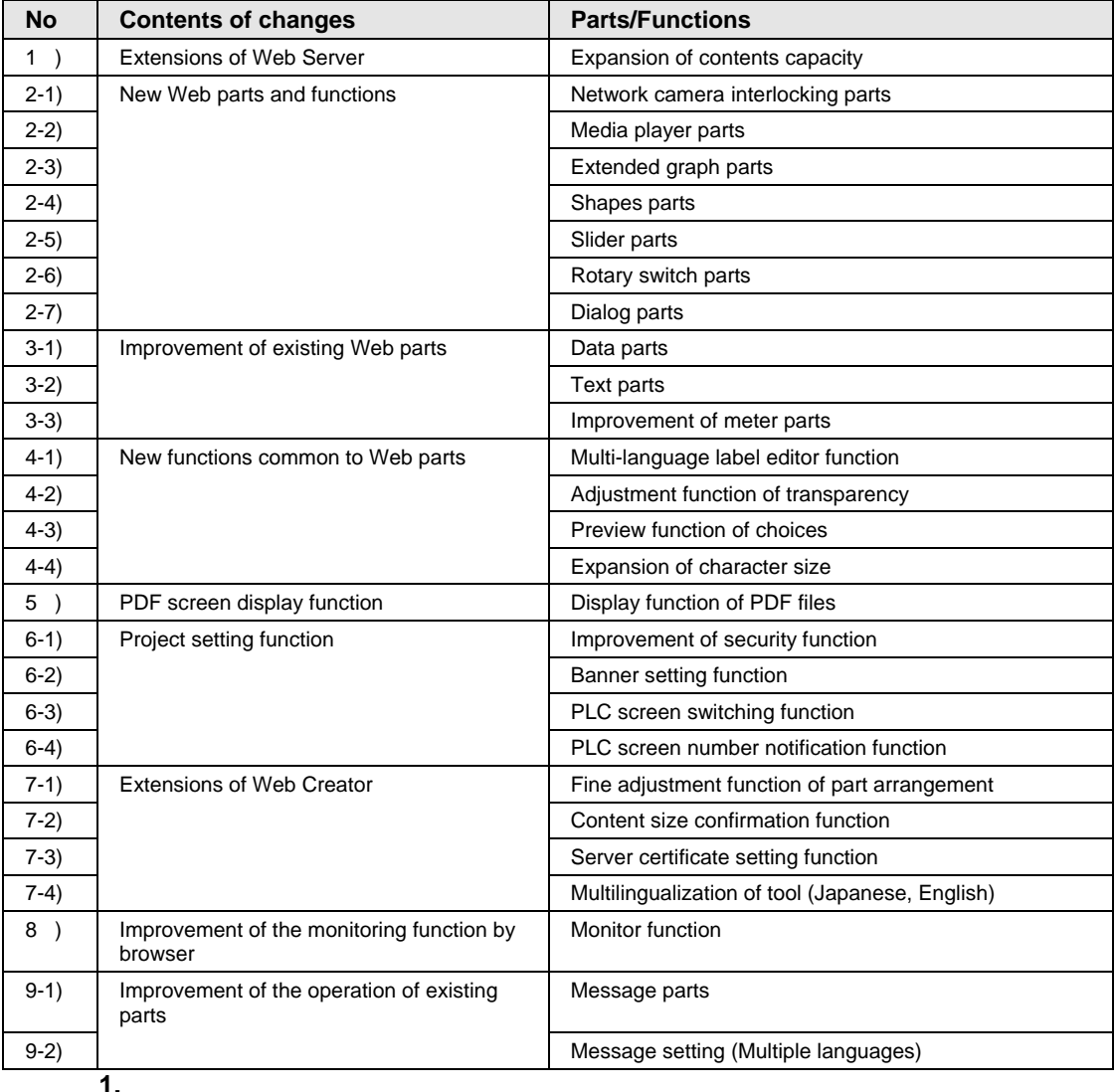

#### ■ List of the changes in Web Creator Ver.2.0.0

For details, refer to the following contents.

#### **1) Extensions of Web Server**

•The capacity of the contents usable for FP7 has ben expanded to **13.83 MB**.  $*$  13.83 MB = 14,503,936 bytes

FP7 CPU unit: Ver.4.10 or later (It can be used in Ver.3.40 to 3.99.) Web Creator: Ver.2.0.0 or later

\* When using 13.83 MB, there is a restriction on the version of the FP7 CPU unit. If either version is older, only up to **6.86 MB** can be used.

For details, refer to 2.2 Performance of Web Server.

#### **2) New Web parts and functions**

• New six parts have been added.

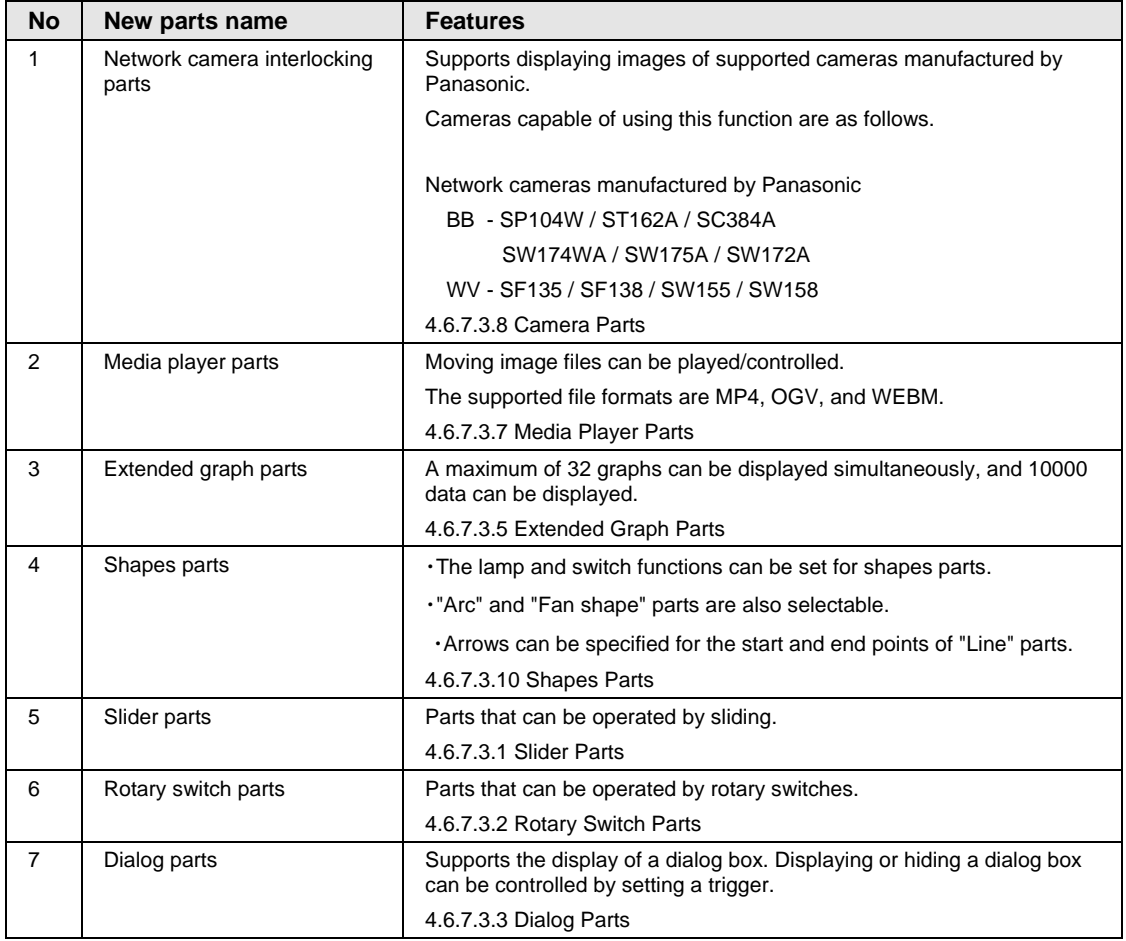

#### **3) Improvement of existing Web parts**

•Existing Web parts have been improved.

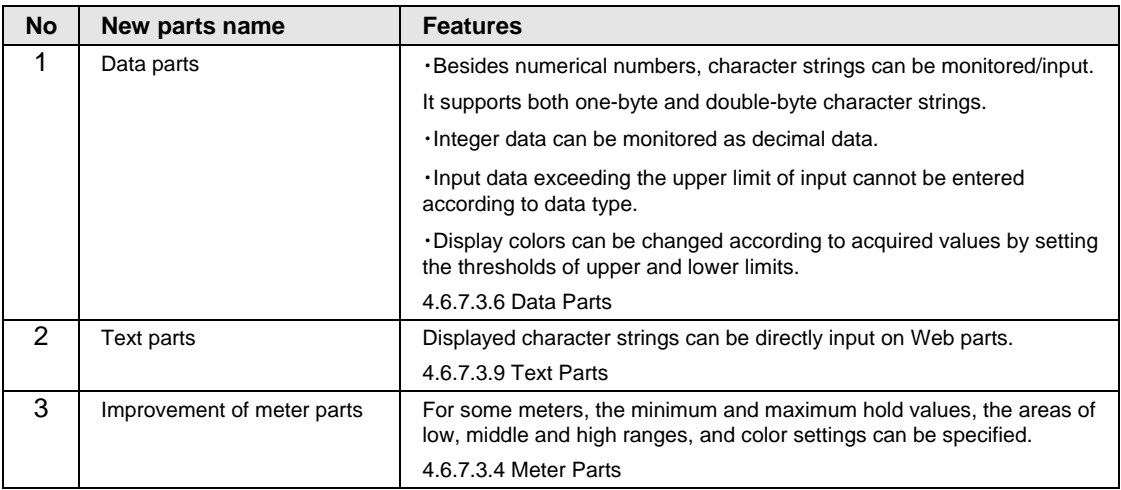

#### **4) New functions common to Web parts**

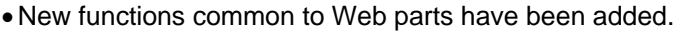

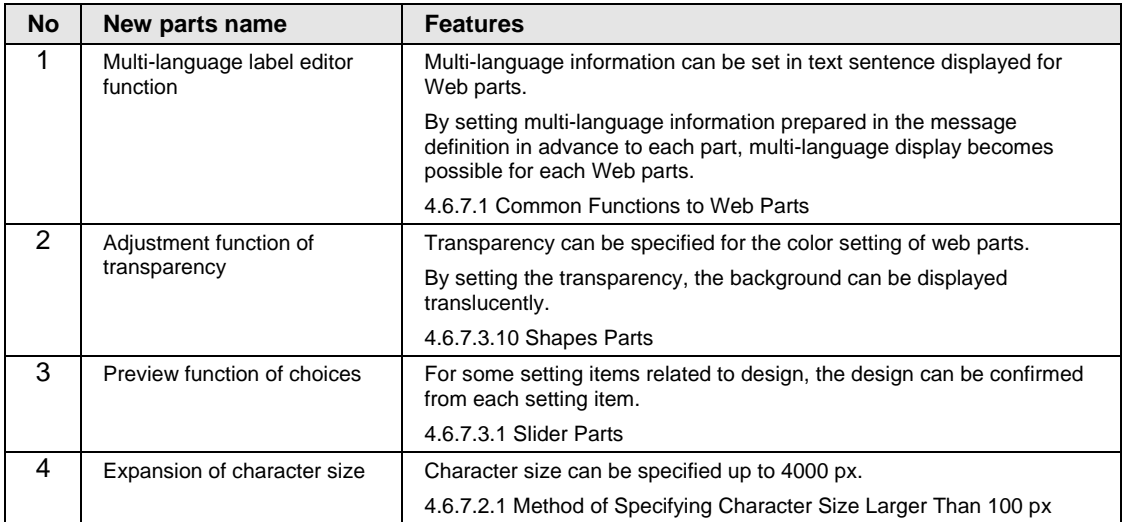

### **5) PDF screen display function**

•PDF files can be specified as screens.

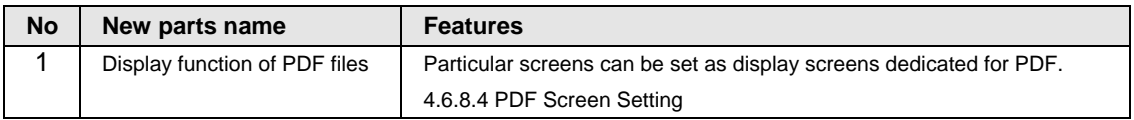

## **6) Project setting function**

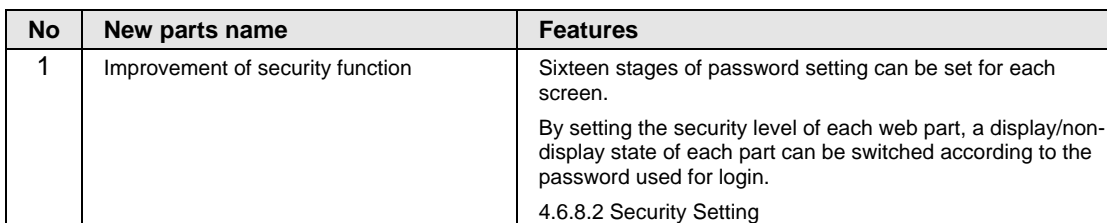

2 Banner setting function Banners can be created and displayed in screens.

3 | PLC screen switching function | Screens can be switched according to the screen

4 PLC screen number notification function The page number displayed on a browser on completion of

4.6.8.3 Banner Setting

specification of PLC. 4.6.8.5 Page Switch Setting

the screen display can be notified to PLC. 4.6.8.6 Screen Number Notification Setting

•The following functions have been added to the project setting function.

## **7) Extensions of Web Creator**

• New seven functions have been added.

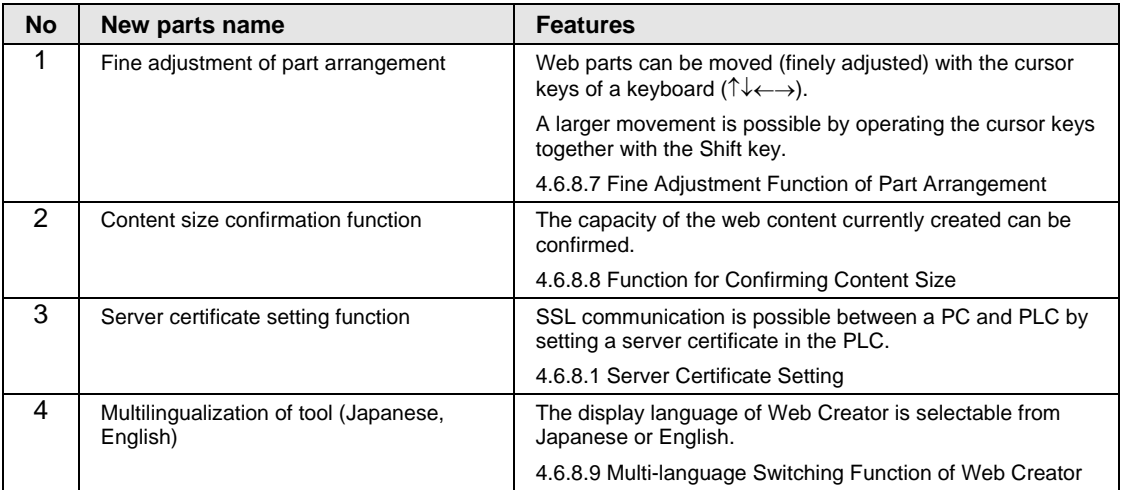

- **8) Improvement of the monitoring function by browser** (4.6.8.10 Monitor Function)
- •The displays of contents are updated even if a browser is not active.

#### **9) Improvement of the operation of existing parts**

- Corrected the error that character strings displayed for message parts are dislocated.
- Corrected the error that the contents registered in Messages & Translations cannot be edited.

# <span id="page-10-0"></span>**1 Function Specifications**

# <span id="page-11-0"></span>**1.1 Product Configuration of FP7 Web Server Function and Precautions for Use**

### **FP7 CPU unit: Web server function**

The following contents can be monitored in a browser.

System Web: The FP7 system web is a content prepared for the FP7 CPU unit as standard.

Customer Web: Contents that customers create using the Web Creator can be uploaded.

For using the Web server function, use the following versions.

・FP7 CPU: Ver.4.10 or later (It can be used in Ver.3.40 to 3.99.)

・Web Creator: Ver.2.0.0 or more

- ・FPWIN GR7: Ver.2.60 or more
- \* For using the Web Creator Ver.2.0.0 or later, use the FP7 CPU unit Ver.4.10 or later.

#### ■ Control Web Creator (AFPSWC)

This is software for creating, saving, uploading, and downloading contents of the customer Web.

#### **Precautions for use**

- •For using the Web Creator, it is necessary to insert the key unit (AFPSWCKEY) to a PC.
- If the key unit is not inserted, the Web Creator cannot be started or used.
- •The Web creator cannot be started from the remote drive.
- •The Web Creator can be activated with Windows7/8 (32-bit/64-bit) only.
- •For uploading data to the Web server or testing, connect it to the FP7 CPU unit using Ethernet.
- Use a cross cable for connecting them directly, and use a straight/cross cable for connecting them via a hub.
- •Avoid conflict with the communication of GR7.
- •When uploading/downloading to the Web server, the default is the port 32769 of the system connection.

#### **Web browsers accessible to the Web server**

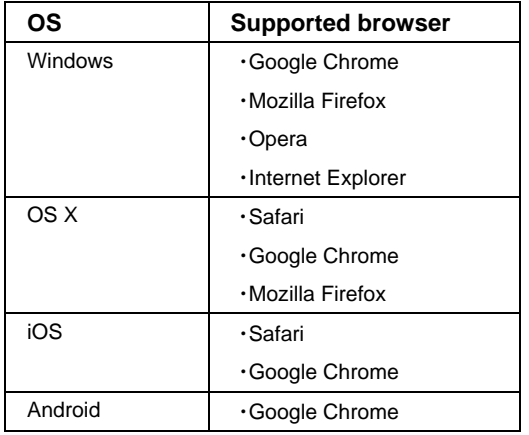

\*1: Windows, Windows7, 8, and Internet Explorer are trademarks or registered trademarks of Microsoft Corporation in the United States and/or other countries.

Google Chrome and Android are registered trademarks of Google Inc..

Safari and OS X are trademarks or registered trademarks of Apple Inc. in the United States.

iOS is a trademark or registered trademark of Cisco in the United States and/or other countries.

Firefox is a registered trademark of Mozilla Foundation in the United States and/or other countries.

Opera is a trademark or registered trademark of Opera Software ASA.

\*2: Use the latest versions of OS and browser. In case of old models, the latest version of browser may not be activated.

# <span id="page-13-0"></span>**1.2 Precautions for Using FP7 Network Function**

#### **Precautions concerning network**

There is the risk of suffering following damage as this unit can be used connecting to the network with the Web server function or FTP server function

- (1) Information leakage through this unit
- (2) Illegal operations of this unit by a malicious third party
- (3) Obstructing or stopping this unit by a malicious third party

Sufficient network security measures should be taken using the system configuration as follows at your own risk to prevent such damages.

#### **Recommended network topology**

It should be the connection system using a local IP address on a dedicated line network (including a virtual network).

Use SSL communication between a browser and the FP7 Web server to enhance security more.

For making the SSL setting, upload the server certificate to the FP7.

For details of the setting method, refer to 4.6.8.1 Server Certificate Setting.

When using the SSL communication for accessing the FTP server or Web server of the FP7, use the products of the following versions.

FP7 CPU unit: Ver.4.10 or later (It can be used in Ver.3.40 to 3.99.) Web Creator: Ver.2.0.0 or more

1. For using VPN (Virtual Private Network)

Install the FP7 under the environment in which a virtual dedicated line network is built via WAN.

It is recommended to use the FP7 through a FW (firewall).

Furthermore, it is recommended to use the SSL communication.

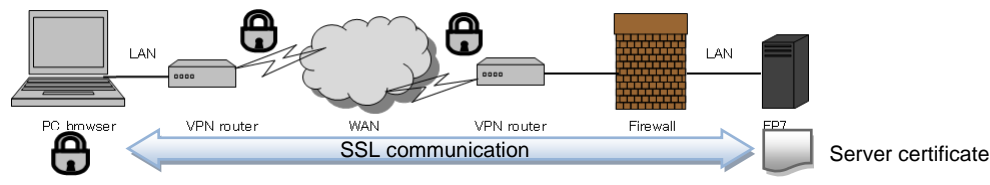

2. For using dedicated line network (Private Network)

Install the FP7 under the environment in which a dedicated line network is built. It is recommended to use the FP7 through a FW (firewall).

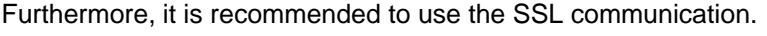

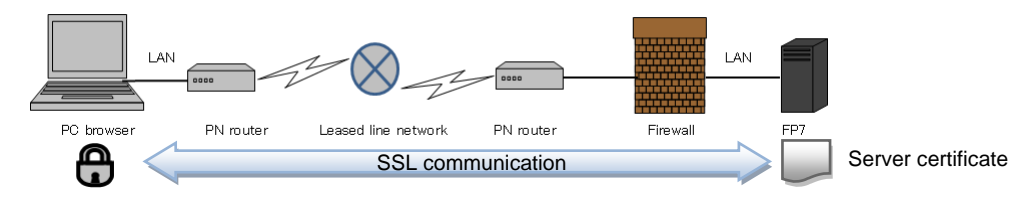

# <span id="page-14-0"></span>**2 Web Server Function**

# <span id="page-15-0"></span>**2.1 Overview of Web Server Function**

# <span id="page-15-1"></span>**2.1.1 Types of Web Server**

The following two types of Web server functions are available.

#### **FP7 Customer Web**

Screen (contents) designed by the Web Creator can be uploaded and monitored.

#### **FP7 System Web**

This is a content stored in the FP7 CPU unit as a standard. It cannot be edited.

For using the web server function, it is necessary to make the following settings in Built-in ET-LAN of FP7 Configuratiion.

- •Setting the Add-on to "Use".
- •Setting the Web Server function to "Use System Only", "Use Customer Only", or "Use System and Customer".
- •Setting the time zone for the SNTP setting, e.g.: For Japan, +0900

## <span id="page-15-2"></span>**2.1.2 Performance of Web Server**

About the performance of the web server

#### ■ Number of concurrent accesses

Up to 16 sessions can be accessed simultaneously.

#### ■ Size of storable contents

The size of storable contents is up to **13.83 MB**.

 $*$  13.83 MB = 14,503,936 bytes

For using the capacity of contents up to 13.83 MB, update the version of each software to the versions below or later.

FP7 CPU unit: Ver.4.10 or later (It can be used in Ver.3.40 to 3.99.)

Web Creator: Ver.2.0.0 or later

\* If either one of them is an older version, the capacity of storable contents is only used up to **6.86 MB**.

\* For using the Web Creator Ver.2.0.0 or later, use the FP7 CPU unit Ver.4.10 or later.

For confirming the current content size, refer to 4.6.8.8 Function for Confirming Content Size.

# <span id="page-16-0"></span>**2.2 Method of Connecting to Web Server**

## <span id="page-16-1"></span>**2.2.1 Specification Method on Browser**

The web server uses port number 80. This port number cannot be changed.

The following two methods are available for connecting to the web server.

## <span id="page-16-2"></span>**2.2.1.1 Method by specifying IP address**

Specify the following addresses on the browser.

<For FP7 customer web>

・When Index.html (initial screen) exists in the FP7 customer web.

IP Address

Example) 192.168.1.210

http://192.168.1.210/cu/index.html is displayed.

・When specifying the FP7 customer web URL

IP address/cu/sample.html

Example) 192.168.1.210/cu/sample.html

http://192.168.1.210/cu/sample.html is displayed.

<For FP7 system web>

IP address/sys/

Example) 192.168.1.210/sys/

http://192.168.1.210/sys/index.html is displayed.

# <span id="page-16-3"></span>**2.2.1.2 Method by Specifying Name (Server Name)**

1) Method of registering in Windows

Edit the file "hosts" under the folder "C:\Windows\System32\drivers\etc", and add an IP address and server name.

Example) Web server: 192.168.1.210

Server name: [www.fp7webserver.com](http://www.fp7webserver.com/)

Add the next line at the bottom line of the file "hosts" and save.

192.168.1.210 www.fp7webserver.com # FP7 Server

\* Only the administrator can edit "hosts".

#### 2) For using DNS

Example) <http://www.fp7webserver.com/cu/index.html>

# <span id="page-17-0"></span>**2.2.2 Inheritance of Host Address of Customer Web Contents**

An IP address is specified on a browser for connecting to the customer web.

This IP address is inherited for each screen group, screen, and web part.

Separate host adresses can be set for each screen group, screen, and web part. The default is the common setting. Normally, you can use the default setting as is.

For connecting to another web server by individual screen or web part, specify an IP address other than the common setting.

The setting priority of the host address is as follows.

(Low) Project setting < Screen group setting < Screen setting < Web parts (High)

For the common setting, a next higher priority setting is applied.

#### **[Concrete example of host address inheritance]**

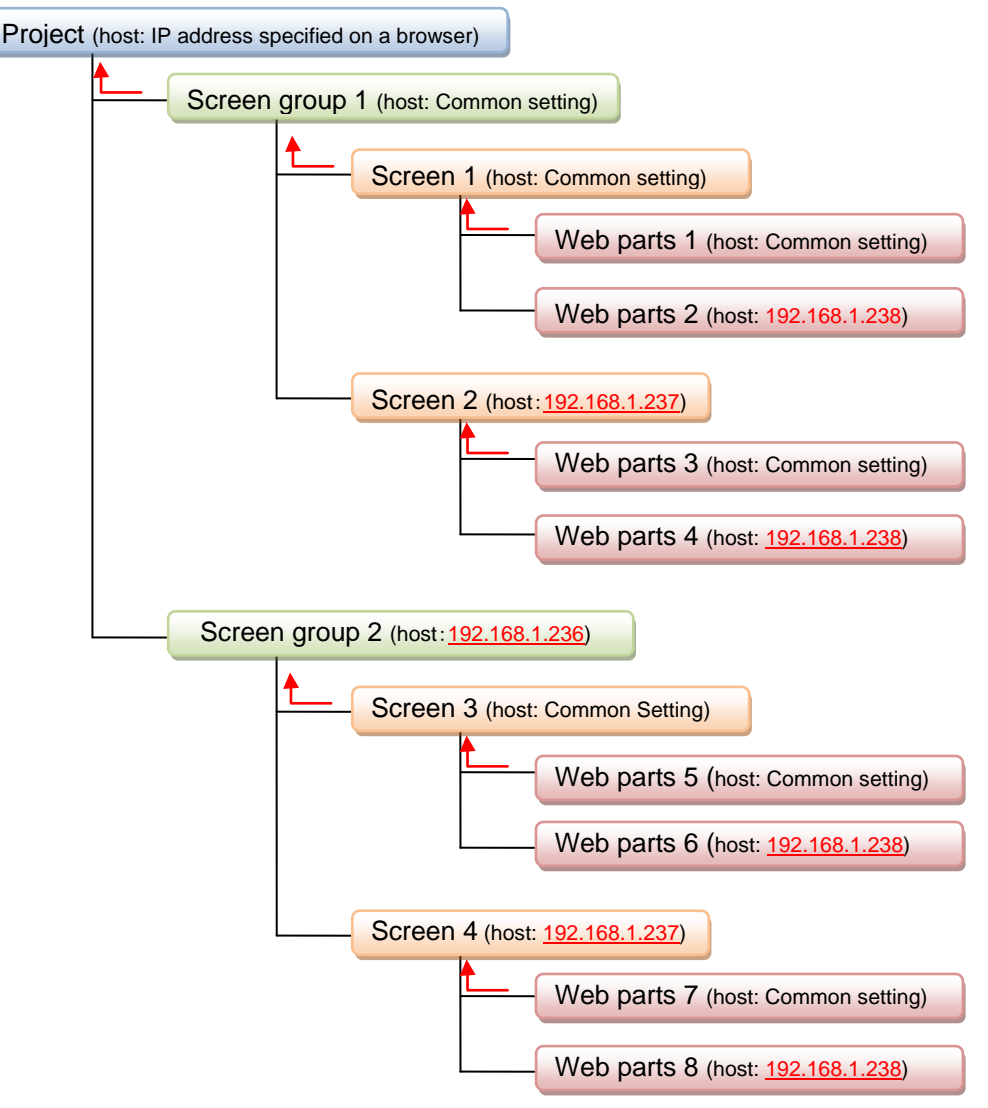

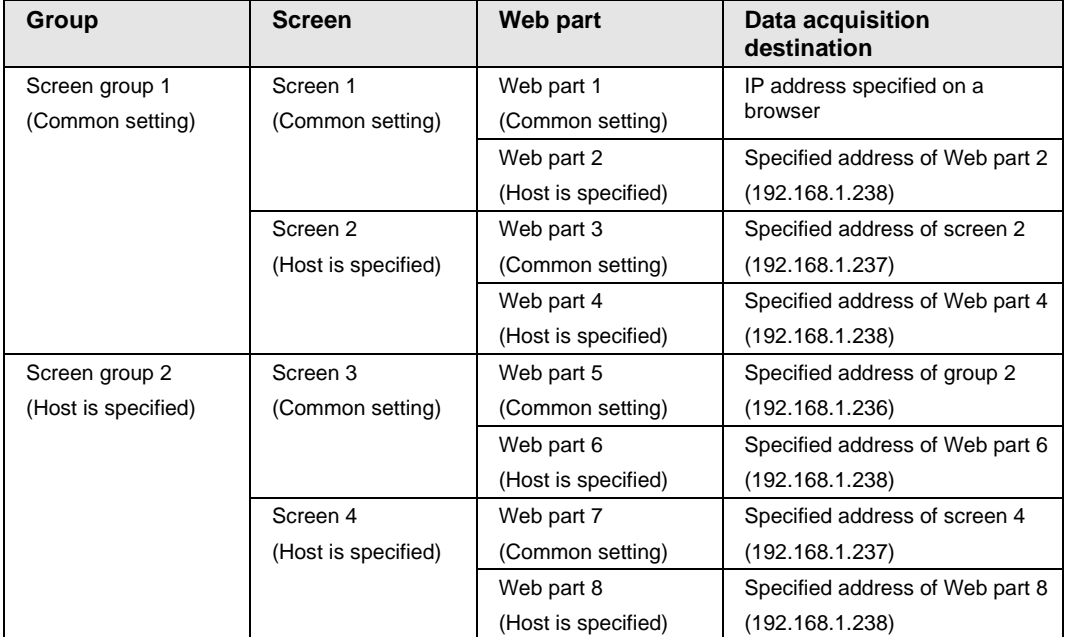

The data acquisition destinations of the above-mentioned web parts are as follows.

# <span id="page-19-0"></span>**2.2.3 Connecting via Local Network**

### <span id="page-19-1"></span>**2.2.3.1 Connecting to One FP7 Unit**

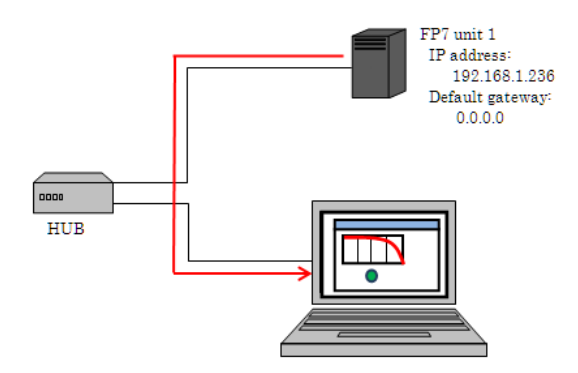

#### **[Preparation 1] An IP address is allocated to the FP7 CPU unit.**

Set the default gateway to "0.0.0.0".

#### **[How to specify an address]**

1. Specification method on a browser

Specify the IP address of the FP7 CPU unit.

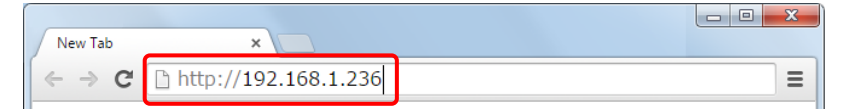

The FP7 web server uses port number 80.

It can be omitted when connecting with the port number 80.

2. Host address setting for screen group, screen, and web parts

When acquiring contents from the unit 1 and monitoring data of the unit 1 only, there is no need to change the default common setting of the host address referred by each screen group, screen, and web part.

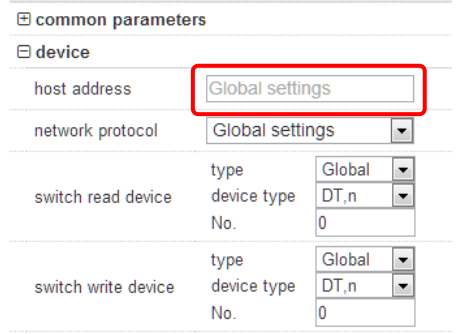

Setting example of a web part

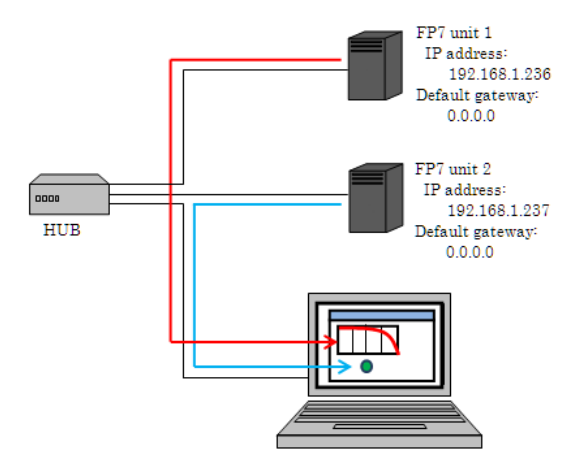

## <span id="page-20-0"></span>**2.2.3.2 Connecting to Multiple FP7 Units**

Example) When connecting to the unit 1 from browser, downloading contents, and monitoring the unit 2 from that web part (This type of connection method is called a cross-domain connection.)

#### **[Preparation 1] Allocate IP addresses to the FP7 CPU units.**

Set the default gateways to "0.0.0.0".

#### **[How to specify addresses]**

1. Specification method on a browser

Specify the IP addresses of the FP7 CPU units.

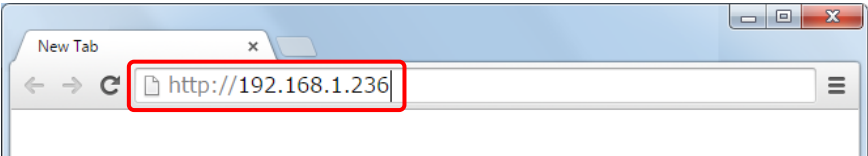

2. Host address setting for screen group, screen, and web parts

Set the IP address of the unit 2 to the host address of a web part connected to the FP7 CPU (unit 2).

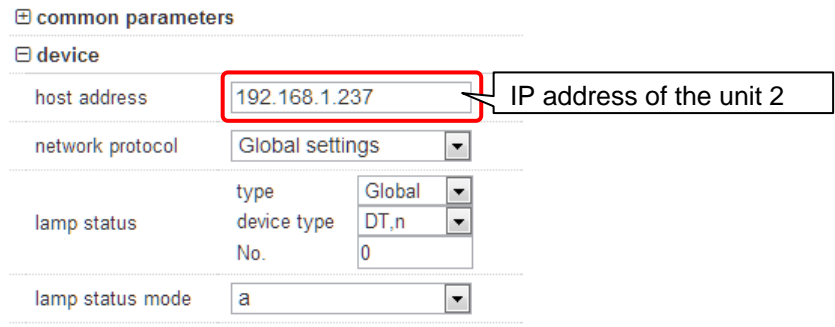

Setting example of a web part

# <span id="page-21-0"></span>**2.2.4 Connecting via Global Network**

# <span id="page-21-1"></span>**2.2.4.1 Connecting to One FP7 Unit (1)**

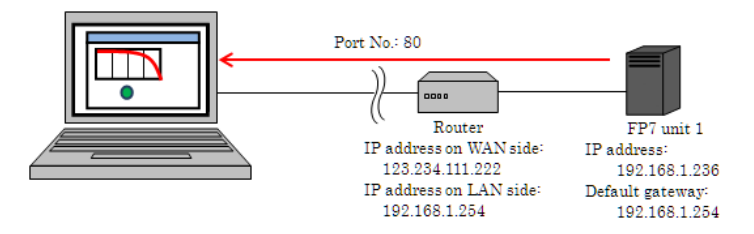

#### **[Preparation 1] Allocate an IP address to the FP7 CPU unit.**

For the default gateway setting of the FP7, specify the IP address on a LAN side of a router which performs address conversion. Communication cannot be performed properly without this setting.

#### **[Preparation 2] Set a broadband router.**

- ・Use a router having the NAPT function of destination address.
- ・Set an IP address on a LAN side.
- ・Set an IP address on a WAN side. (such as a global IP address or URL)
- ・The destination NAT table of the router is set as follows.

Setting on WAN side Setting on LAN side

Port No. 80 : IP address of FP7 CPU unit 1 + Port No. 80

#### **Concrete setting example**

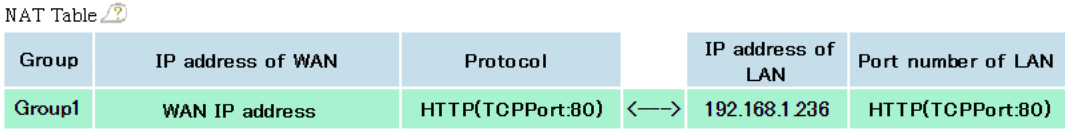

#### **Note)**

Do not use the DMZ (demilitarized zone) setting for security reasons.

#### **[How to specify an address]**

1. Specification method on a browser (Specifying an IP address)

An IP address on a WAN side of a router or a fixed private IP address of VPN is specified in the format of "IP address on WAN side of router: Port No.".

Concrete example:

For connecting to the unit 1: IP address on the WAN side of the router

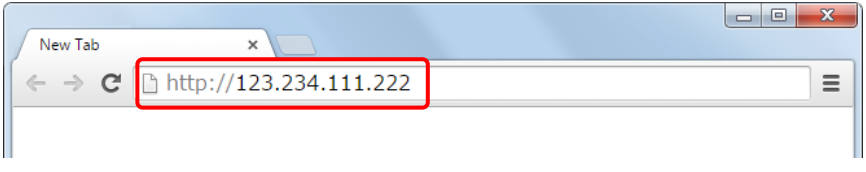

It can be omitted when connecting with the port number 80.

2. Specification method on a browser (2) (When using DNS)

It is specified in the format of "URL of the router: Port No.".

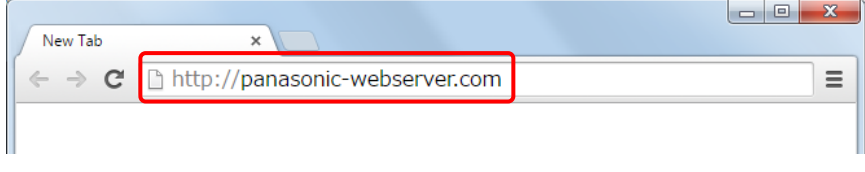

It can be omitted when connecting with the port number 80.

3. Host address setting for screen group, screen, and web parts

When acquiring contents from the unit 1 and monitoring data of the unit 1 only, there is no need to change the default common setting of the host address referred by each screen group, screen, and web part.

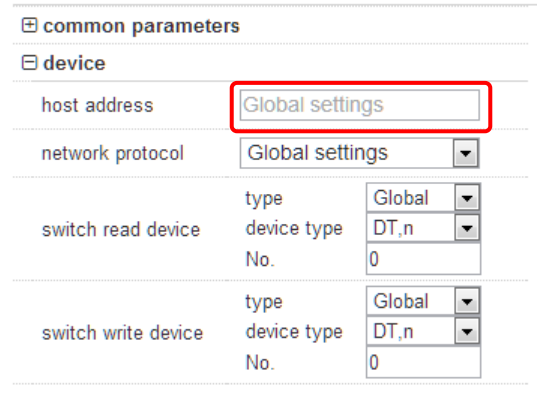

Setting example of a web part

# <span id="page-23-0"></span>**2.2.4.2 Connecting to One FP7 Unit (2)**

#### **Connecting to an FP7 using a port number other than 80**

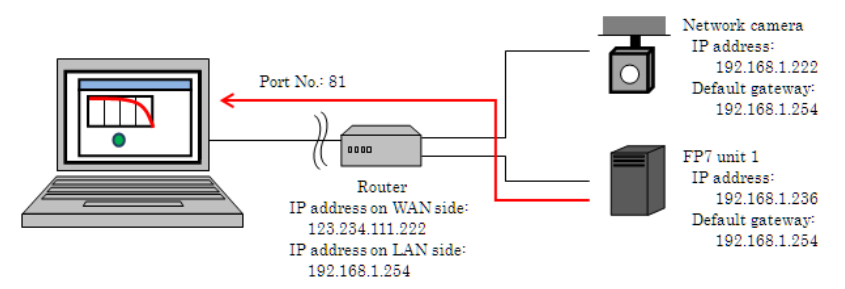

**[Preparation 1] An IP address is allocated to the FP7 CPU unit.**

For the default gateway setting of the FP7, specify the IP address on a LAN side of a router which performs address conversion. Communication cannot be performed properly without this setting.

#### **[Preparation 2] Set a broadband router.**

- ・Use a router having the NAPT function of destination address.
- ・Set an IP address on a LAN side.
- ・Set an IP address on a WAN side. (such as a global IP address or URL)

・The destination NAT table of the router is set as follows.

Setting on WAN side Setting on LAN side

- Port No. 80 : IP address of network camera + Port No. 80
- Port No. 81 : IP address of FP7 CPU unit 1 + Port No. 80

#### **Concrete setting example**

.<br>.

 $\mathcal{L} = \mathcal{L}$ 

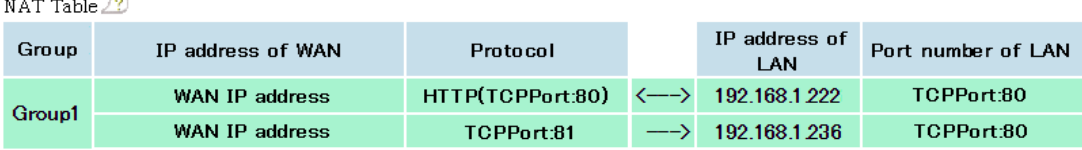

#### **[How to specify an address]**

1. Method of specifying an address by browser (Specifying an address)

An IP address on a WAN side of a router or a fixed private IP address of VPN is specified in the format of "IP address on WAN side of router: Port No.".

Concrete example:

For connecting to the unit 1: IP address on the WAN side of the router: 81

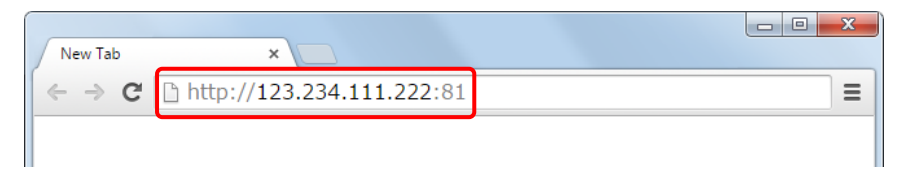

#### 2. Specifications method on a browser (2) (When using DNS)

It is specified in the format of "URL of the router: Port No.".

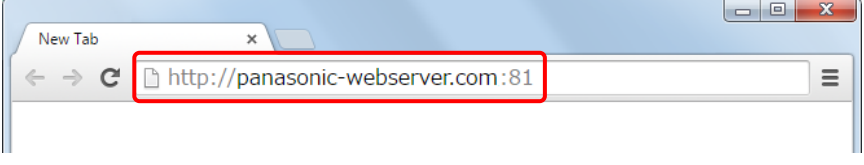

3. Host address setting for screen group, screen, and web parts

When acquiring contents from the unit 1 and monitoring data of the unit 1 only, there is no need to change the default common setting of the host address referred by each screen group, screen, and web part.

The address inherited in the common setting is the "Address on the WAN side: Port No." entered in the browser.

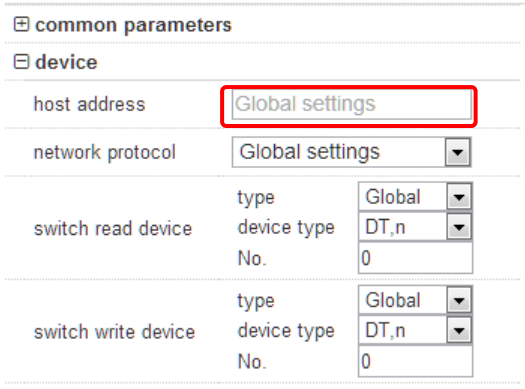

Setting example of a web part

# <span id="page-25-0"></span>**2.2.4.3 Connecting to Multiple FP7 Units**

#### **For monitoring the unit 2 with web parts of contents stored in the unit 1 athough acessing the unit 1 from a browser**

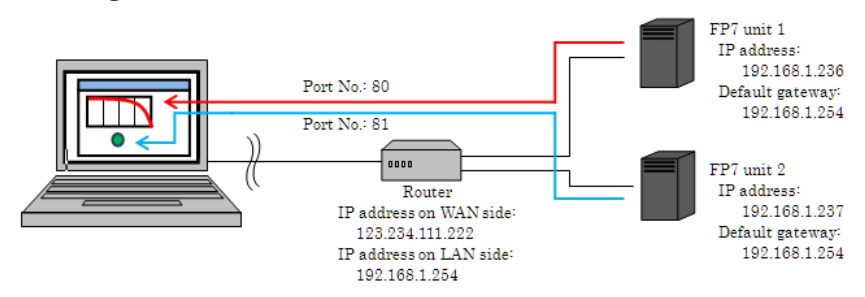

#### **[Preparation 1] IP addresses are allocated to the FP7 CPU units.**

For the default gateway setting of the FP7 units, specify the IP address on a LAN side of a router which performs address conversion. Communication cannot be performed properly without this setting.

#### **[Preparation 2] Set a broadband router.**

- ・Use a router having the NAPT function of destination addresses.
- ・Set an IP address on a LAN side.
- ・Set an IP address on a WAN side. (such as a global IP address or URL)
- ・The destination NAT table of the router is set as follows.

Setting on WAN side Setting on LAN side

- Port No. 80 : IP address of FP7 CPU unit 1 + Port No. 80
- Port No. 81 : IP address of FP7 CPU unit 2 + Port No. 80

#### **Concrete setting example**

#### NAT Table  $\sqrt{2}$

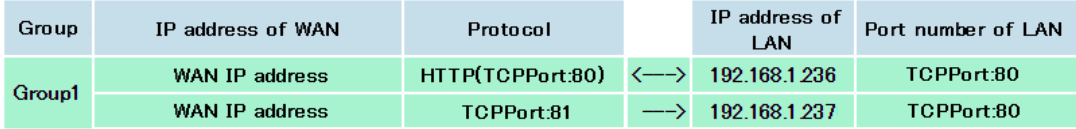

#### **[How to specify addresses]**

1. Specification method on a browser

An IP address on a WAN side of a router or a fixed private IP address of VPN is specified in the format of "IP address on WAN side of router: Port No.".

Concrete example:

For connecting to the unit 1: IP address on the WAN side of the router

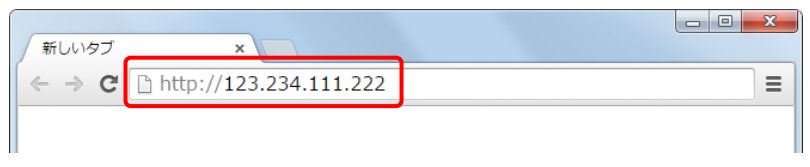

It can be omitted when connecting with the port number 80.

2. Host address setting for screen group, screen, and web parts

Set "IP address on the WAN side: Port No. regsitered in the NAT table" to the host address of a web part connected to the FP7 CPU (unit 2).

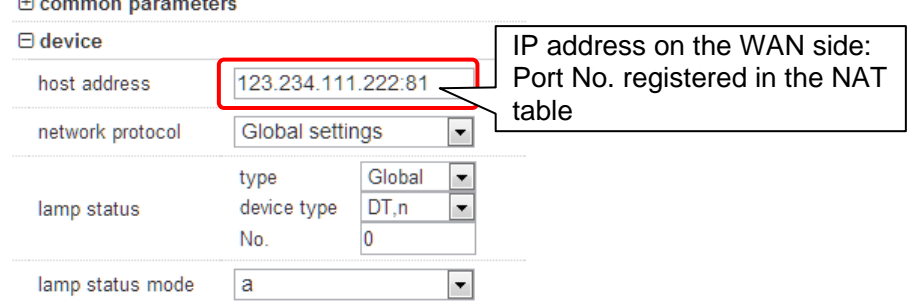

#### Note)

When a test operation is performed by the Web Creator in a local environment, it cannot communicate with the unit 2 if the IP address on the WAN side is specified for the host address.

For a test operation, set the host address to "IP address of the unit 2: Port No. 80".

For details of the test method, refer to "4.6.4 Screen Test".

# <span id="page-27-0"></span>**2.2.5 Connection Using SSL**

#### <span id="page-27-1"></span>**2.2.5.1 Restrictions on SSL Communication**

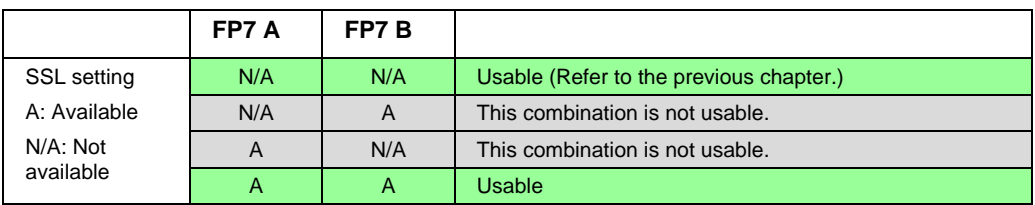

## <span id="page-27-2"></span>**2.2.5.2 Connecting via Local Network**

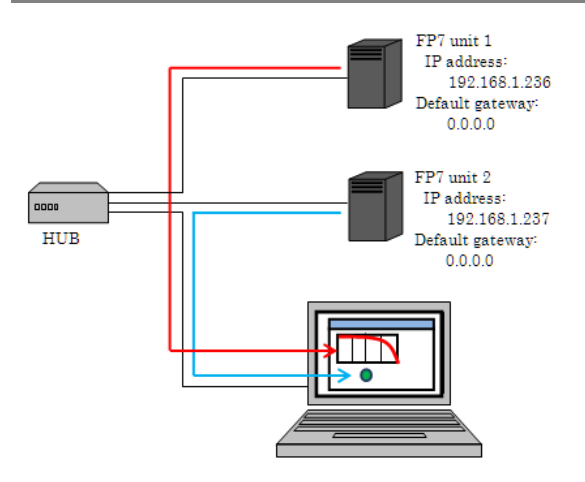

Example) When connecting to the unit 1 from a browser, downloading contents, and monitoring the unit.2 from that web part

(This type of connection method is called a cross-domain connection.)

#### **[Preparation 1] IP addresses are allocated to the FP7 CPU units.**

Set the default gateways to "0.0.0.0".

#### **[Preparation 2] Set server certificates for the FP7 CPU units.**

Server certificates can be set from the Web Creator.

For details, refer to "4.6.8.1.1 Setting Server Certificate in PLC".

#### **[Preparation 3] Register a root certificate in a PC.**

Register a root certificate that is issued by the publisher of the server certificate registered in the FP7 CPU unit in the PC.

#### Without the root certificate, a content screen is not displayed even when connecting to the FP7 CPU unit.

For details, refer to "4.6.8.1.3 Registering Root Certificate in PC".

#### **[How to specify addresses]**

1. Specification Method on Browser

Specify https and the IP addresses of the FP7 CPU units.

Concrete example:

For connecting to the unit 1: https://IP address of the unit 1

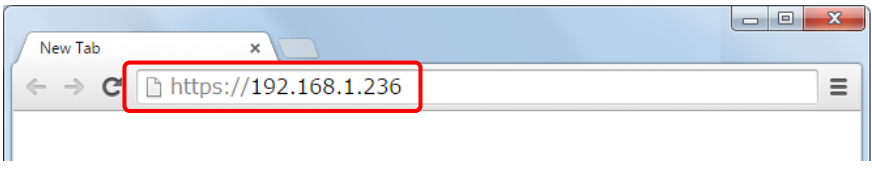

The SSL communication uses the port number 443, however, it can be omitted.

2. Host address setting for screen group, screen, and web parts

Set the IP address of the unit 2 to the host address of a web part connected to the FP7 CPU (unit 2).

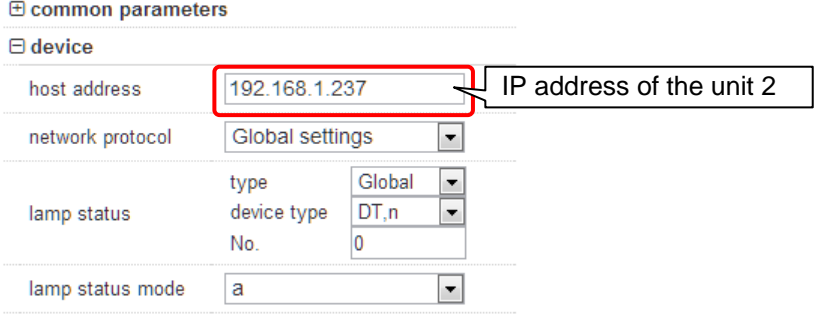

Setting example of a web part

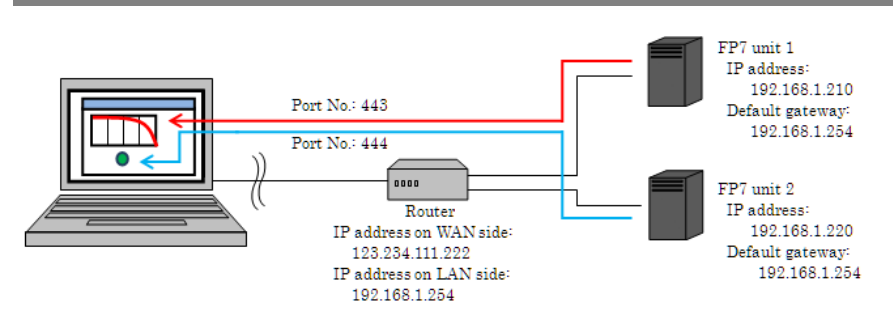

# <span id="page-29-0"></span>**2.2.5.3 Connecting via Global Network**

#### **[Preparation 1] IP addresses are allocated to the FP7 CPU units.**

For the default gateway setting of the FP7, specify the IP address on a LAN side of a router which performs address conversion. Communication cannot be performed properly without this setting.

#### **[Preparation 2] Set a broadband router.**

- ・Use a router having the NAPT function of destination addresses.
- ・Set an IP address on a LAN side.
- ・Set an IP address on a WAN side. (such as a global IP address or URL)
- ・The destination NAT table of the router is set as follows.

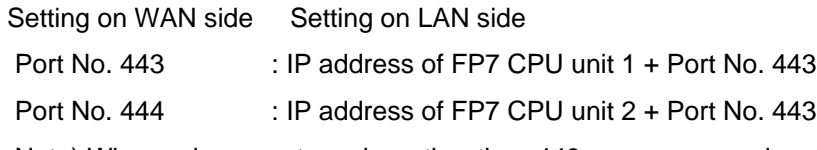

Note) When using a port number other than 443, use an unused port.

#### **Concrete setting example**

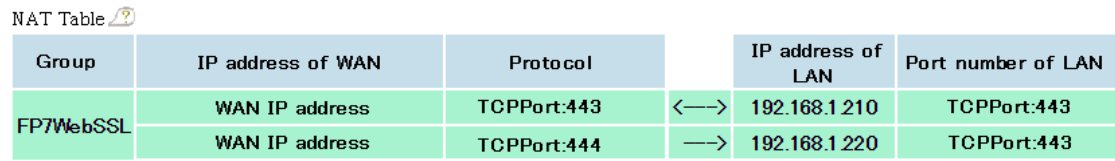

#### **[Preparation 3] Set server certificates for the FP7 CPU units.**

Server certificates can be set from the Web Creator.

For the domain of the certificate, register the IP address of the router on the WAN side.

For details, refer to "4.6.8.1.1 Setting Server Certificate in PLC".

#### **[Preparation 4] Register a root certificate in a PC.**

Register a root certificate that is issued by the publisher of the server certificate r egistered in the FP7 CPU unit in the PC.

Without the root certificate, a content screen is not displayed even when connecting to the FP7 CPU unit.

For details, refer to "4.6.8.1.3 Registering Root Certificate in PC"**.**

#### **[How to specify addresses]**

1. Specification Method on Browser

An IP address on a WAN side of a router or a fixed private IP address of VPN is specified in the format of "https://IP address on WAN side of router: Port No.".

Concrete example:

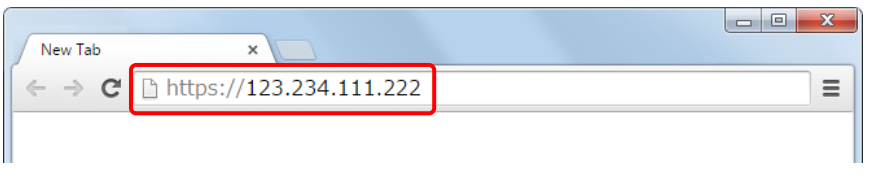

The SSL communication uses the port number 443, however, it can be omitted.

2. Host address setting for screen group, screen, and web parts

Set "IP address on the WAN side: Port No. regsitered in the NAT table" to the host address of a web part connected to the FP7 CPU (unit 2).

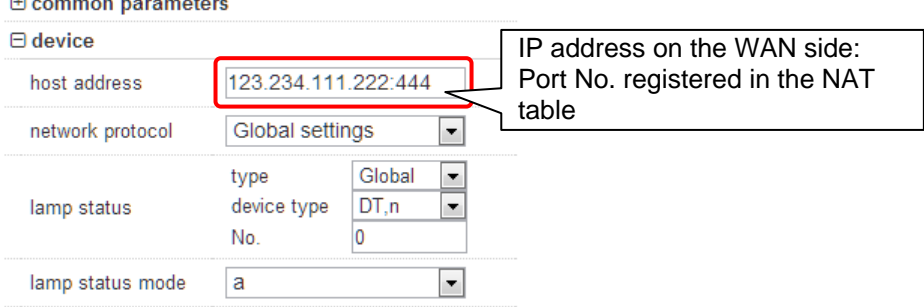

Setting example of a web part

# <span id="page-31-0"></span>**2.3 FP7 Customer Web**

# <span id="page-31-1"></span>**2.3.1 Outline of Method of Using FP7 Customer Web**

The following is the general flow of using the FP7 customer web.

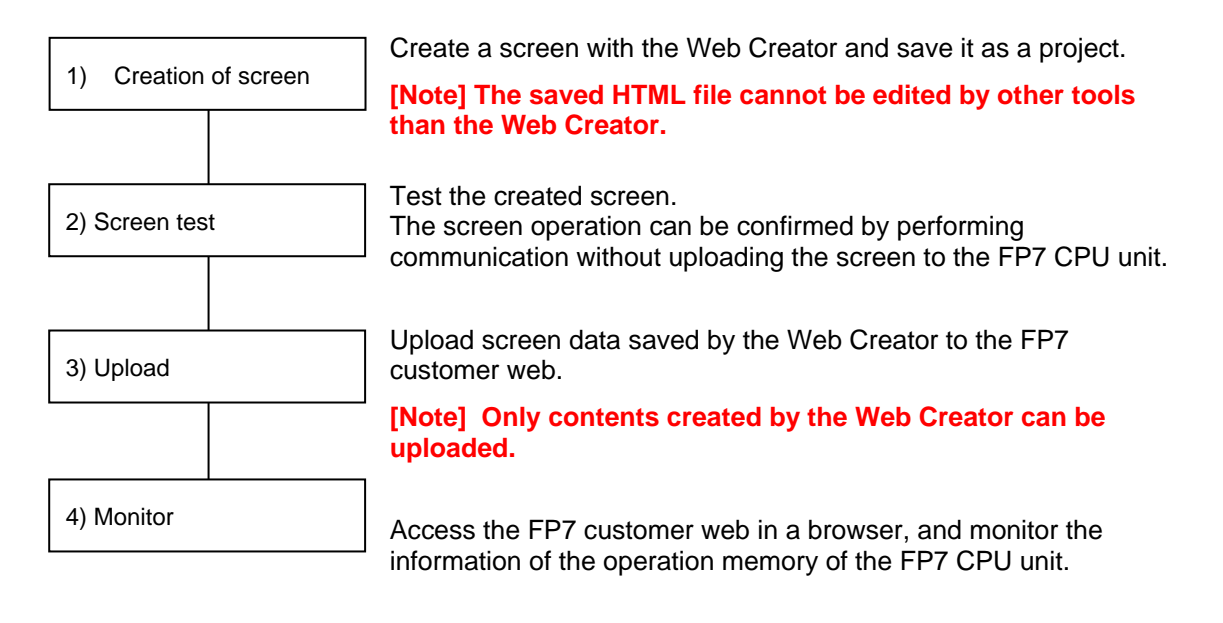

# <span id="page-32-0"></span>**3 Installing Web Creator**

# <span id="page-33-0"></span>**3.1 Method of Installing Web Creator**

The procedure of installing the Web Creator is as follows.

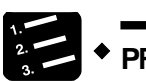

- **PROCEDURE**
- **1. Start the installer of the Web Creator.**

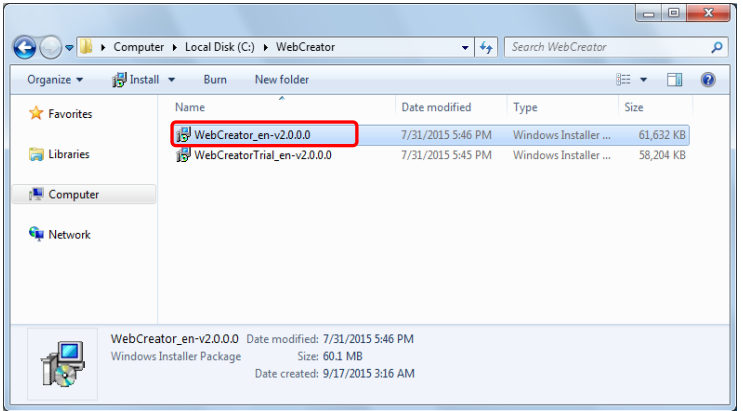

\* There are the installers of Japanese version and English version, however, the contents to be installed are the same.

There is no need to install the both versions.

**2. Proceed the operation according to the guidance of the installer.**

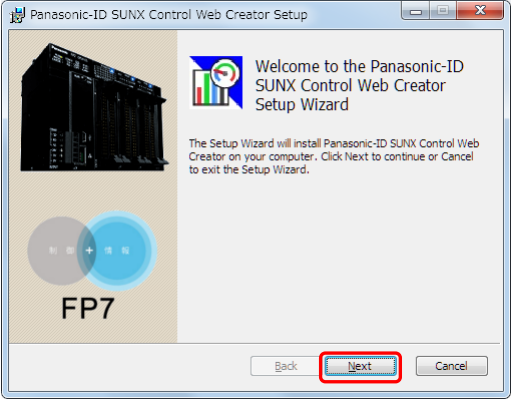

**3. Confirm the software license agreement, and check the box for accepting the agreement.**

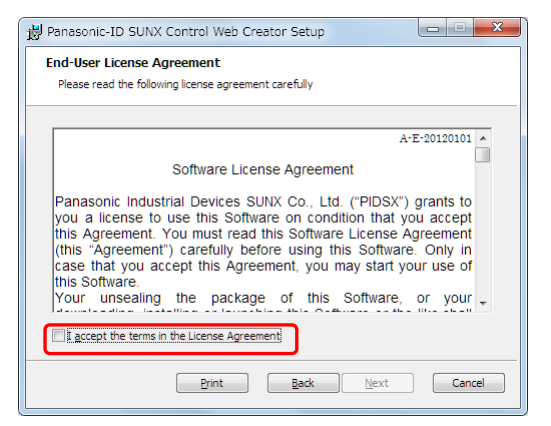

#### **4. Select an installation destination.**

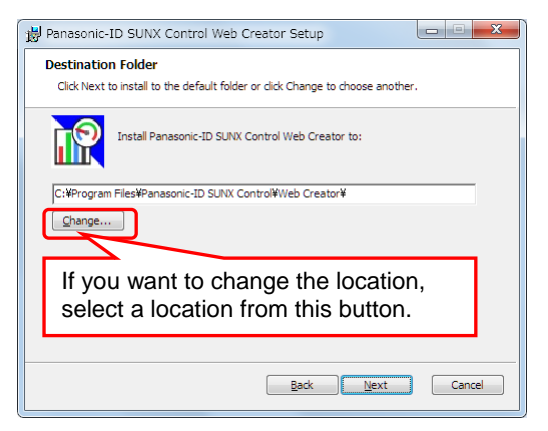

#### **5. Start the installation.**

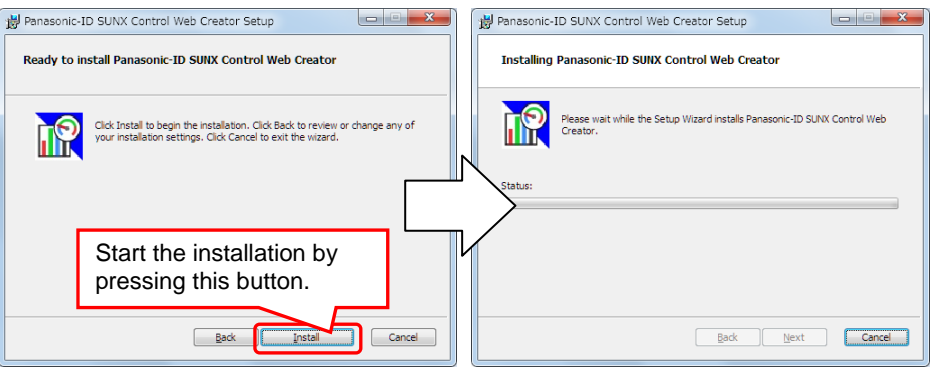

**6. Finish the installation.**

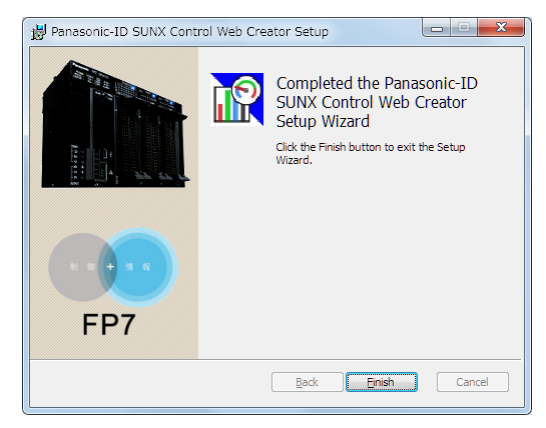
# **3.2 Folder Structure of Web Creator**

# **Content folder**

Data is created in the following folders in my document folder.

For adding a file, save it into a folder suitable for its purpose. In the case of a background image file, save it into the backgrounds folder.

#### **However, Japanese file names cannot be used.**

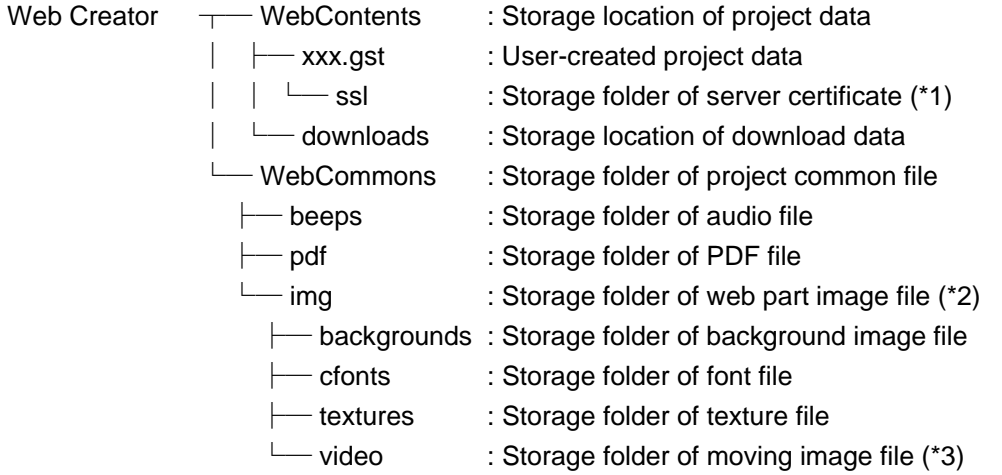

\*1: For saving the server certificate, create a "ssl" folder directly under a project folder used, and save it into this folder.

For details, refer to "4.6.8.1 Server Certificate Setting".

\*2: For displaying desired images for lamps or switches, save them into the img folder directly.

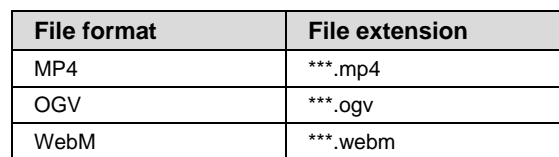

\*3: Usable moving image file formats are the following three types.

### **Application installation folder**

The following files are created in the folder specified at the time of installation.

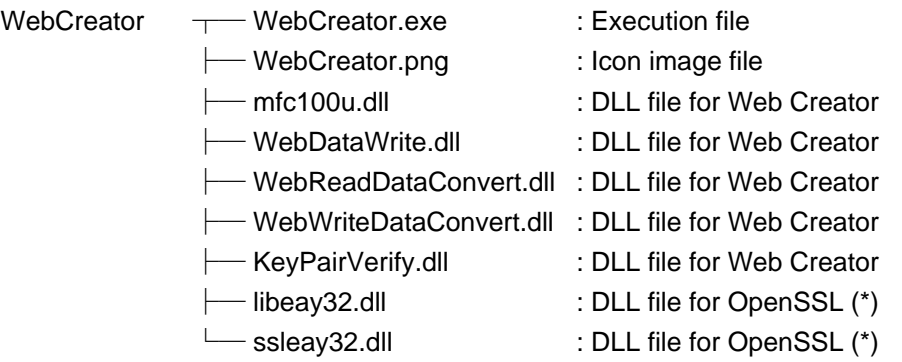

\*: In this product, the software developed by OpenSSL Project is incorporated for using OpenSSL Toolkit. (http://www.openssl.org/)

# **4 Overview of Web Creator**

# **4.1 Overview of Web Creator**

#### **What is Web Creator?**

- •The Web Creator is software for creating and saving contents displayed on the customer web.
- Contents can be created by arranging web parts or graphics such as switches, lamps and meters and setting those properties.

### **What is project data?**

- Created monitor screens and settings such as communication settings and security settings are called project data.
- •Project data is stored in a project folder created by the Web Creator.

#### **What is web part?**

- •Web part is a part unit that is composed of control part (such as switches), data part (such as meters) and static part (texts).
- •By setting the properties, the operation memory of the FP7 CPU unit can be monitored or set, or monitor screen pages can be switched.

#### **What is graphic?**

•Graphic is a part unit having a shape such as square, circle, and arrow. By setting the properties, the size or color arrangement can be adjusted.

#### **Screen configuration**

Screen configuration of Web Creator

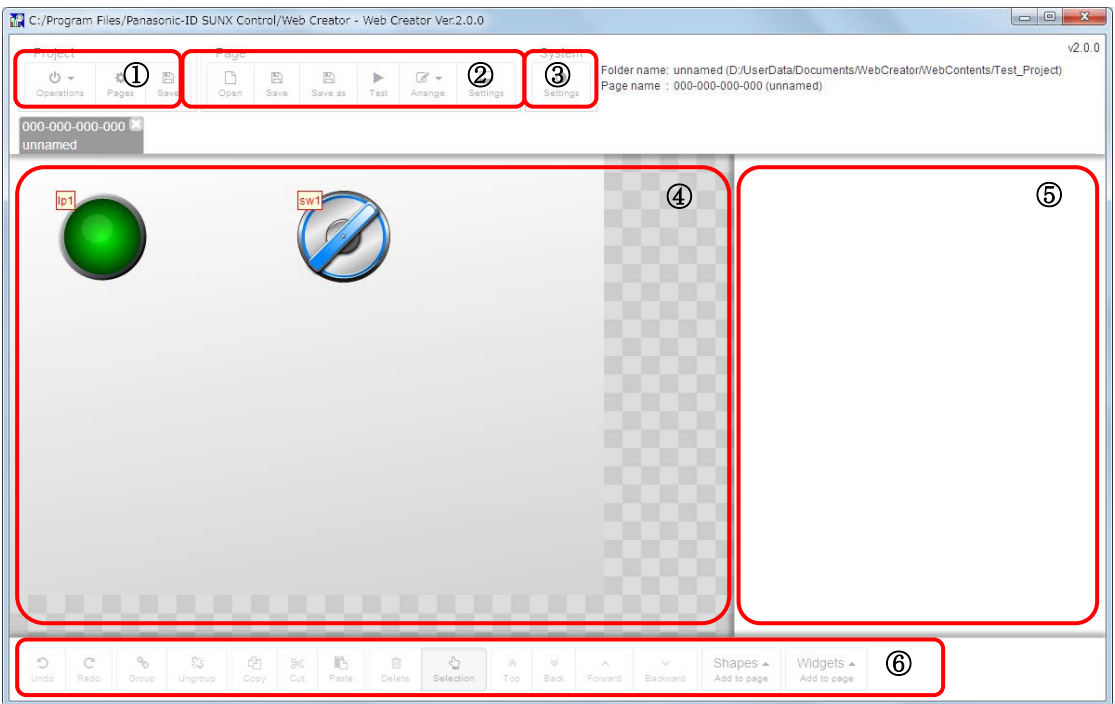

- ○1*<sup>E</sup> <sup>A</sup>* Project menu: Project operation menu
	- 1) Operations : Displays the operation menu.
		- a) New... : Creates a new project
		- b) Open... : Opens an existing project.
		- c) Save : Overwrites and saves a project.
		- d) Save as... : Saves a project as a specified name.
		- e) Delete... : Deletes a new project
		- f) Download : Downloads project data to PC from the FP7 CPU unit.
		- g) Upload : Transfers project data to the FP7 CPU unit from PC.
		- h) Upload SSL certificate... : Sets/deletes the SSL certificate for/from the FP7.
		- i) Messages & Translations...: Defines a message displayed with a message part.
	- 2) Multicopy : Controls the creation/deletion and settings of groups and

screens.

- 3) Save : Overwrites and saves a project.
- *<sup>A</sup>*○2*<sup>E</sup> <sup>A</sup>* Page menu : Screen operation menu
	- 1) Open : Opens a screen created by project management.
	- 2) Save : Overwrites and saves the screen being edited.
	- 3) Save as : Saves the screen being edited as a specified name.
	- 4) Test : Confirms the operation of saved screen data communicating with the FP7 CPU unit.
	- 5) Arrange : Displays the screen editing menu.
		- a) Multicopy... : Copies a selected part for a specified number continuously.
		- b) Mirrorring : Switches the positions of selected multiple parts.
		- c) Center : Arranges selected multiple parts in the center of the screen.
		- d) Align... : Aligns selected multiple parts.
		- e) Delete all : Deletes all parts arranged in the screen.
	- *<sup>A</sup>*○3*<sup>E</sup> <sup>A</sup>* System menu : Makes the settings related to the whole operation of the Web Creator.

: Arranges various parts.

- $4$  Drawing area
- *A* Property setting area : Displays the properties of arranged parts.
- $6$  Toolbar *<sup>A</sup>* Toolbar : Toolbar for screen editing
	- 1) Undo : Undoes the operation.
	- 2) Redo : Redoes the operation.
	- 3) Group : Groups selected multiple parts.
	- 4) Ungroup : Ungroups a set of items.
	- 5) Copy : Copies a selected part.
	- 6) Cut : Cuts a selected part.
	- 7) Paste : Pastes a selected part.
	- 8) Delete : Deletes a selected part.
	- 9) Selection : Changes the mode to the state in which parts are selectable in the drawing area.
	- 10) Top : Moves the layer in which a selected part is arranged to the top (frontward).
- 11) Back : Moves the layer in which a selected part is arranged to the bottom (backward).
- 12) Forward : Moves the layer in which a selected part is arranged to the layer next above (frontward).
- 13) Backward : Moves the layer in which a selected part is arranged to the layer next below (backward).
- 14) Shapes Add to page : Arranges shapes parts such as circle, triangle, and square.
- 15) Widgets Add to page : Arranges prepared parts.

# **4.2 Presetting Before Starting Web Creator**

Only when you feel that the operation speed of the Web Creator is slow, configure the following setting.

**\* Reset the setting to the original setting after finishing the Web Creator. Otherwise it may not be connected to the internet.**

**\* This setting is not necessary for Web Creator Ver.1.01. (The problem that the speed gets slow has been resolved.)**

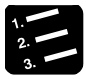

# **PROCEDURE**

**1. Select "Internet Options"from Control Panel.**

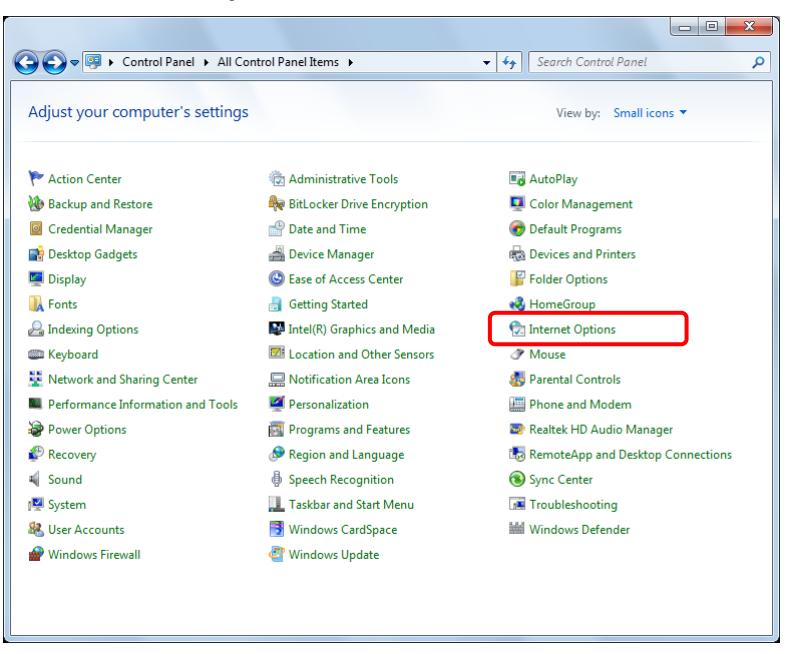

**2. Select "LAN settings" from "Connections" of Internet option.**

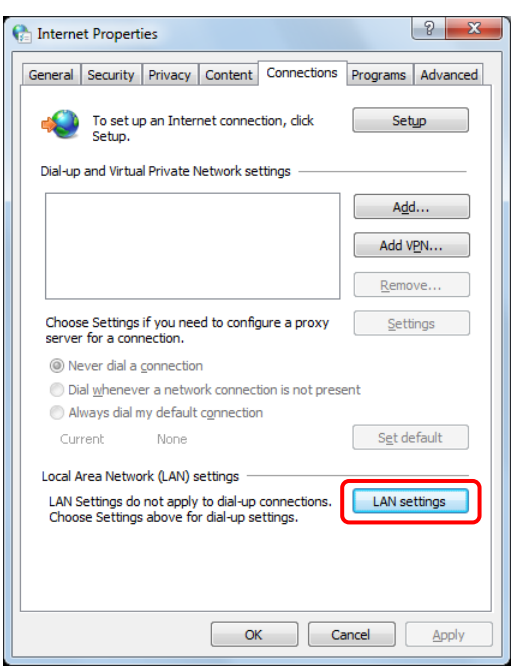

**3. Uncheck the setting items in "Automatic configuration", and finish the setting.**

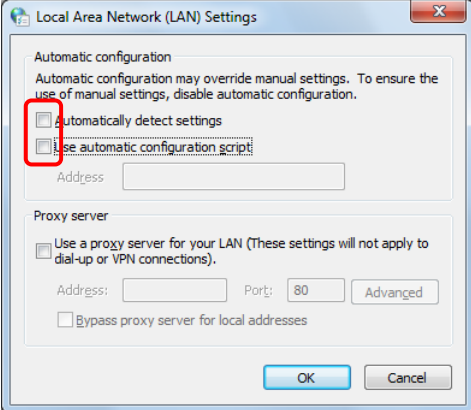

# **4.3 How to Start Web Creator**

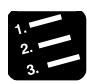

# **PROCEDURE**

- **1. Insert the Key Unit (AFPSWCKEY) to the PC you use beforehand.**
- **2. The Web Creator can be started from the Start menu "Web Creator".**

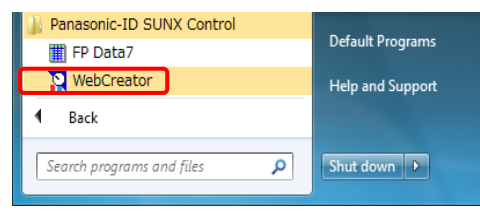

# **3. The Web Creator starts.**

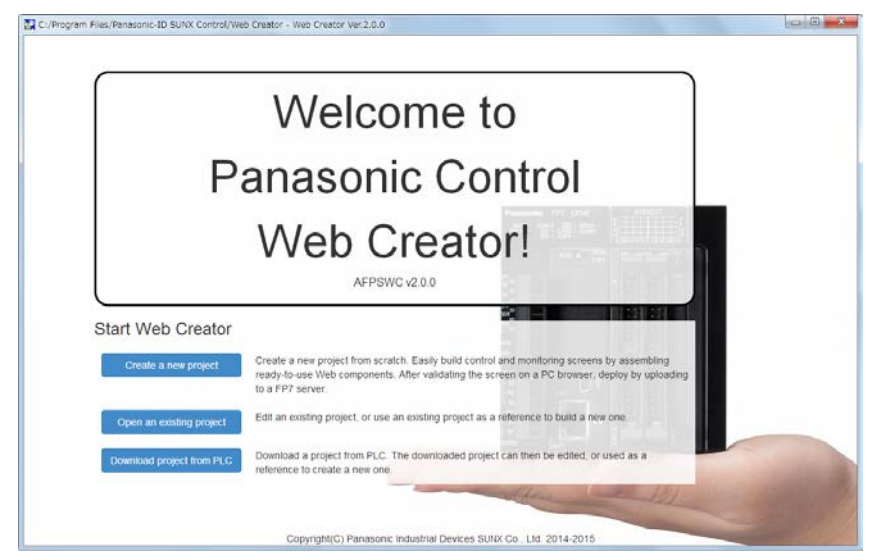

The display language of the Web Creator is determined by the language of OS at the time of startup.

The display language is switched according to the language of OS as follows.

Japanese OS: Japanese display

Other languages: English display

The display language of the Web Creator can be changed.

Once the display language is changed, the selected language is also used from the next startup.

For details of the method of switching the display language, refer to "4.6.8.9 Multi-language Switching Function of Web Creator".

# **4.4 Project Folder**

A project folder should be specified before creating a screen.

Create or specify a project folder when starting the Web Creator or from the "Operations" menu of the project menu of the Web Creator.

#### **\* Project folders are created in the WebContetns folder.**

# **4.4.1 Creating Project Folder at Startup**

Create a new project folder from the start screen.

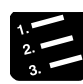

# **PROCEDURE**

**1. Click "Create a new project" in the start screen.**

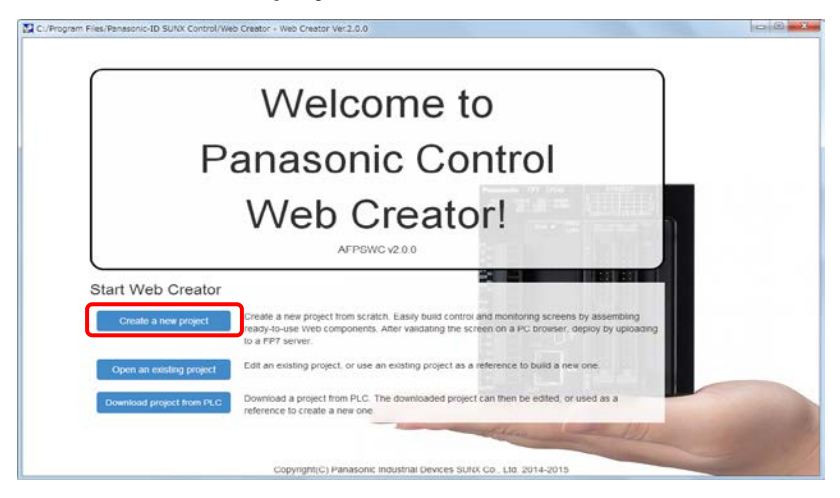

# **2. The list of projects is displayed.**

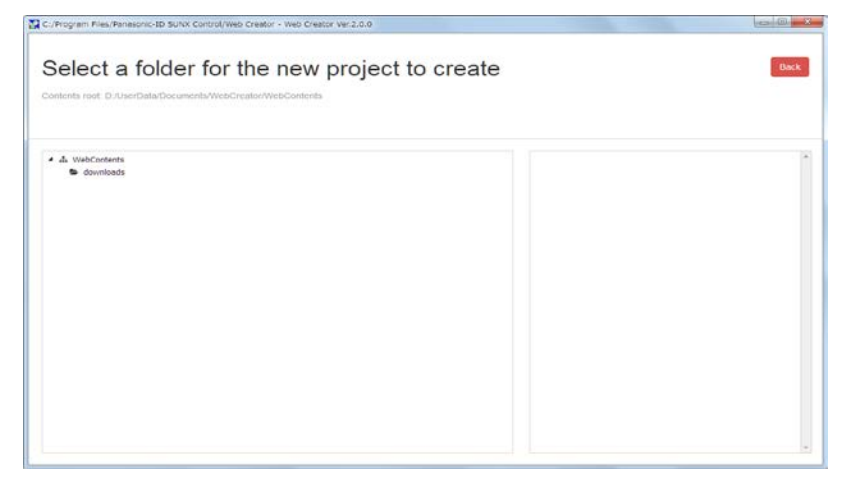

**3. Clicking the WebContents displays the "New folder" button.**

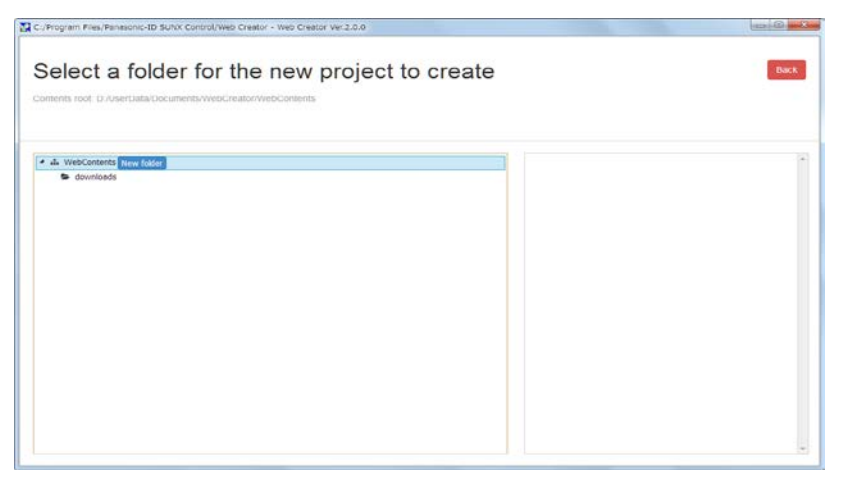

**4. Click the " New folder " button to open the screen to enter a folder name. Enter a folder name, and click the "Create" button.**

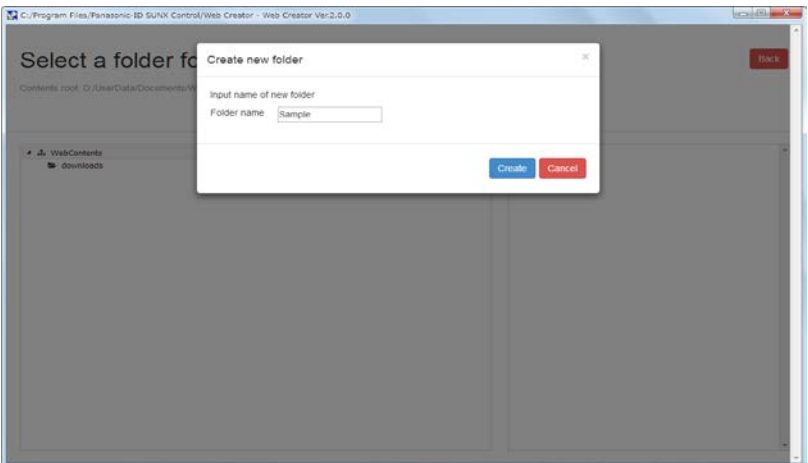

**5. Click the "New project" button displayed by clicking on the created folder and create the project.**

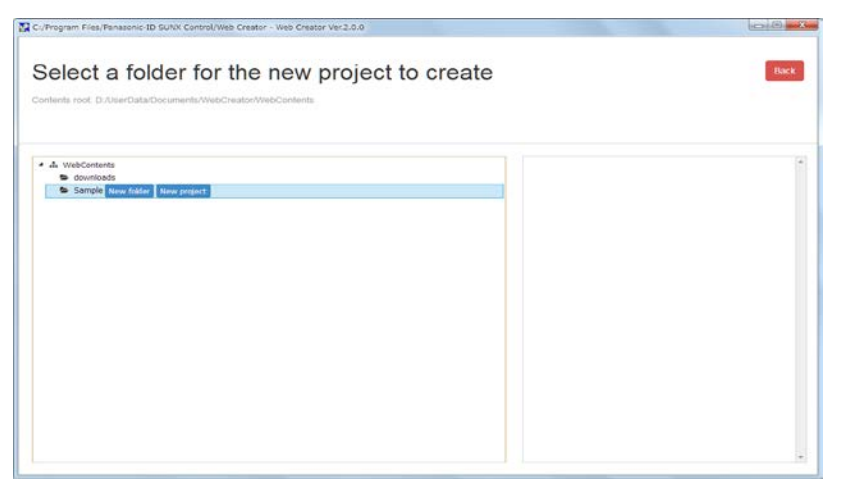

**6. Once the project is created, the screen moves to the project management screen.**

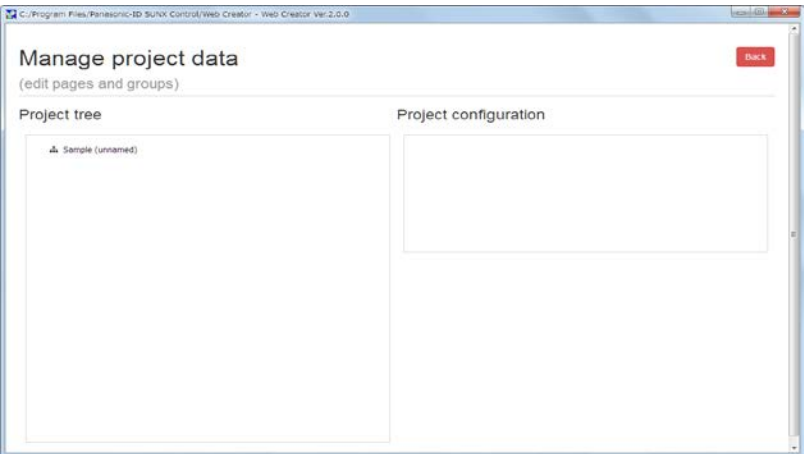

For creating groups or screens subsequently, carry out the creation from the project tree. Refer to "4.5 Project Management".

# **4.4.2 Specifying Existing Project Folder at Startup**

Specify an existing project folder from the start screen.

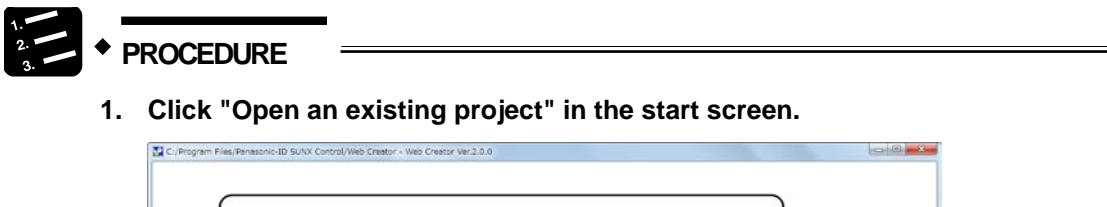

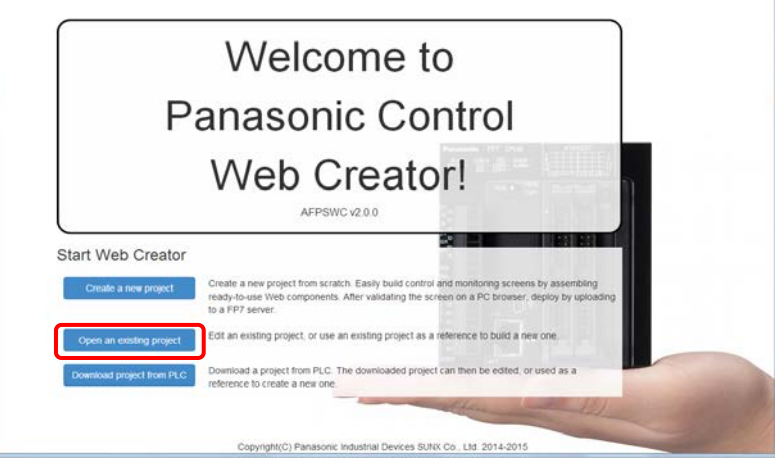

# **2. The list of existing projects is displayed.**

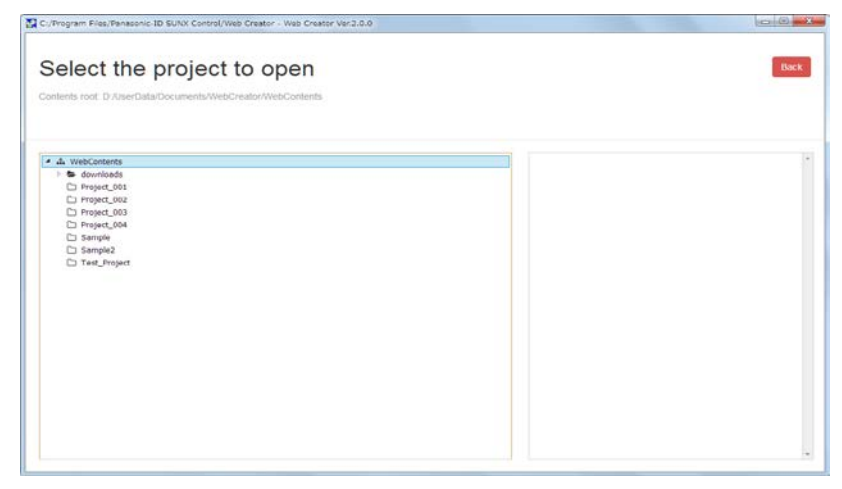

**3. Clicking on the folder you want to open displays the "Open project" button. Click the button to open the project.**

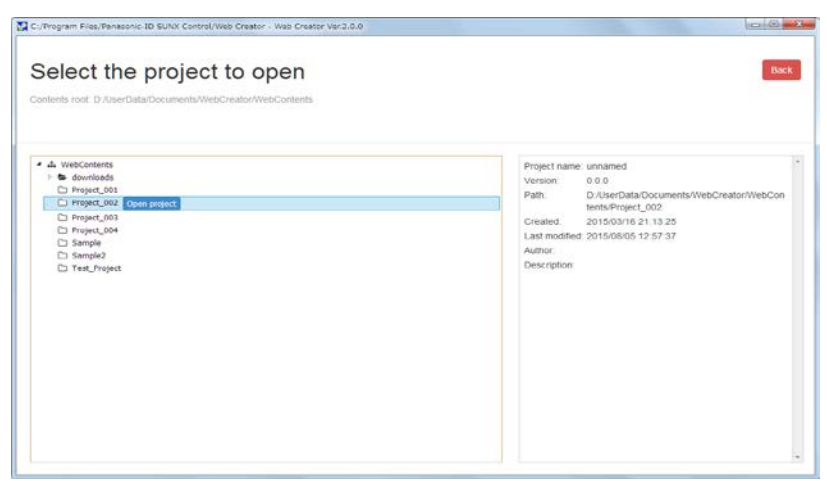

**4. Once the project is opened, the screen moves to the project management screen.**

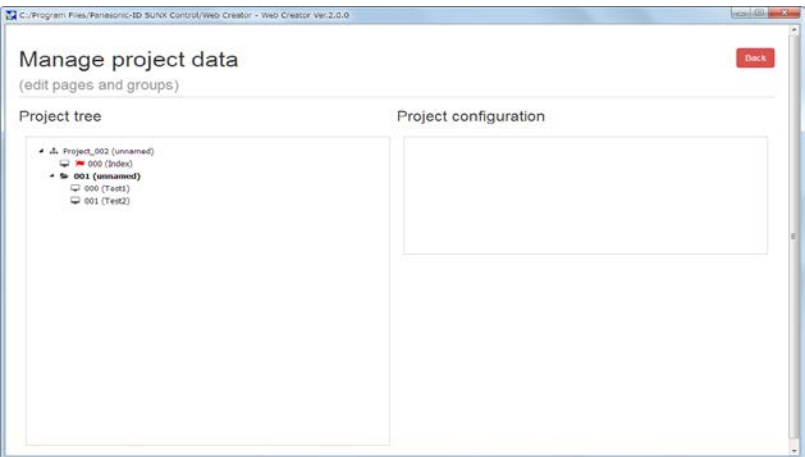

For opening an existing screen subsequently, open it from the project tree. For creating groups or screens, carry out the creation from the project tree. Refer to "4.5 Project Management".

# **4.4.3 Acquring Project from PLC at Startup and Editing It**

Download a project from the PLC in the start screen and edit the project.

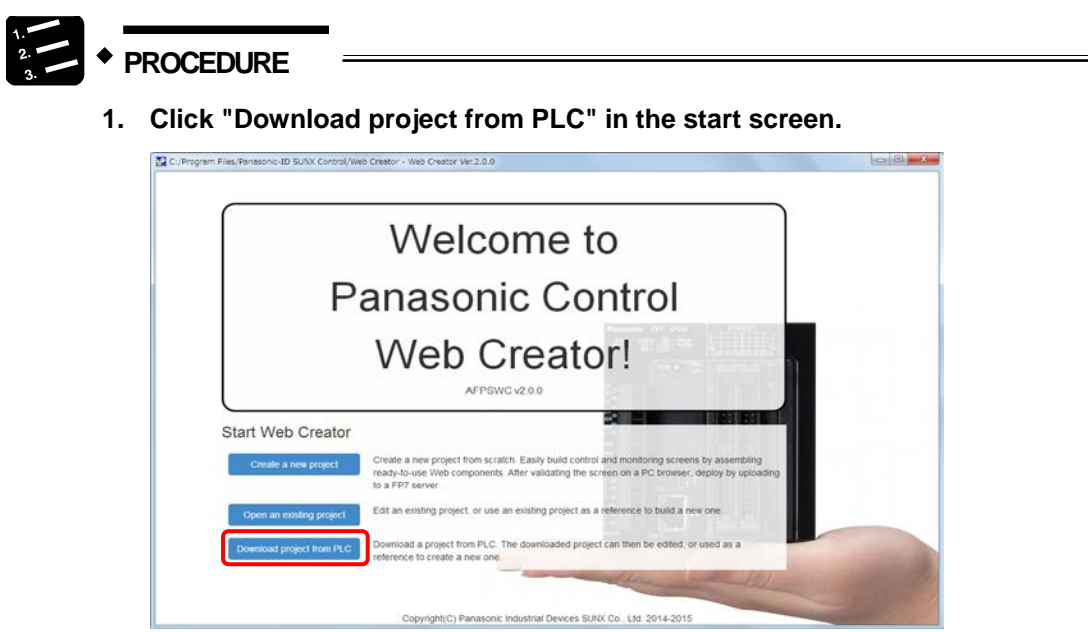

**2. Confirm the IP address, user ID and password\* of the source FP7\*, and click "Download**".

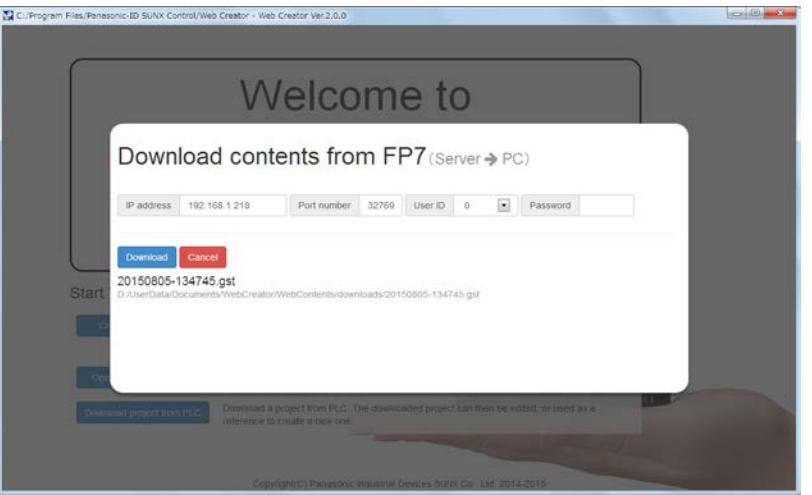

The default IP address is displayed for a download destination. Change it to the desired IP address.

\* When the security setting of the FP7 CPU unit is not set, connect as a master user (ID: 0, Password: Not required).

\* When the security setting of the FP7 CPU unit is set, connect using the administrator ID and password registered in the PLC security setting of FPWIN GR7S.

**3. Pressing the "Close" button after the completion of download moves the screen to the project management screen.**

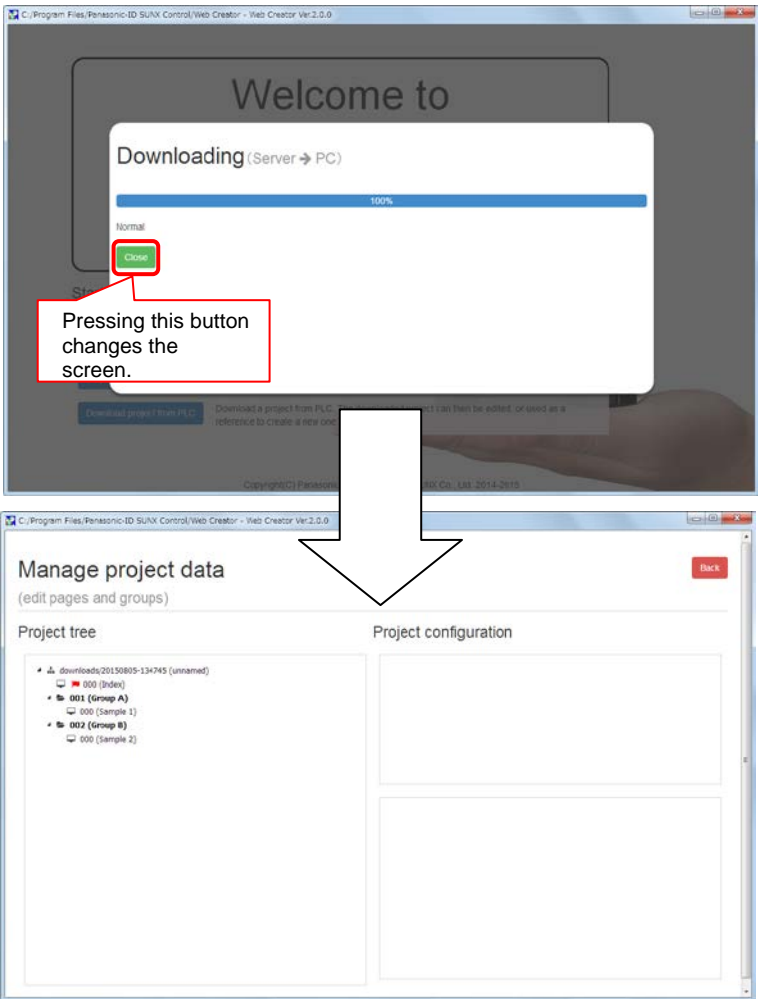

# **4.4.4 Creating Project Folder from Operation Menu**

Create a new project folder from "Operations" > "New.. " of the project menu of the Web Creator.

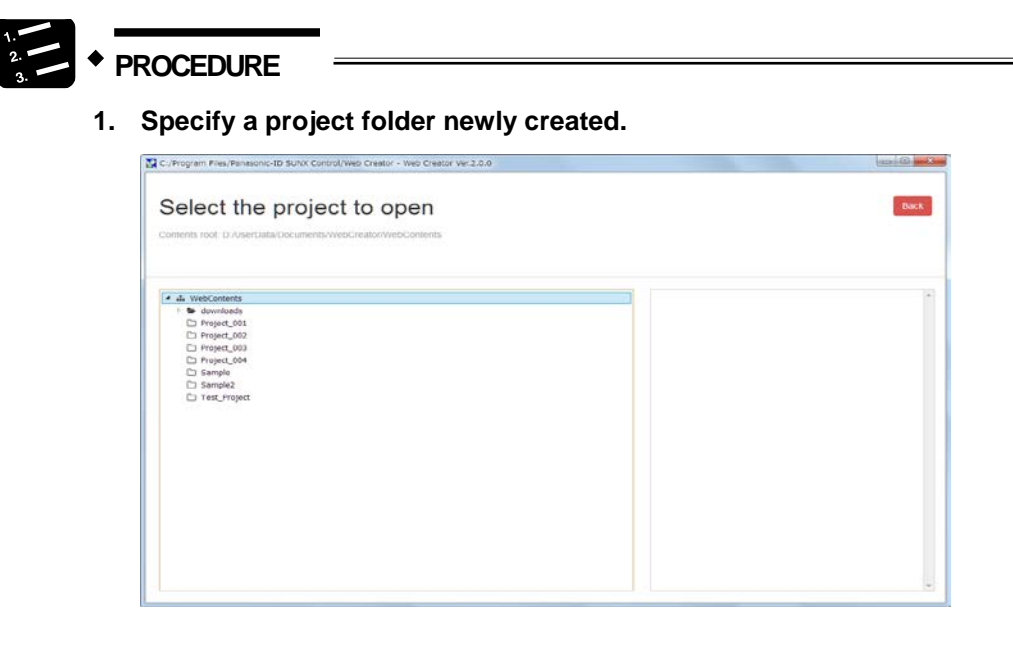

**2. Clicking the WebContents displays the "New folder" button.**

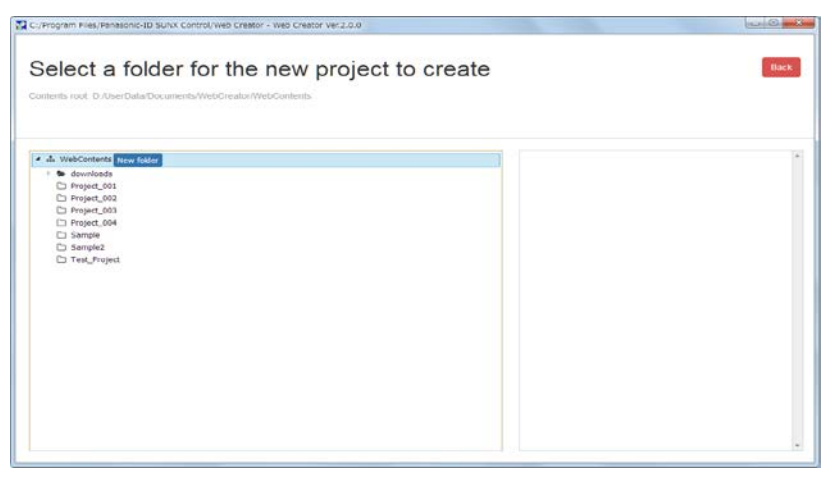

**3. Click the "New folder" button to open the screen to enter a folder name. Enter a folder name, and click the "Create" button.**

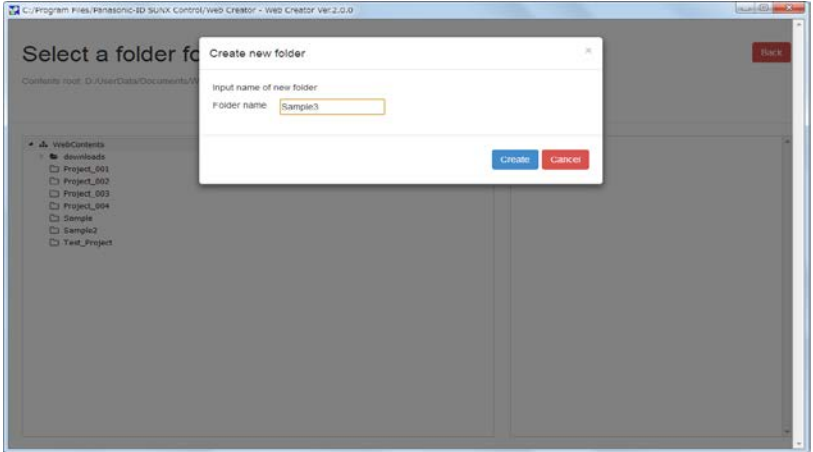

**4. Click the "New project" button to create the project.**

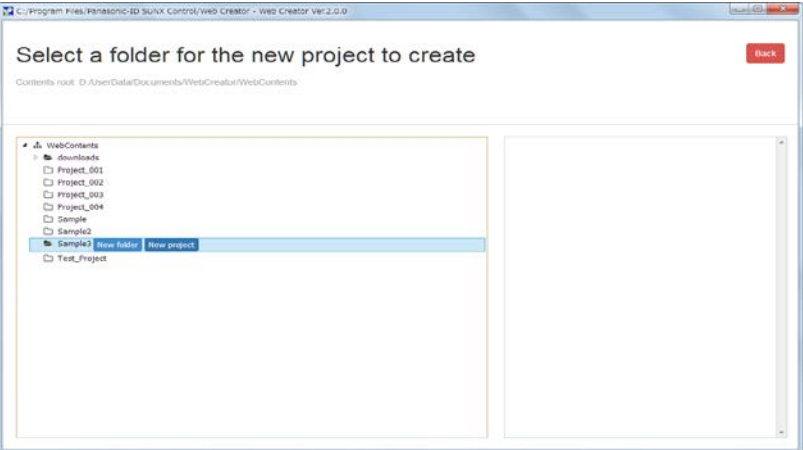

**5. Once the project is created, the screen moves to the project management screen.**

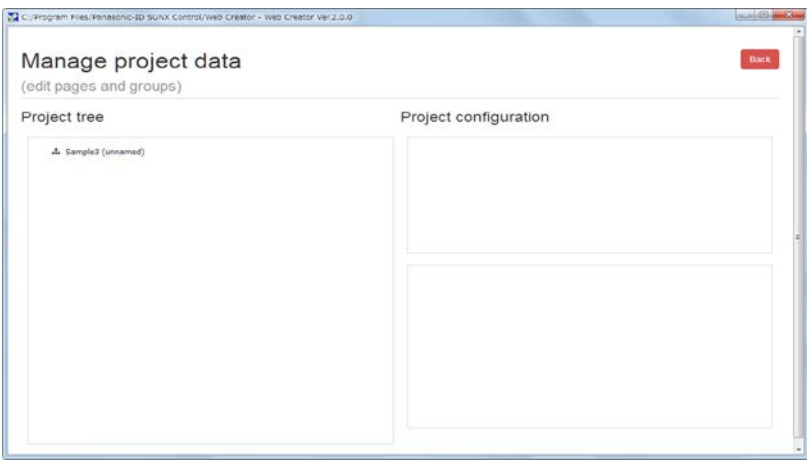

For creating groups or screens subsequently, carry out the creation from the project tree. Refer to "4.5 Project Management".

# **4.4.5 Specifying Project Folder from Operation Menu**

Specify an existing project folder from "Operations" > "Open..." of the project menu of the Web Creator.

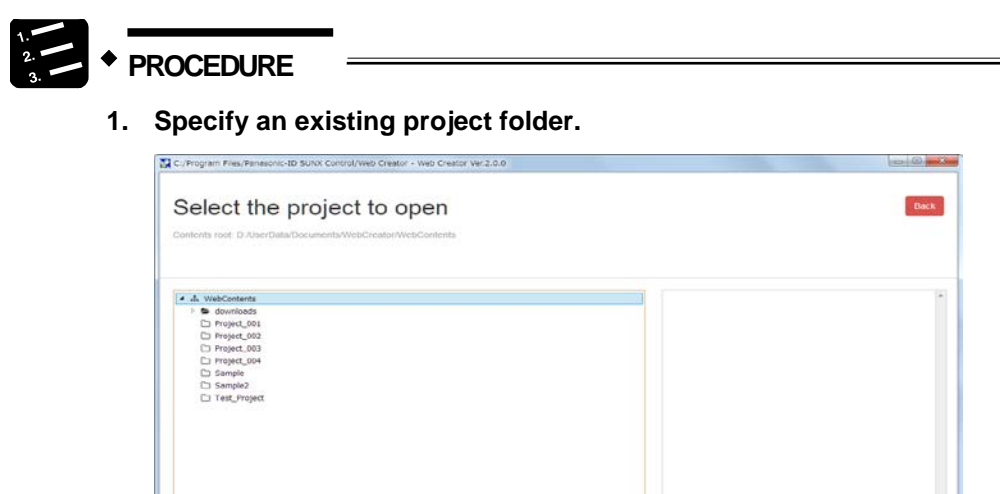

**2. Clicking on the folder you want to open displays the "Open project" button. Click the button to open the project.**

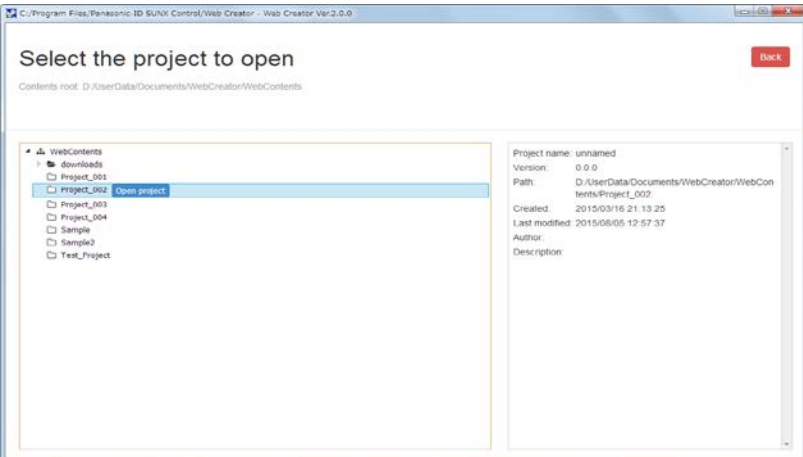

**3. Once the project is opened, the screen moves to the project management screen.**

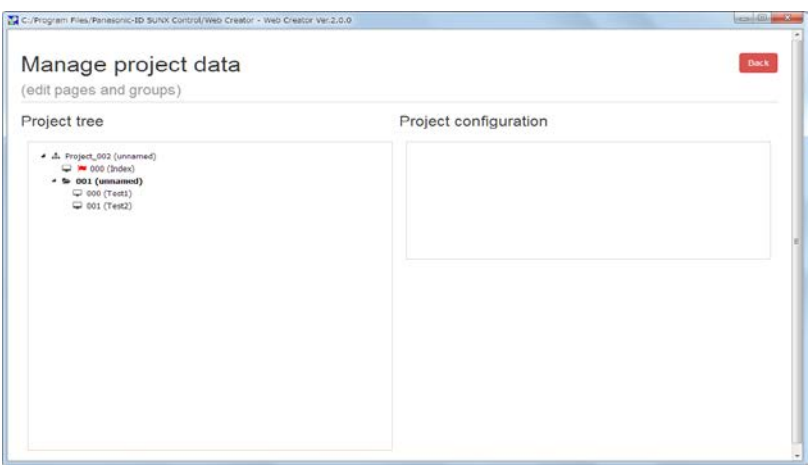

For opening an existing screen subsequently, open it from the project tree. For creating groups or screens, carry out the creation from the project tree. Refer to "4.5 Project Management".

# **4.5 Project Management**

Select a project folder when starting the Web Creator.

# **4.5.1** *45B***Configuration of Project Data**

The project data of Web Creator is composed of a project, groups and screens.

# **Example of project configuration**

**Project tree** 

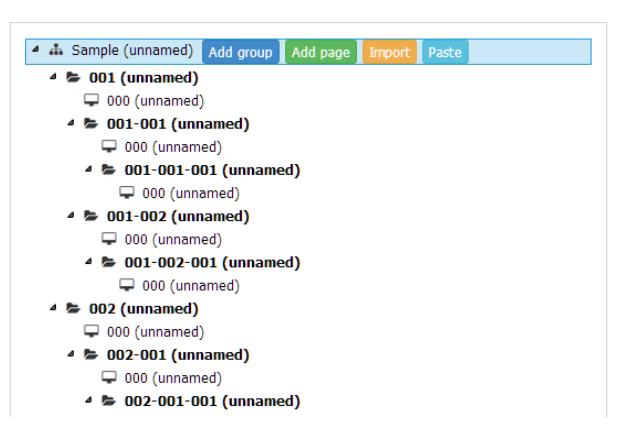

Up to 256 groups and 256 screens can be created for the whole project.

Configuration of screen number

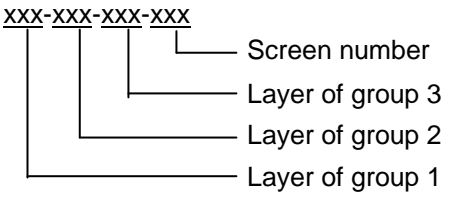

Screen numbers start from 000 by group.

Screen numbers of the screens that are created in the root of a project and do not belong to any group start from 000-000-000-00.

# **4.5.2 Project Setting**

Configure the common setting for a project.

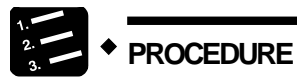

**1. Click "Pages" of the project menu.**

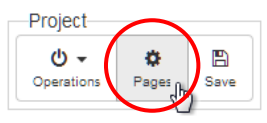

**2. Open the project tree screen.**

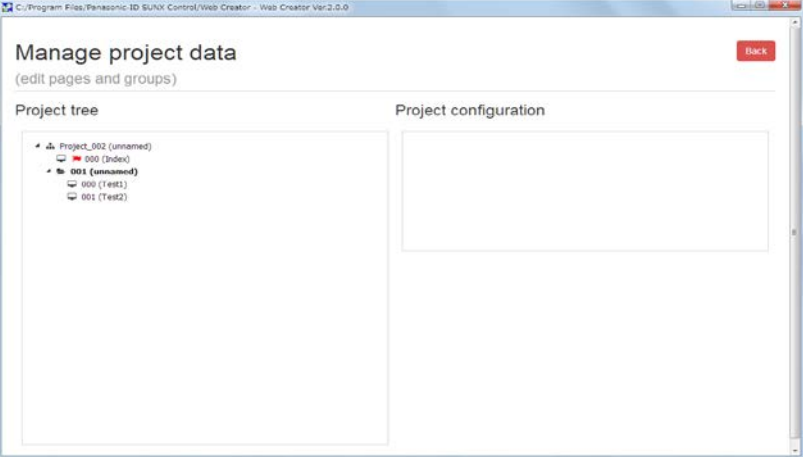

Click the project of the project tree.

# **3. Click the "Configure" button.**

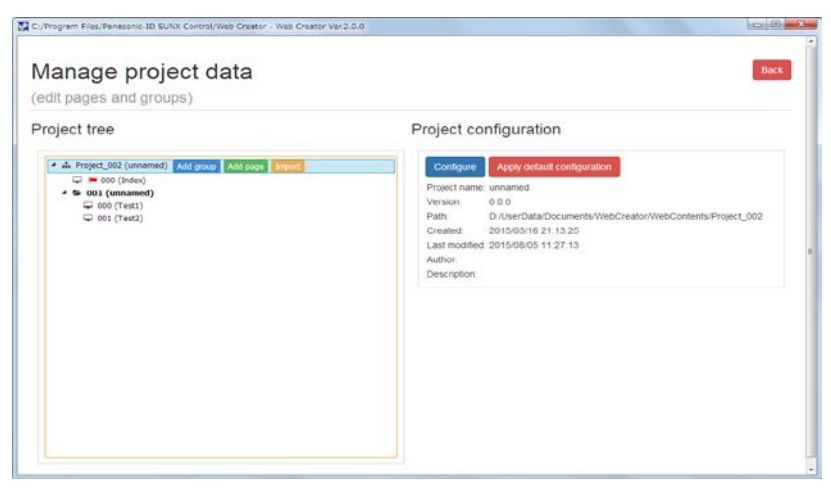

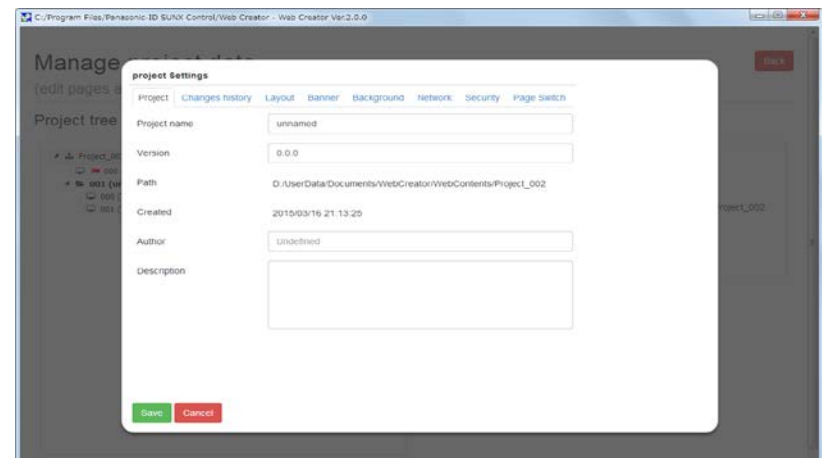

**4. Enter the project name on the "Project" tab.**

**5. Configure the setting on the "Network" tab.**

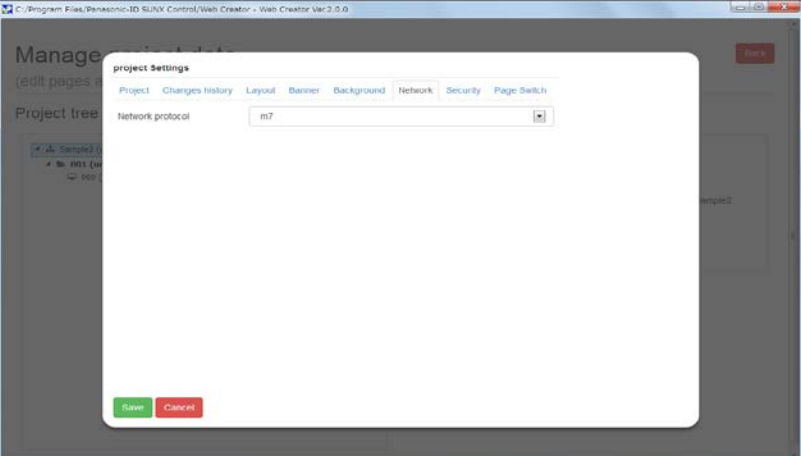

It is not necessary to set an IP address when a communication destination party refers to the FP7 itself.

Its own IP address is automatically determined from the URL when connecting to the custom web.

When a communication destination party differs from the FP7 itself, set a communication destination by the procedure described in "4.5.3 Creating Groups" or "4.5.4 Creating Screens".

The " Layout ", " Background ", " Network " and " Security " settings of the project setting are the common settings to the groups and screens under this project.

# **4.5.3 Creating Groups**

Add groups to a project.

Groups can be added to up to three layers.

Up to 256 groups can be created in total for all layers.

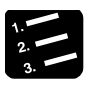

# **PROCEDURE**

# **1. Click the project of the project tree.**

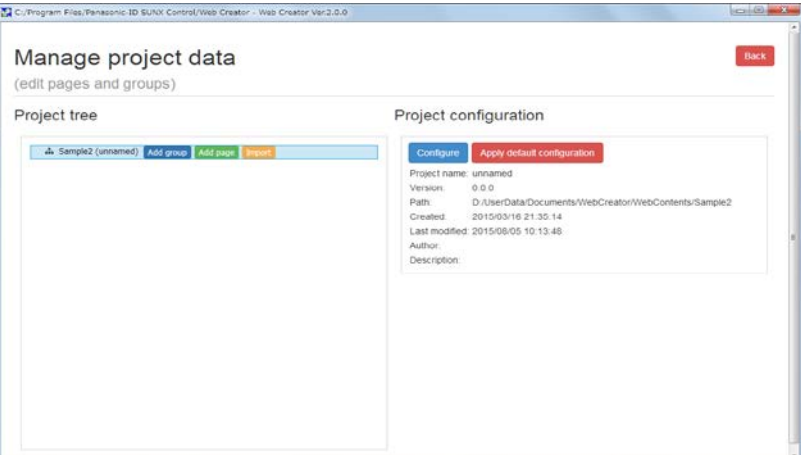

# **2. Click the "Add group" button.**

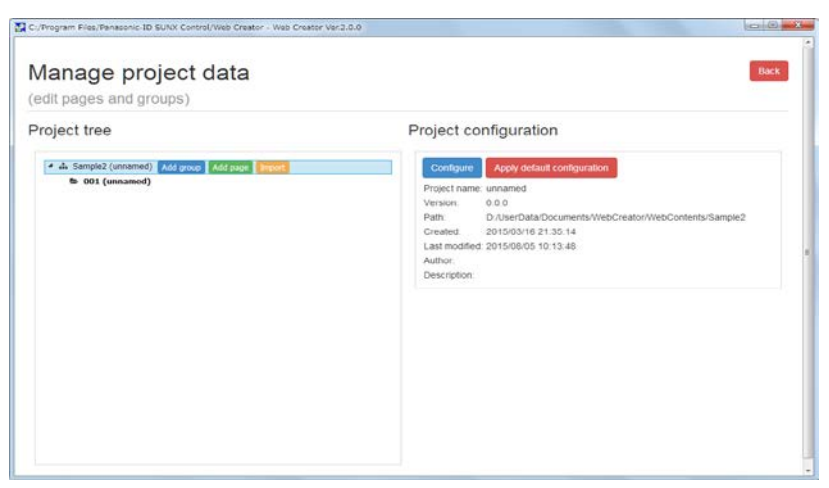

**3. Select a created group, and click the "Configure" button to configure the setting of the group.**

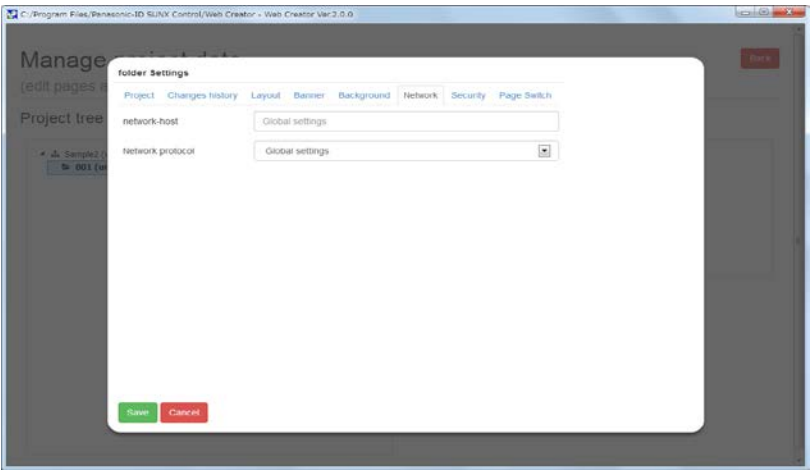

The "Layout", "Background", "Network" and "Security" settings of the group setting are the common settings to the screens under this group.

# **4.5.4 Creating Screens**

Create a blank screen in the place right below the project or in a selected group.

Up to 256 screens can be created for each project.

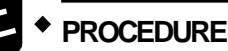

**1. Click on a project or group of the project tree you want to create a screen..**

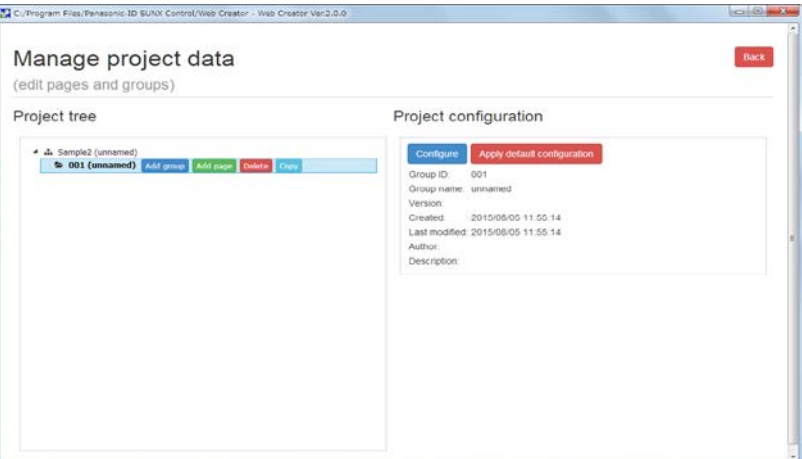

**2. Click the "Add page" button.**

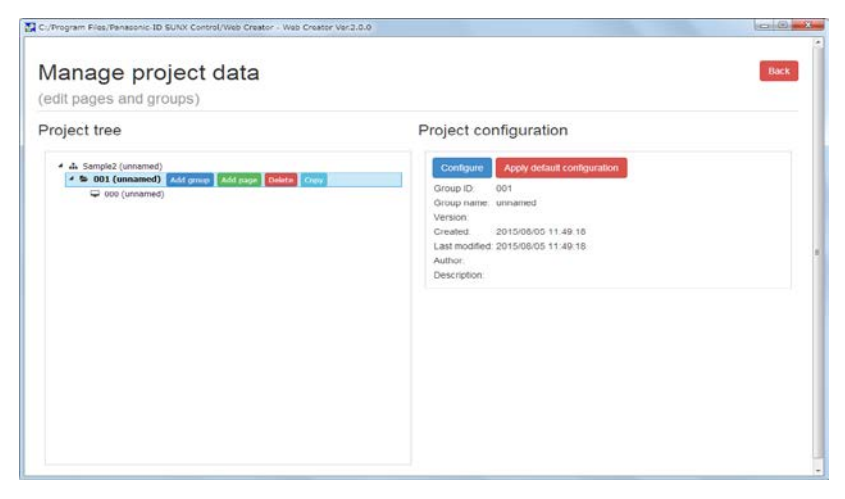

**3. Select a created screen, and click the "Configure" button to configure the setting of the screen.**

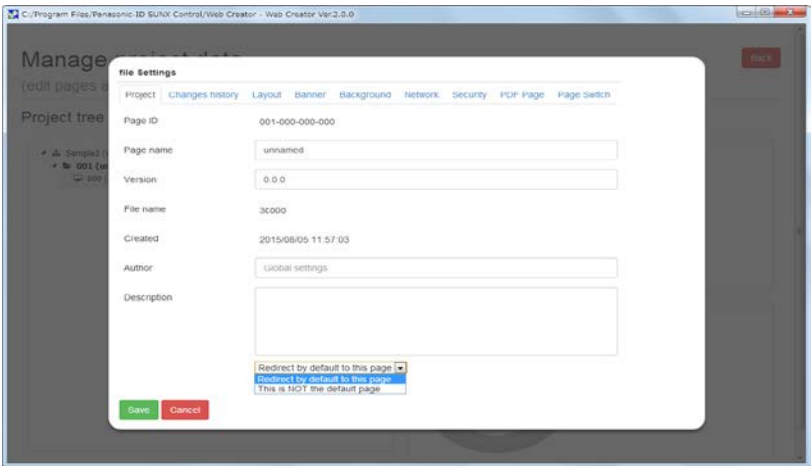

**4. Select the created screen, and click the "Open page**" **button to proceed to the screen editing.**

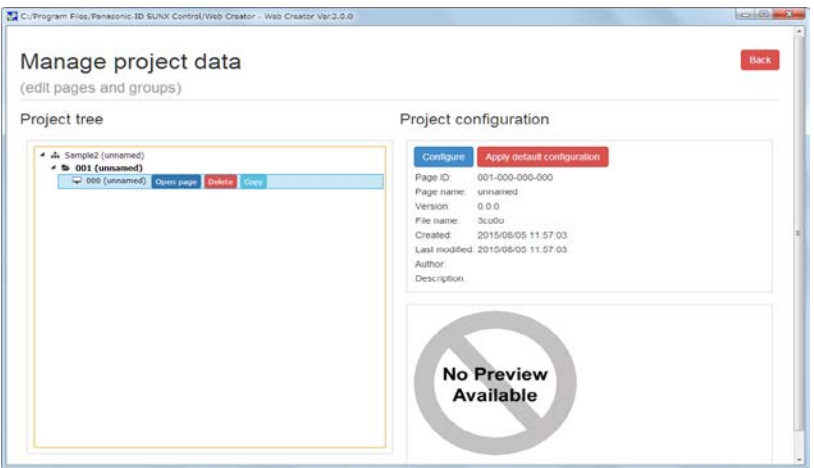

Selecting "Redirect by default to this page" in "Project" in the above "Configure" displays a  $\blacksquare$  mark in the project tree.

The "Layout", "Background", "Network" and "Security" settings of the screen setting can be individually configured for each screen separately from the common settings of project and groups.

# **4.5.5** Importing Screens from Other Projects

Screens created for other projects can be copied to a project currently created.

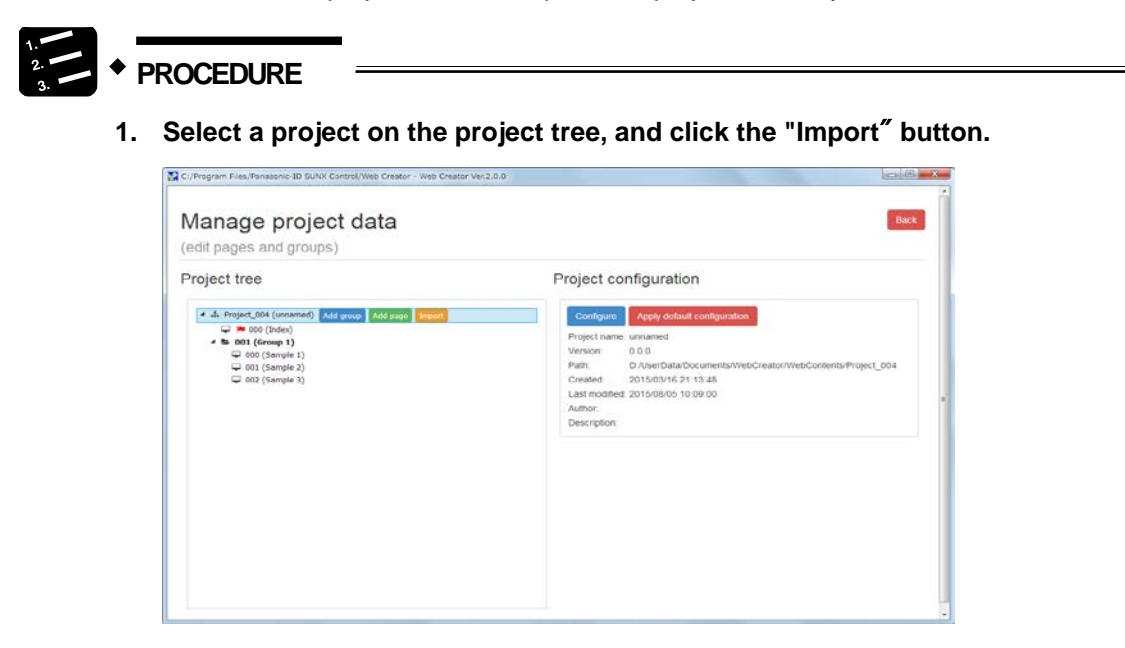

**2. Select a project to be imported, and click the "Import" button.**

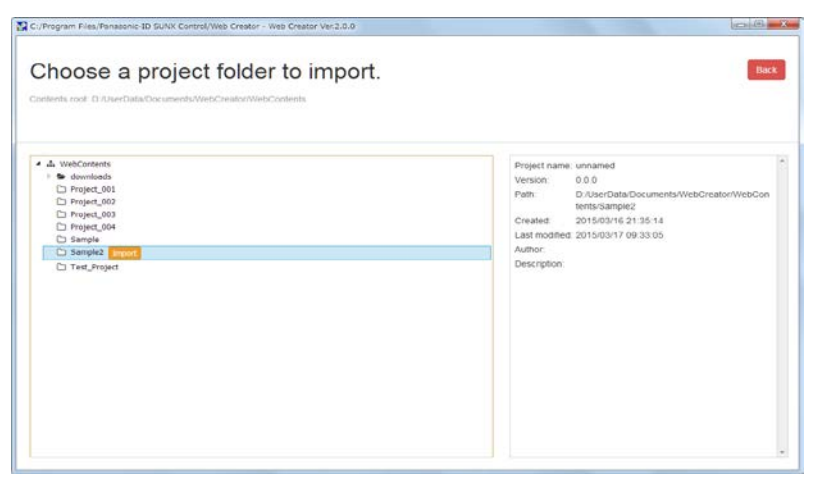

**3. Select a screen or group to be imported, and click the "Copy" button.**

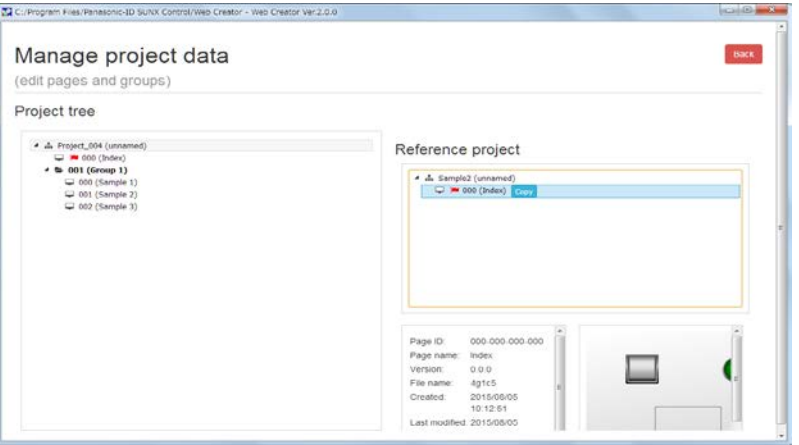

**4. Select a destination project or group.**

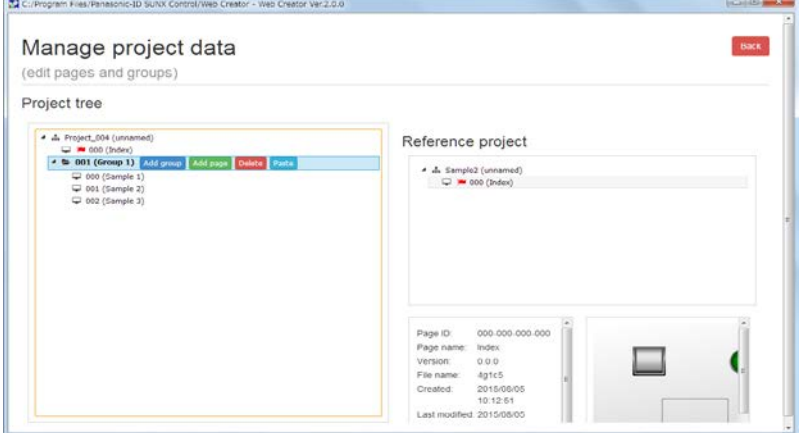

**5. Press the "Paste**" **button to complete the import.**

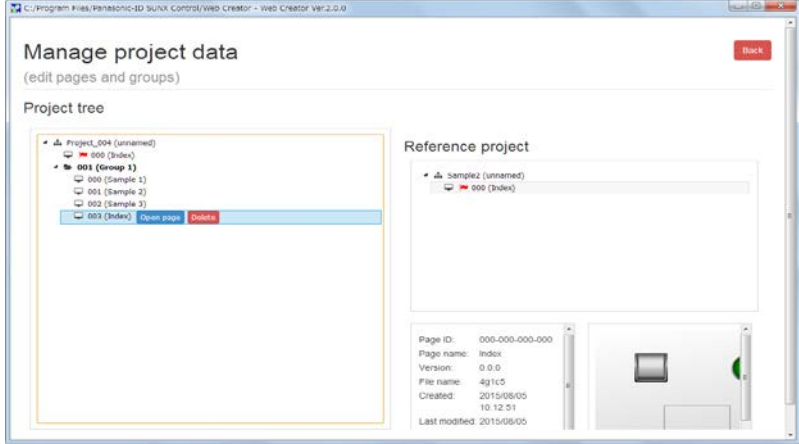

# **4.5.6 Upload**

Transfer saved project data to the FP7 CPU unit.

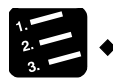

**PROCEDURE**

**1. Click "Upload" of the project menu.**

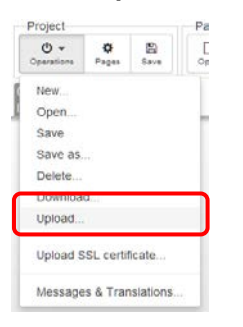

**2. Confirm the IP address, user ID and password of the destination FP7\*, and click "Upload".**

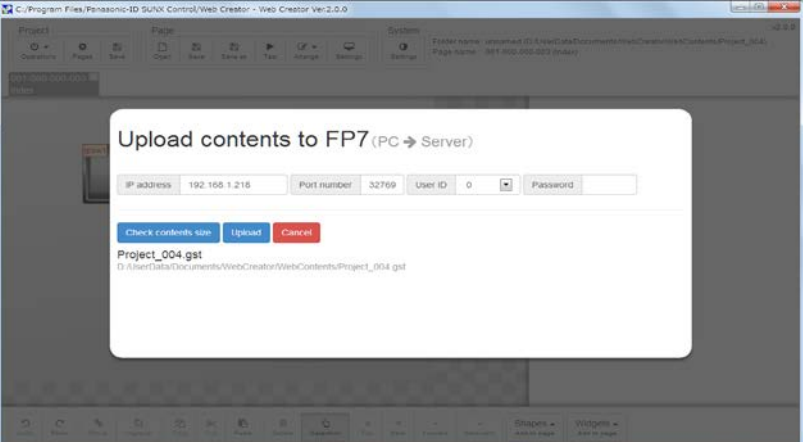

For the IP address of the upload destination, the IP address specified for the host for test, upload or download is shared.

\*When the security setting of the FP7 CPU unit is not set, connect as a master user (ID: 0, Password: Not required).

\* When the security setting of the FP7 CPU unit is set, connect using the administrator ID and password registered in the PLC security setting of FPWIN GR7S.

# **When uploading data exceeding the content capacity**

The following message is displayed when data exceeding the content capacity of the FP7 CPU unit is uploaded.

In this case, change the data size to be within the content capacity of the FP7 CPU unit, and upload it again.

•For FP7 CPU unit Ver.4.10 or later (Ver.3.40 to 3.99)

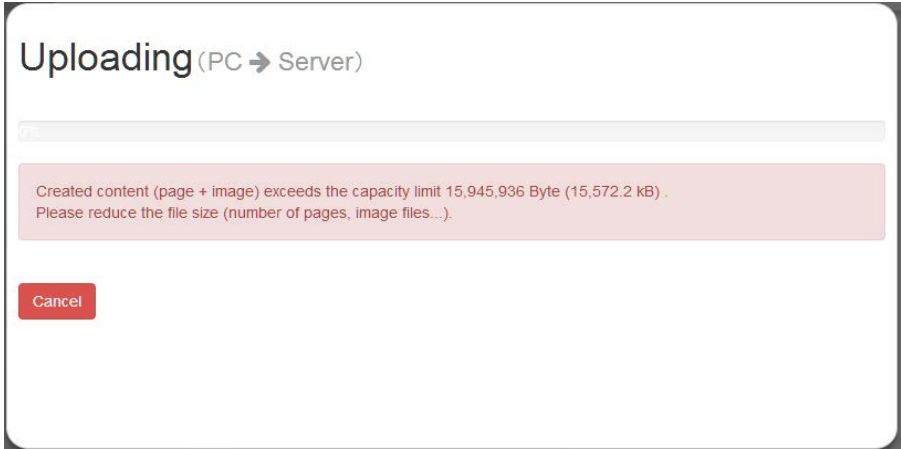

•For other versions of FP7 CPU unit

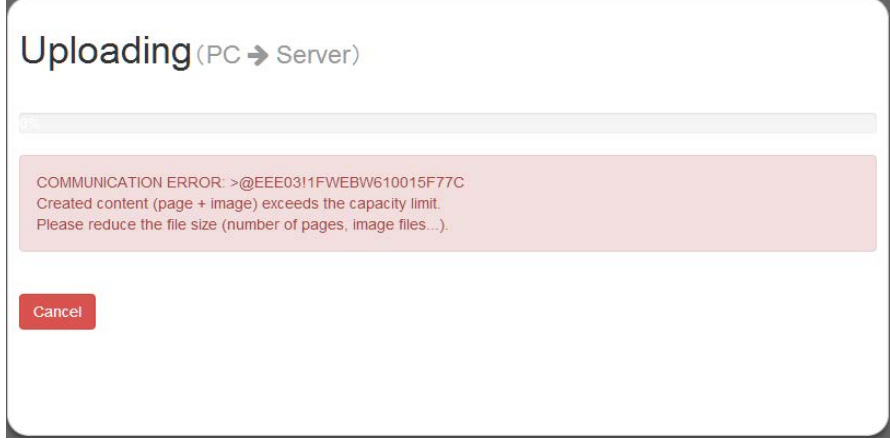

# **4.5.7 Download**

Transfer project data to a PC from the FP7 CPU unit.

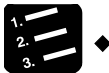

**PROCEDURE**

**1. Click "Download" of the project menu.**

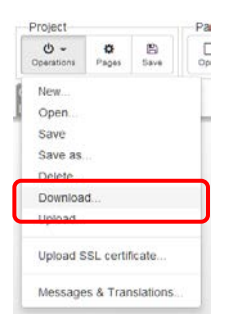

**2. Confirm the IP address, user ID and password of the source FP7\*, and click "Download".**

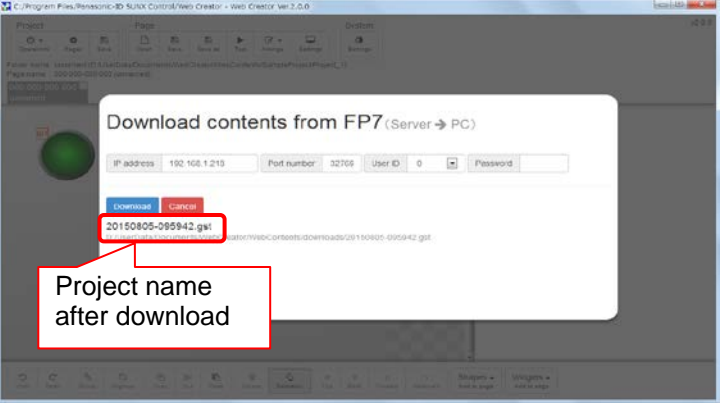

For the IP address of the download destination, the IP address specified for the host for test, upload or download is shared.

Downloaded project data is automatically saved in the "WebContents/downloads" folder separately from the project currently edited.

The project name after saving is automatically created from the date and time information at the time of downloading the data.

After the completion of the download operation, the automatically downloaded project opens.

\*When the security setting of the FP7 CPU unit is not set, connect as a master user (ID: 0, Password: Not required).

\* When the security setting of the FP7 CPU unit is set, connect using the administrator ID and password registered in the PLC security setting of FPWIN GR7S.

# **4.5.8 Message Setting (Multiple Languages)**

Define messages displayed with message parts.

The following fifteen languages are supported.

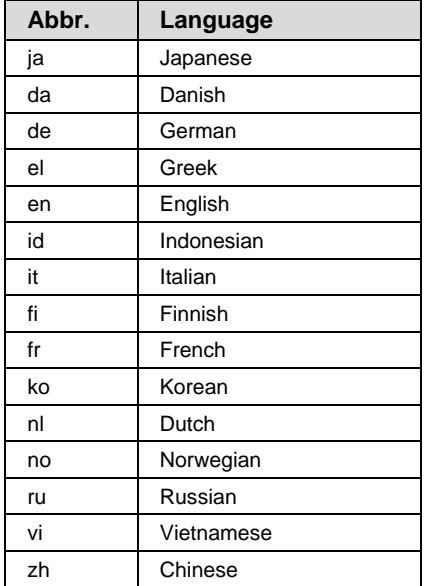

Up to ten languages can be registered.

# **PROCEDURE**

**1. Click "Operations" > " Messages & Translations..." in the project menu.**

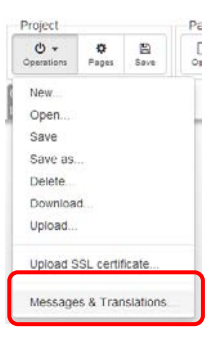

**2. Click a message number, select a number that a message is registered, and enter a message to be registered in the frame at the lower part of the screen.**

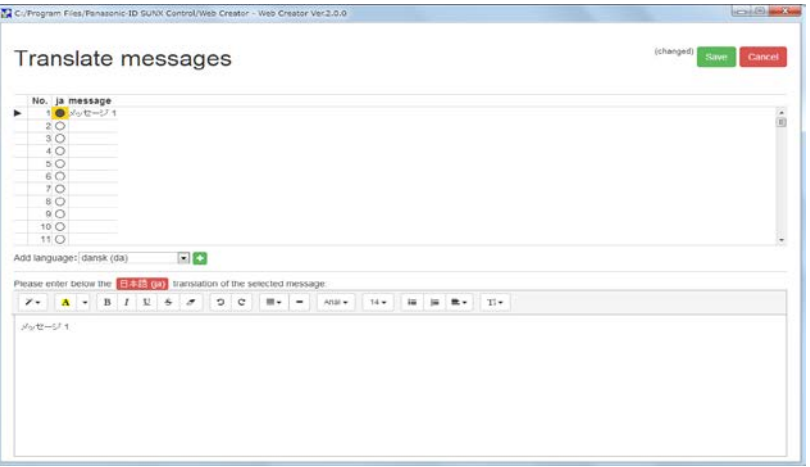

**3. When registering English following the above step, select "en" from the "Add language" drop-down list in the middle of the screen, and click the right "+".**

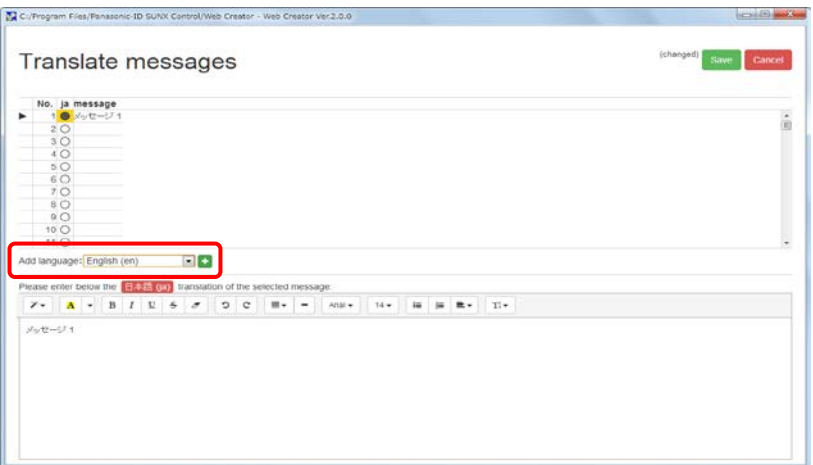

**4. As well as the case of Japanese, enter a message to be registered in English within the frame at the lower part of the screen.**

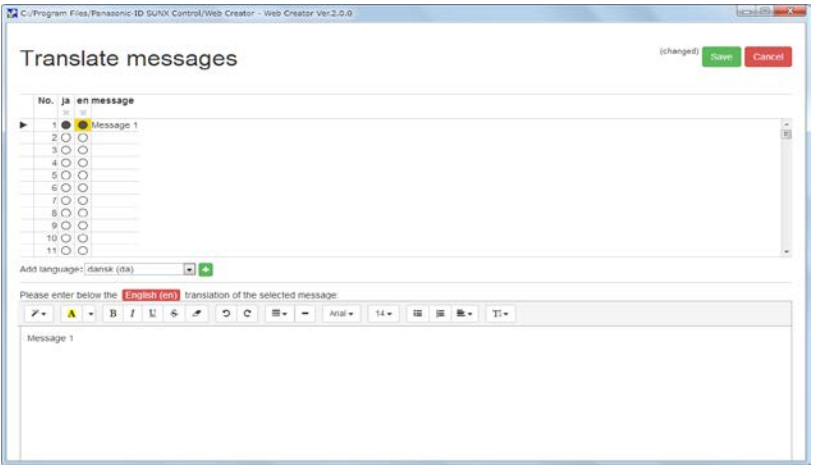

● is displayed in the column of the number/language that a message is registered.

 $\bigcirc$  is displayed in the column no message is registered.

**5. For deleting an added language, click "X" of the language on the screen.**

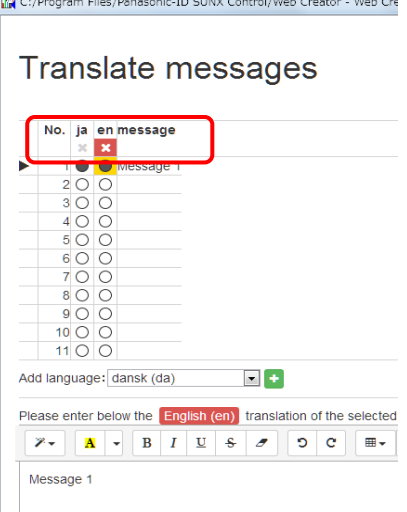

\* All the registered messages in the deleted language are cleared.
## **4.6 Screen Editing**

## **4.6.1 Open**

Open screen data created in a project.

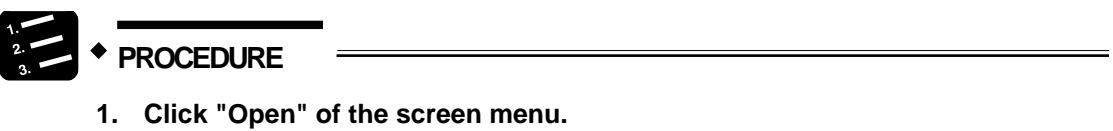

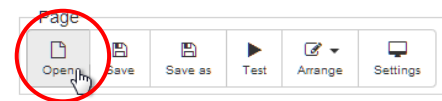

**2. Select a screen to be edited on the project tree, and click the "Open page**" **button.**

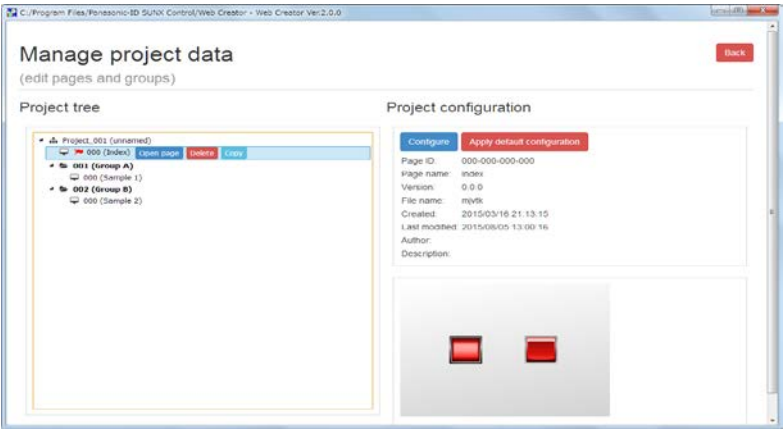

The  $\blacksquare$  mark indicates the initial screen.

The preview of the screen is displayed in the lower right of the screen so that you can confirm the selected screen.

**3. The edit screen for the selected screen opens.**

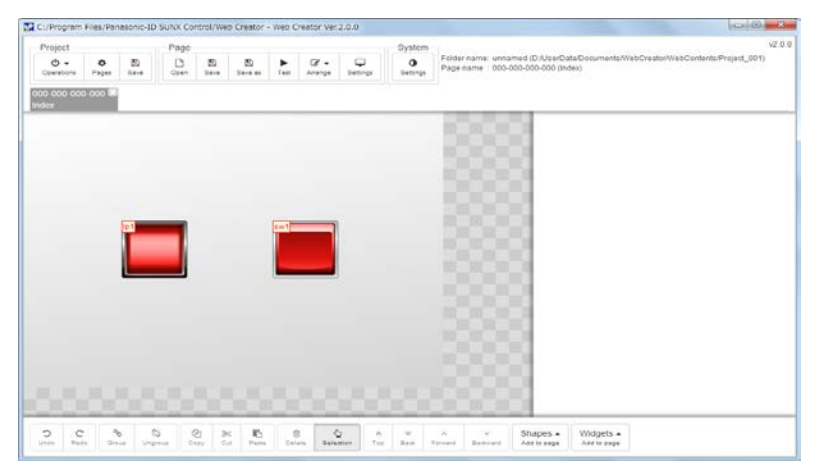

**4. Subsequently, select another screen to be edited, and click the "Open page" button.**

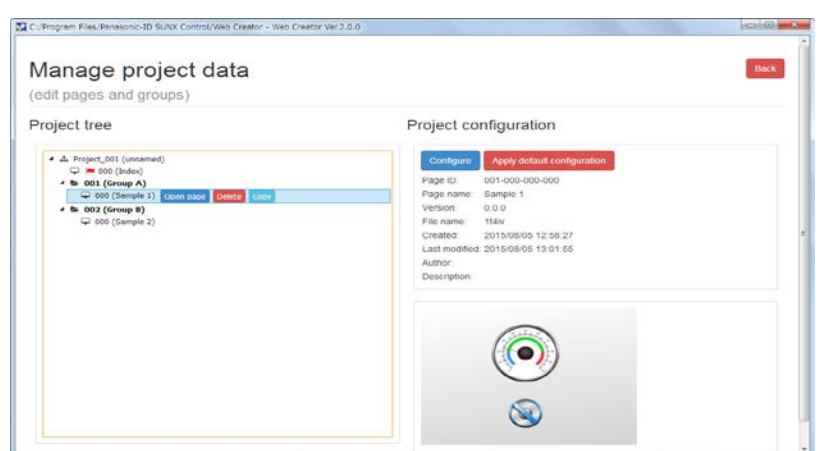

**5. A tab is added by opening another screen data.**

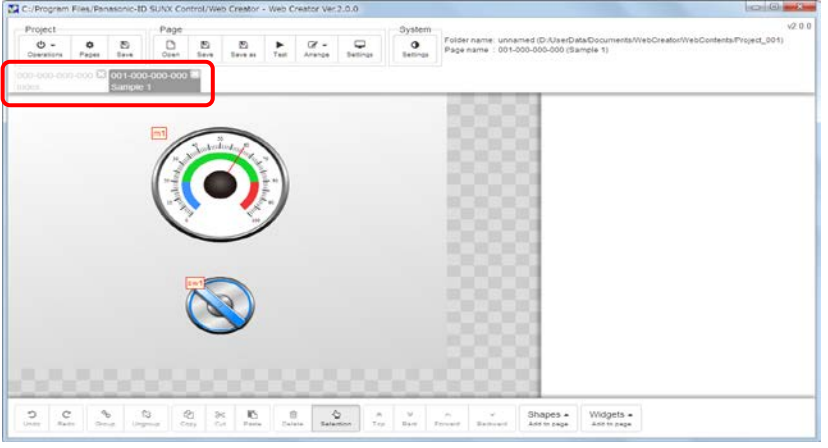

The screen can be switched by clicking the tabs.

**6. Once the open screen data is edited (such as adding web parts), the tab color changes.**

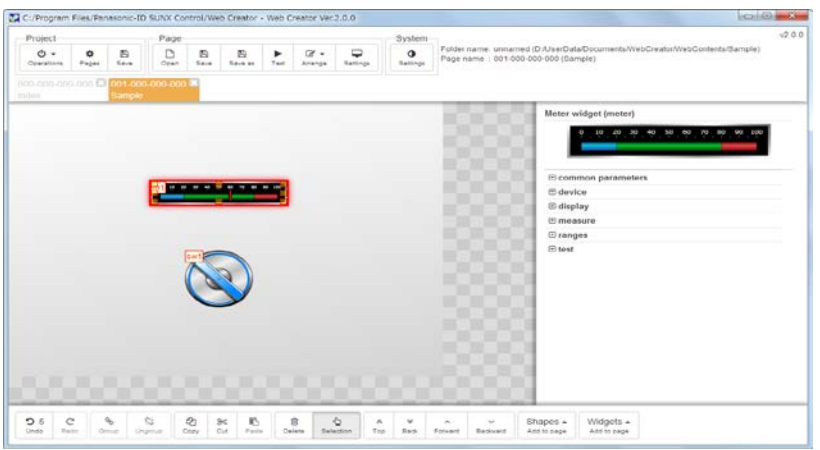

## **4.6.2 Screen Creation**

Arrange parts on the screen, and set the properties of the arranged parts.

This section describes an example of procedures for arranging lamp and switch parts.

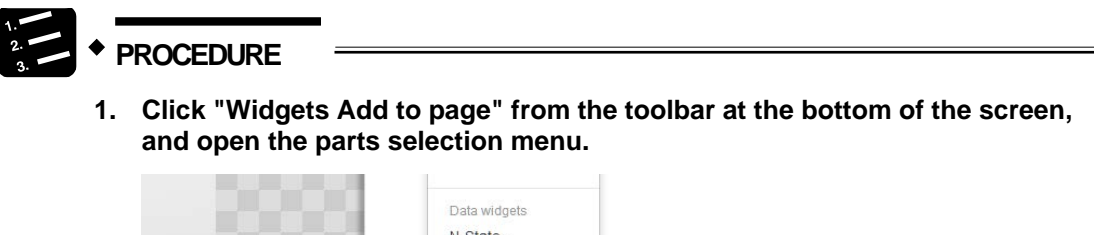

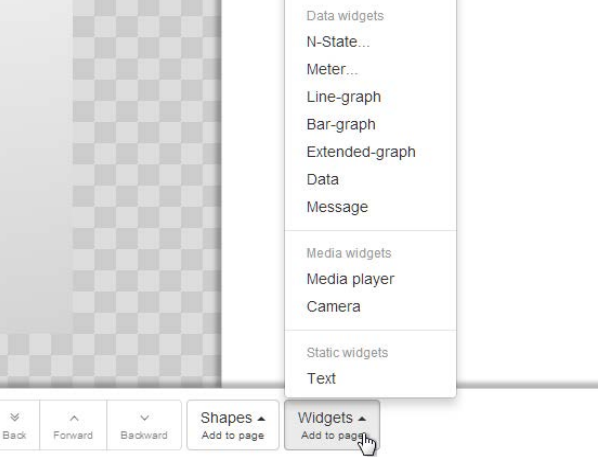

**2. Cliking "Lamp**" **of the parts selection menu opens the list of lamp parts.**

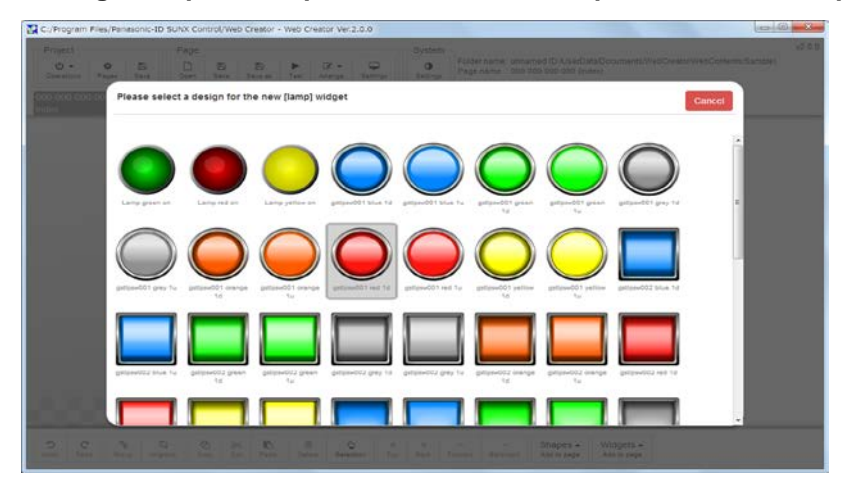

**3. Clicking a lamp in the list of lamp parts returns to the edit screen. Click at an arbitrary position and arrange the part.**

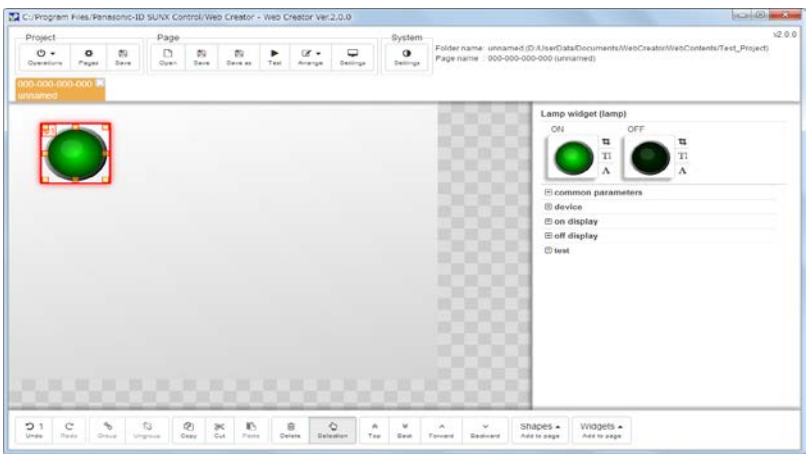

**4. Once a part is arranged, the property is displayed in the right side part of the screen.**

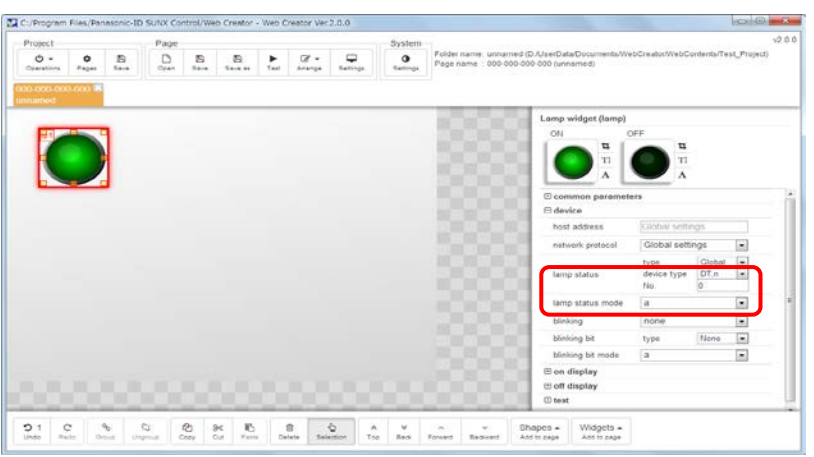

Specify the bit address of the FP7 for "lamp status" of "No.".

**5. Arrange a switch part by the same procedure, and set the property.**

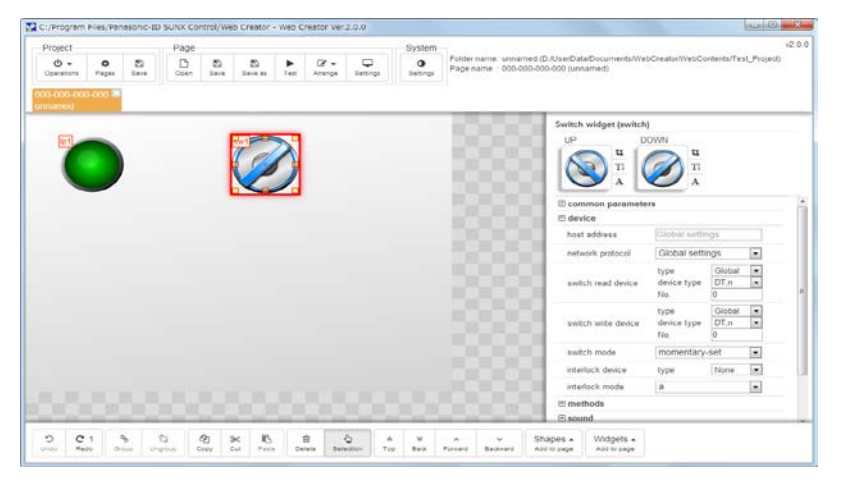

## **4.6.3 Presetting for Test**

It is necessary to set the IP address of a connected PLC before conducting a screen test.

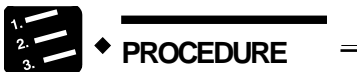

**1. Click "Setting**" **of the system menu.**

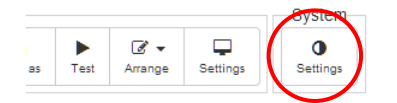

**2. Set the IP address of a PLC to be connected when conducting the test.**

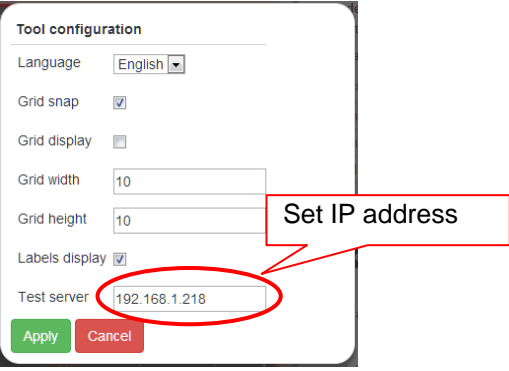

\* The set IP address is used as the IP address of upload and download in common.

\*When an IP address has been already set in the screen setting or group setting, its IP address is used for connection not the IP address of the host for testing.

## **4.6.4 Screen Test**

The operation of a created screen can be confirmed while communicating with the FP7 CPU unit before uploading the created screen to the FP7 CPU unit.

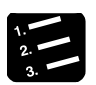

**PROCEDURE**

**1. Click "Test" of the screen menu.**

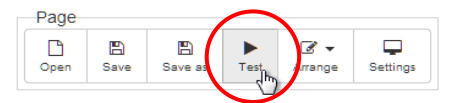

**2. The test screen opens in a separate window of the browser.**

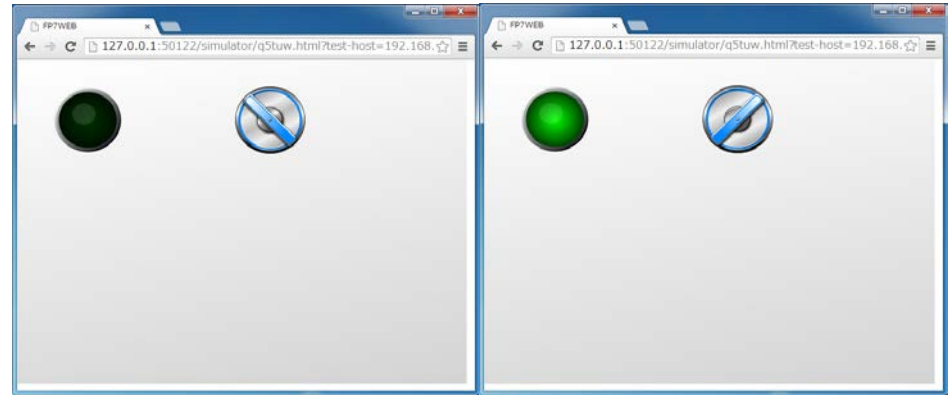

The on/off state of the specified bit is switched by clicking the switch part.

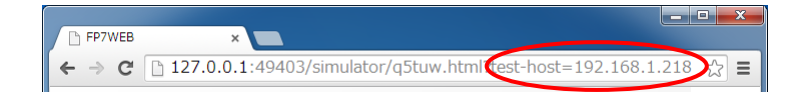

The connection destination information specified in "4.6.3 Presetting for Test" can be confirmed from the browser URL.

## **4.6.5 File Storage**

Save a created screen.

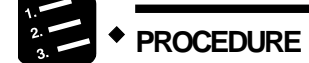

**1. For overwrite save, click "Save" of the screen menu.**

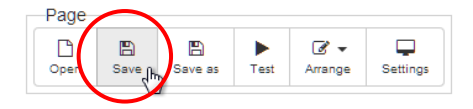

**2. For saving with a new name, click "Save as" of the screen menu.**

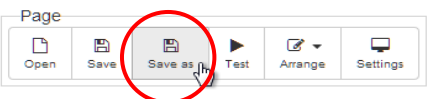

**3. The screen for saving screen data opens.**

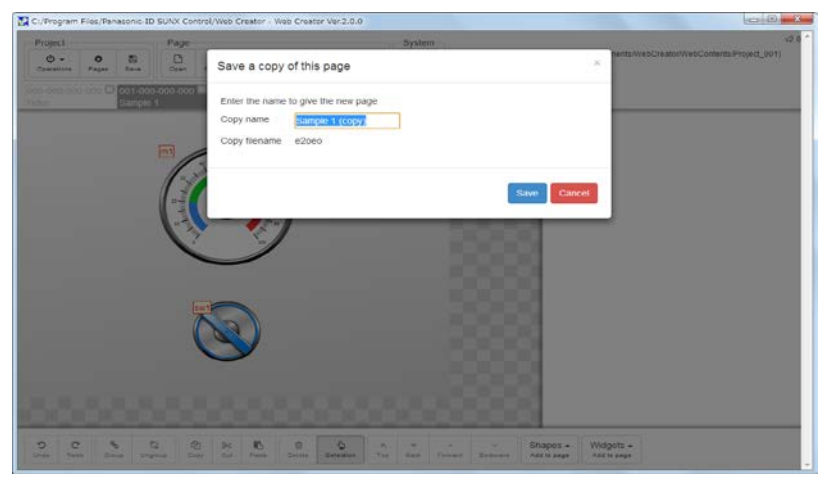

Specify a file name, and click "Save".

## **4.6.6 Screen Setting**

Configure the screen setting.

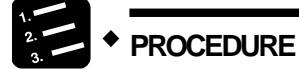

**1. Click "Setting" of the screen menu.**

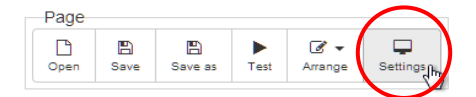

#### **2. The screen setting window opens.**

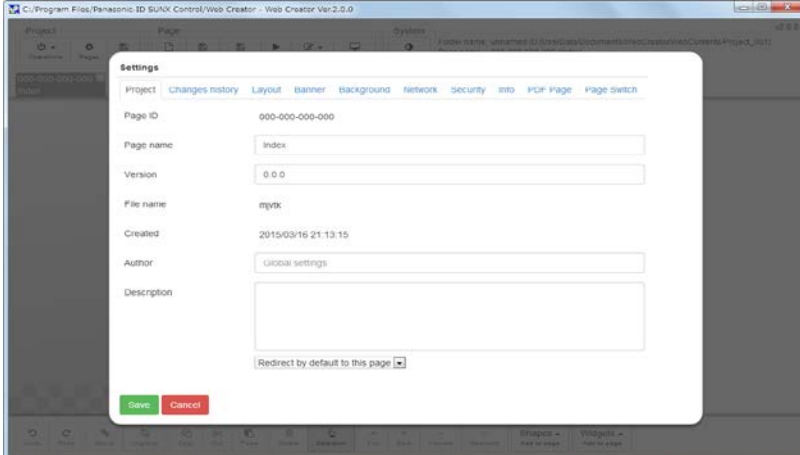

Configure the settings for screen name, size, screen background, communication setting, etc. Once the settings are reflected by clicking "Save", the screen returns to the edit screen.

## **4.6.7 Functions of Web Parts**

This section describes the functions for each web part.

## **4.6.7.1 Common Functions to Web Parts**

This section describes the functions common to each web part.

## **4.6.7.2 Multilingualization of Parts Display**

Web pages can be multiligualize by registering messages of each language in advance and specifying message numbers for parts.

This section describes the procedure of setting message numbers to parts. For details of the method of registering messages, refer to 4.5.8 Message Setting (Multiple Languages).

## **PROCEDURE**

**1. Set "#xxx" (xxx: message number you want to display) in the position where you want to display a message for each part.**

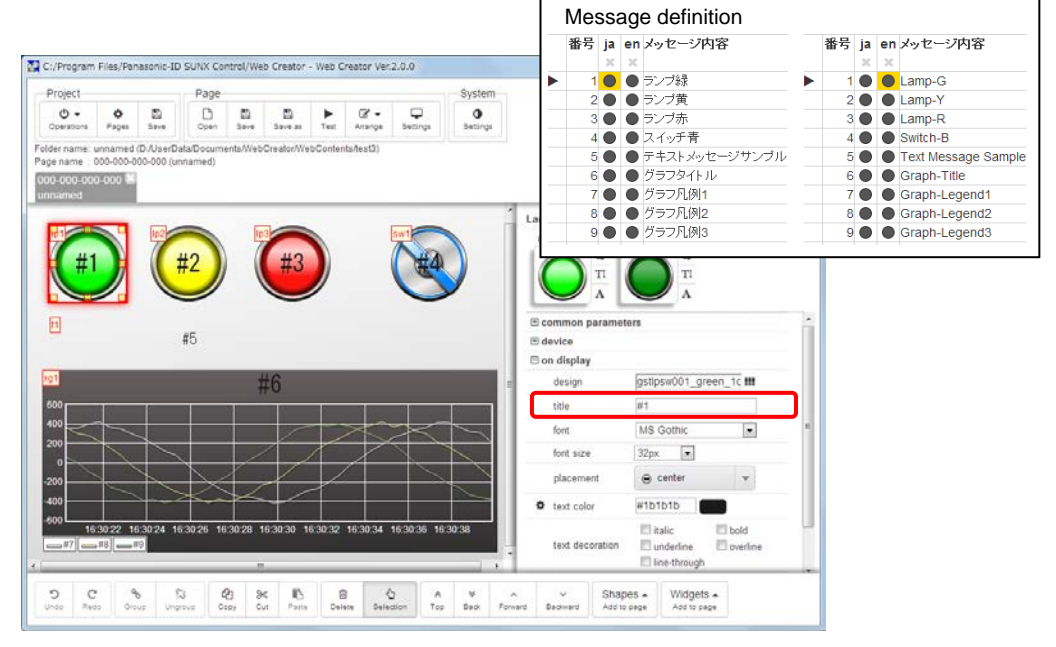

#### (Setting example)

Lamp, switch parts: Set in title. Text parts: Set in text. Extended graph: Set in title and label of data source.

\* Messages can also be set for other parts than the above parts (such as dialog parts).

**2. When the screen is displayed in a browser, a bar for switching the displayed language is shown in the upper right corner of the screen.**

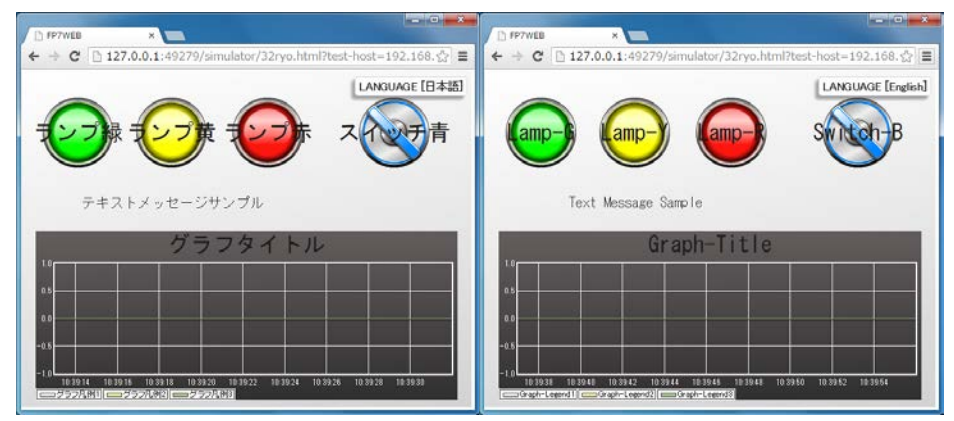

Once the language is switched, the setting state is kept when the screen is switched to another screen.

The selected language information is reset when the browser is closed.

## **4.6.7.2.1 Method of Specifying Character Size Larger Than 100 px**

Data widget (data) disable frame  $\boxplus$  common parameters **H** device **E** data format  $\ominus$  text format alignment  $\equiv$  center  $\overline{\quad \, }$  middle vertical alignment #1b1b1b ¢ color  $\blacksquare$  italic **bold** decoration underline  $\Box$  overline line-through Any setti 300px ext size MS Gothic  $\overline{\phantom{0}}$ text font **⊞** frame format

For specifying the font size larger than 100 px, set as below.

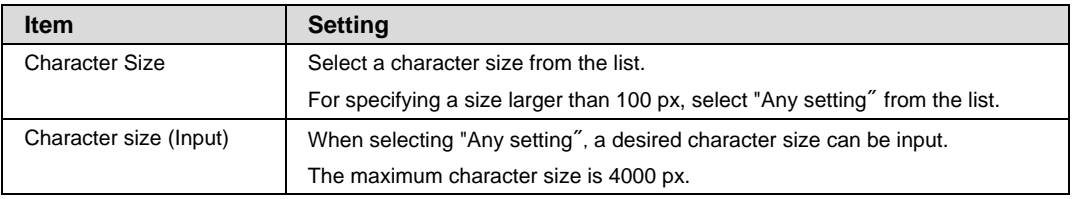

## **4.6.7.3 Functions of Major Web Parts**

This section describes the method of using the functions of each web part.

## **4.6.7.3.1 Slider Parts**

The control by the slide operation is available.

#### **E** Setting for slide operation method

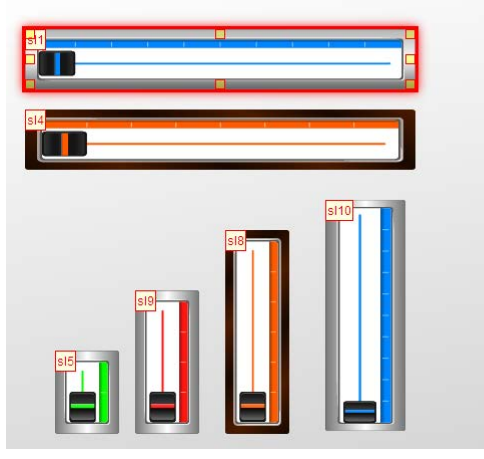

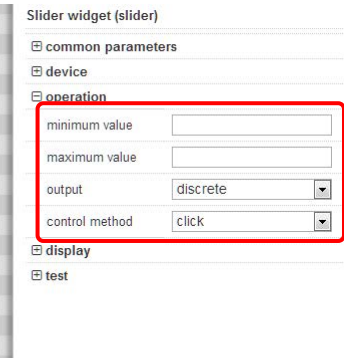

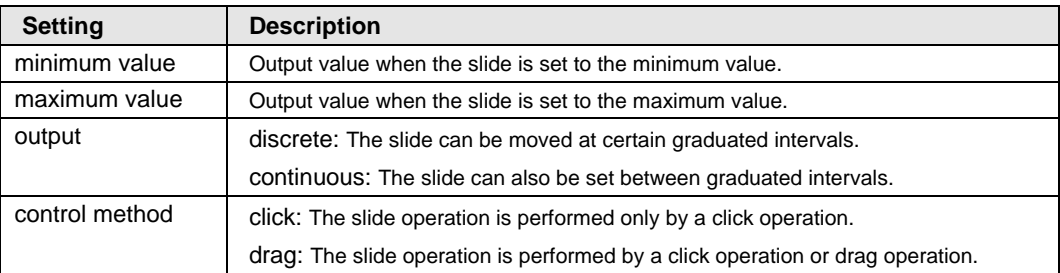

#### **Method of changing parts design**

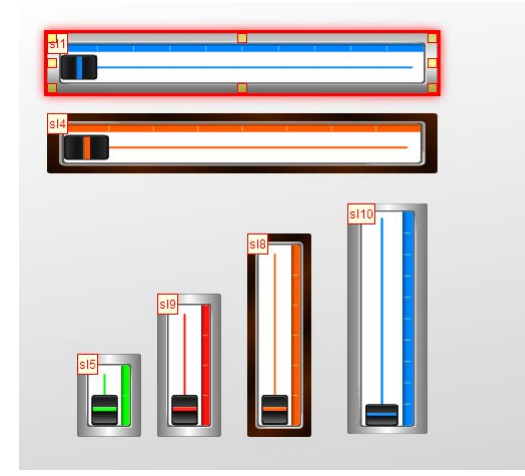

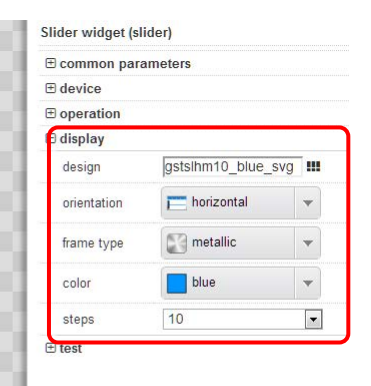

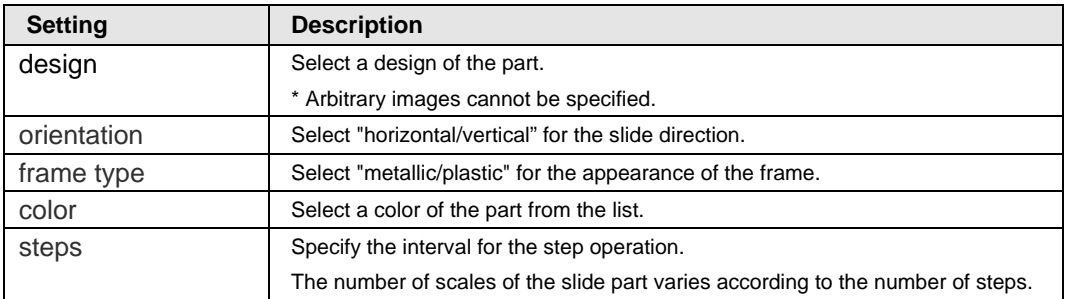

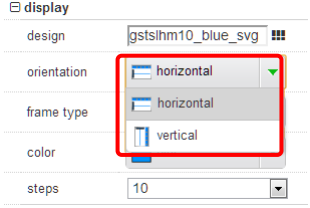

\* Some setting items of each web part can be confirmed as images such as the direction and type of the frame.

## **4.6.7.3.2 Rotary Switch Parts**

The control by rotary switches is available.

#### ■ Setting for rotary switch operation method

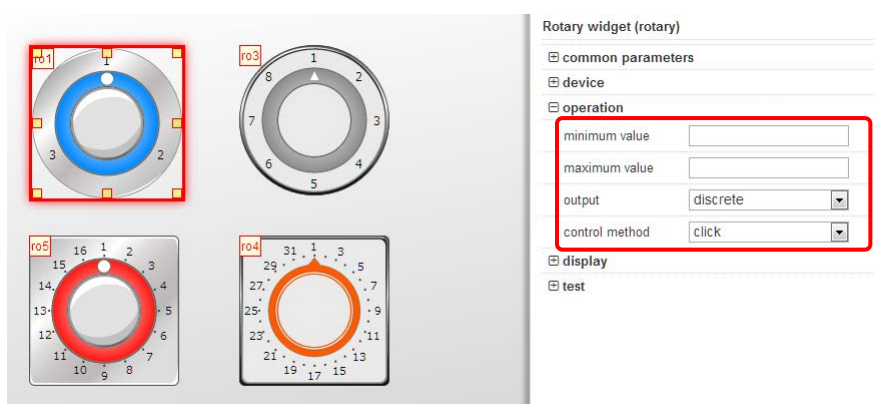

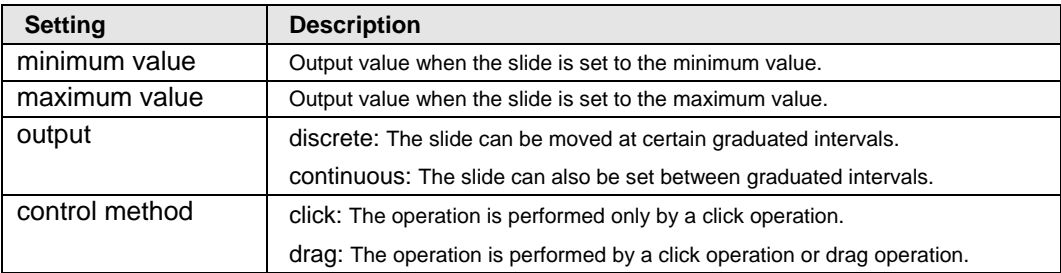

 $\mathbf{v}$ 

 $\bar{\mathbf{v}}$ 

 $\bar{\mathbf{v}}$ 

 $\overline{\phantom{a}}$ 

 $\boxed{\bullet}$ 

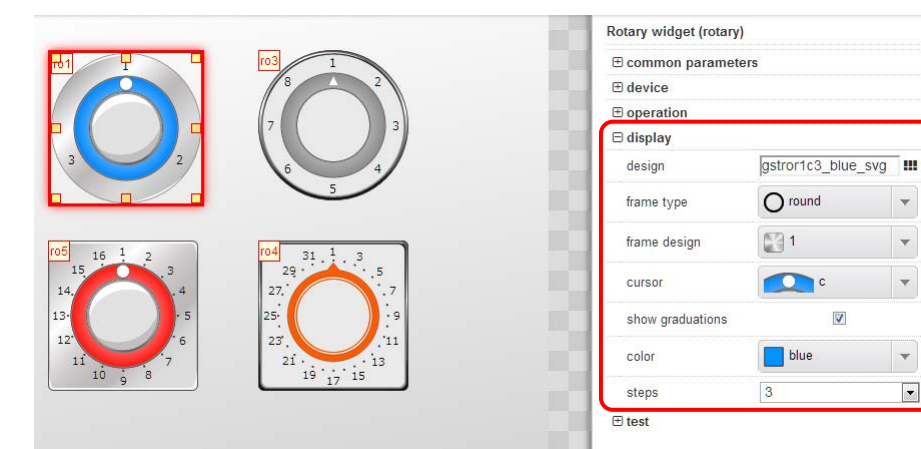

#### **Method of changing parts design**

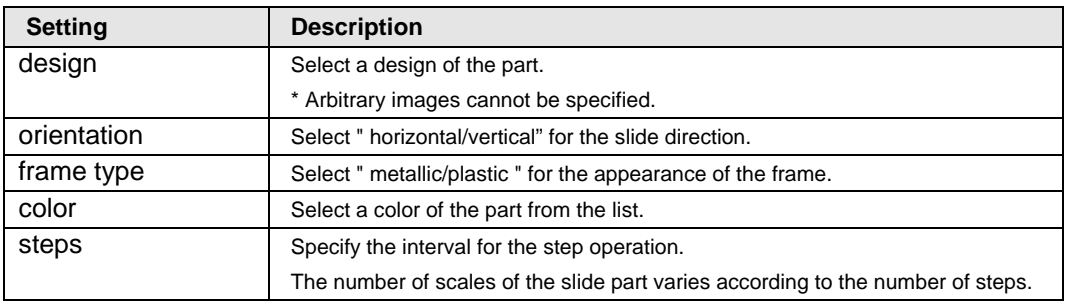

\* Some setting items of each web part can be confirmed as images after the setting such as the direction and type of the frame.

## **4.6.7.3.3 Dialog Parts**

The dialog parts can be switched between displaying and hiding, and the controlled content can be set for each button of dialog parts individually.

■ Method of switching between displaying and hiding dialog part

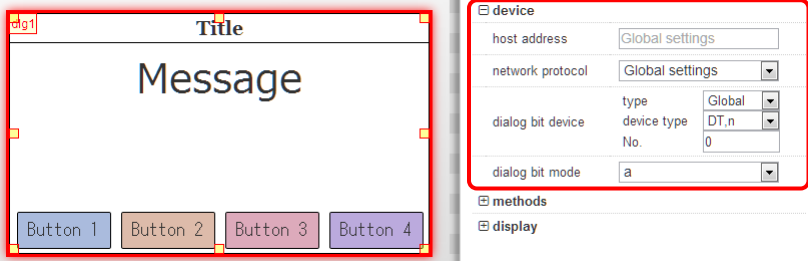

The dialog part is displayed when the set bit device turns ON (\*1).

The part is not displayed when the bit device is OFF (\*1).

\*1: This operation is performed when "dialog bit mode" is "a".

When the mode is set to "b", the part is displayed when the bit device is OFF.。

For changing the display contents of dialog parts, change the following settings.

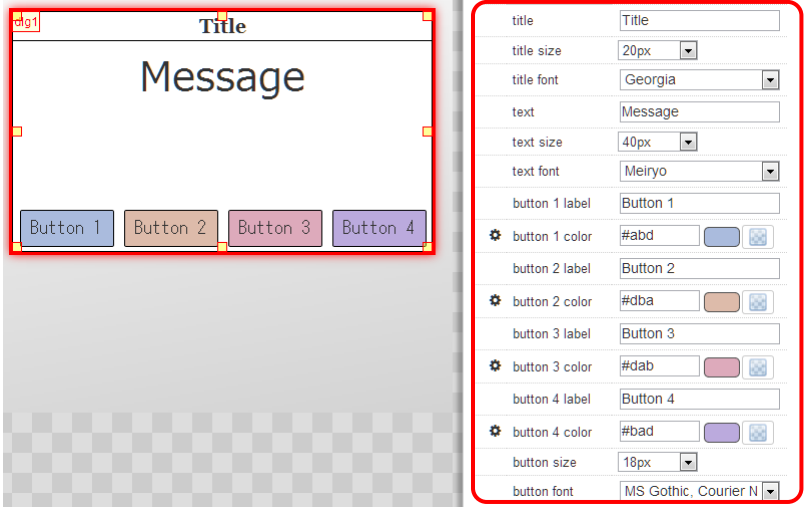

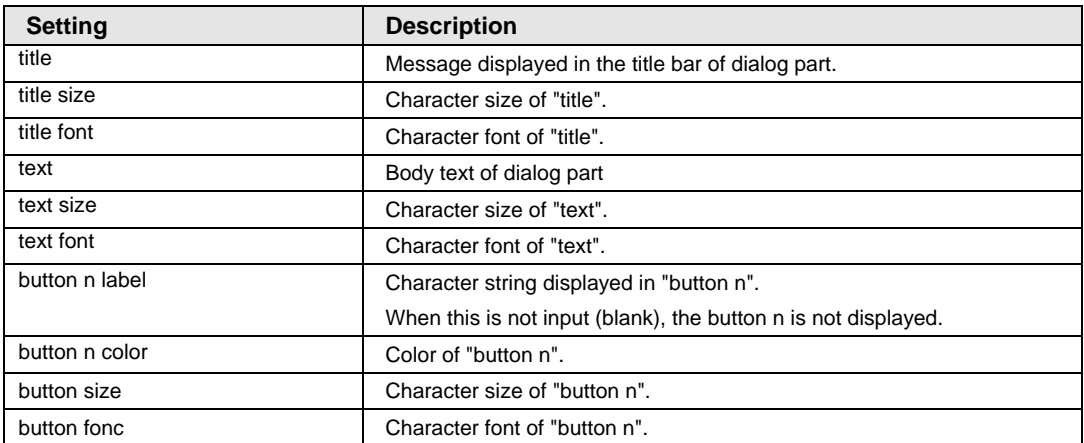

#### ■ Button operation setting

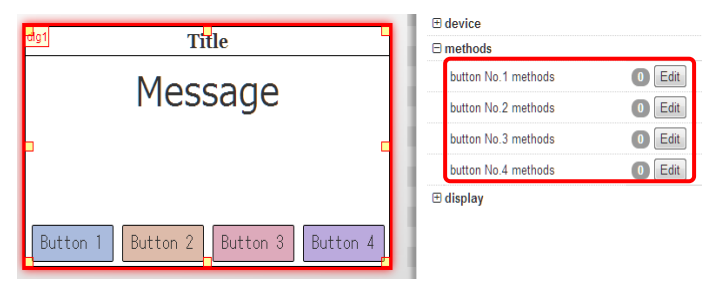

\* The operation performed when each button is pressed can be set from each "Edit" of buttons 1 to 4.

## **4.6.7.3.4 Meter Parts**

The range (low/middle/high) and color can be specified for some meter parts. Minimum and maximum hold values can also be set to be displayed.

\* In the case of some meter parts, the following setting items may not be displayed.

Undisplayed meter parts do not support various functions. For details, refer to "Meters that various functions are usable".

#### ■ Range setting (low/middle/high)

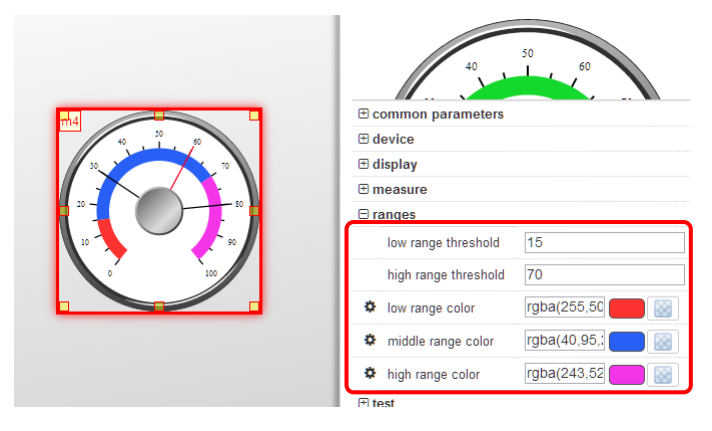

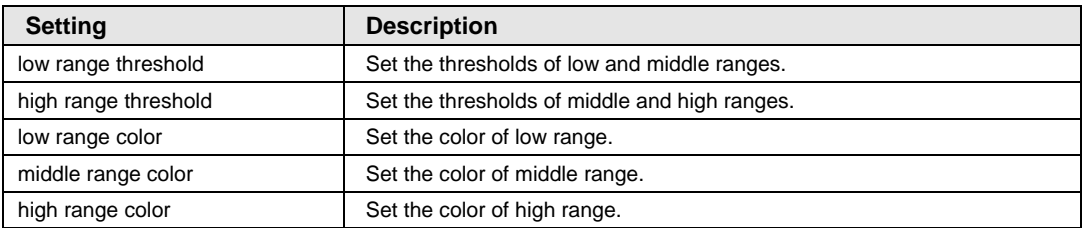

#### **Display of hold values**

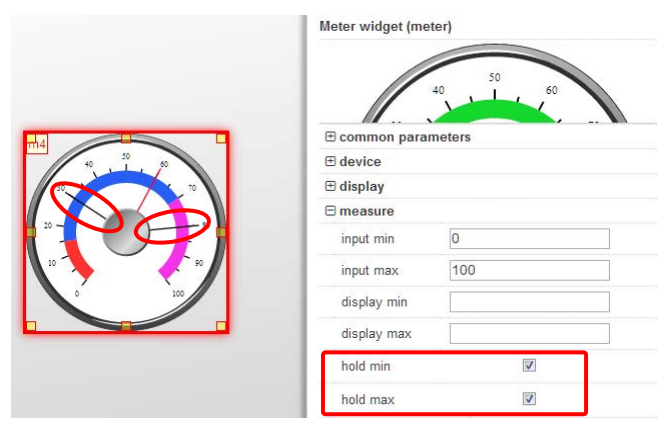

By setting the minimum hold value display and the maximum hold value display, the update of each hold value is displayed when the minimum or maximum value is updated.

#### ■ Meters that various functions are usable

Usable functions for each meter are as follows.

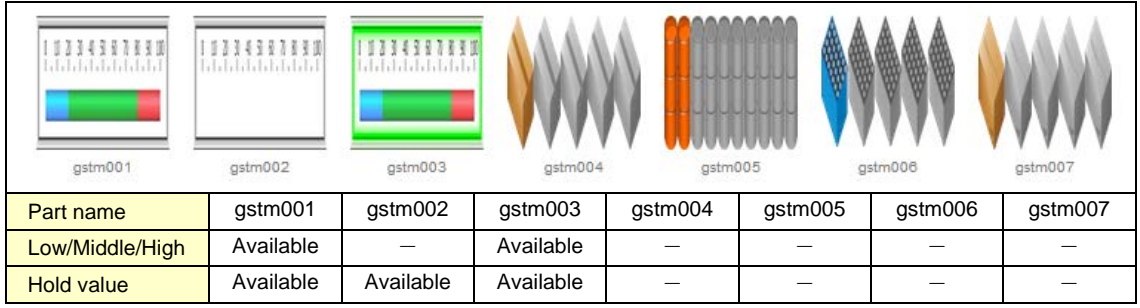

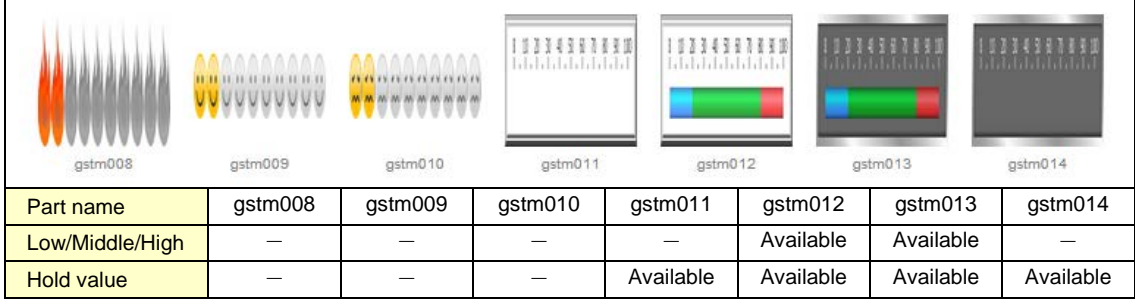

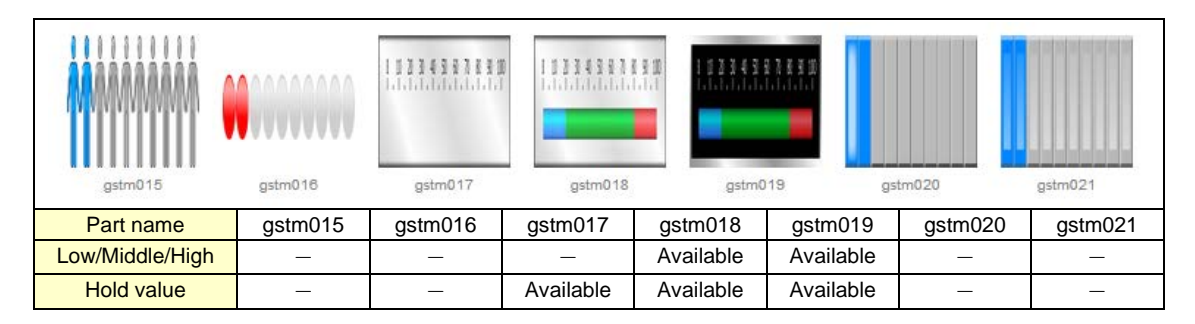

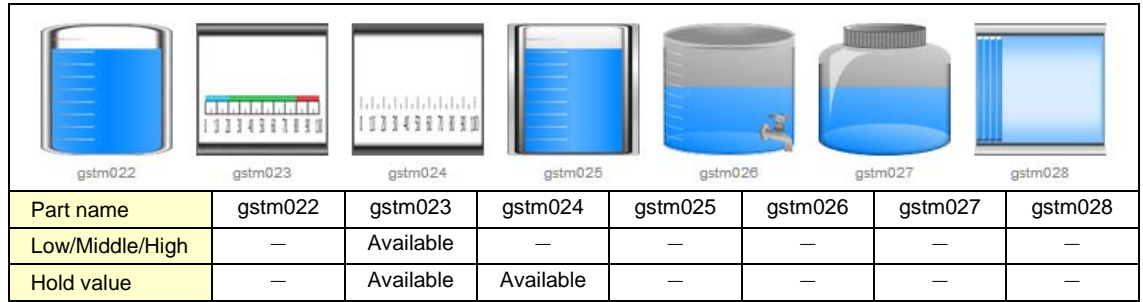

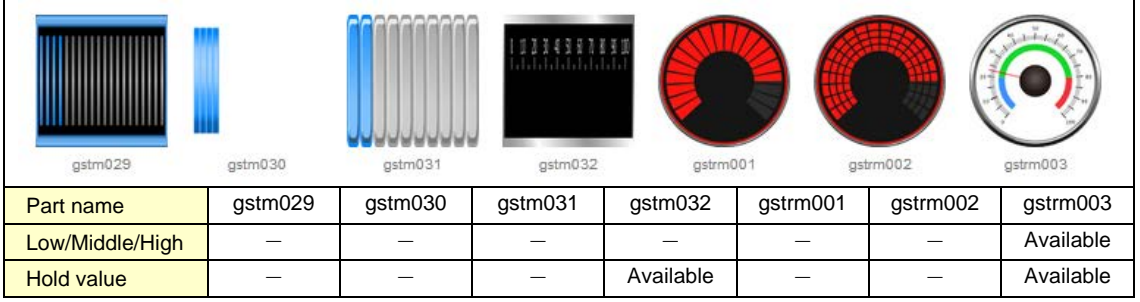

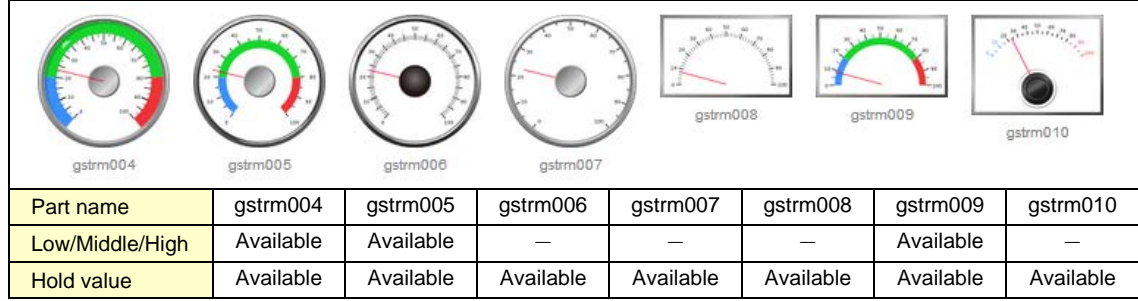

## **4.6.7.3.5 Extended Graph Parts**

The following two graphs can be set; "sampling graph" which acquires data periodically and displays the graphs, and "array graph" which acquires data collectively at a specified time and displays the graphs.

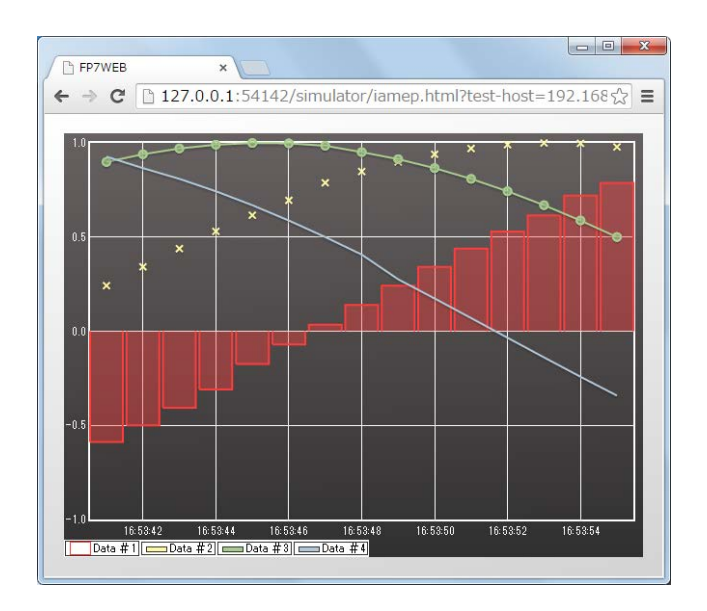

Overview of the functions that can be used for graphs

#### **Functions common to sampling and array graphs**

- •A maximum of 32 bar graphs can be displayed simultaneously.
- •A maximum of 10000 points of graphs can be displayed.

\* It is not possible to display all of 10000 points in a graph.

The points actually displayed are limited to the number of dots on the screen that a graph occupies.

For displaying all 10000 points, activate the expansion control and reduce the image. The whole graph can be confirmed.

- •An explanatory note can be set. It is selectable whether to display or hide it on monitoring.
- It is selectable to use the left or right axis for the scale for each graph separately.
- •Besides a linear scale, a logarithmic scale can be specified.
- •By displaying the expansion control on a graph, the display of the whole graph can be reduced or expanded with the control.
- •Even when the displayed screen is not in the active state, its displayed content is updated in the background.

#### **Peculiar function to array graph**

•The graph display is not updated periodically. It is updated only when a specified device bit turns ON.

## **4.6.7.3.6 Data Parts**

## **Monitoring character string information with data parts**

Character strings can be monitored as well as values.

#### **Setting method**

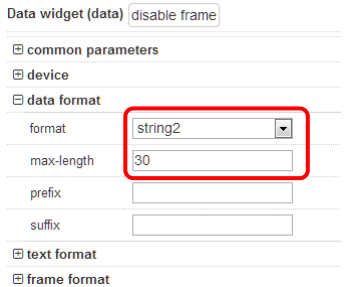

\* "string 1" and "string 2" of the display/input method are different in the input/output format.

For details, refer to the following "Character string format".

#### **Operation image**

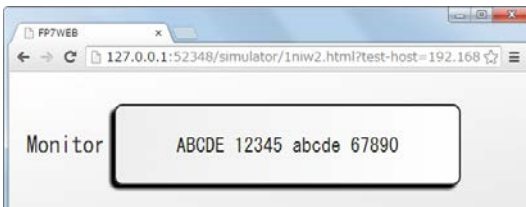

\*The appearances of "string 1" and "string 2" are the same.

## **Character string format [Input/output format of string 1**]

When "12345ABCDE" is input, it is set in PLC as follows.

When a maximum of 100 characters (max-length is set to 100) can be input;

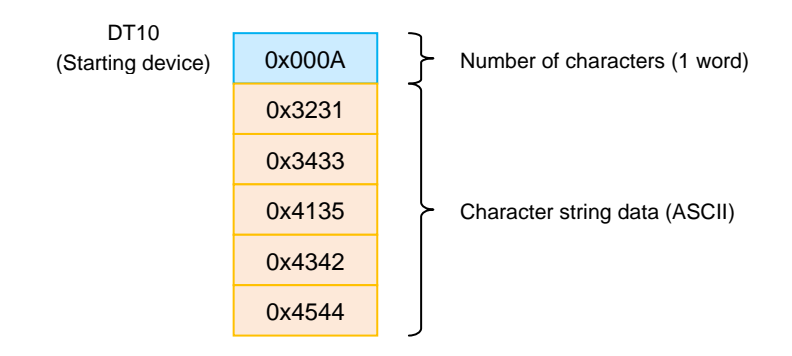

## **[Input/output format of string 2]**

When "12345ABCDE" is input, it is set in PLC as follows.

When a maximum of 100 characters (max-length is set to 100) can be input;

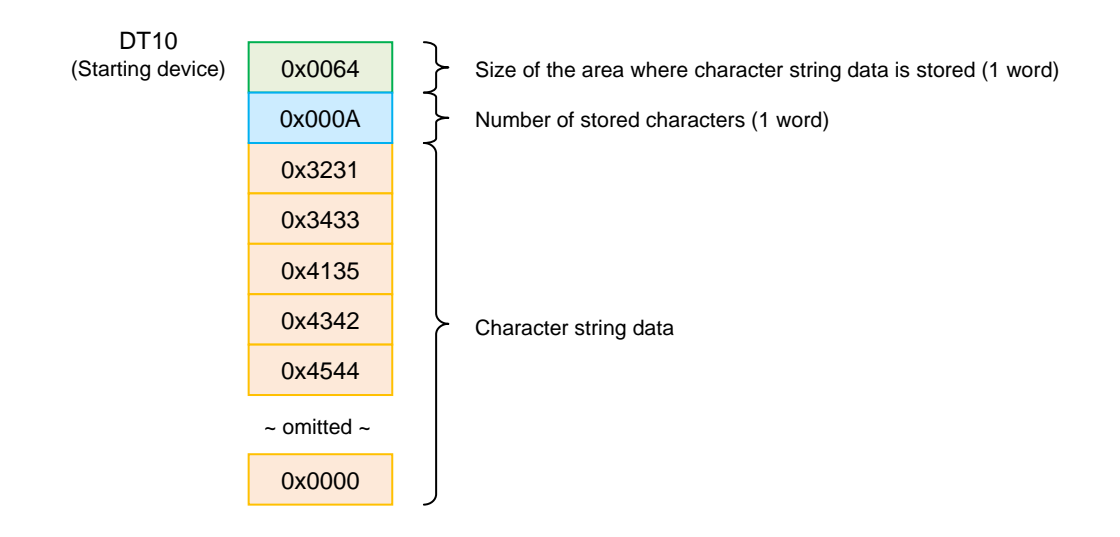

## **Changing display contents by threshold values**

Display contents can be changed according to acquired values by setting the upper and lower threshold values.

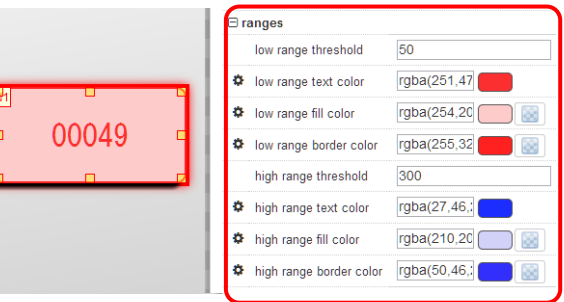

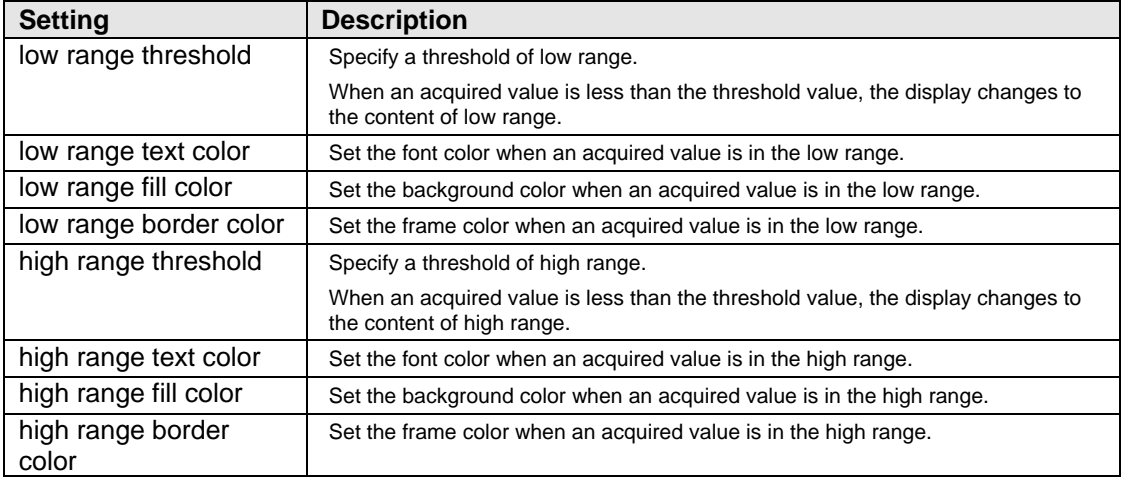

## **4.6.7.3.7 Media Player Parts**

By setting a moving image file to the part, a moving image can be played on browser. Playing, pausing and stopping a moving image can also be controlled by a PLC.

## **Setting method**

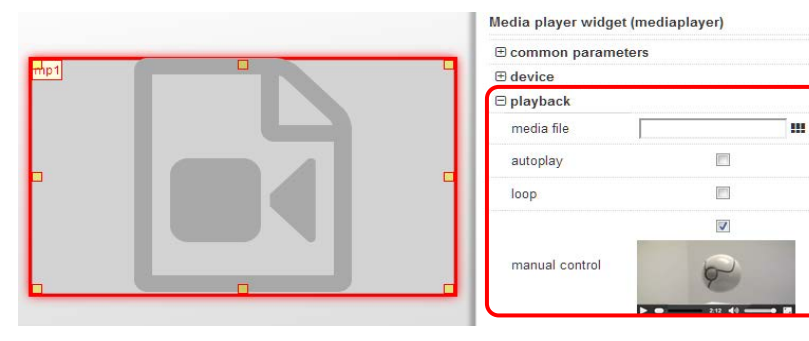

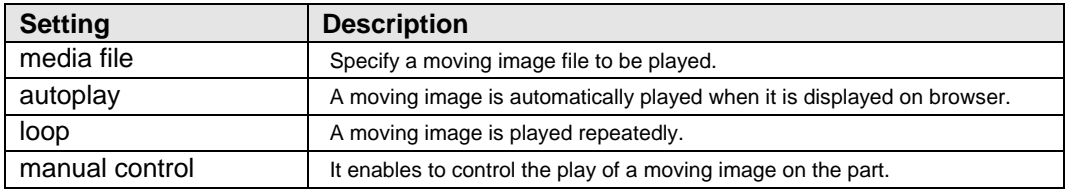

\* Save moving image files to be played in the following folder in advance.

For details, refer to "3.2 Folder Structure of Web Creator.

Storage location of moving image files: WebCreator\WebCommons\img\video

## ■ Cooperation with **PLC**

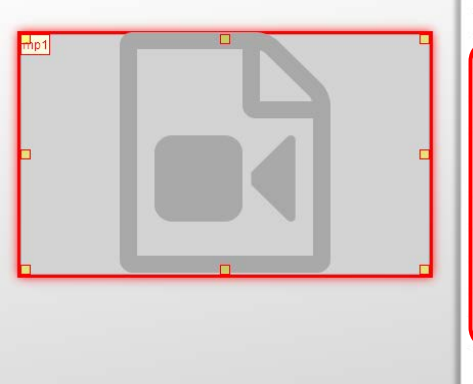

Media player widget (mediaplayer)  $\overline{E}$  common parameters  $\overline{\boxminus}$  device Global settings host address network protocol Global settings  $\vert$  .  $\frac{1}{\sqrt{1-\frac{1}{2}}}$ type Global play bit device device type  $DT, n$ No.  $\overline{\mathfrak{o}}$ play bit mode  $\overline{a}$  $\overline{\phantom{a}}$ pause bit device None  $\overline{\phantom{a}}$  $type$ pause bit mode  $|a|$  $\overline{\phantom{a}}$ stop bit device type None  $\boxed{\bullet}$  $\boxed{\bullet}$ stop bit mode  $\overline{a}$  $\boxplus$  playback

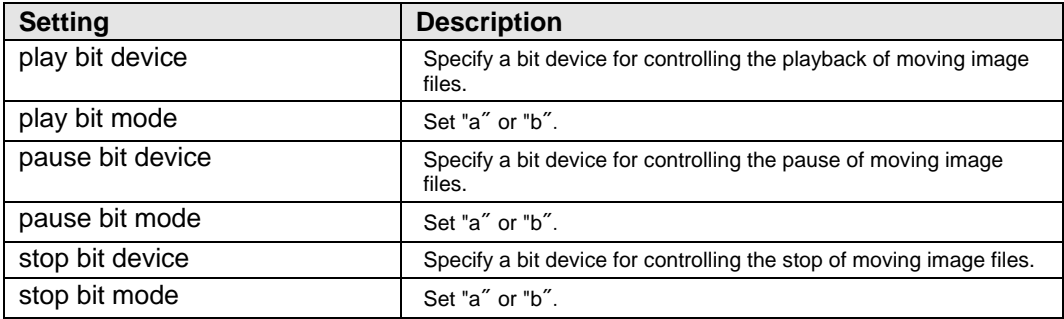

## **4.6.7.3.8 Camera Parts**

Camera parts can be used in cooperation with a network camera manufactured by Panasonic.

The part can be moved to the preset position registered for a network camera according to the command of PLC as well as the manual operation from the part.

#### ■ Cooperation method with network camera

The following setting is required for linking a network camera and a camera part.

#### **Note)**

Recommended browsers for using camera parts are Google Chrome, Fire Fox, Opera, and Safari.

When using Internet Explorer, the automatic login to a network camera is not available. As the web screen of the network camera is displayed, log in from that screen. Use the latest version of software for the network camera.

•Setting for the connection with network camera

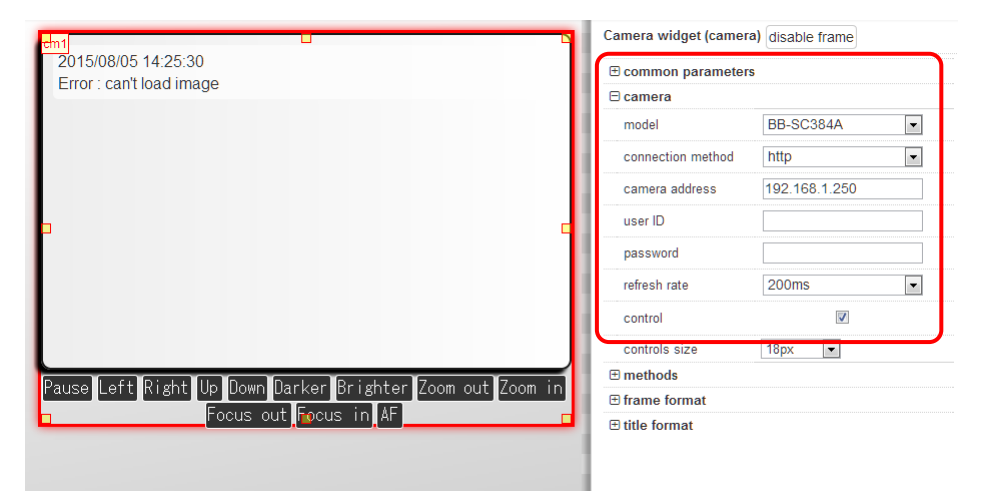

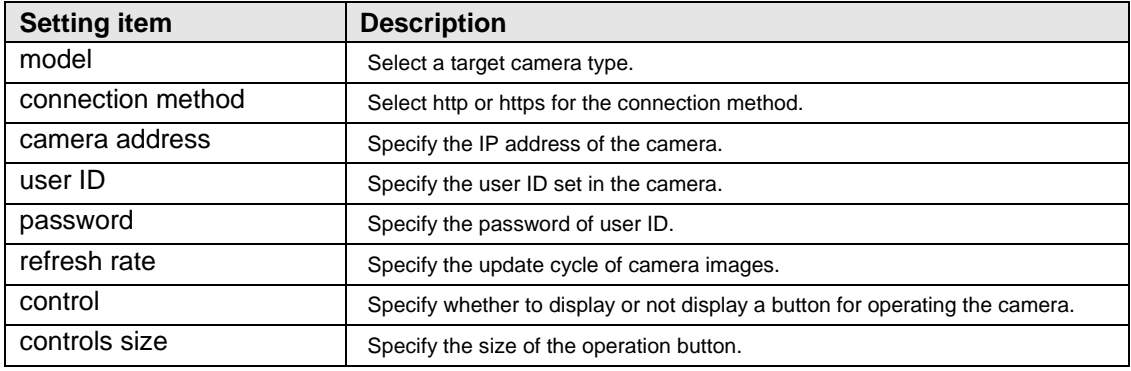

The supported models for network camera parts are as follows.

Network cameras manufactured by Panasonic

BB - SP104W / ST162A / SC384A / SW174WA / SW175A / SW172A WV - SF135 / SF138 / SW155 / SW158

#### ■ Cooperation method with PLC and network camera

Registering operations enables the operations in cooperation with PLC.

The camera can be moved to the preset position according to reference bits.

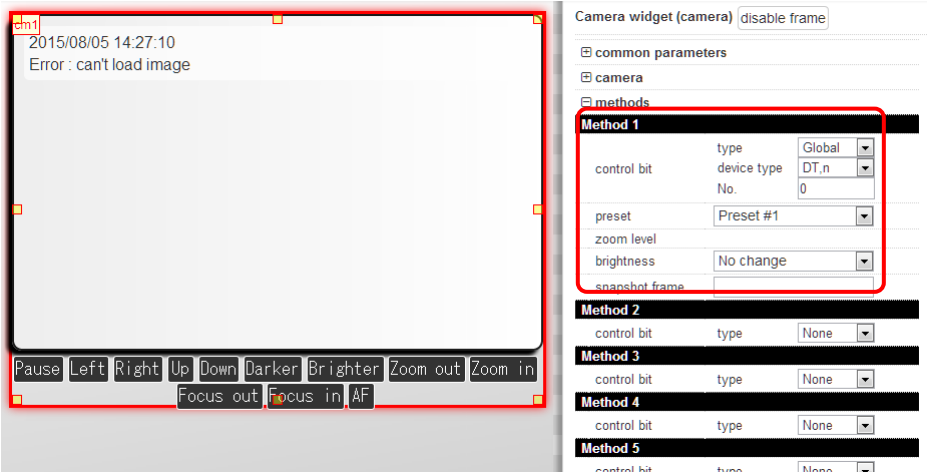

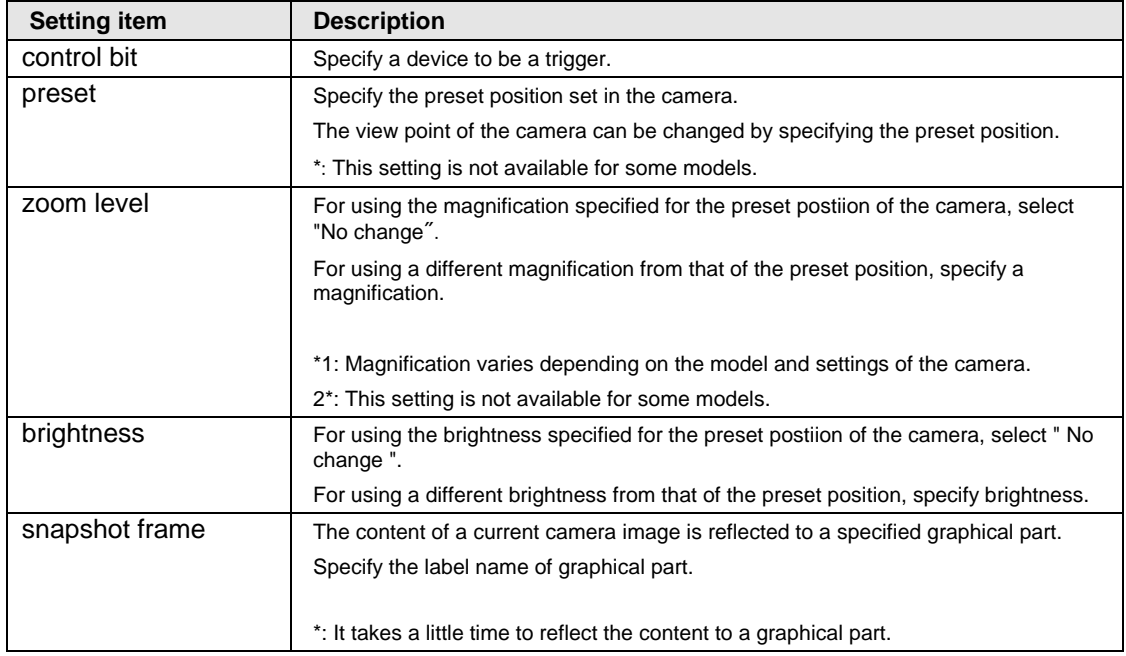

\* For details of the method of registering the preset position, refer to each manual of the network camera you use.

## **Available functions for each model**

Usable functions for each model are as follows.

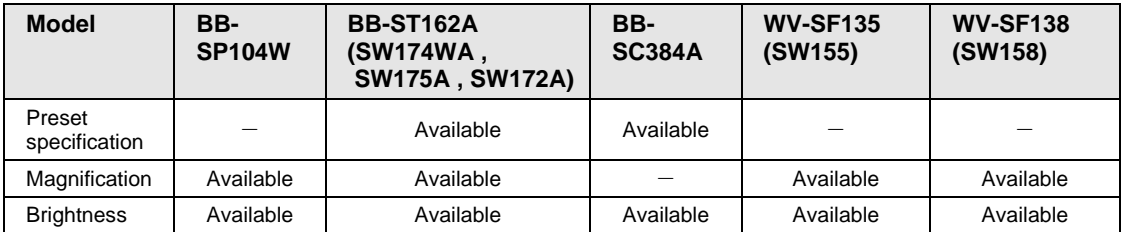

#### •Operation image

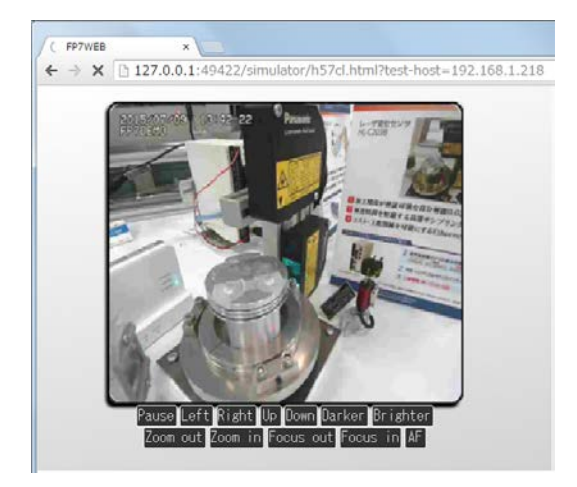

## **4.6.7.3.9 Text Parts**

Text parts can be entered directly from parts.

Multiple lines can also be displayed.

## ■ Direct input method on parts

Double-clicking a text part after selecting it enables the direct input.

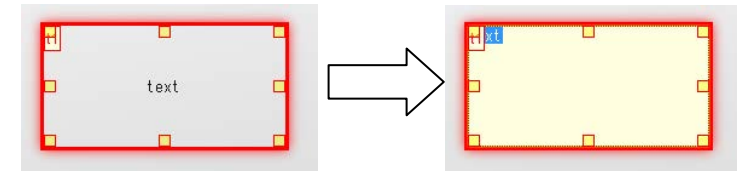

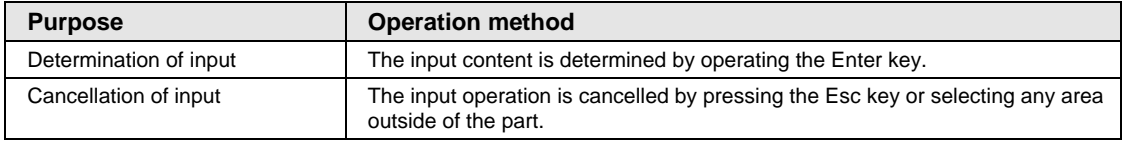

Remarks) It is possible to start a new line in the middle of line by inputting "\n".

This can be specified by both the direct input to text parts and the setting item "text".

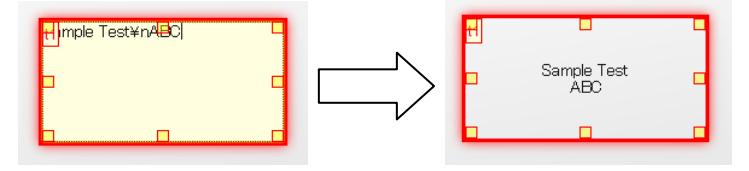

#### **4.6.7.3.10Shapes Parts**

Not only graphics but also the lamp and switch functions can be set for shapes parts.

#### ■ Setting of lamp and switch functions

The lamp and switch functions become usable by specifying devices for using the lamp and switch functions.

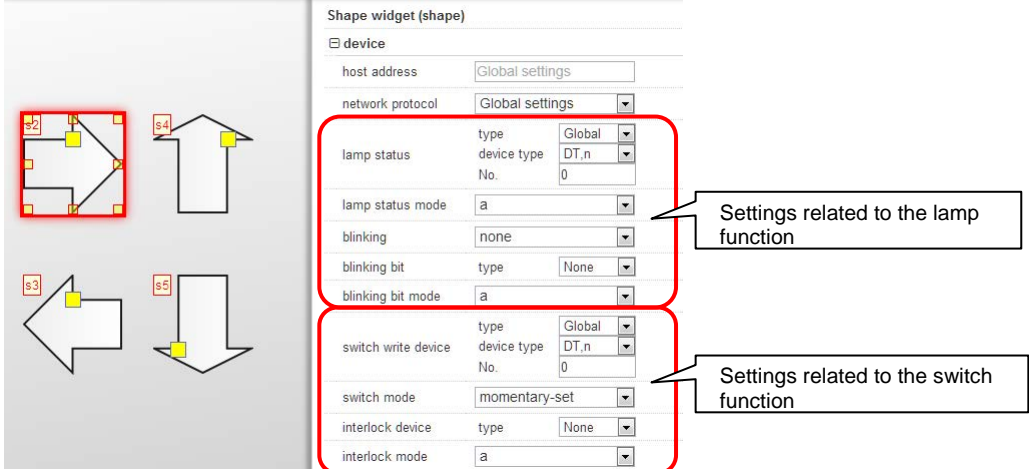

\* For using parts as shapes parts, set each device setting to "None".

When setting the lamp function, the setting for changing the display by turning ON/OFF a reference bit is possible by changing the following setting.

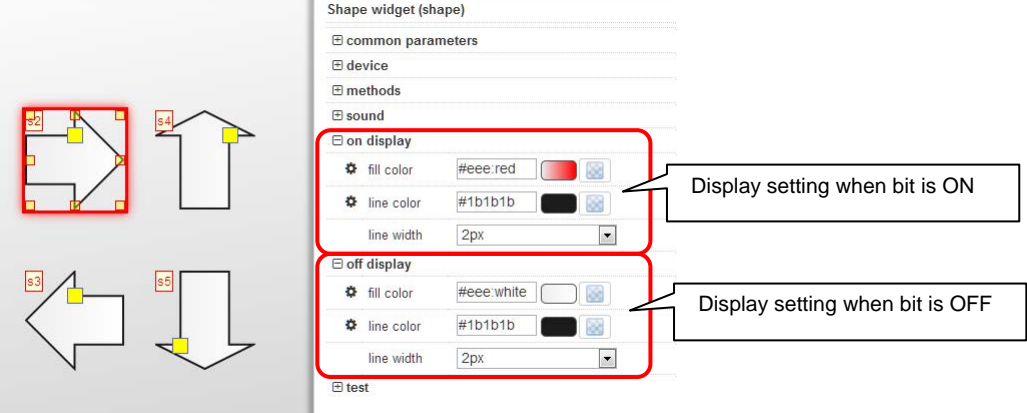

\* For using parts as shapes parts, change the setting of "off display" when changing the design.

\* A transparent switch can be created by setting all the color settings to be transparent for both the on and off states.

For details of the setting method of transparent parts, refer to the next page.

#### **Transparency setting**

Besides the shapes parts, the transparency setting is available in the color setting for various web parts except some parts.

For details of the parts and items for which the transparency setting is available, refer to "Parts for which the transparency setting is available" on the next page.

\* The transparency setting is unavailable for the following web parts.

Slider parts, rotary switch parts, media player parts, and meter parts (meter parts that the low/middle/high range functions are not enabled)

• Method of making a part transparent (1)

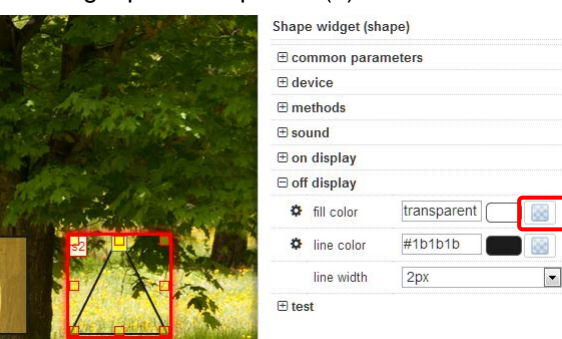

The part is made transparent by operating the "Transparent" button.

• Method of making a part transparent (2)

When setting transparency from the dialog of the color selection, it is possible to specify arbitrary transparency.

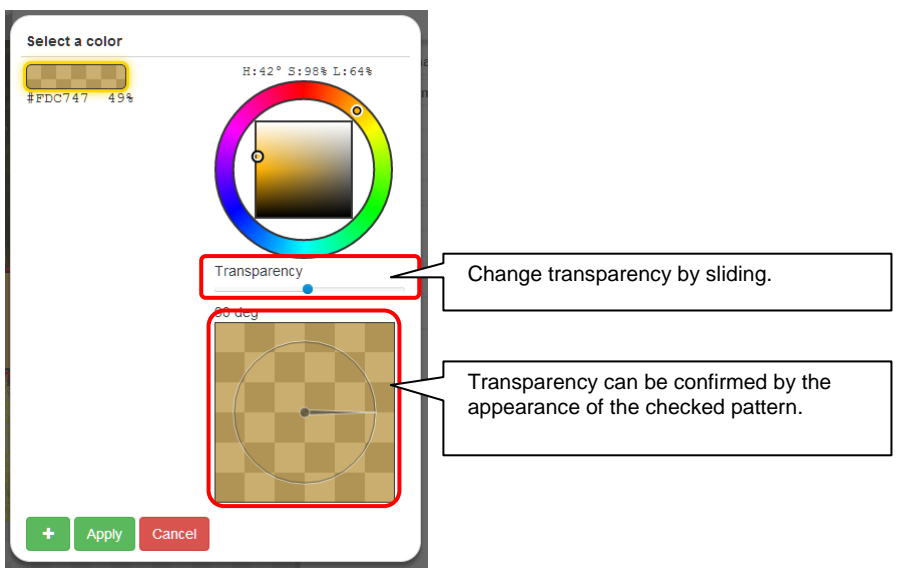

## **Parts for which the transparency setting is available**

The parts for which the transparency setting available and settable items are as follows.

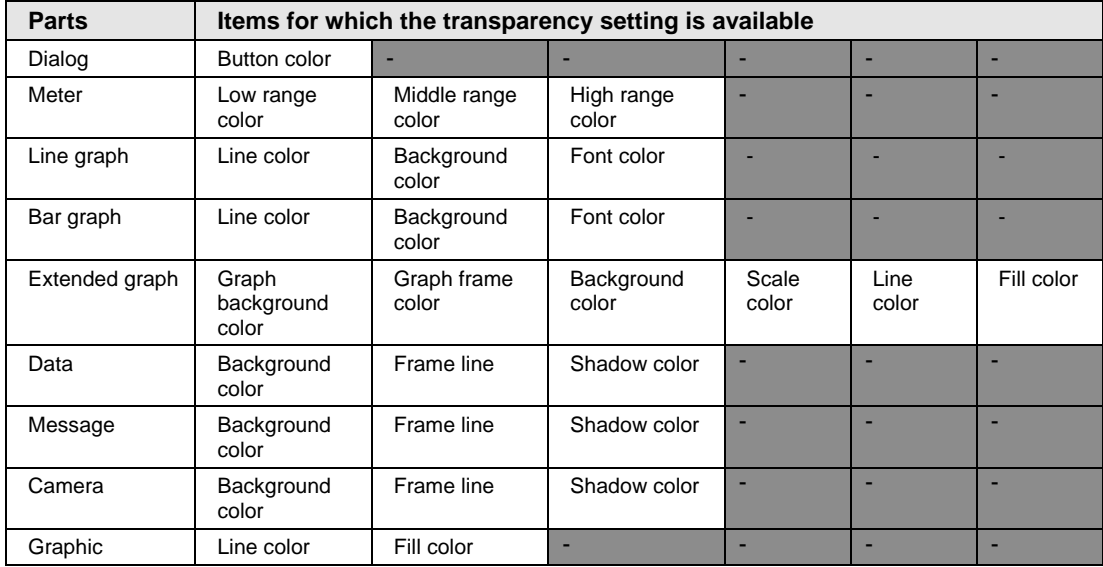

## **4.6.8 Functions of Web Creator**

This section describes various functions of Web Creator.

## **4.6.8.1 Server Certificate Setting**

SSL communication can be performed by setting a server certificate in the PLC.

The setting method is as follows.

## **4.6.8.1.1 Setting Server Certificate in PLC**

Set a server certificate in the FP7 CPU unit. Once a server certificate is set, note that even an FTP server is connected via SSL communication.

#### ■ Items that should be prepared

- Server.cer (server certificate file)
- any.key (Secret key file)
- \*1: The files should be created with the above file names.
- \*2: For the above certificate, always prepare it in a pair.

If a certificate is incorrect, it cannot be set.

Reference) Besides server certificates prepared by certificate authorities, self certificate created by free software such as a certificate creation tool can also be used.

Free certificate creation software: Such as electronic certificate creation software "k9pca"

#### ■ Storage location of certificate

Create a "ssl" folder under the project folder, and store the certificate file in it.

(my document)

WebCreator  $\leftarrow$  WebContents

│ ├─ xxx.gst (xxx: Project name)  $\Box$  ssl  $\Box$  Server.cer (Server certificate file)  $\Box$  any.key (Secret key file)

# **PROCEDURE**

**1. Click "Operations" > "Upload SSL certificate..." in the project menu.**

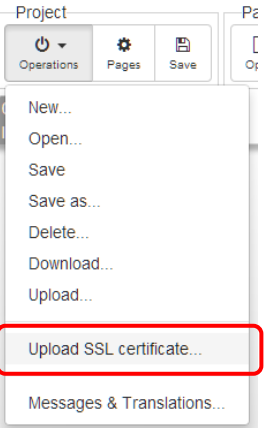

**2. Select "Register" in Operation, and confirm the IP address, user ID and password\* of the upload destination, and click " Apply"**.

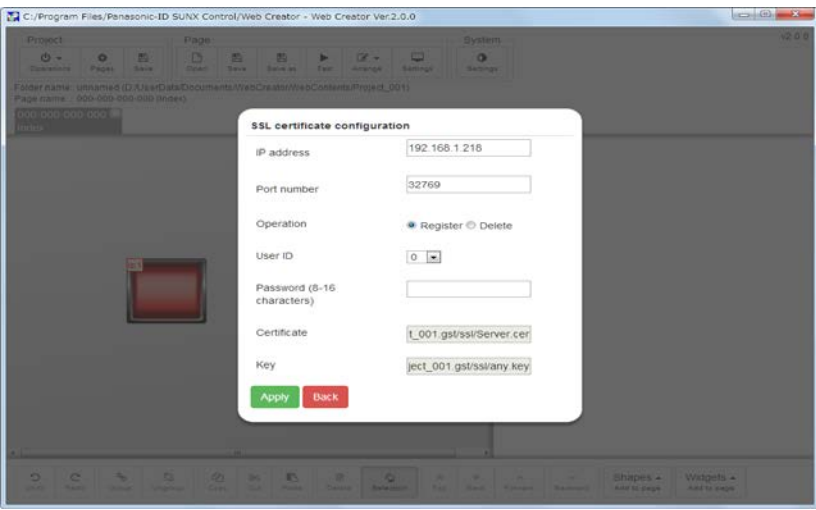

For the IP address of the upload destination, the IP address specified for the host for test, upload or download is shared.

\*When the security setting of the FP7 CPU unit is not set, connect as a master user (ID: 0, Password: Not required).

\* When the security setting of the FP7 CPU unit is set, connect using the administrator ID and password registered in the PLC security setting of FPWIN GR7S.

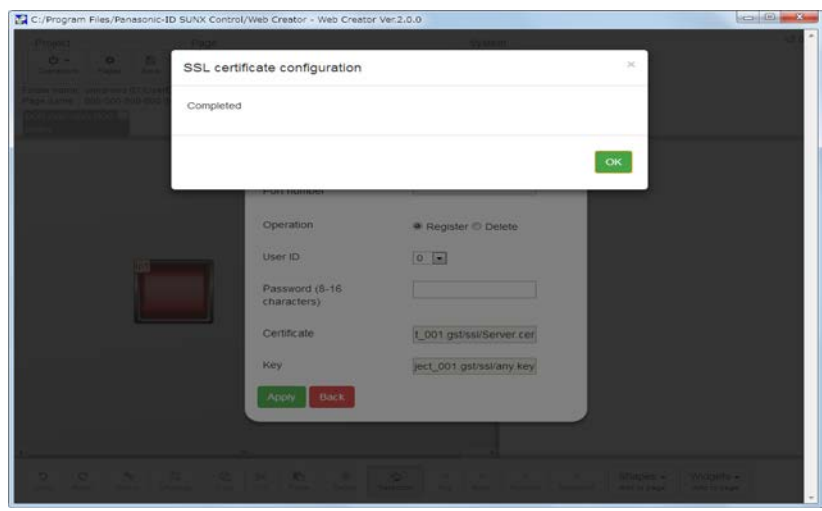

**3. When the exit screen is displayed, click "OK".**

#### **4. Restart the FP7.**

Restart the PLC for enabling the setting.

#### **5. Confirm the SSL communication is valid by accessing from the browser.**

Access http://xxx.xxx.xxx.xxx/sys/ (xxx: the IP address of the FP7 on which the certificate is registered) from the browser, and confirm that a content screen is not displayed.

\* For accessing the PLC on which the SSL setting is conducted, install a root certificate in the PC you used in advance.

For details of the installation instructions, refer to 4.6.8.1.3 Registering Root Certificate in PC.

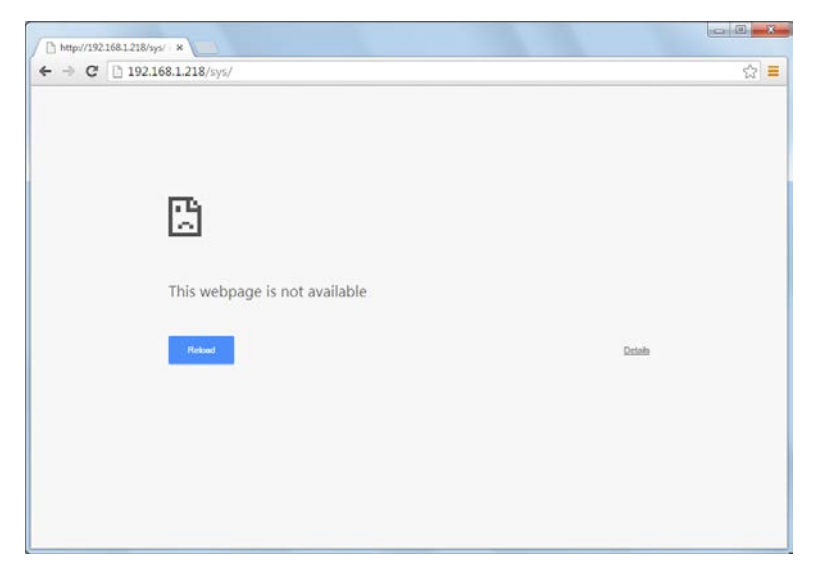

Access https://xxx.xxx.xxx.xxx/sys/ (xxx: the IP address of the FP7 on which the certificate is registered) from the browser, and confirm that a content screen is displayed and a key mark is shown in the address bar.

(The way of displaying the key mark varies according to a browser you use.)

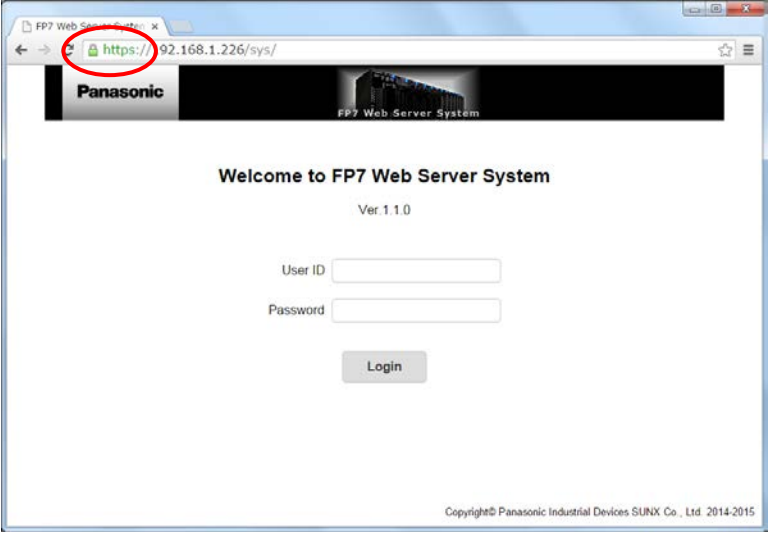

## **4.6.8.1.2 Deleting Server Certificate Information from PLC**

Delete the server certificate in the FP7 CPU unit.

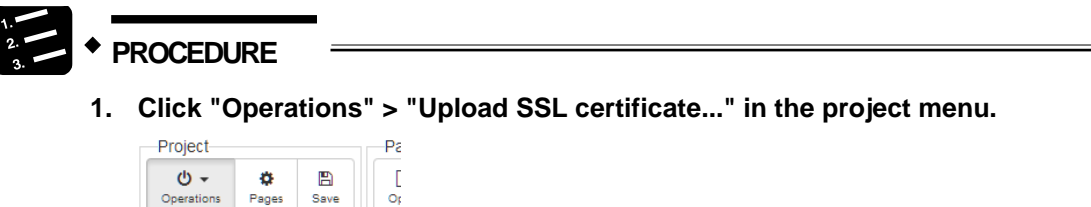

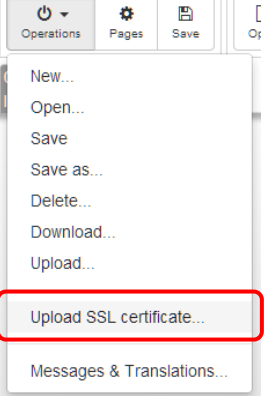

**2. Select "Delete" in Operation, and confirm the IP address, user ID and password\* of the upload destination, and click "Apply".**

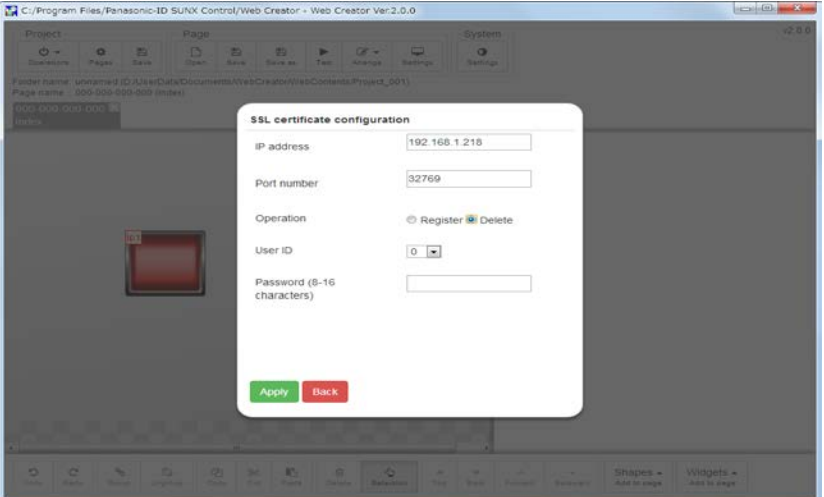

For the IP address of the upload destination, the IP address specified for the host for test, upload or download is shared.

\*When the security setting of the FP7 CPU unit is not set, connect as a master user (ID: 0, Password: Not required).

\* When the security setting of the FP7 CPU unit is set, connect using the administrator ID and password registered in the PLC security setting of FPWIN GR7S.

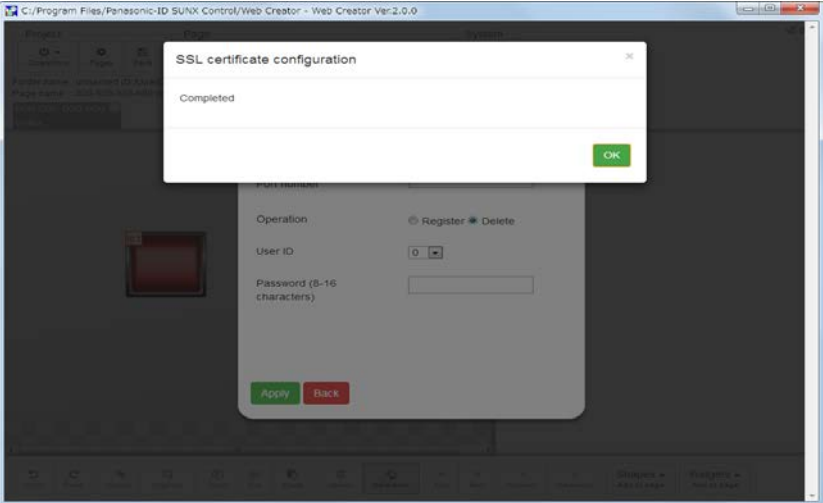

**3. When the exit screen is displayed, click "OK".**
## **4. Restart the FP7.**

Restart the PLC for enabling the setting.

### **5. Confirm the SSL communication is invalid by accessing from the browser.**

Access http://xxx.xxx.xxx.xxx/sys/ (xxx: the IP address of the FP7 on which the certificate was deleted) from the browser, and confirm that a content screen is displayed and a key mark is not shown in the address bar.

(The way of displaying the key mark varies according to a browser you use.)

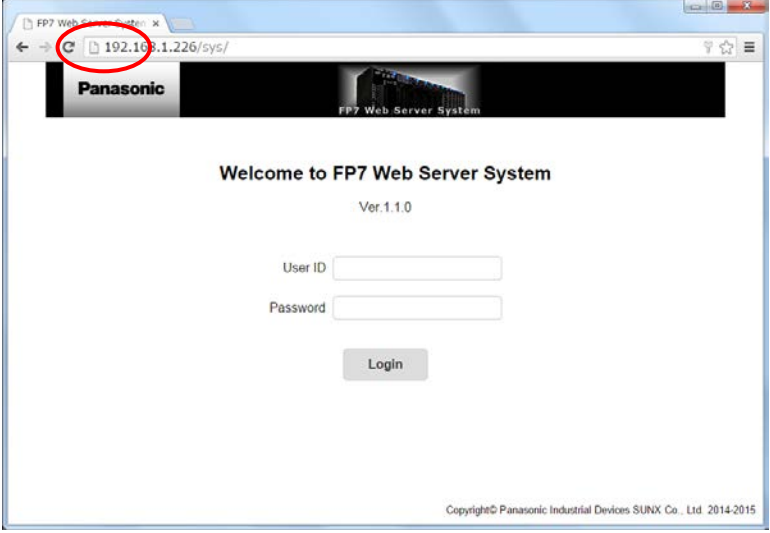

# **4.6.8.1.3 Registering Root Certificate in PC**

For accessing contents in a PLC in which a server certificate has been registered, a root certificate should be registered in the PLC in advance.

When a root certificate is not registered, a content screen is not displayed even when accessing the PLC.

# **PROCEDURE**

## ■ Items that should be prepared

- Root certificate

\* Prepare a root certificate that is issued by the publisher of the server certificate registered in the connected PLC.

\* If server certificates issued by different publishers have been registered in multiple PLCs, prepare root certificates corresponding to each publisher.

## ■ Installation of root certificate

**1. Select "Install Certificate" from the right-click menu of a root certificate.**

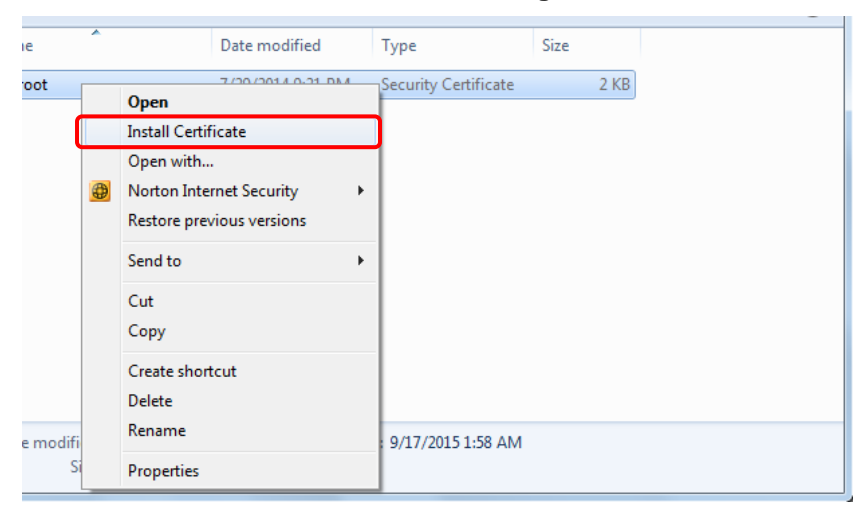

**2. Select "Next" in the wizard.**

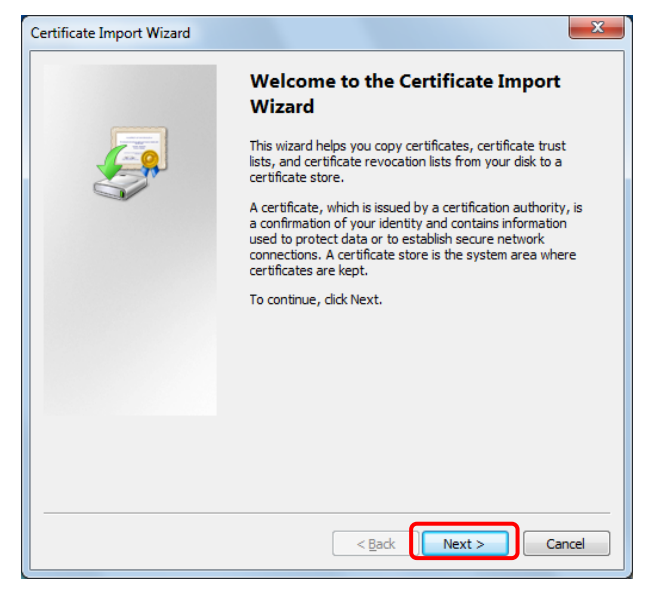

**3. Select "Trusted Root Certification Authorities" from "Place all certificates in the following store".**

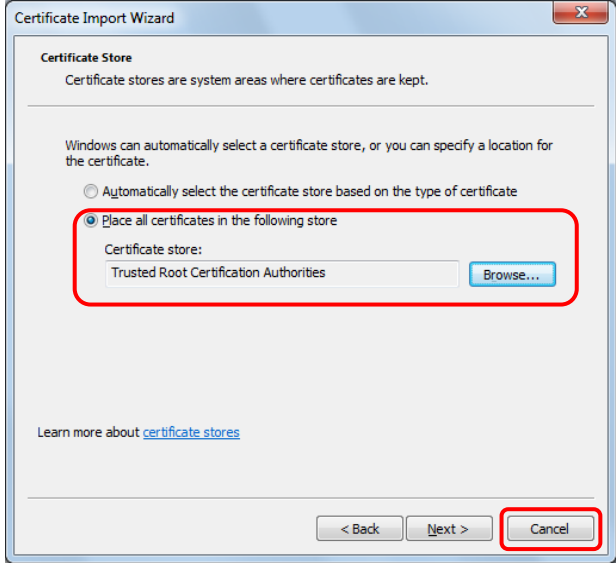

Select "Next" after selecting "Trusted Root Certification Authorities".

**4. Confirm that "Trusted Root Certification Authorities" is selected, and select "Finish"**.

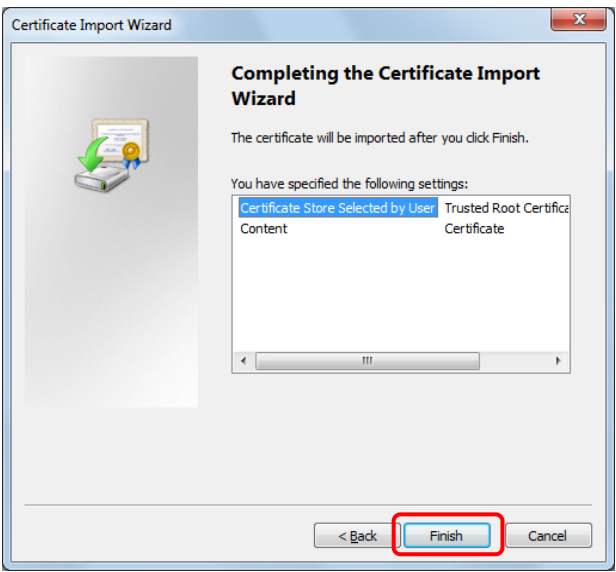

**5. The installation of the certificate is complete.**

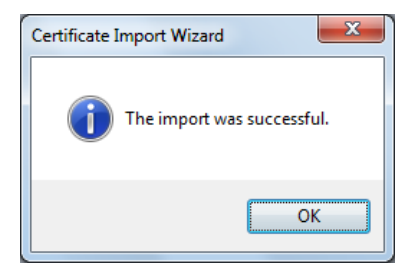

# **4.6.8.2 Security Setting**

If the security setting is made, a password should be entered for displaying the screen.

Sixteen stages of security levels can be set, and web parts can be displayed according to the security level for login.

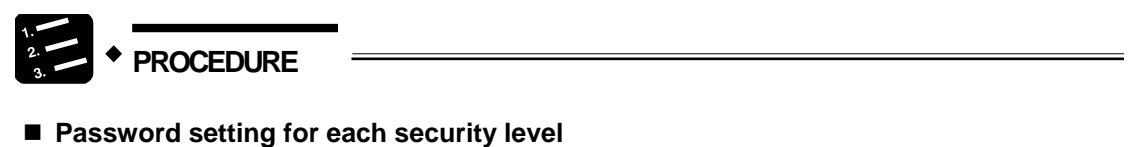

**1. Open the advanced setting screen.**

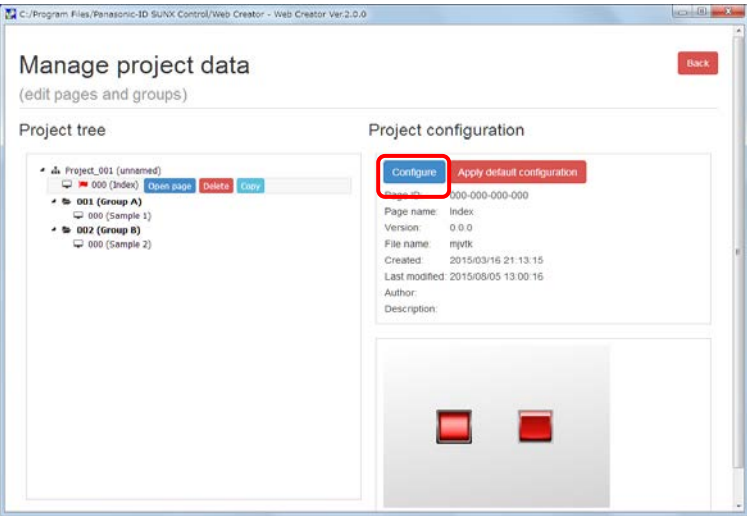

A project and groups can be set for each screen.

**2. Select the "Security" tab.**

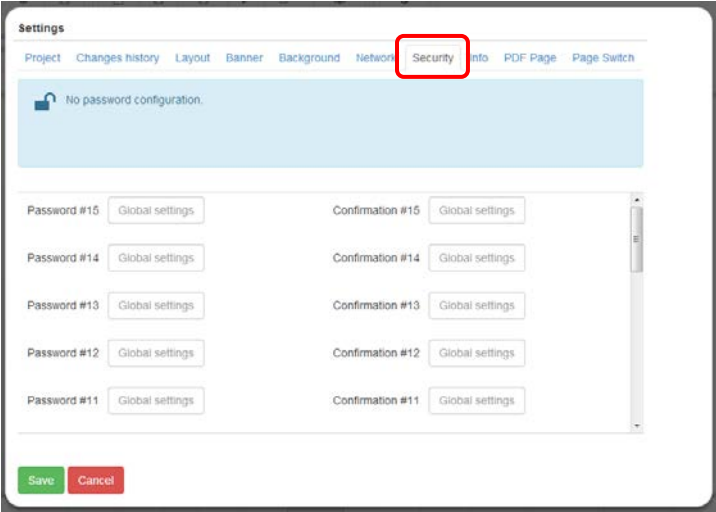

**3. Set a password for each security level.**

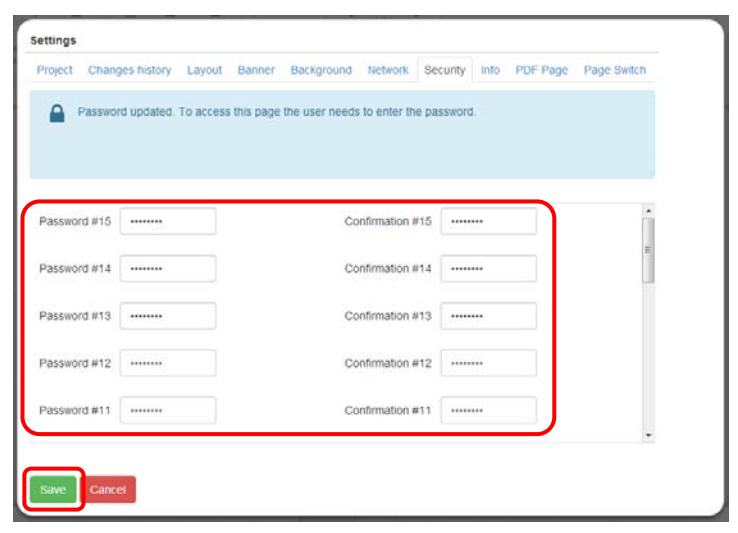

A password should be set for each security level.

Sixteen stages of security levels, 0 (low) to 15 (high) can be set.

\* For deleting a password that has been set, leave the password input field blank for the setting.

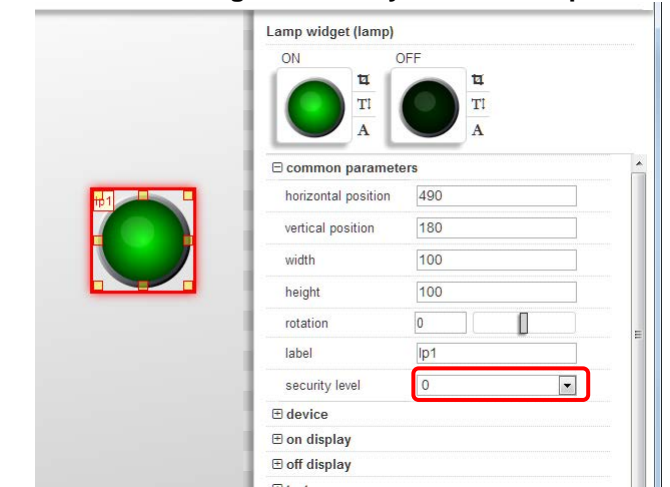

## ■ Method of setting the security level of web parts

Security levels can be set for each web part.

If you log in with a security level lower than the corresponding security level, the part is not displayed.

## **Example of operation with the security setting**

## [Login screen]

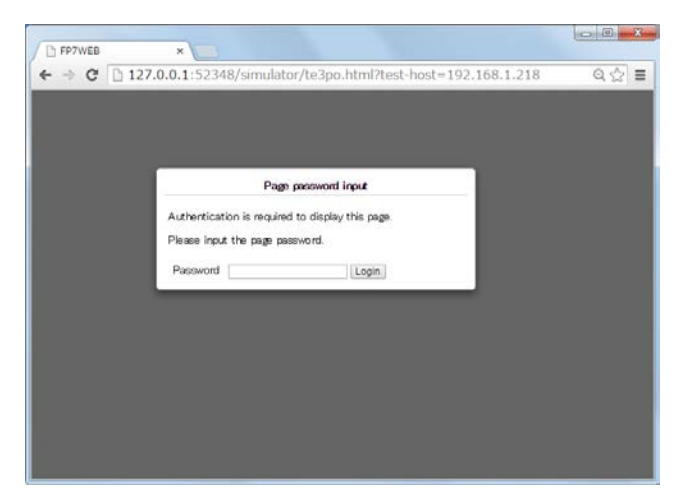

When displaying a screen for which a password has been set, the following screen is displayed.

Enter the registered password.

If the login attempt failed, the content screen is not displayed.

## [Login result]

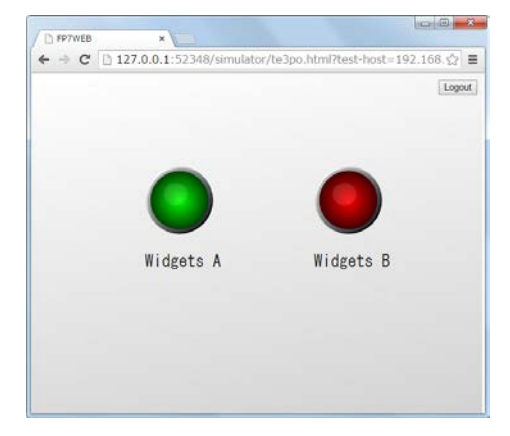

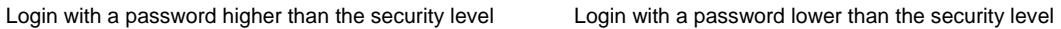

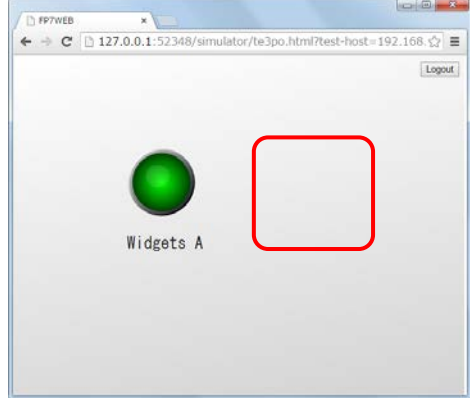

When the security has been set for multiple screens, and if the security settings for screens A and B are the same, the other screens can be displayed without login as the logged-in password information is transferred.

When the password settings for screens A and B are different, the login screen is displayed for opening other screens.

# **4.6.8.3 Banner Setting**

A banner can be displayed in each web screen.

# **PROCEDURE**

## **1. Open the advanced setting screen.**

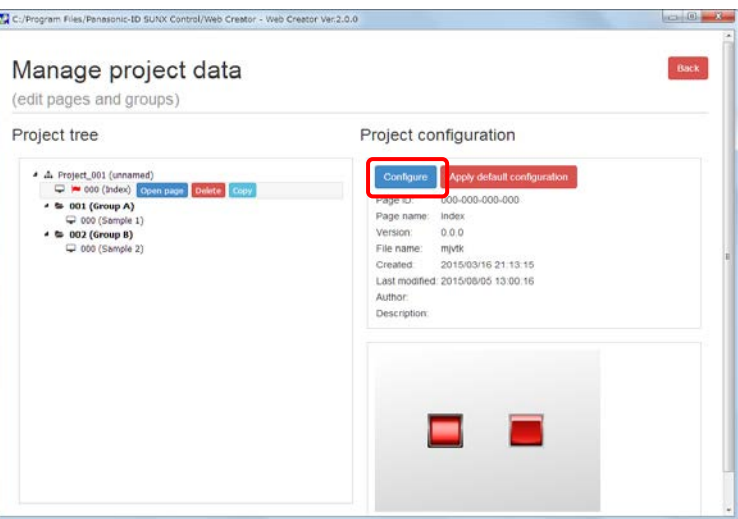

A project and groups can be set for each screen.

## **2. Select the "Banner" tab.**

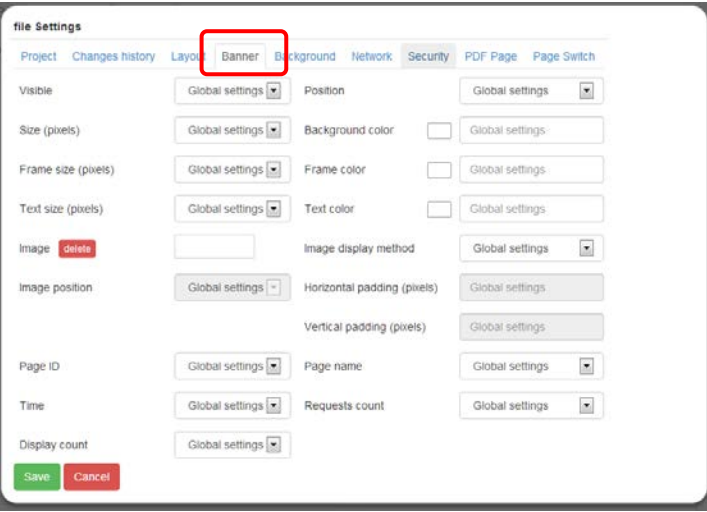

- file Settings Project Changes history Layout Banner Background Network Security PDF Page Page Switch Visible Visible  $\boxed{\bullet}$  Position  $up$  $\boxed{\Xi}$  $\begin{bmatrix} 1 & 0 \\ 0 & 0 \end{bmatrix}$  rgba(195,124,245,1.00): Size (pixels) 75рх Background color  $\boxed{\bullet}$  Frame color rgba(0,0,0,1.00) Frame size (pixels)  $2px$ п ٠ Text size (pixels)  $14px$  $\boxed{\bullet}$  Text color Ċ rgba(255,255,255,1.00) Image display method  $\boxed{\mathbf{z}}$ Image delete CONTAIN  $\boxed{\bullet}$  Horizontal padding (pixels) Image position  $_{\rm left}$  $_{\rm 20}$ Vertical padding (pixels)  $\circ$  $\overline{\phantom{a}}$ Page ID Visible  $\boxed{\bullet}$  Page name Visible Time Visible  $\boxed{\bullet}$  Requests count Hidden  $\overline{\mathbf{z}}$ Hidden  $\overline{\phantom{a}}$ Display count
- **3. Set the items for a banner.**

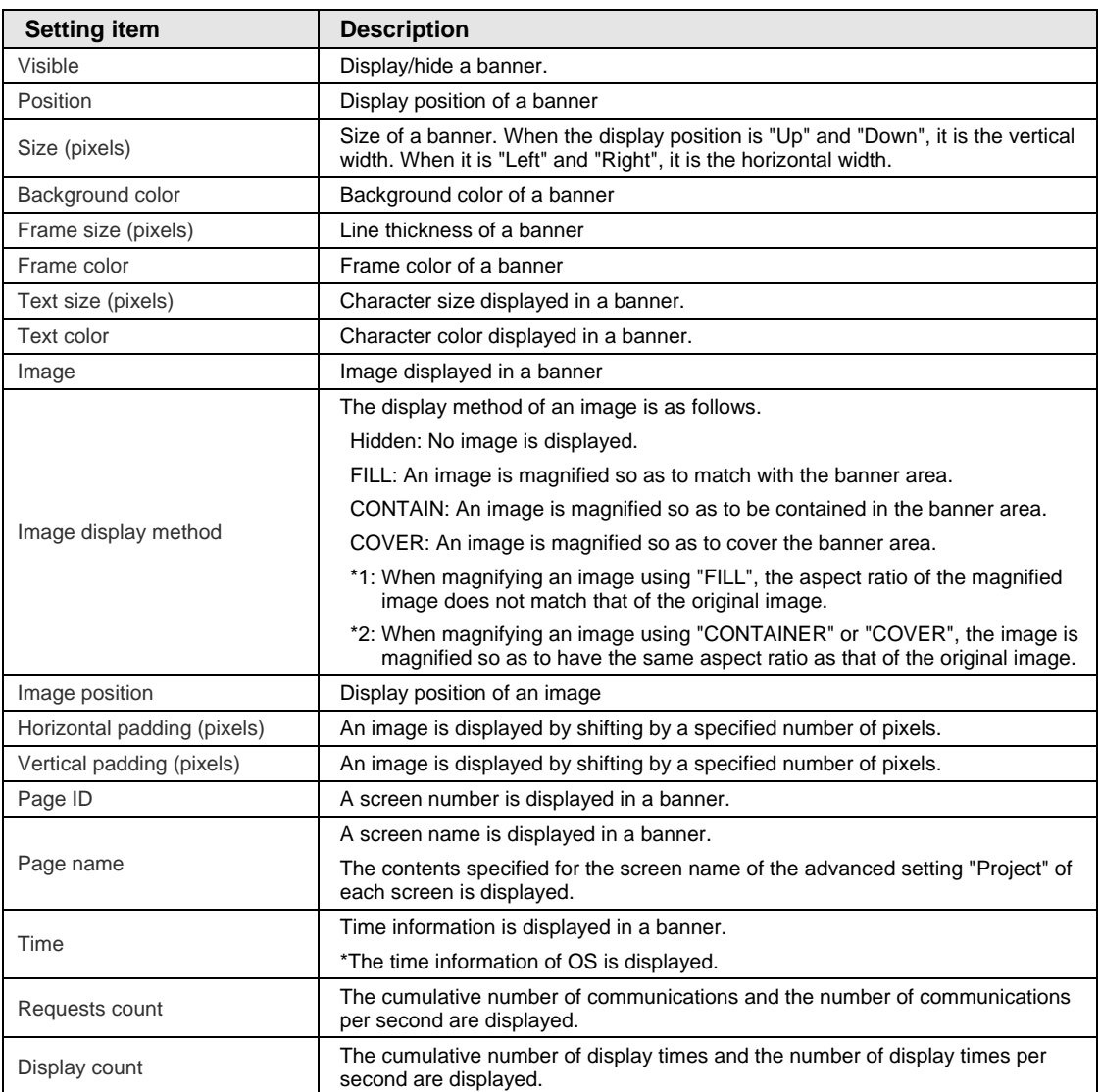

The setting items are as follows.

\* For displaying an arbitrary image, it should be saved in "WebCreator\WebCommons\img". For details, refer to "3.2 Folder Structure of Web Creator".

Reference) When actually displaying the setting of the procedure 3.

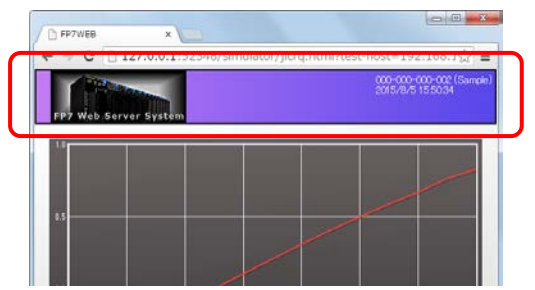

## **4.6.8.4 PDF Screen Setting**

**PROCEDURE**

PDF data can be displayed when displaying a screen by specifying a PDF file as a screen.

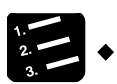

**1. Store a PDF file you want to display in a predetermined folder.**

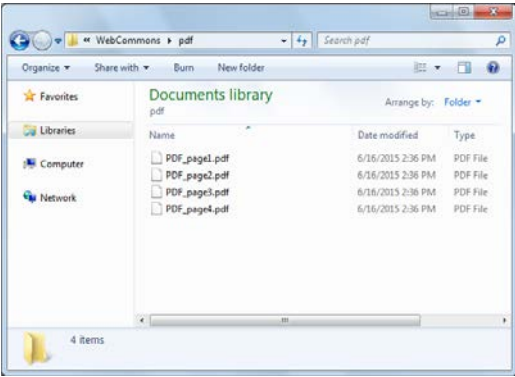

Store PDF files in "WebCreator\WebCommons\pdf\".

For details, refer to "3.2 Folder Structure of Web Creator".

**2. Open the advanced setting screen of the page on which the PDF is displayed.**

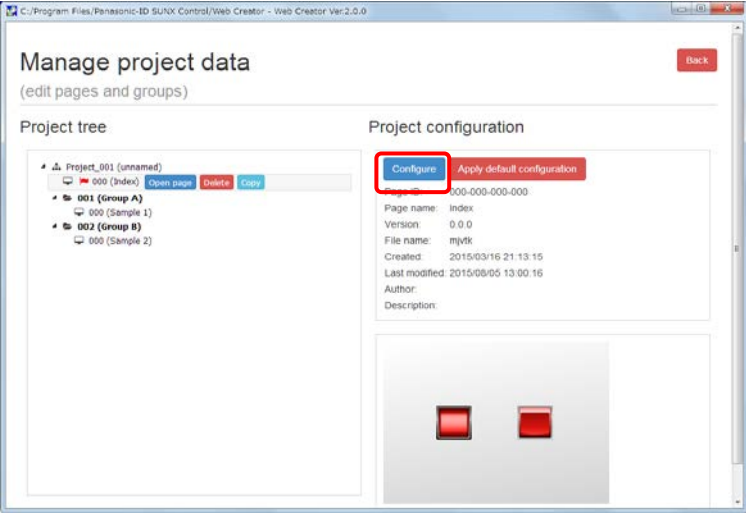

This setting is made for each screen separately.

This setting cannot be made for projects and groups.

Do not arrange web parts in the screen that this setting is made.

**3. Select the "PDF Page" tab.**

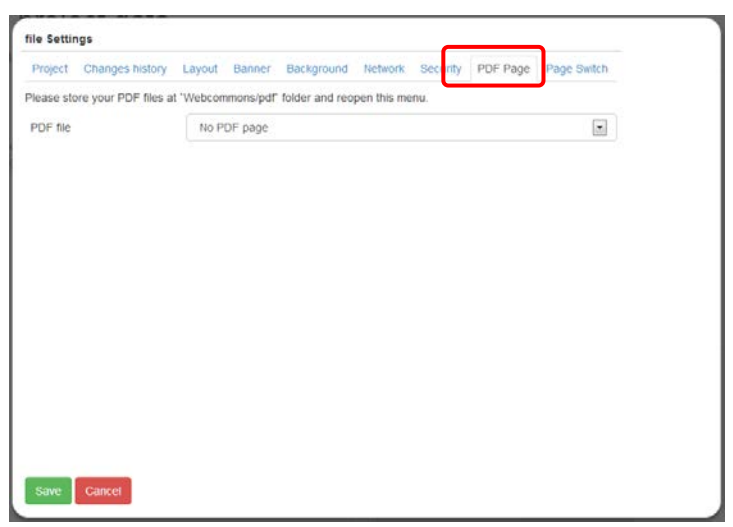

\*: For canceling the PDF page, select "No PDF page", and save. After the setting is complete, the icon in the screen changes to the normal icon.

**4. Select a PDF file you want to display, and save the setting.**

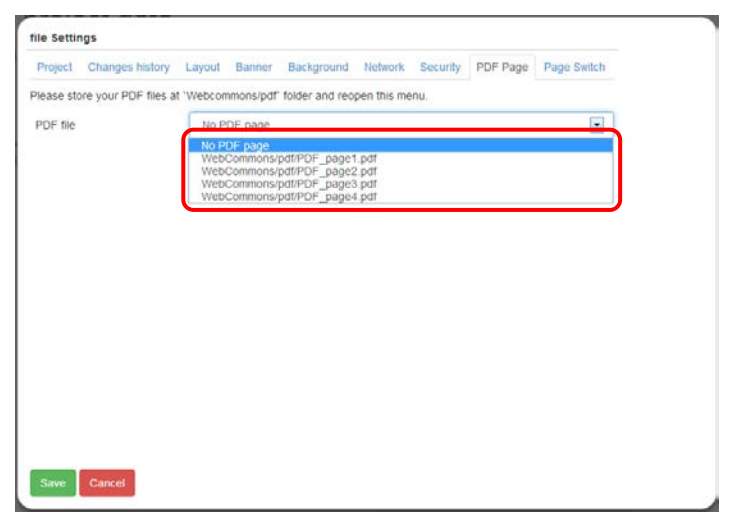

\*: Once the PDF screen setting is complete, the icon changes to that of PDF file.

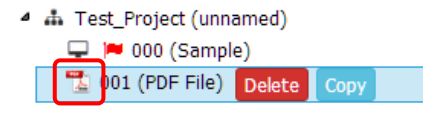

A page set in the PDF screen is displayed as follows.

\* The operation differs according to the browser used. Google Chrome, Opera, Fire Fox: The file is downloaded. Internet Explorer: The PDF screen is displayed on the browser.

When using Google Chrome, Opera, or Fire Fox, the PDF screen can be displayed by selecting the downloaded PDF screen.

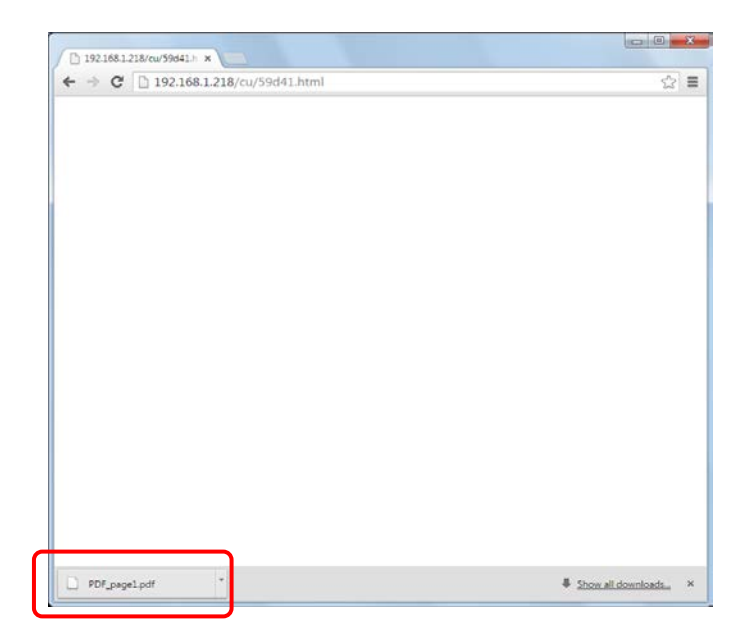

When using Google Chrome, the file can be displayed by selecting the downloaded file from the bar at the bottom of the browser.

For returning from the display screen, use the Back button on the browser.

The displayed PDF screen can be printed or stored in a PC or tablet.

The screen number can be notified to the PLC and the screen can be switched from the PLC when displaying the PDF screen.

For Google Chrome, a file downloaded to a PC from the browser can be referred by the following operation.

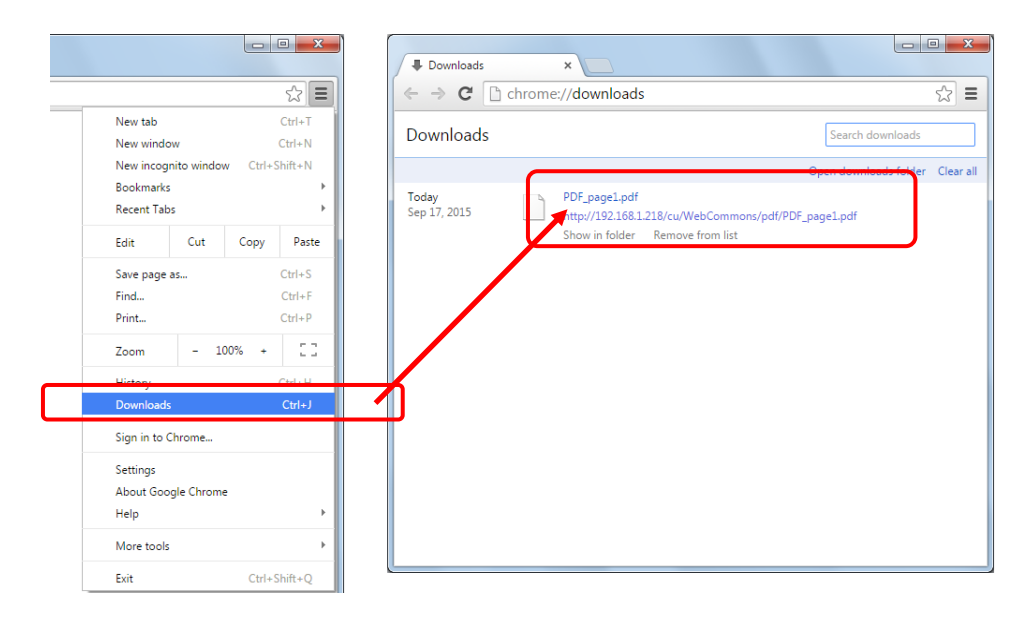

Select "Downloads" from the menu, and select a file you want to refer from the list of downloaded files.

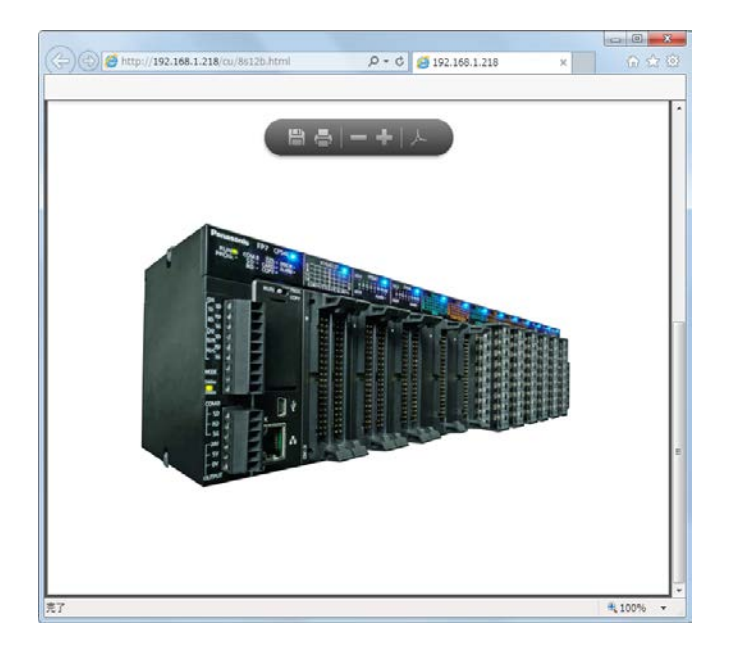

When using Internet Explorer, as a PDF file is displayed on the browser, it should be saved manually for saving it in the PC.

For saving the currently displayed PDF file from Internet Explorer, select "Save as…" from the "File" menu.

# **4.6.8.5 Page Switch Setting**

Pages displayed on a browser can be controlled from the PLC by setting triggers.

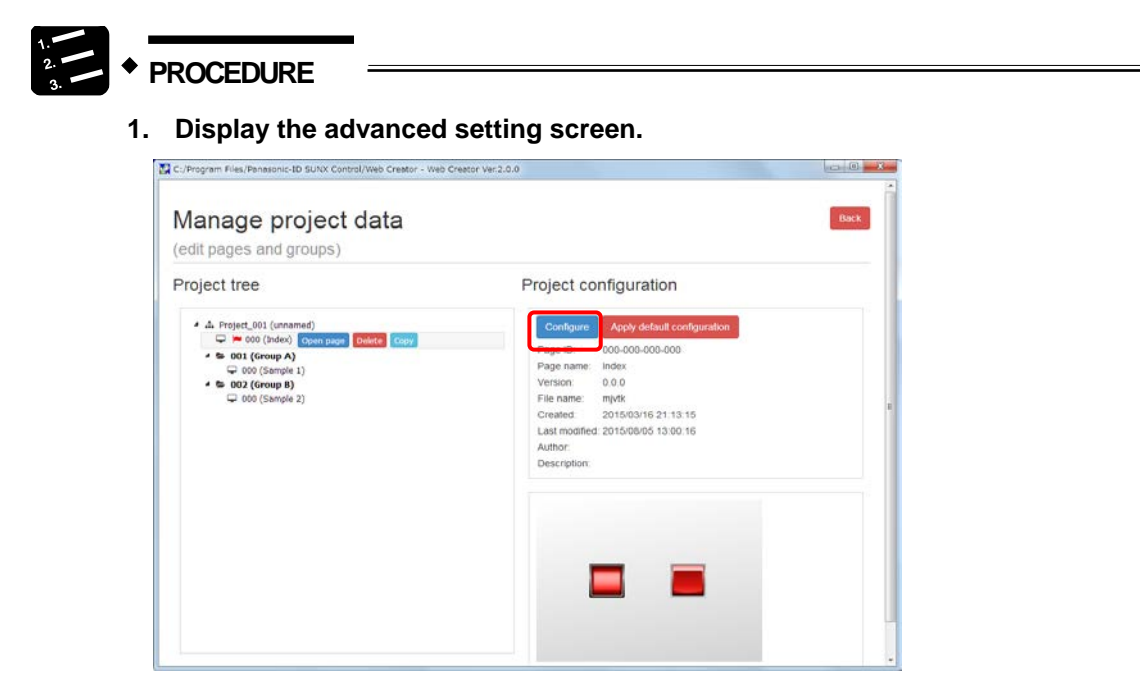

This setting can be made for each project, group, and screen.

**2. Select the "Page Switch" tab.**

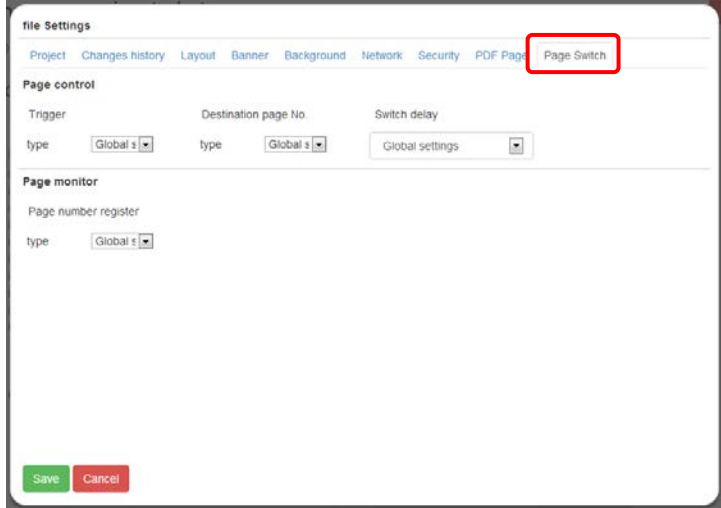

**3. Make the page switch setting.**

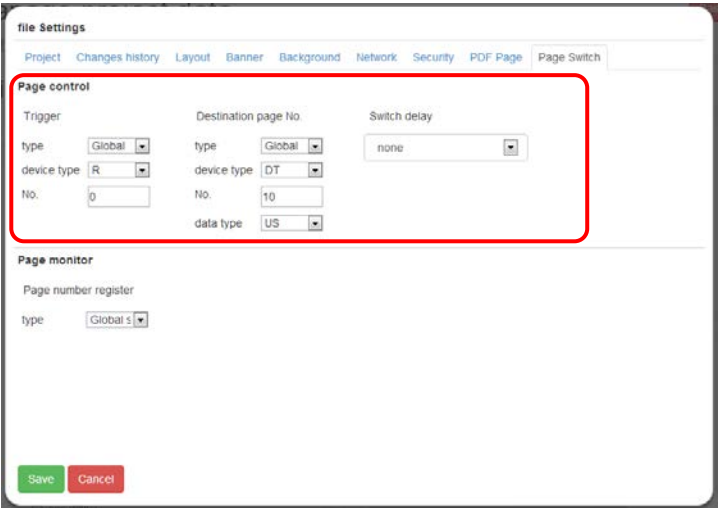

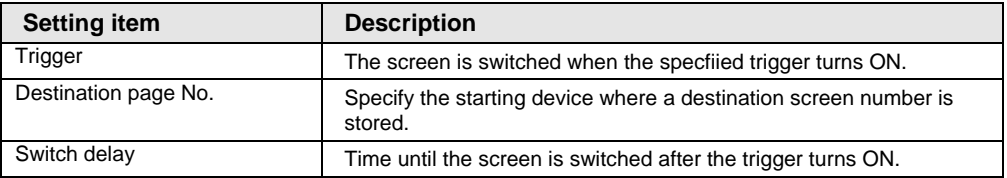

## ■ Data format of screen number

For specifying a screen number, store it in the device as follows.

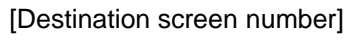

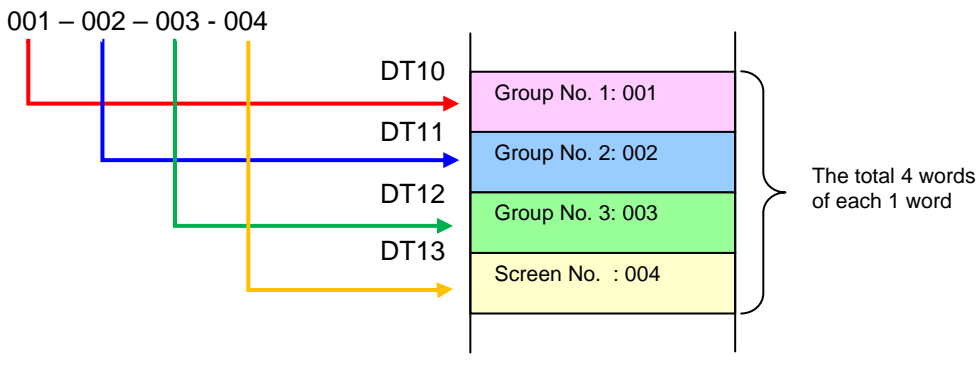

## ■ Method of confirming screen numbers

Screen numbers can be confirmed by the following procedure.

### • Confirming from the edit screen

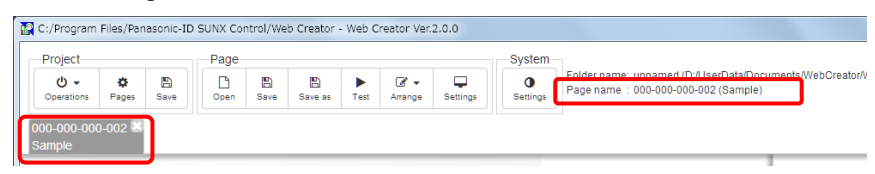

## • Confirming from the management screen

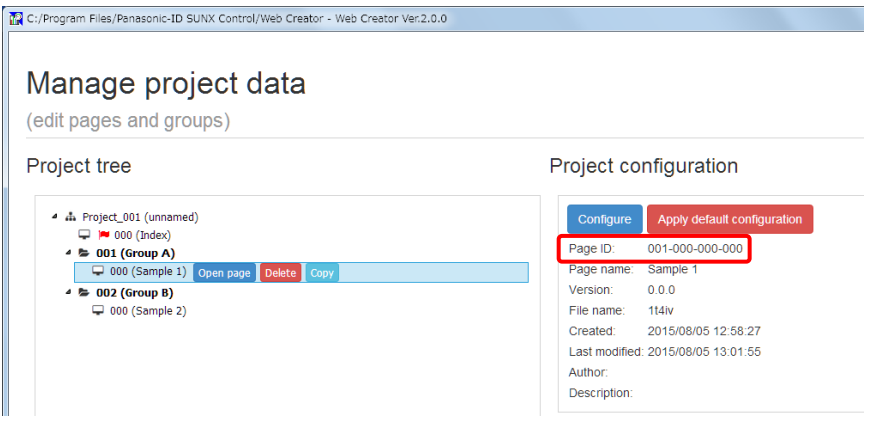

# **4.6.8.6 Screen Number Notification Setting**

This setting enables to notify the screen number currently displayed to the PLC.

# **PROCEDURE**

## **1. Display the advanced setting screen.**

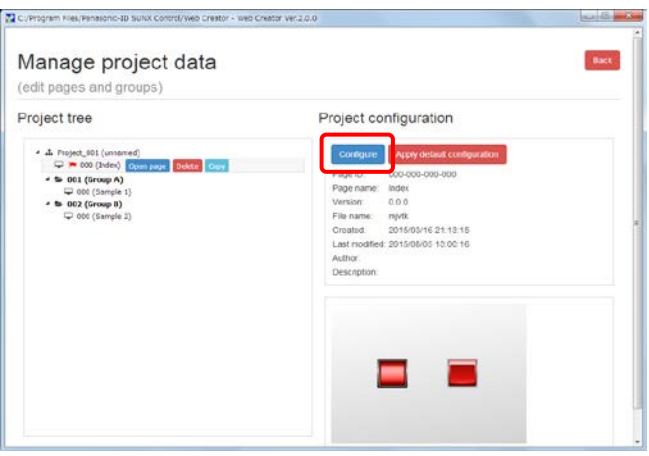

This setting can be made for each project, group, and screen.

**2. Select the "Page Switch" tab.**

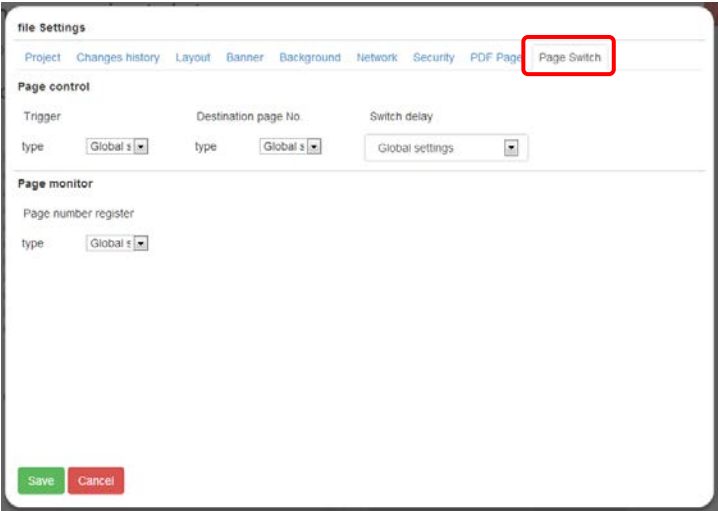

**3. Make the screen notification setting.**

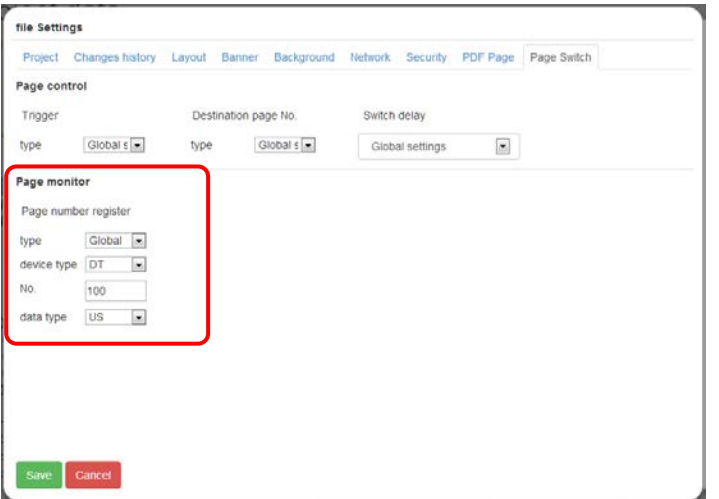

For the output of screen numbers, refer to "Data format of screen number" in "4.6.8.5 Page Switch Setting".

The screen number is notified after the display of the screen changes.

# **4.6.8.7 Fine Adjustment Function of Part Arrangement**

The arrangement of parts can be finely adjusted using the cursor keys of a keyboard  $(\uparrow/\downarrow/\leftarrow/\rightarrow)$  besides dragging a mouse.

These keys can be operated together with the Shift key.

Cursor keys: Moves one pixel. Shift + Cursor keys: Moves ten pixels.

# **4.6.8.8 Function for Confirming Content Size**

The content size of a currently edited project can be confirmed.

### **PROCEDURE 1. Select "Upload"**. C:/Program Files/Panasonic-ID SUNX Co Project Page  $rac{d}{dt}$  $\frac{1}{2}$  $\frac{B}{2}$  $\Box$ New Open Save Save as **Delete** Downlo Upload. Upload SSL certificate. Messages & Translations

**2. Press the "Check contents size" button.**

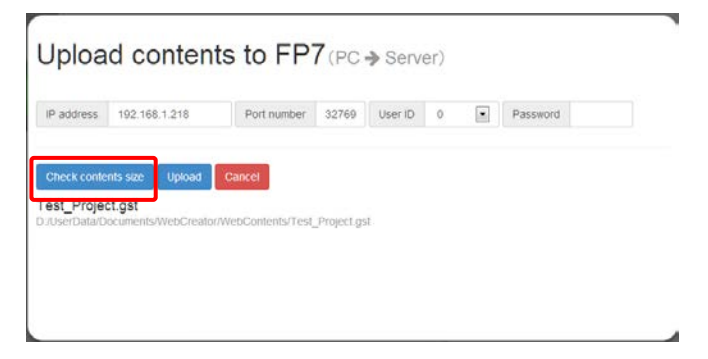

**3. Confirm the content capacity.**

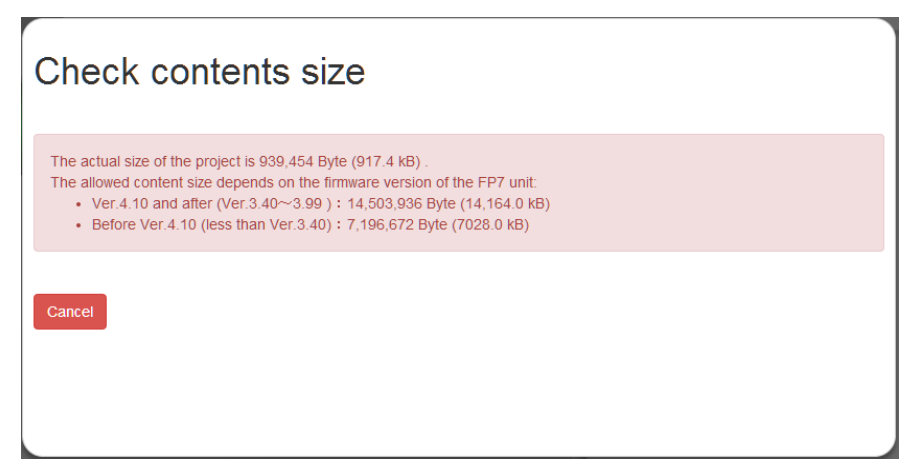

# **4.6.8.9 Multi-language Switching Function of Web Creator**

The display language of the Web Creator is determined by the language of OS at the time of startup.

The display language is switched according to the language of OS as follows.

Japanese OS: Japanese display

Other languages: English display

Once the setting is changed, the selected language is also used from the next startup.

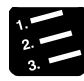

## **PROCEDURE**

**1. Display the "Setting" screen.**

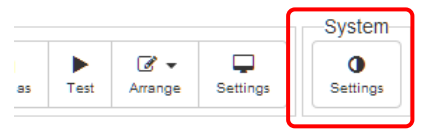

**2. Select a language you want to display.**

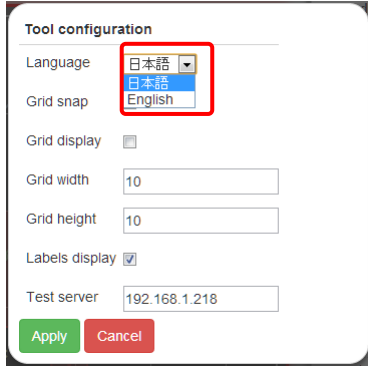

**3. Select " Apply"**.

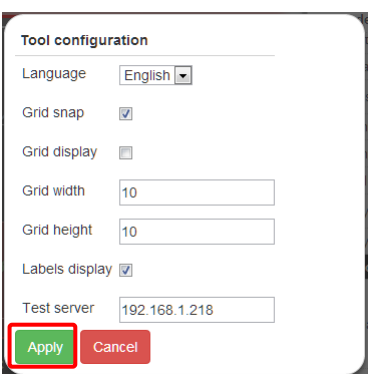

\* Once the setting is changed, the screen changes to the start screen.

When there is an unsaved edit screen, it is confirmed whether it is saved or not.

# **4.6.8.10 Monitor Function**

The monitor function is activated even when the content screen is not inactive.

Inactive means the states that the browser is minimized or the screen is not focused.

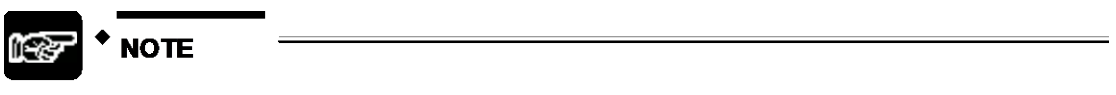

- **In the Web Creator of a version older than Ver.2.0.0, the moitor function stops when the contetn screen is inactive. Once it becomes active again, the monitor function restarts.**

# **4.7 Execution Method**

For executing a transferred screen, input the IP address on a browser.

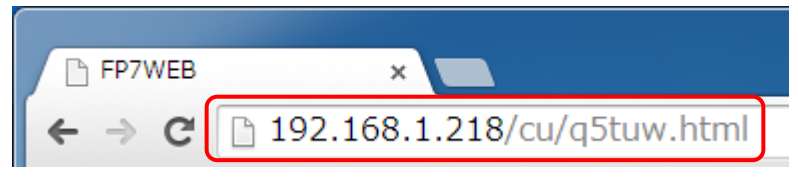

The transferred screen opens.

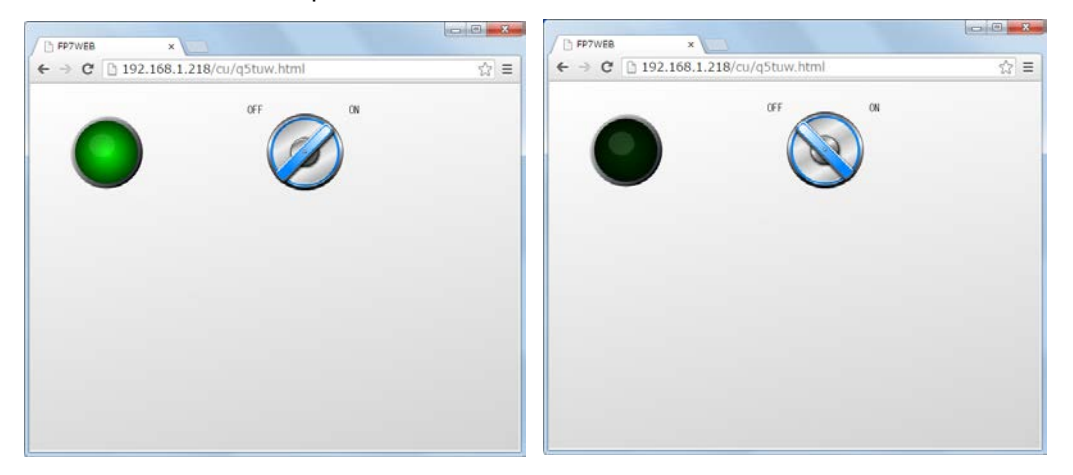

From the Web Creator Ver.2.0, the monitor function is enabled even when the browser is inactive.

# **4.8 Method of Closing Web Creator**

For closing the Web Creator, press the "X" button in the top right corner of the screen.

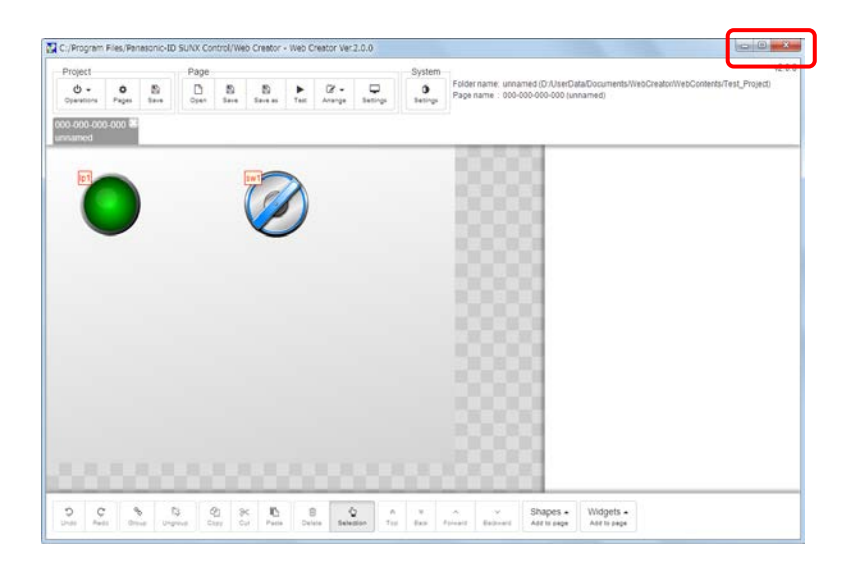

# **4.9 Types of Web Parts and Descriptions of Properties**

This section describes the types of usable web parts and the properties.

### **Types of parts**

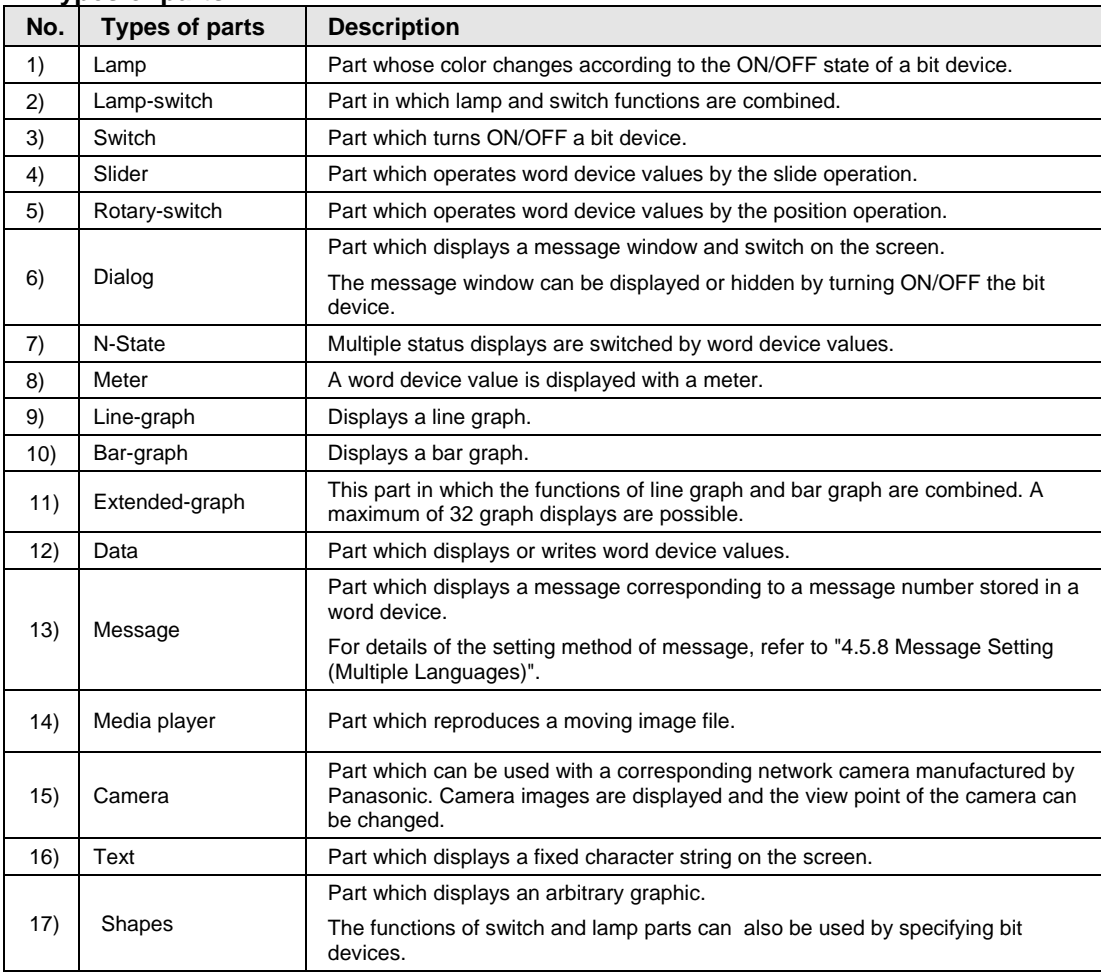

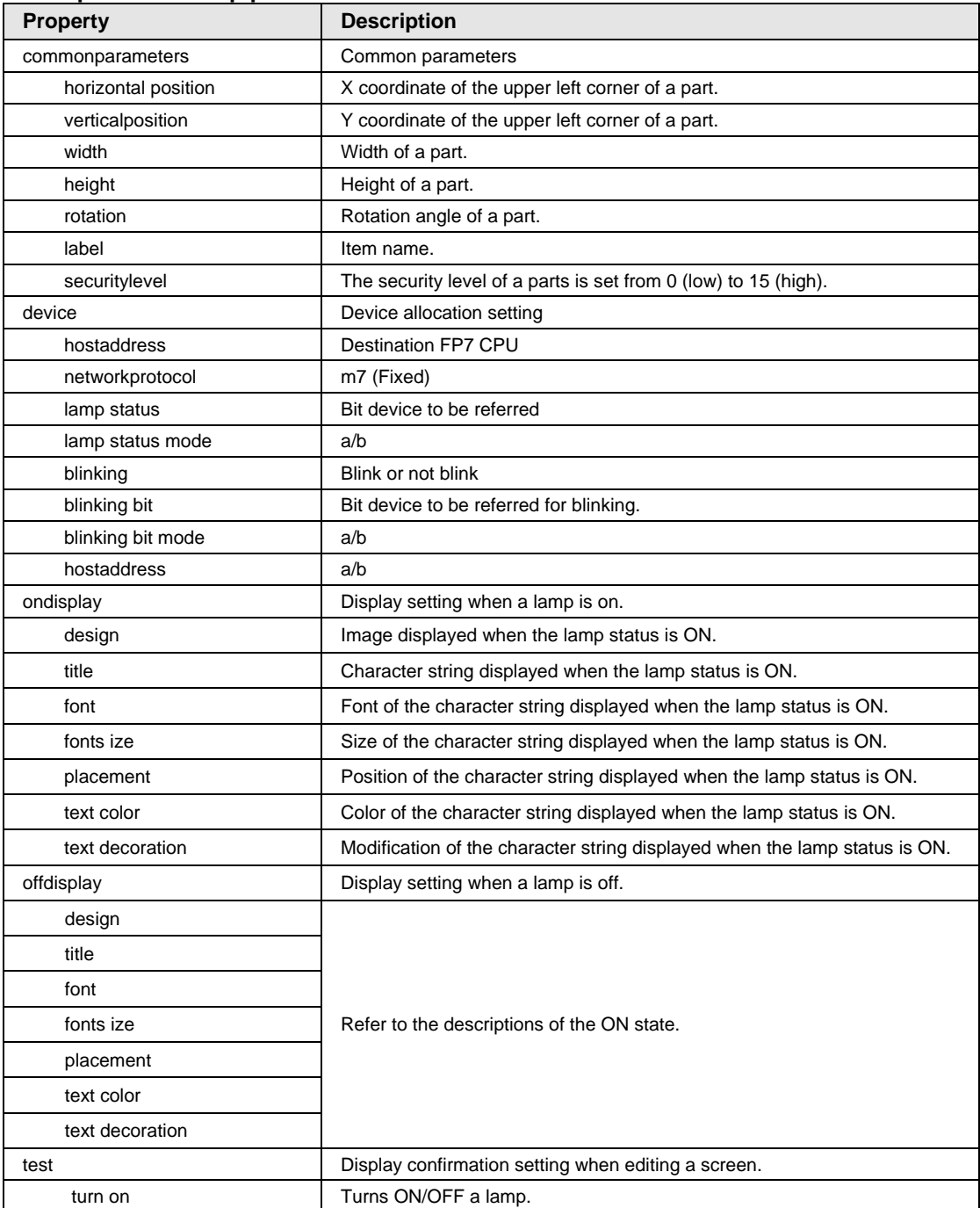

# **Properties of lamp parts**

# **Property Description** common parameters **Refer to the descriptions of lamp parts.** device device **Device allocation** setting host address Refer to the descriptions of lamp parts. network protocol switch read device **Bit device for referring to the status of a switch.** switch write device **Bit device for writing the status of a switch.** switch mode Set/Reset/Momentary-set/Invert interlock device **Bit device for referring to the valid or invalid state of switch operation.** interlock mode a/b lamp status Refer to the descriptions of lamp parts. lamp status mode blinking blinking bit blinking bit mode methods **Operation settings for operating buttons.** on-up methods Operation that the lamp on button is returned. on-down methods Operation that the lamp on button is pressed. off-up methods Operation that the lamp off button is returned. off-down methods Operation that the lamp off button is pressed. sound **Operation sound settings** up beep sound when a button is returned. down beep sound when a button is pressed. on/up display **Display Settings** when the lamp on button is returned. design and Image title **Character string** font **Font of the character string** font size Size of the character string placement <br> Display position of the character string text color **Color Color Color** color color color color color color color color color color color color color colo text decoration Modifications of the character string on/down display **Display Settings** when the lamp on button is pressed. design Refer to on/down display. title font font size

## **Properties of lamp-switch parts**

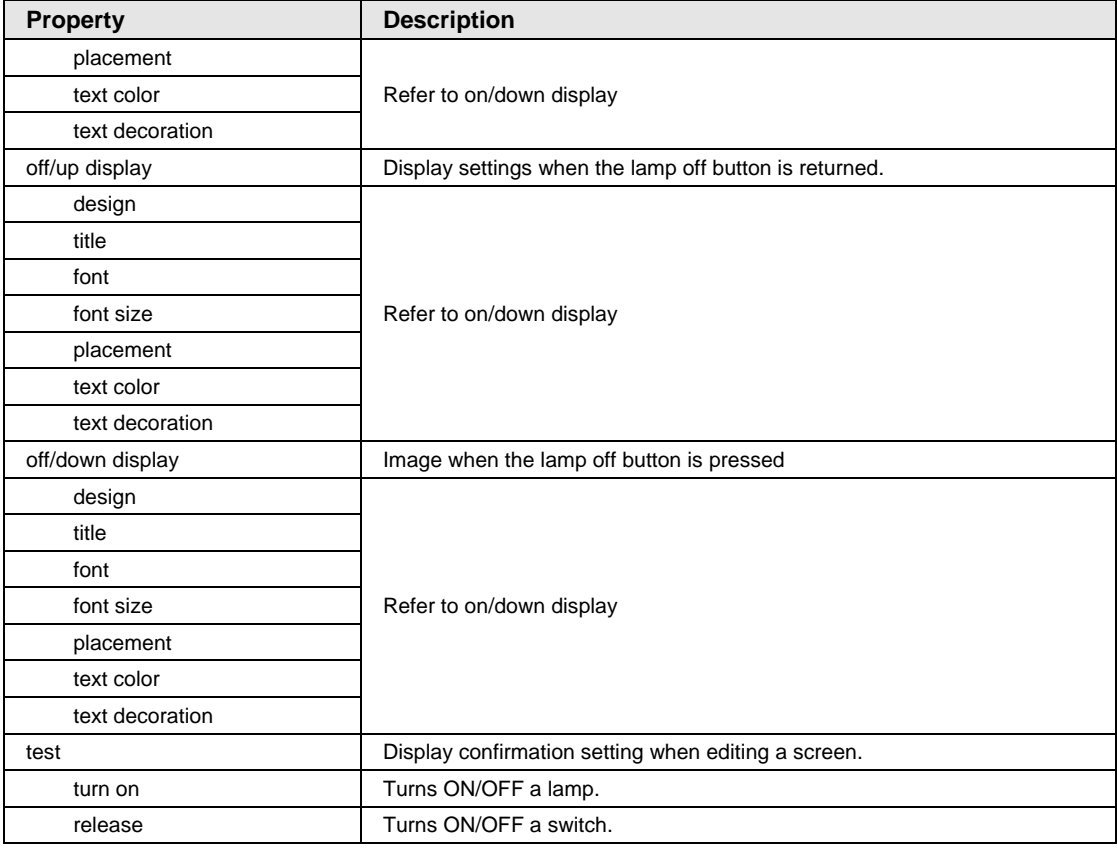

# **Properties of lamp-switch parts (continued)**

## **Properties of switch parts**

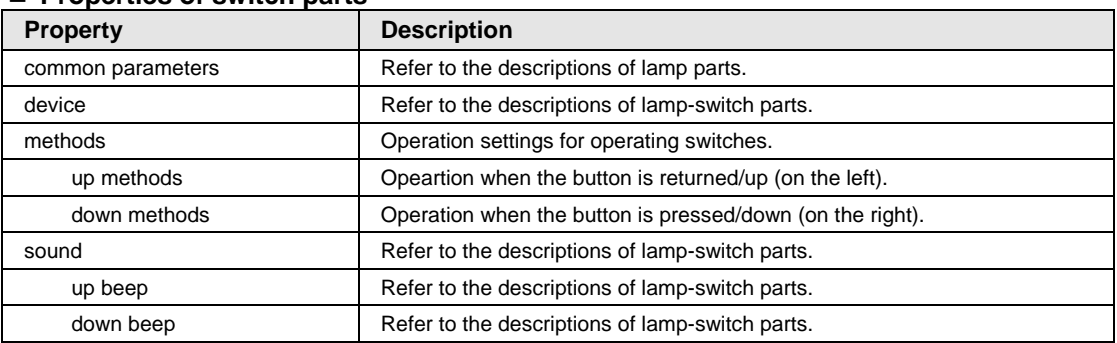

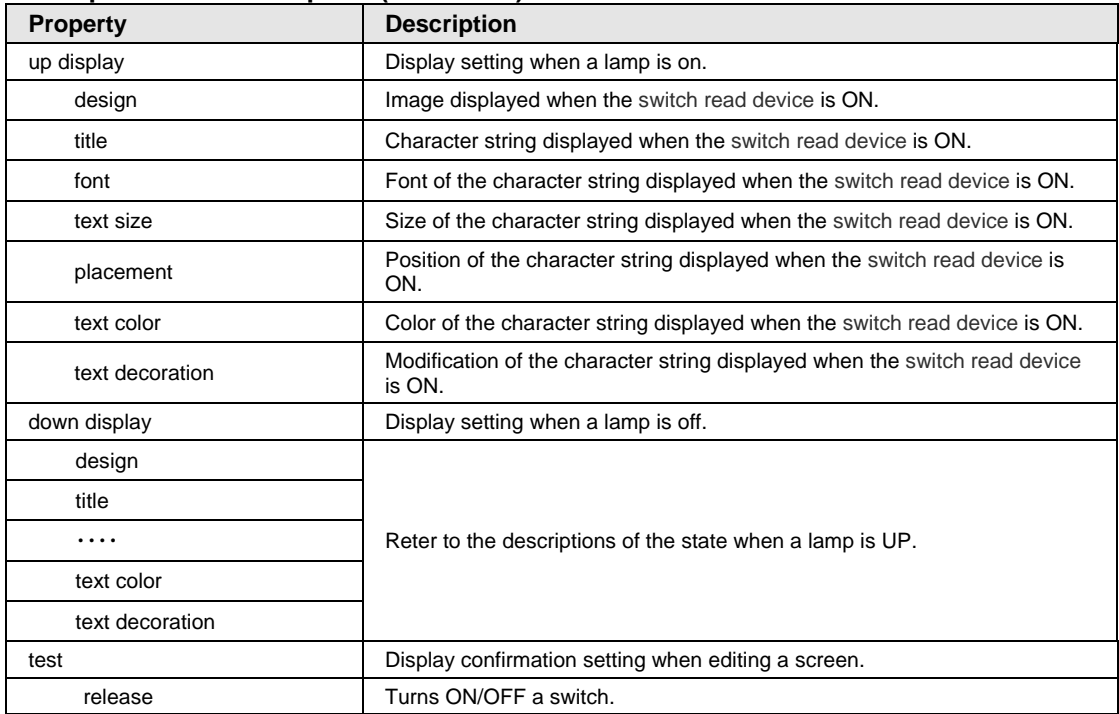

# **Properties of switch parts (continued)**

## **Properties of slider parts**

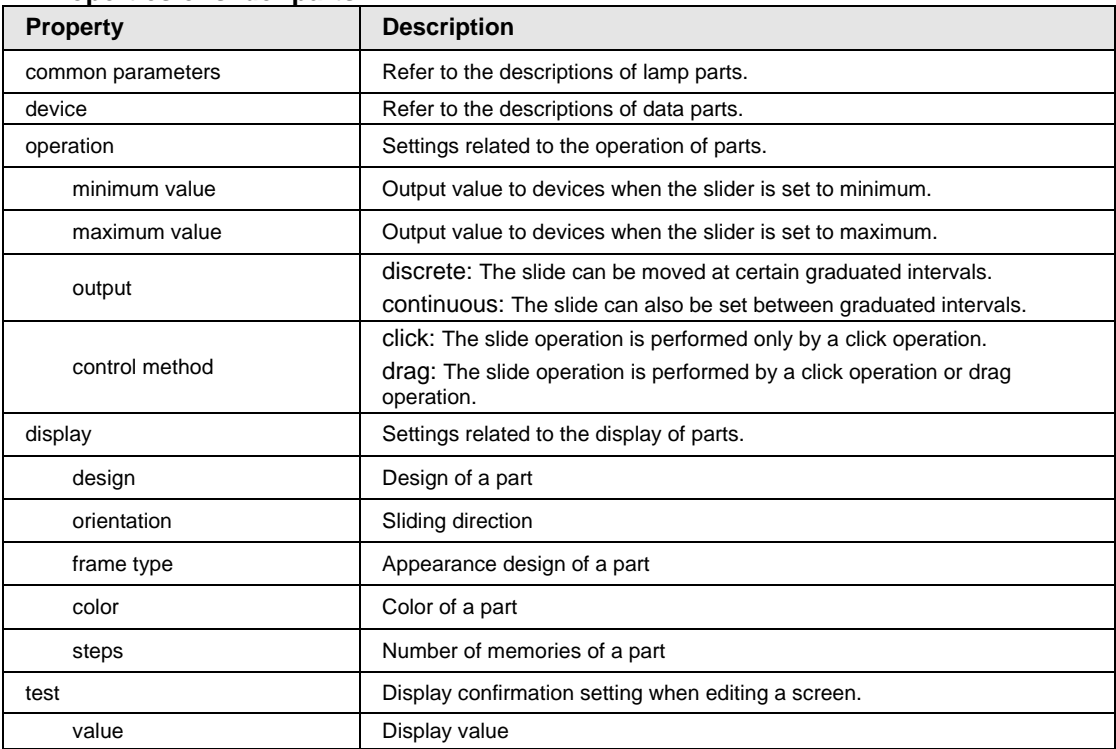

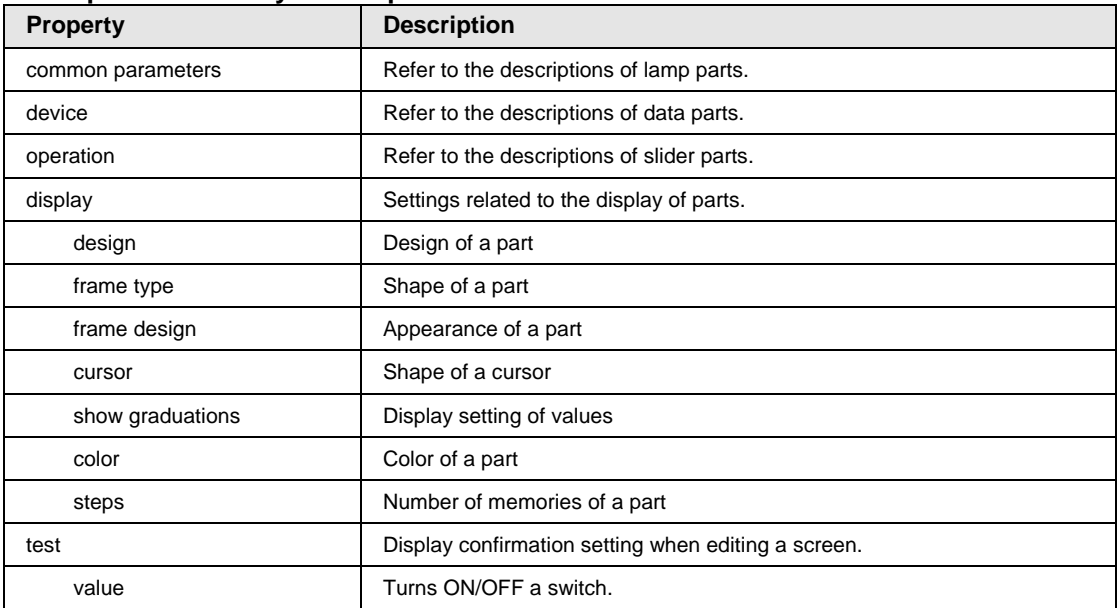

# **Properties of rotary switch parts**

# **Properties of dialog parts**

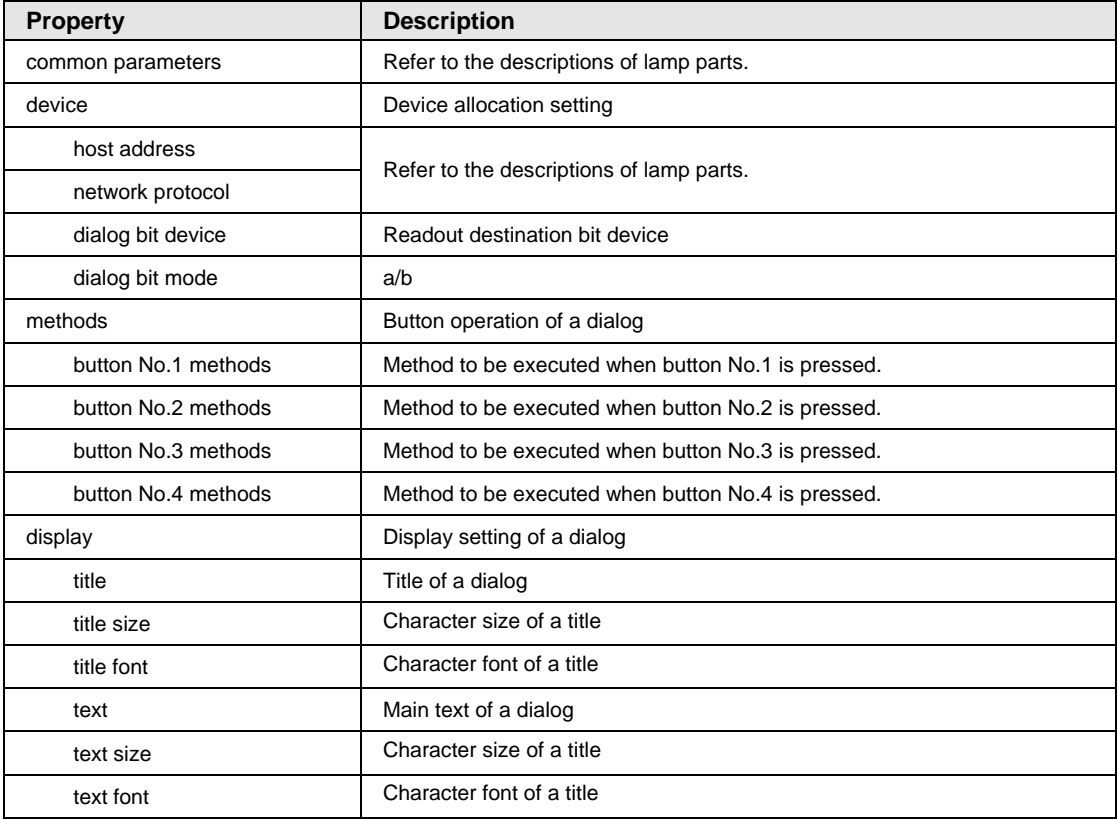

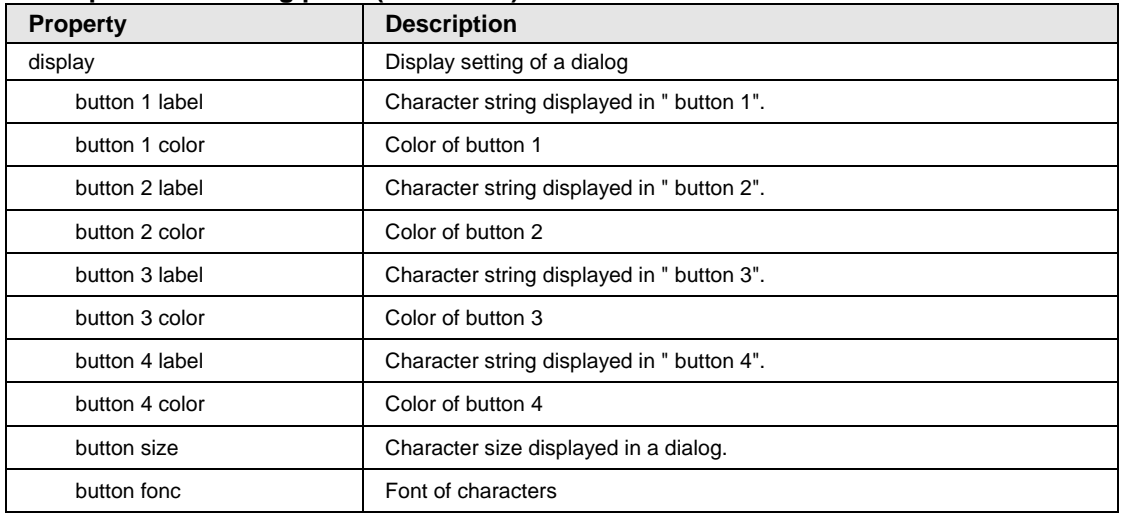

# **Properties of dialog parts (continued)**

## **Properties of N-state parts**

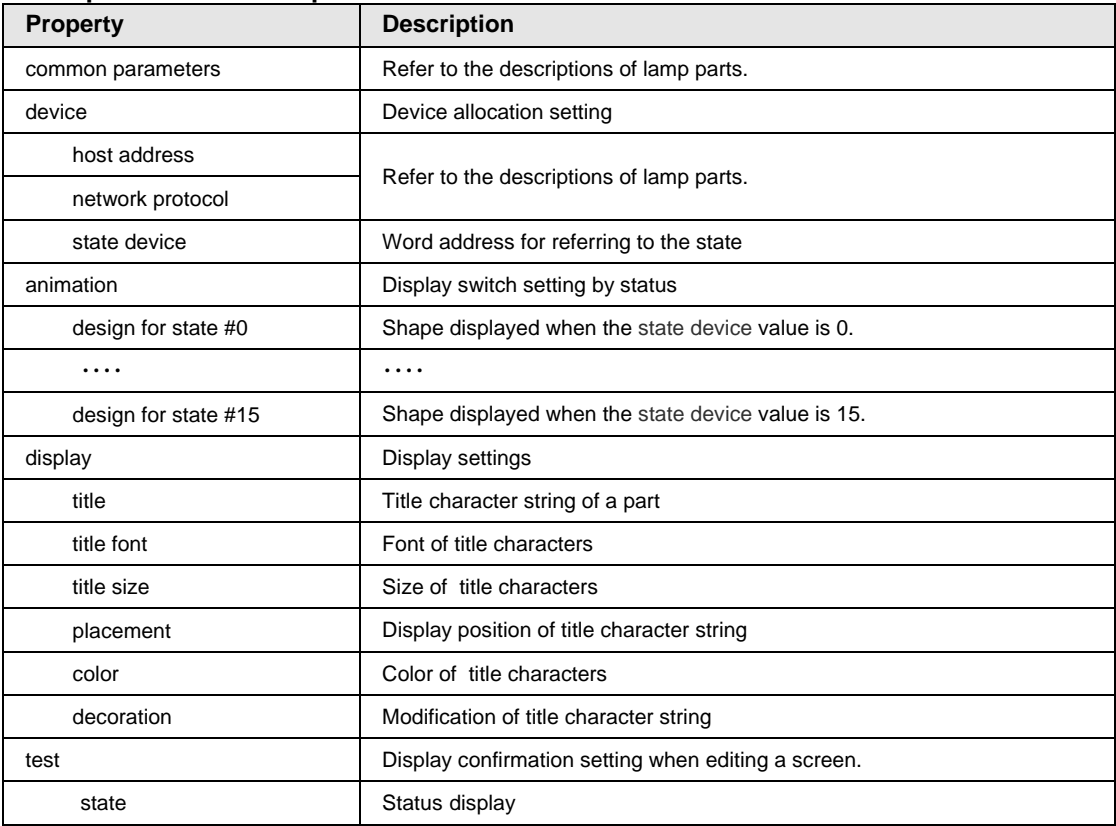

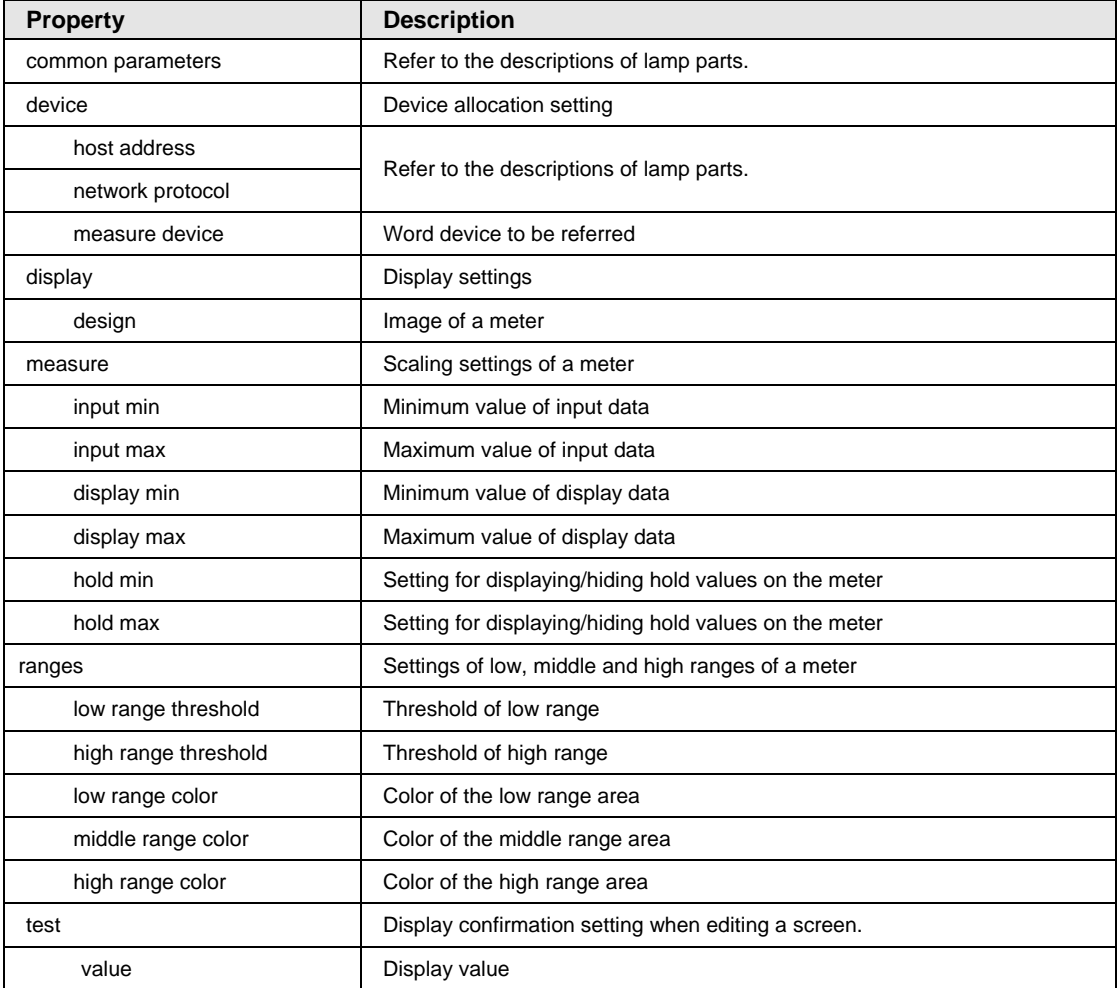

# **Properties of meter parts**

# **Properties of line/bar graph parts**

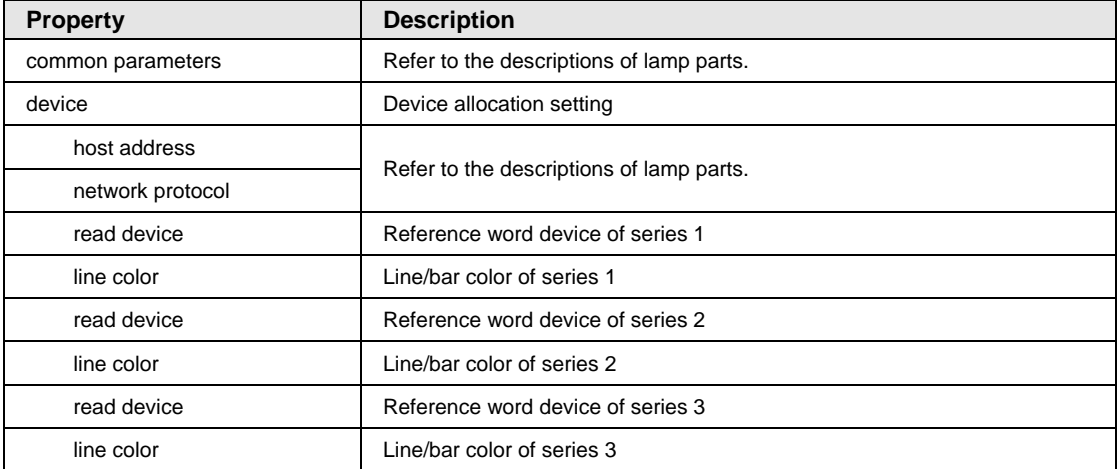

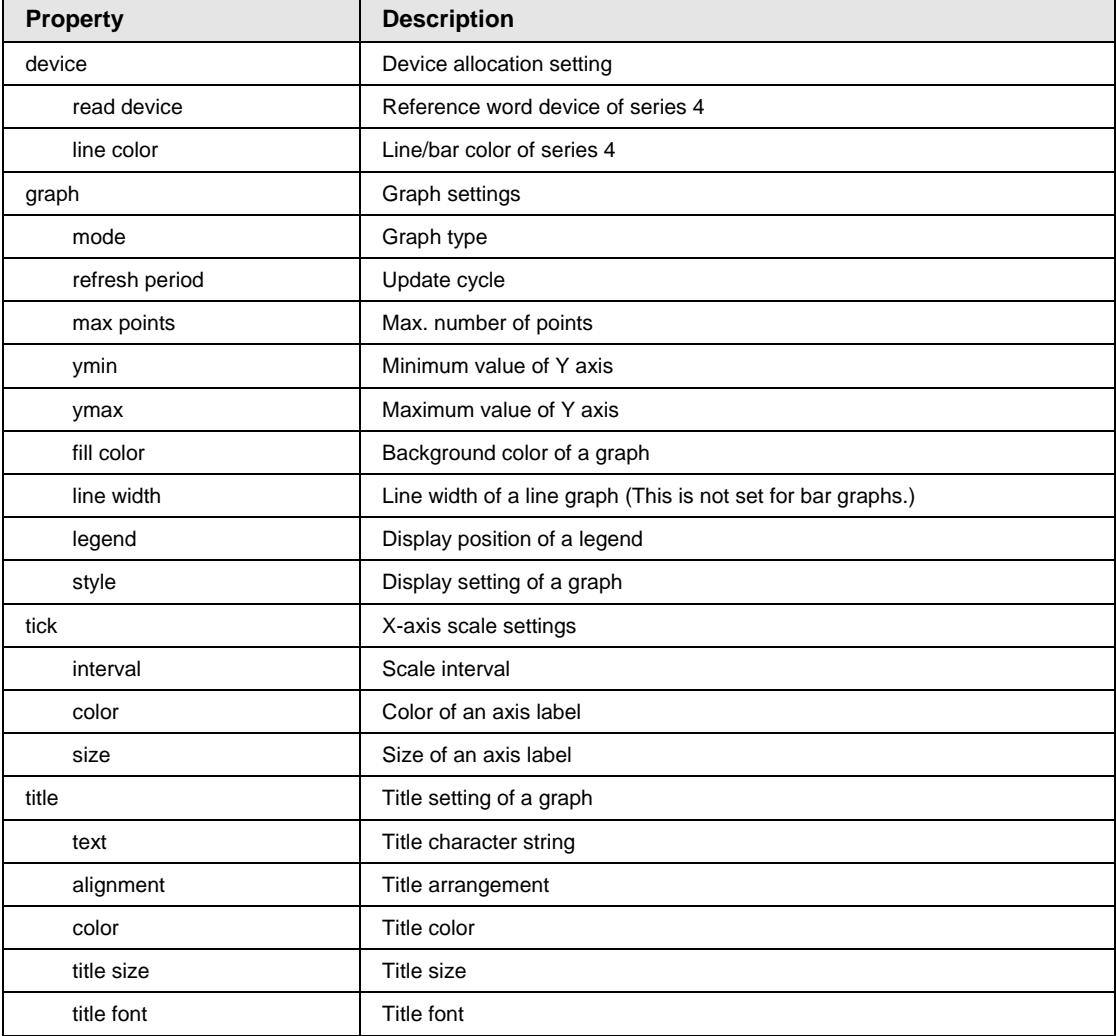

# **Properties of line/bar graph parts (continued)**

| <b>Description</b>                                                                              |
|-------------------------------------------------------------------------------------------------|
| Refer to the descriptions of lamp parts.                                                        |
| Device allocation setting                                                                       |
| Refer to the descriptions of lamp parts.                                                        |
|                                                                                                 |
| Graph type                                                                                      |
| Update cycle                                                                                    |
| Max. number of points                                                                           |
| Display of the control for magnifying/reducing graphs                                           |
| Background color of a graph                                                                     |
| This is used to set to enable/disable the switch between displaying and<br>hiding graphs.       |
| Color of a graph frame                                                                          |
| Background color of a graph                                                                     |
| Legend settings                                                                                 |
| Display position of a legend                                                                    |
| Unchecked: Legends are always displayed, Checked: Legends are<br>displayed by clicking a graph. |
| Character size of a legend                                                                      |
| Horizontal axis settings of a graph                                                             |
| Character size                                                                                  |
| Character color                                                                                 |
| Scale line color                                                                                |
| Vertical axis settings of a graph                                                               |
| Minimum value of the left axis (When this is blank, it is automatically set.)                   |
| Maximum value of the left axis (When this is blank, it is automatically set.)                   |
| Graph inerval setting (linear / log10 / log n)                                                  |
| Character size of the left axis                                                                 |
| Character color of the left axis                                                                |
| Scale line color of the left axis                                                               |
| Minimum value of the right axis (When this is blank, it is automatically set.)                  |
| Maximum value of the right axis (When this is blank, it is automatically set.)                  |
| Graph inerval setting (linear / log10 / log n)                                                  |
| Character size of the right axis                                                                |
| Character color of the right axis                                                               |
| Scale line color of the right axis                                                              |
|                                                                                                 |

**Properties of extended graph parts**

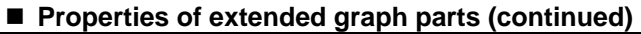

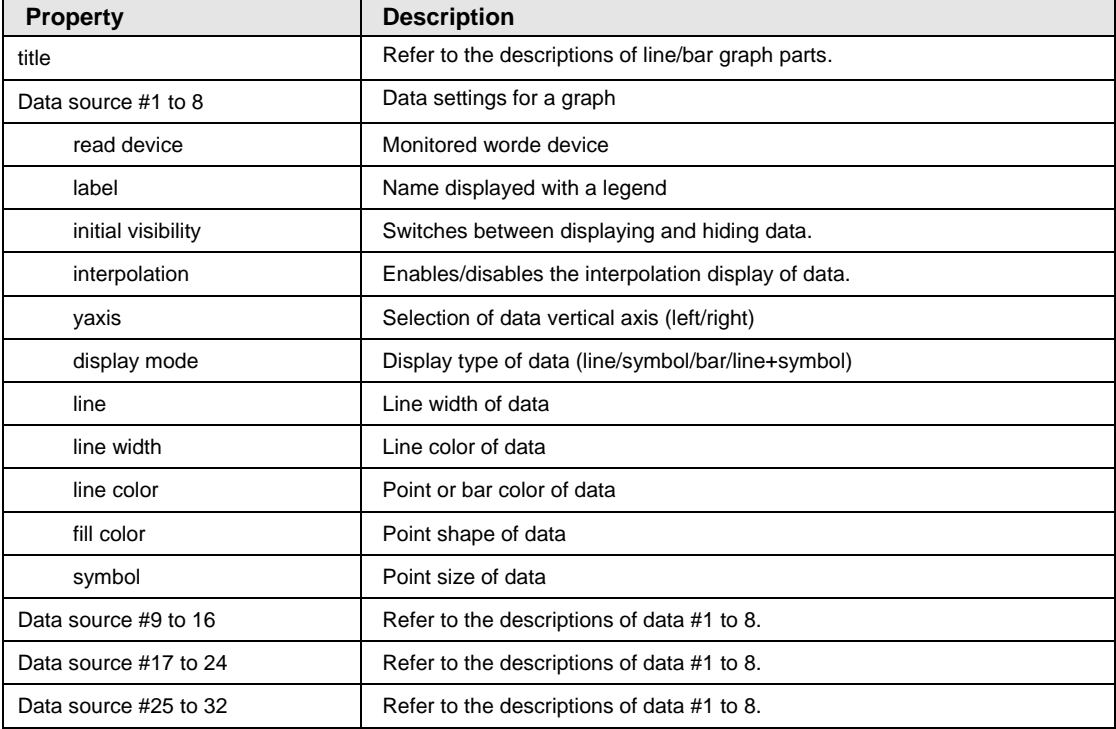

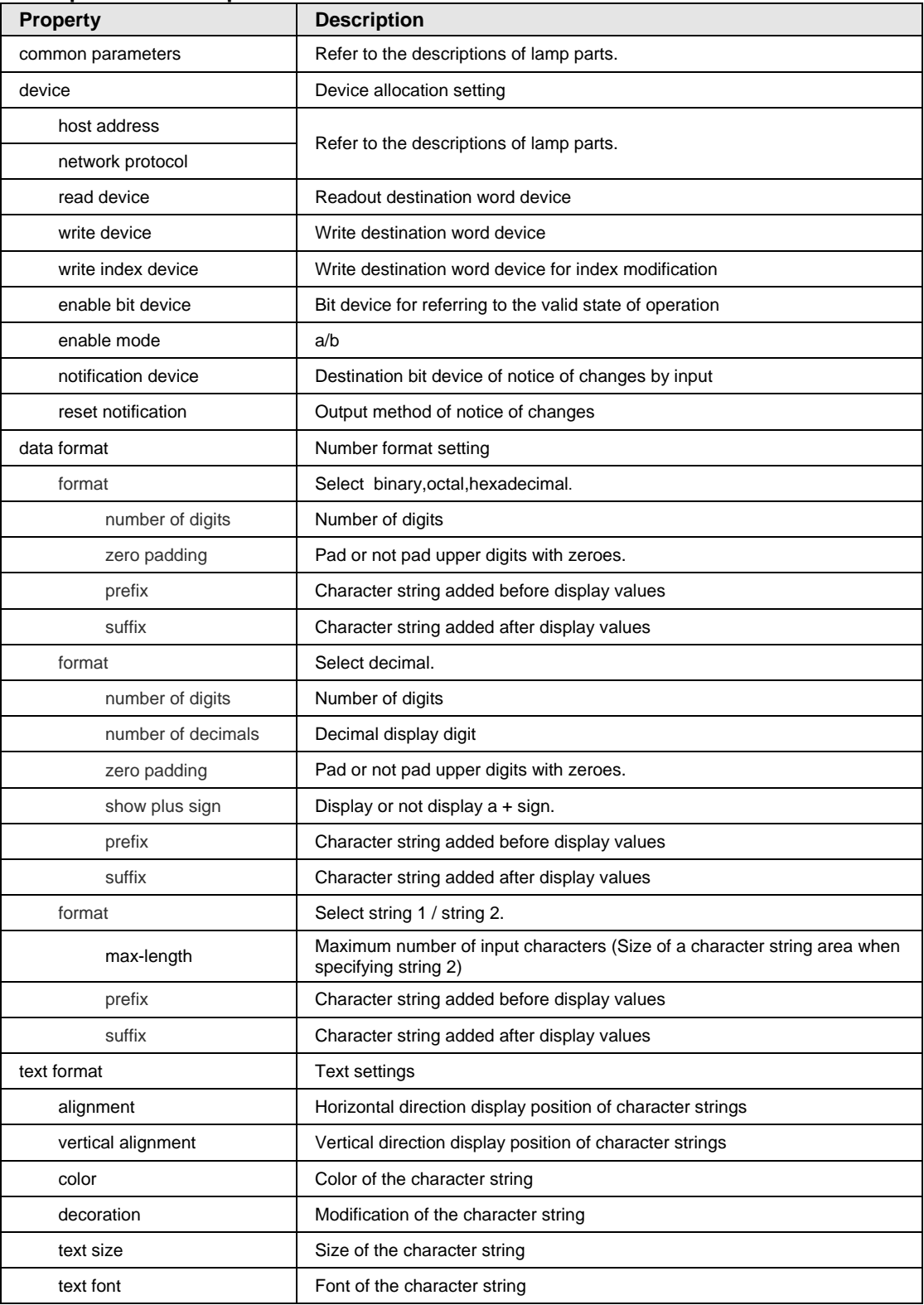

# **Properties of data parts**

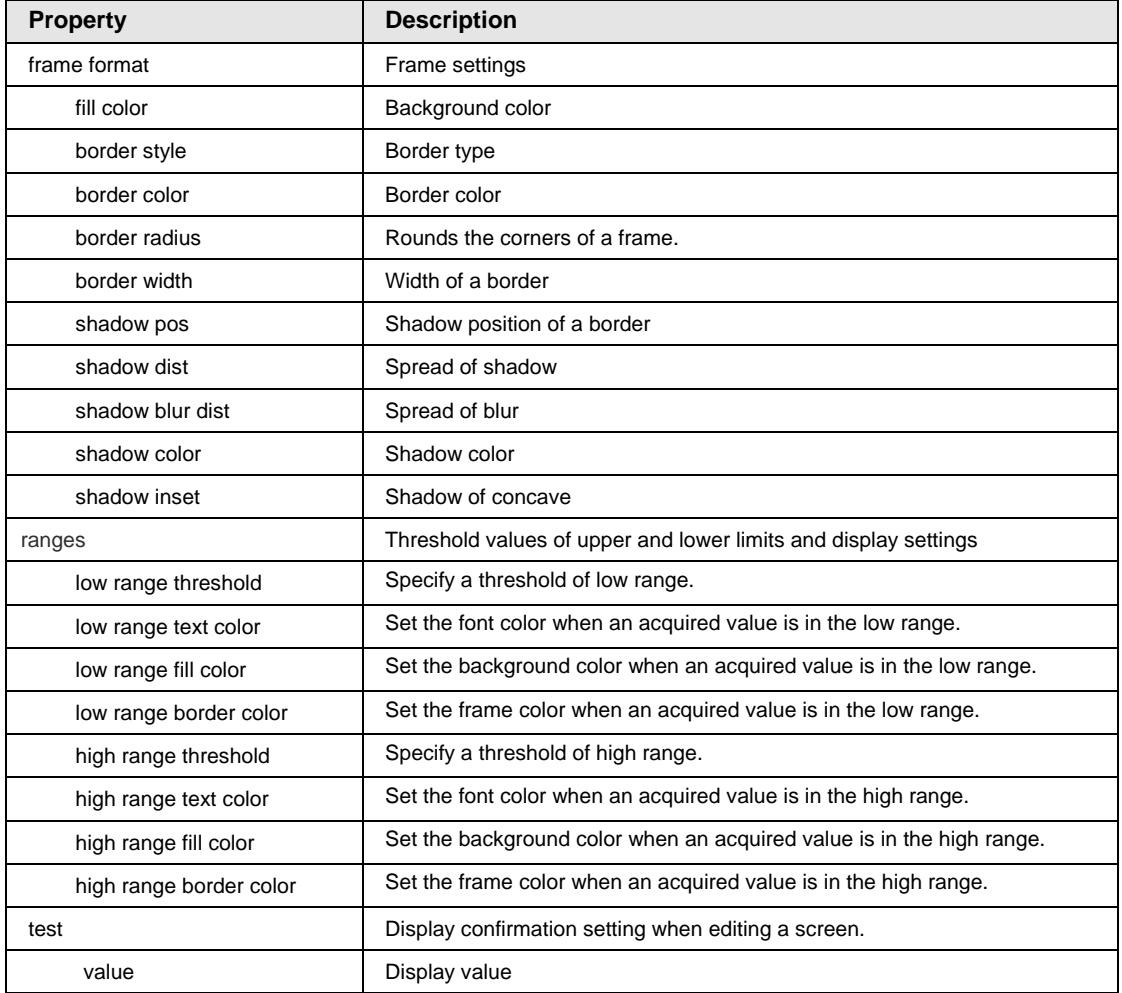

# **Properties of data parts (continued)**
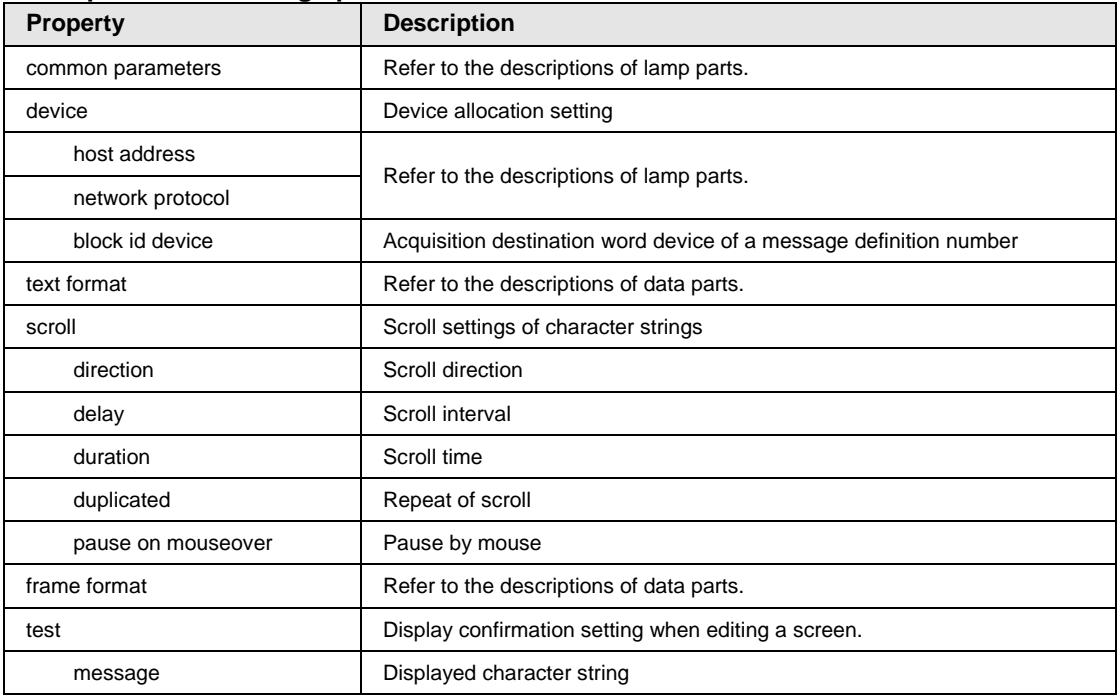

# **Properties of message parts**

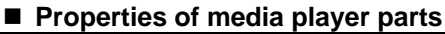

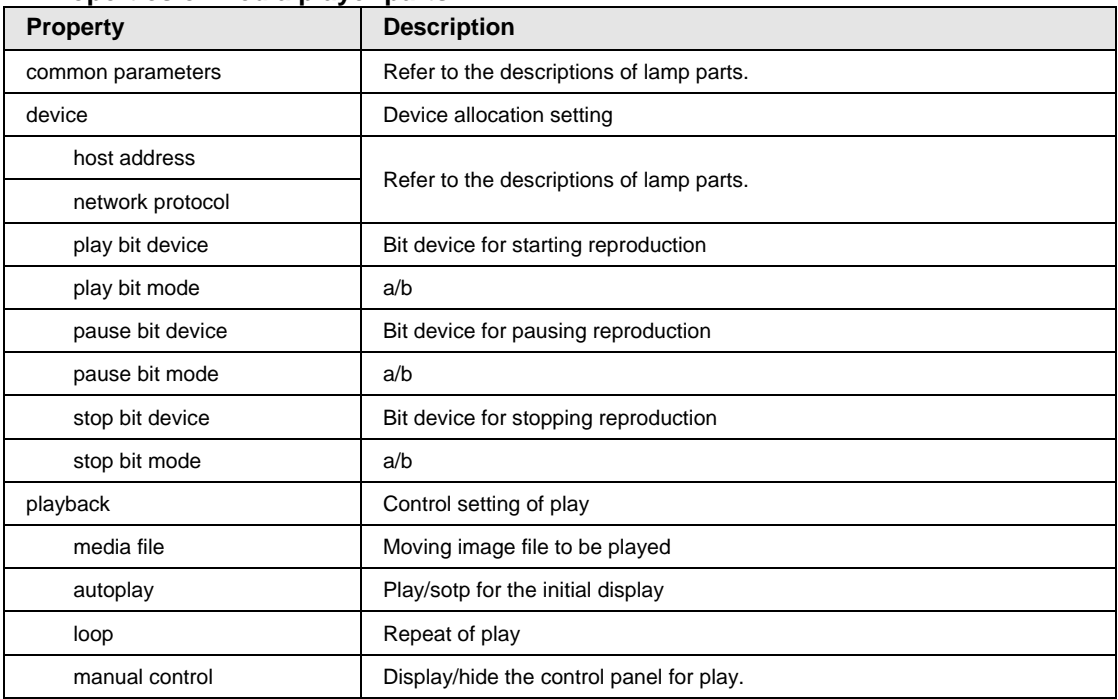

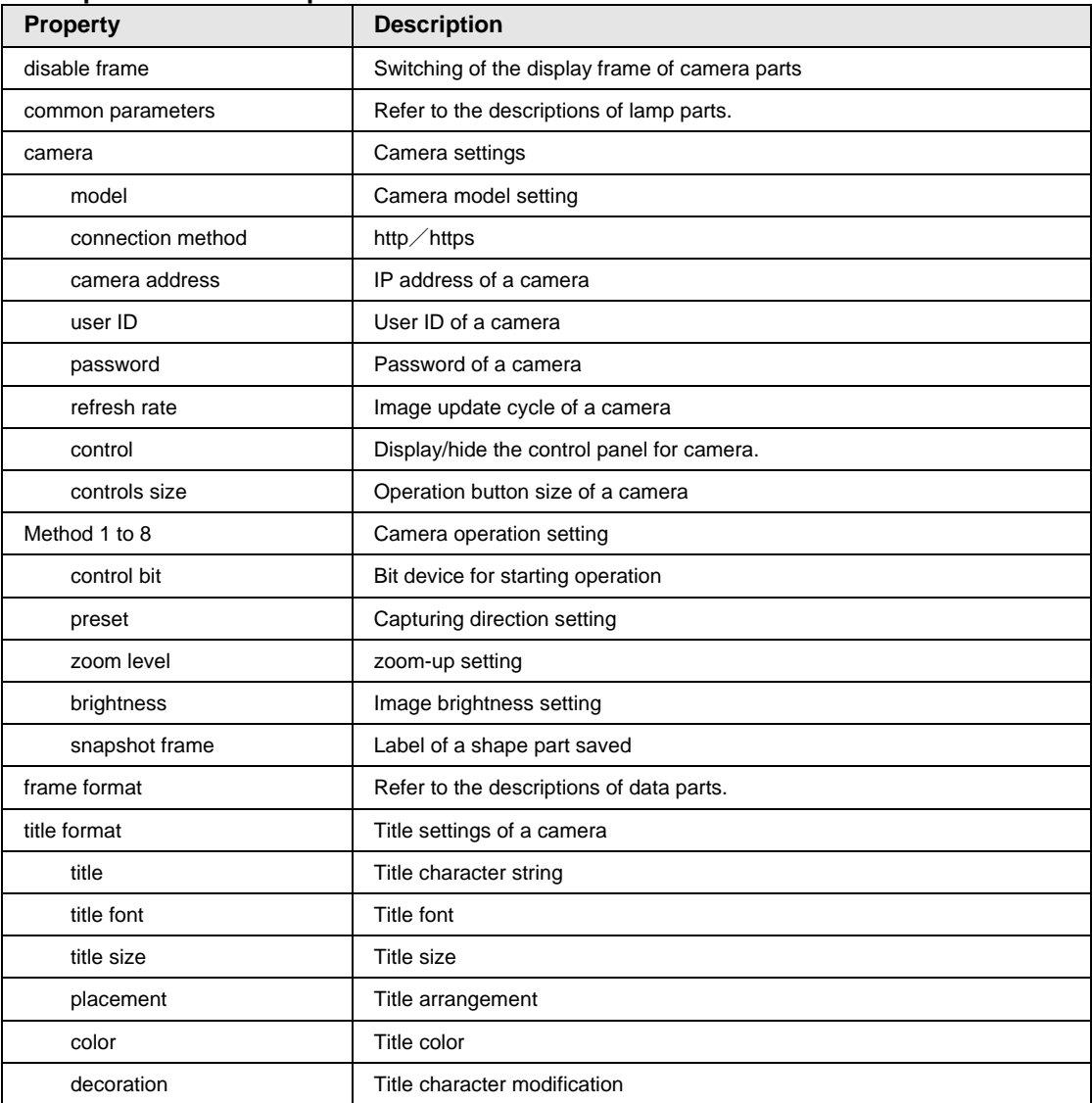

# **Properties of camera parts**

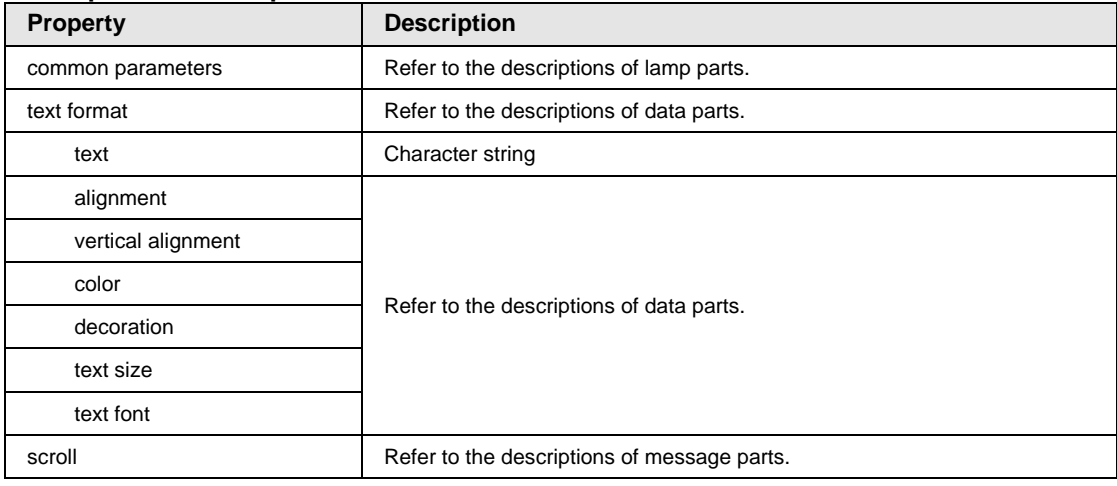

# **Properties of text parts**

## **Properties of shapes parts**

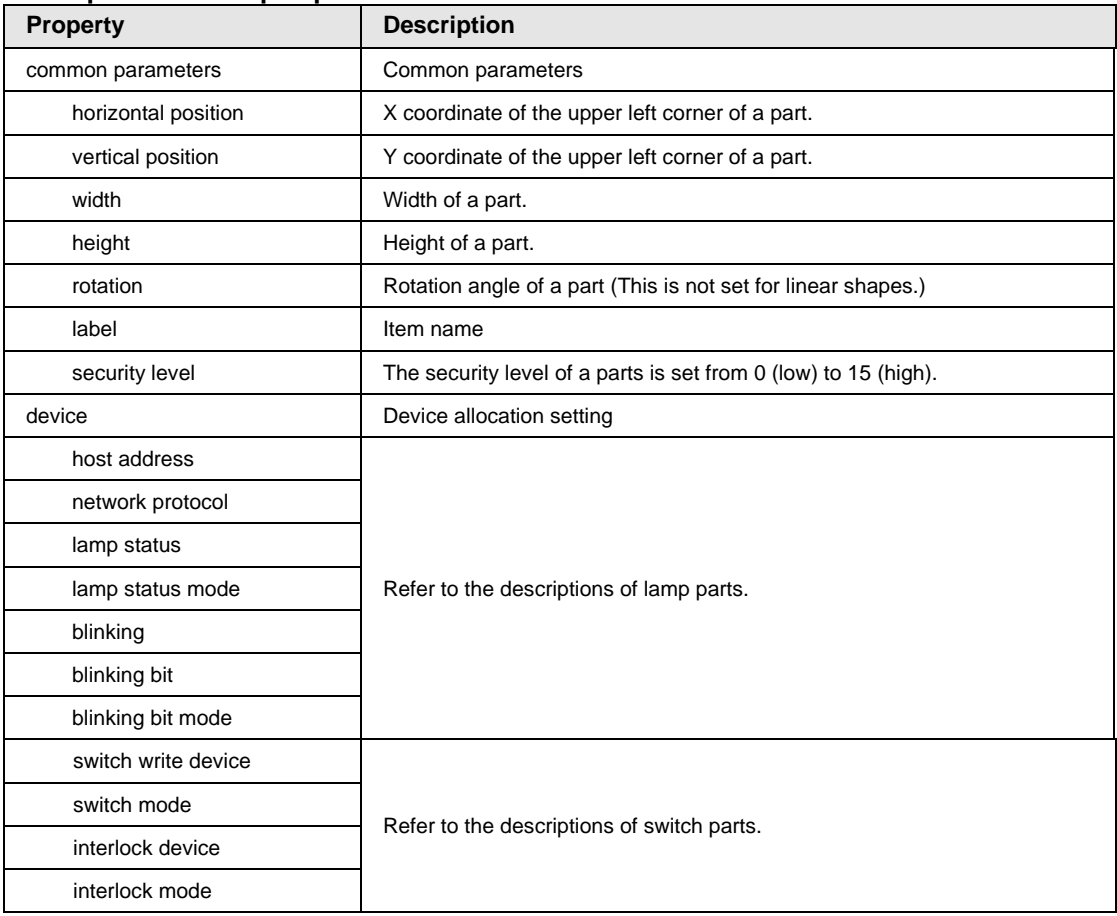

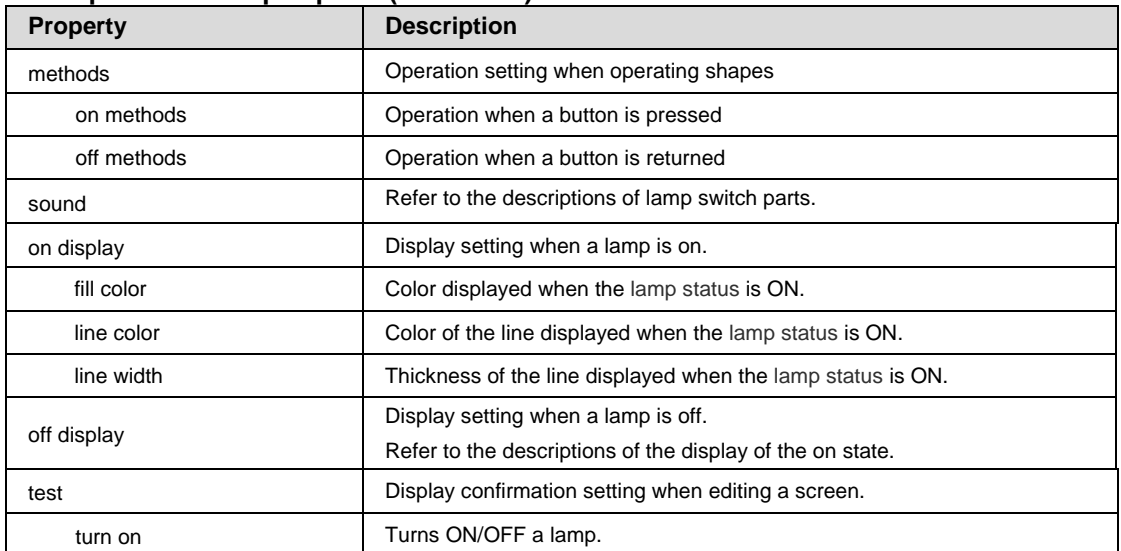

# **Properties of shapes parts (continued)**

# **5 Overview of FP7 System Web**

# **5.1 Overview of FP7 System Web**

#### **What is FP7 System Web?**

The FP7 system web is a content prepared for the FP7 CPU unit as standard.

The basic information and operation state of FP7 can be monitored on a browser by using this function.

#### ■ Screen configuration

Screen configuration of FP7 system web

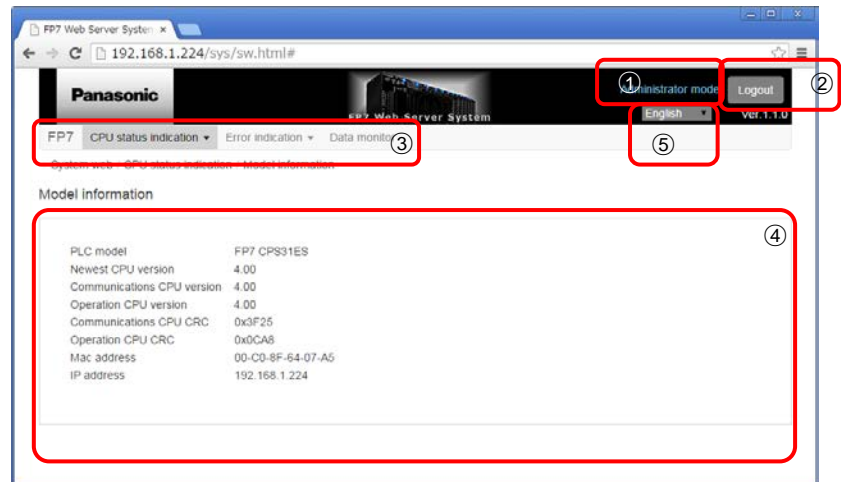

○1*E <sup>A</sup>* Administrator mode : Displays the logged-in user level.

- 1) For administrator: Administrator mode (Blue)
- 2) For user : No indication
- *A* Logout : Returns to the login screen.
- **A** Sytem menu : The menu for selecting functions.
- 1) FP7 : Links to our product (FP7) site.

(http://www3.panasonic.biz/ac/j/fasys/plc/plc/fp7/index.jsp)

- 2) CPU status indication : Displays the FP7 model information, operation state and system monitor area.
- 3) Error indication : Displays unit errors and error alarm relays.
- 4) Data monitor : Monitors the data of a specified device.
- 4 Drawing area : Displays the screen of a selected function.
- **<b>A** Change language : Switches the language between Japanese and English.

# **5.2 Login Screen**

It is necessary to log in the FP7 web server before starting the FP7 system web screen.

Enter a user ID (root) and password (pass) on the login screen. **\***

**\* When the FP7 unit is password-protected, you can only log in with a registered ID and password.**

**1. Enter "User ID" and "Password" on the start-up screen and click the Login button.**

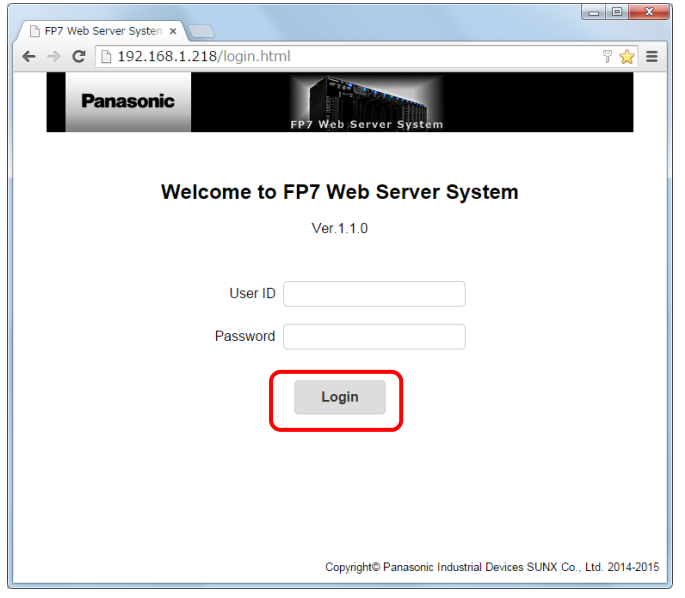

# • **When entering Login ID or Password failed;**

The following error message is displayed until the third try. "User ID or Password is invalid."

The following error message is displayed from the fourth try. (The system is restored when the unit is rebooted or one hour elapses.) "FP7 was locked because it had failed in log in three times. Please reboot FP7."

#### • **When the entered login ID and password are correct**

The initial screen (CPU status indication > Model information) is displayed.

\*: It is recommended not to save input information on User ID and Password in browsers for security reasons.

If they are already saved, it is recommended to delete them.

For information on the deletion method, see each browser setting you use.

# **5.3 CPU status indication > Model information Screen**

Displays the information on the FP7 CPU model.

#### ■ Model information **screen**

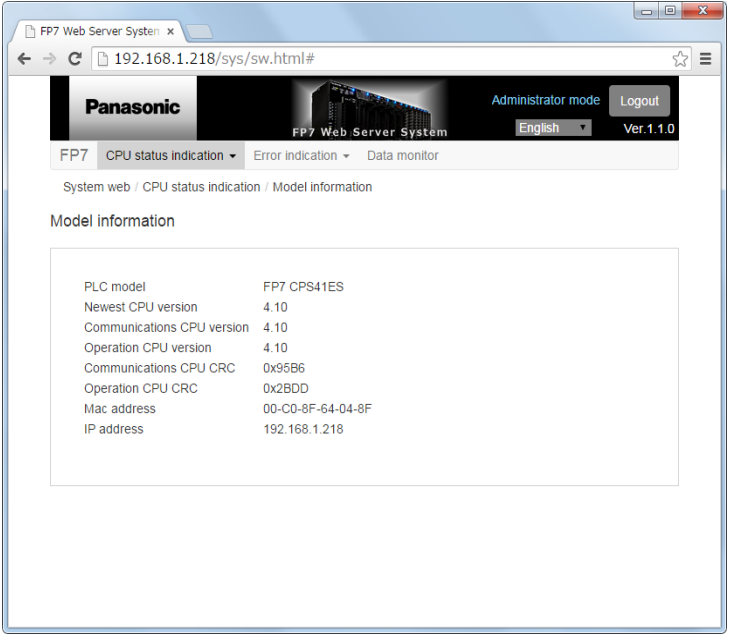

#### **Model information**

- 
- 1)PLC model : Displays the model name (FP7 CPSxxx).
- 2) Newest CPU version : Displays the latest CPU version.
- 3) Communications CPU version: Displays the communication CPU version.
- 4) Operation CPU version : Displays the operation CPU version.
- 5) Communications CPU CRC : Displays the communication CRC in hexadecimal.
- 6) Operation CPU CRC : Displays the operation CRC in hexadecimal.
- 7) Mac address : Displays the MAC address.
- 8) IP address : Displays the IP address.

# **5.4 CPU status indication > Operation state Screen**

Displays the operating condition of the FP7 CPU unit.

#### **Common function to each screen**

#### **Monitor executing/stopped button:**

In the case of Monitor executing: Updates and displays data at the interval of one second.

In the case of Monitor stopped: Stops the update processing.

PLCDateTime: The PLD date is displayed by yy/mm/dd (day of the week) and hh:mm:ss.

#### **When selecting " Basic information"**

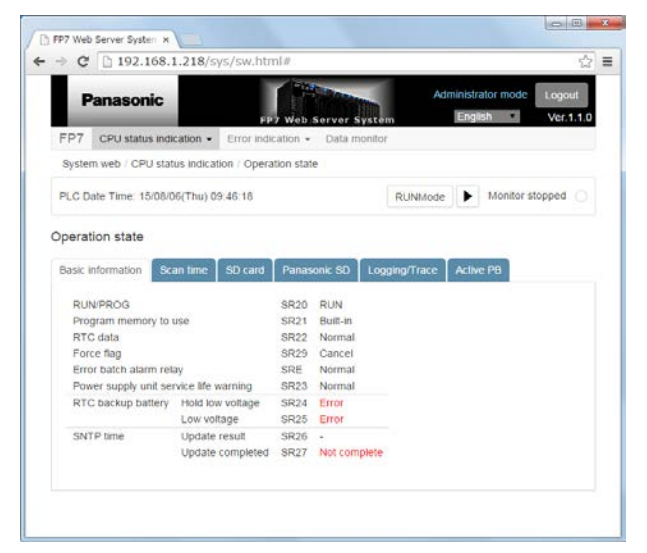

## **Basic information**

When the display content is "Error", "Force", or "Not complete", it is displayed in red.

1) RUN/PROG : Displays the status, running or program mode (RUN/PROG).

2)Program memory to use : Displays the operating program memory (Built-in/SD).

- 3) RTC data : Displays the RTC data (Normal / Error).
- 4) Force flag : Displays the Force flag (Cancel / Force).
- 5) Error batch alarm relay : Displays the Error batch alarm relay (Normal / Error).

6) Power supply unit service life warning : Displays the Power supply unit service life warning (Normal / Error).

- 7-1) RTC backup battery : Displays the battery voltage drop hold (Normal / Error).
- 7-2) RTC backup battery : Displays the battery voltage drop real (Normal / Error).
- 8-1) SNTP time : Displays the update result (Normal / Error).
- 8-2) SNTP time : Displays the update completion (complete / Not complete).

**When selecting the "Scan time" tab**

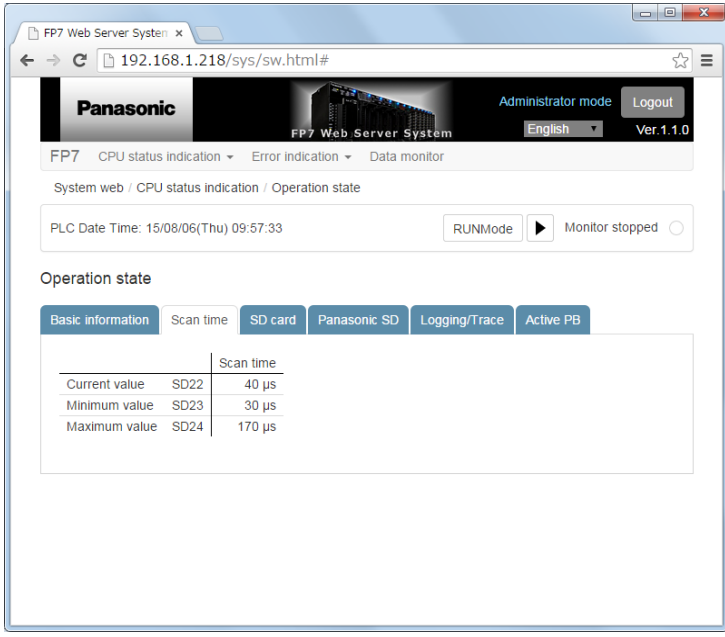

## **Scan time**

- 
- 
- 
- 1) Current value : Displays Scan time: Current value (in  $\mu$ s).
- 2) Minimum value : Displays Scan time: Current value (in us).
- 3) Maximum value : Displays Scan time: Current value (in us).

**When selecting the "SD card" tab**

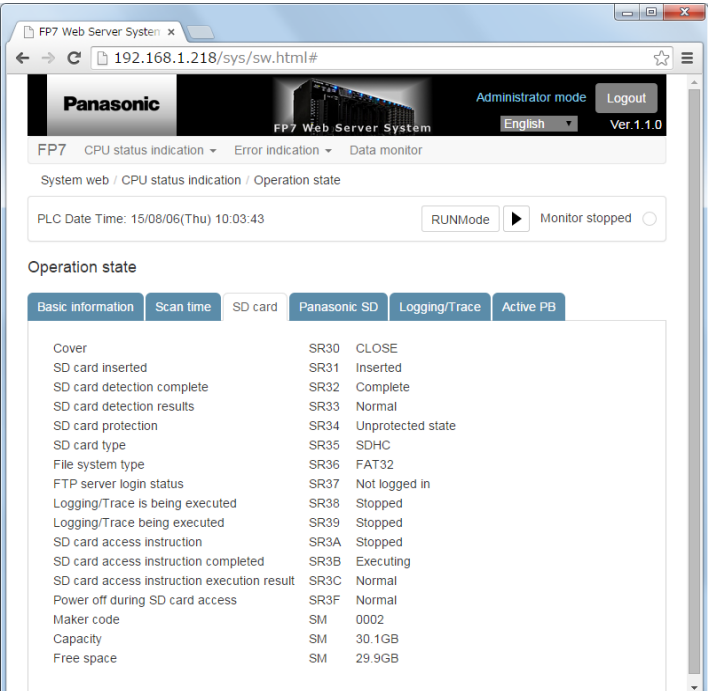

## **SD card**

When an SD card is "Not inserted", "-" is always displayed after the completion of the recognition of an SD card.

When the recognition of an SD card is "Not complete", "-" is always displayed after the recognition result of an SD card.

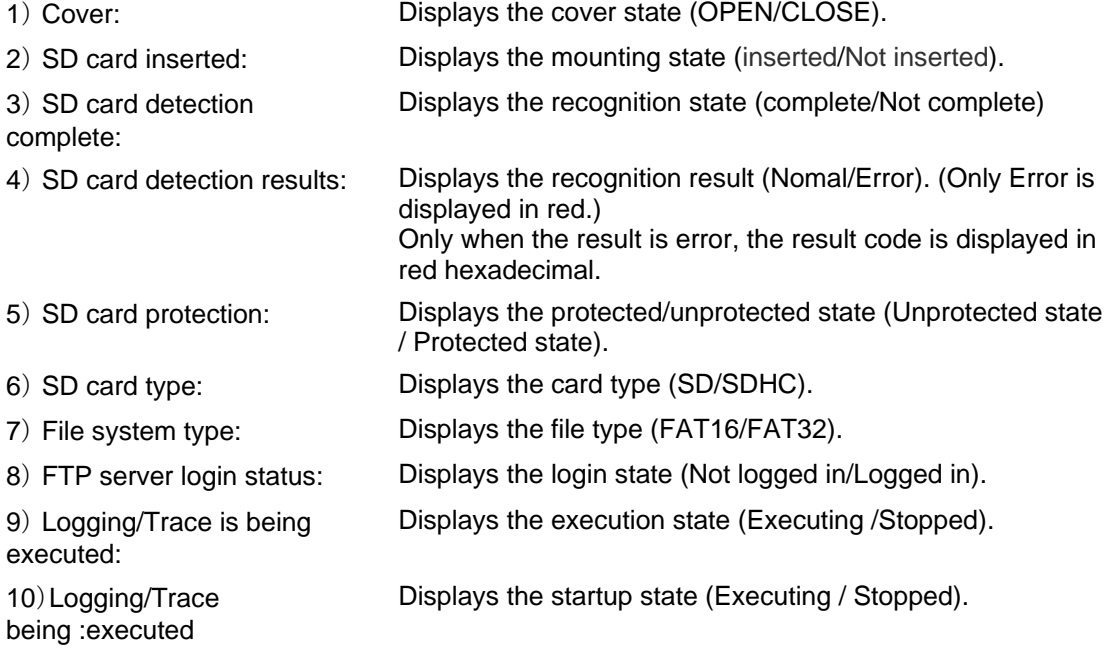

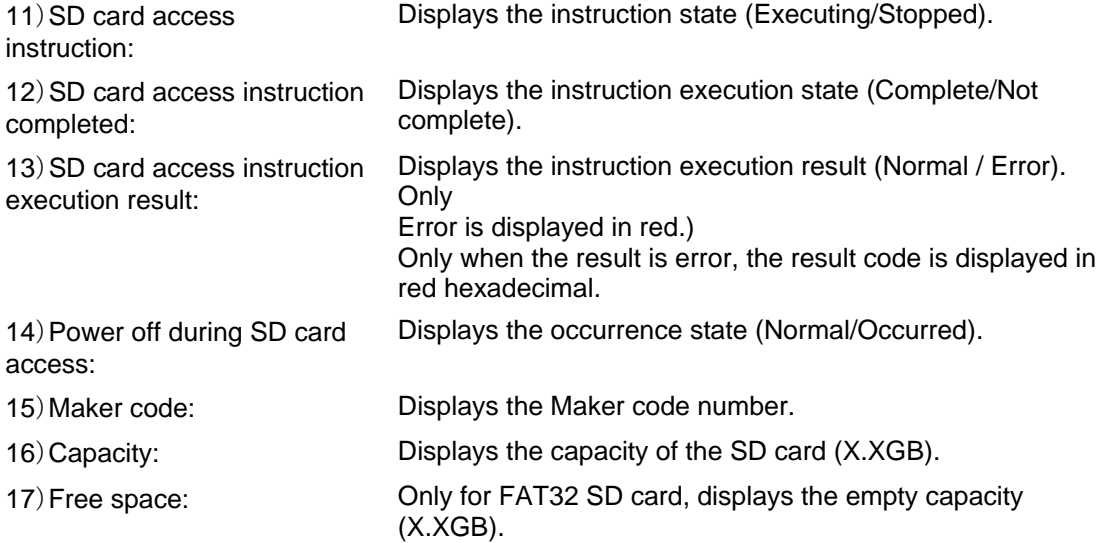

**When selecting the "PanasonicSD" tab**

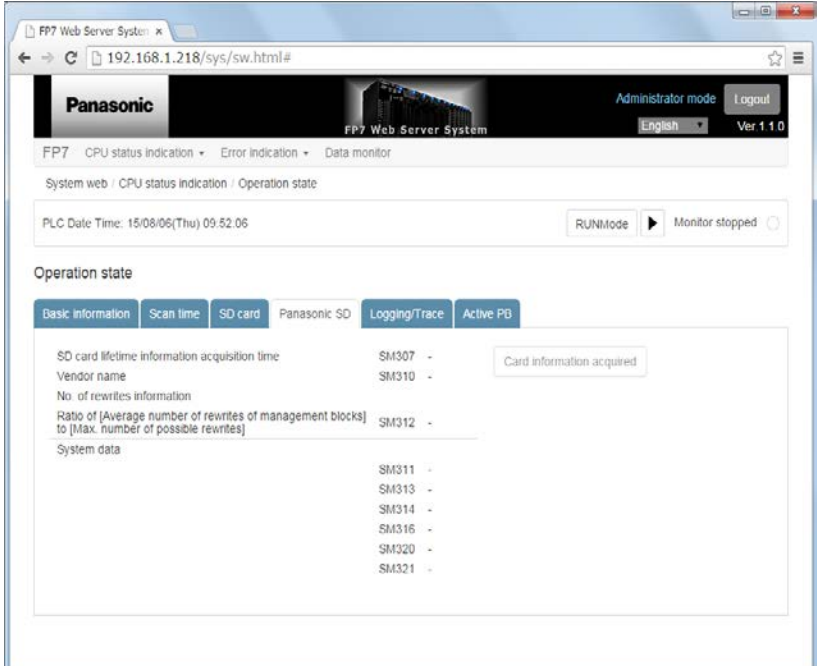

#### **PanasonicSD**

The following SD cards made by Panasonic are supported.

SLC type: FX series, EX series

MLC type: JD series, GD series, PC series

When a supported SD card made by Panasonic is not mounted, "-" is displayed.

#### **Card information acquired**

This button is operable only when a supported Panasonic SD card is mounted.

Pressing this button redisplays the latest SD card information after its acquisition.

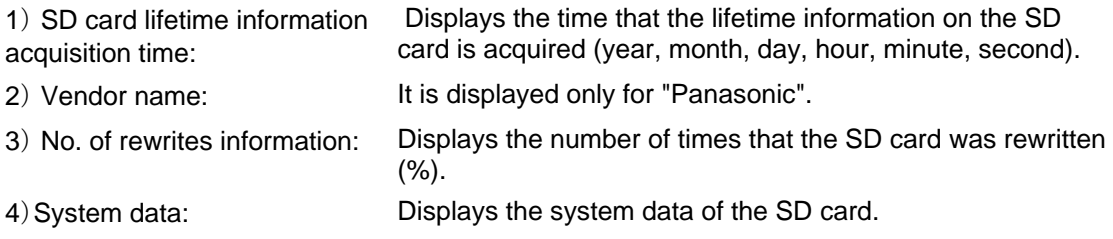

**When selecting the "Logging/Trace" tab**

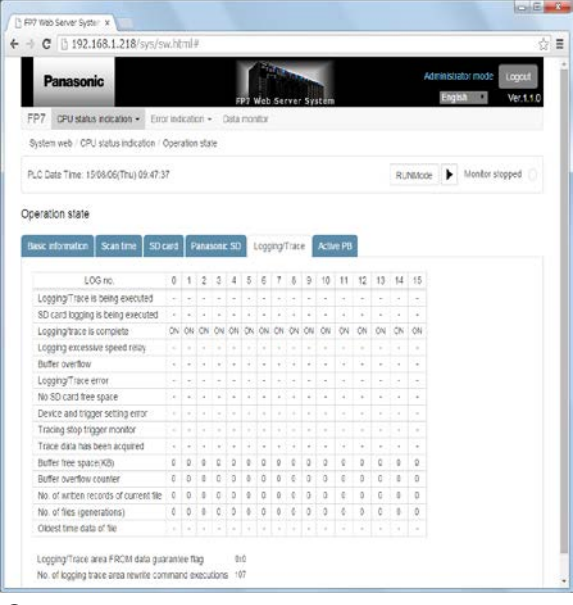

# **Logging/Trace**

# **Displays the following items 1) to 17) for each LOG number (0 to 15).**

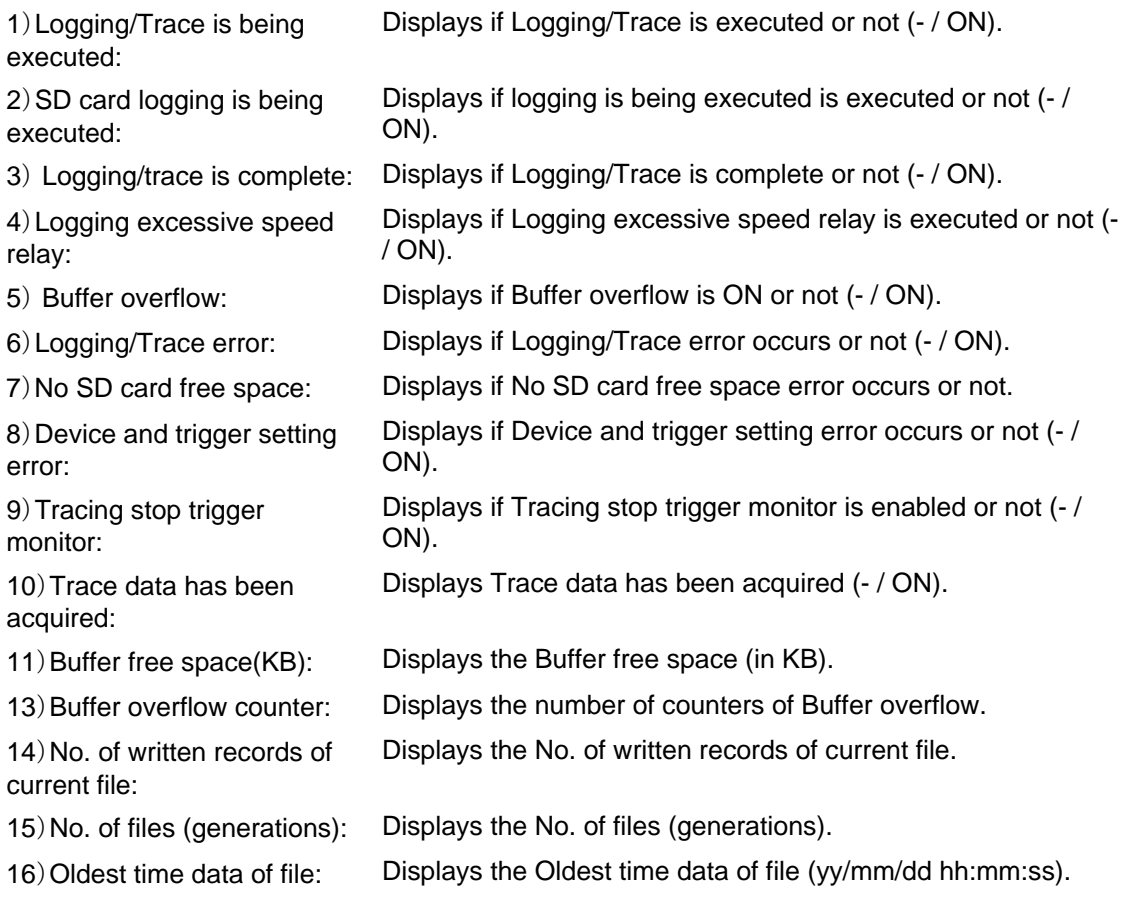

17)Logging/Trace area FROM data guarantee flag:

Displays the FROM data guarantee flag.

18)No. of logging trace area rewrite command executions: Displays the number of rewrite command executions. **When selecting the "Active PB**" **tab**

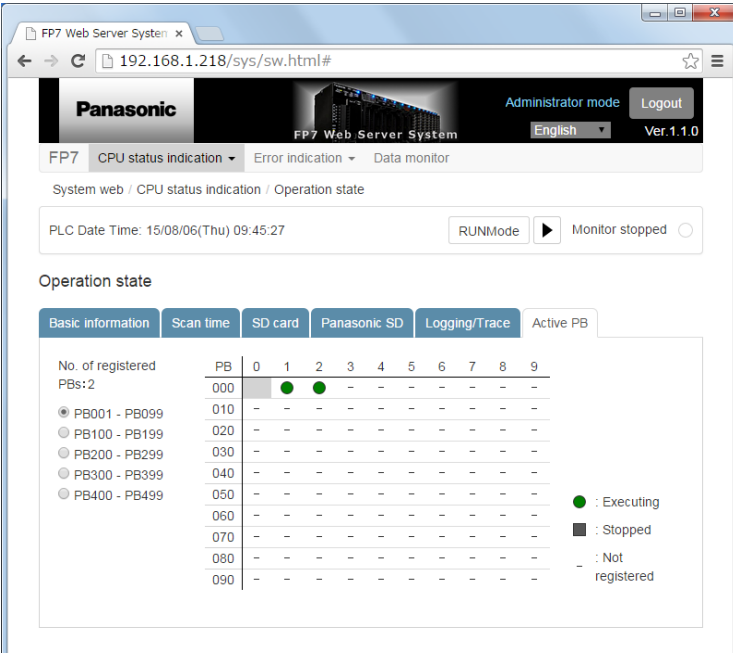

# **Active PB**

#### **Common specifications in the Active PB card tab**

Displays ●: Executing、■: Stopped、「-」: Not registered.

PB0 is not used. (Displayed in light gray)

#### **Radio button for switching the registered PB display**

The selected PB range is displayed.

PB001-099: Displays the range of PB001 to PB099.

PB100-199: Displays the range of PB100 to PB199.

PB200-299: Displays the range of PB200 to PB299.

PB300-399: Displays the range of PB300 to PB399.

PB400-499: Displays the range of PB400 to PB499.

# **5.5 CPU status indication > Project header Screen**

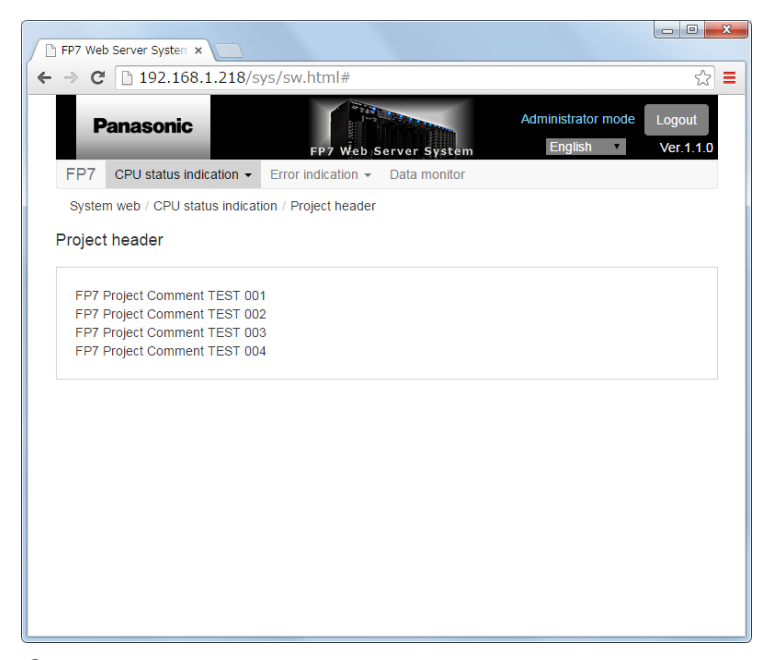

Displays the project comment header area of the FP7.

#### **Project header**

Displays the CPU project comment set in the FP7.

# **5.6 CPU status indication > System monitor area Screen**

Displays the system monitor area of the FP7.

#### **Common function to each screen: Monitor executing/stopped button:**

In the case of Monitor executing: Updates and displays data at the interval of one second.

In the case of Monitor stopped: Stops the update processing.

#### **When selecting the "Use History"**

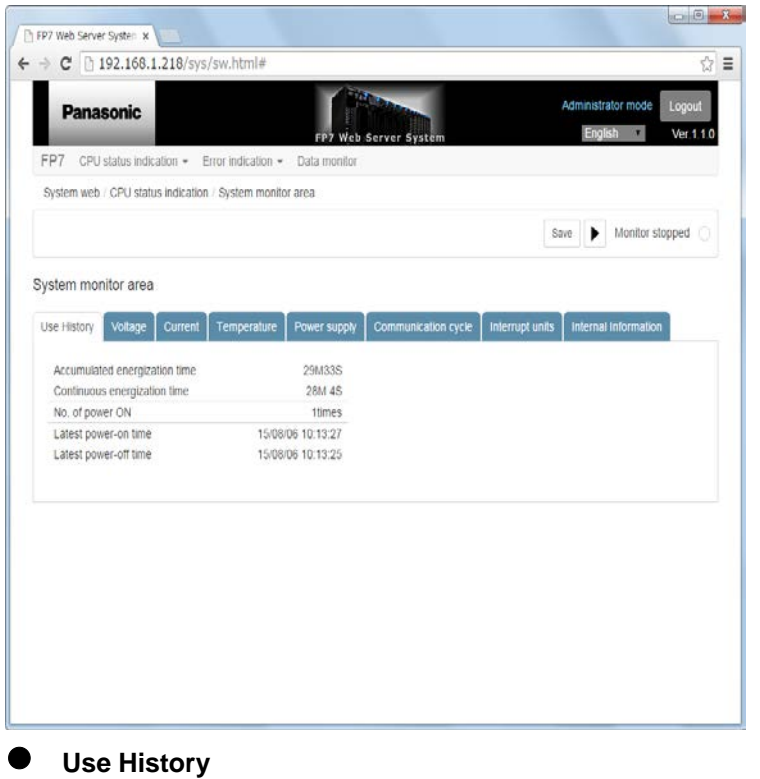

Displays the accumulated time (day, hour, minute, second).

energization time: 2)Continuous

1)Accumulated

- energization time:
- 
- 
- 

Displays the energization time (day, hour, minute, second).

- 3)No. of power ON: Displays the No. of power ON.
- 4)Latest power-on time: Displays the Latest power-on time(yy/mm/dd hh:mm:ss).
- 5)Latest power-off time: Displays the Latest power-off time(yy/mm/dd hh:mm:ss).

**When selecting the "Voltage" tab**

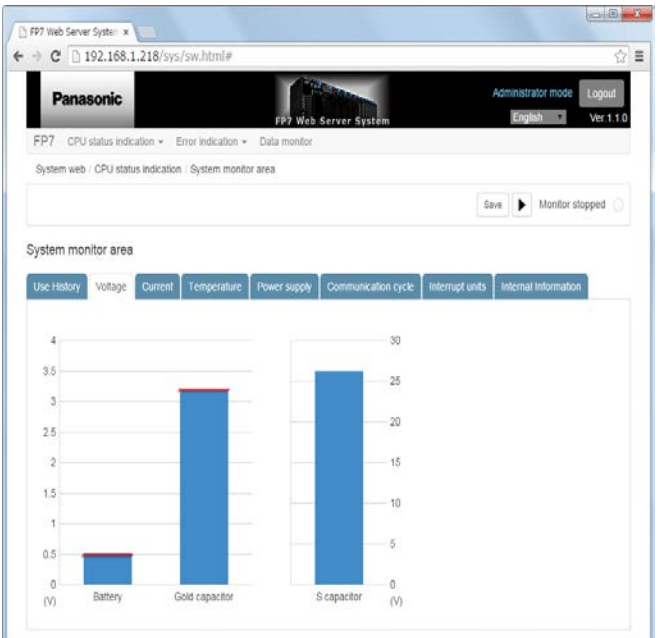

# **Voltage**

## **Common specifications in the Voltage tab**

Displays voltage level drop hold values as graphs in red. (Unit: V)

Click the vertical area of a target graph for displaying numerical information.

Numerical information is displayed in the center of the screen. For deleting the display, click the area again.

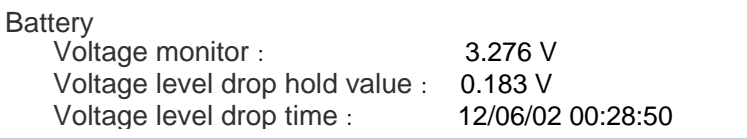

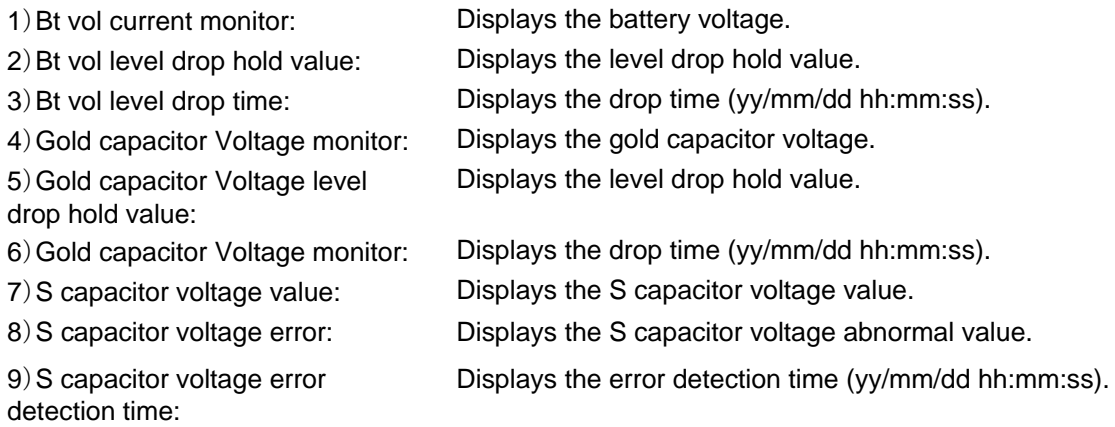

#### **When selecting the "Current" tab**

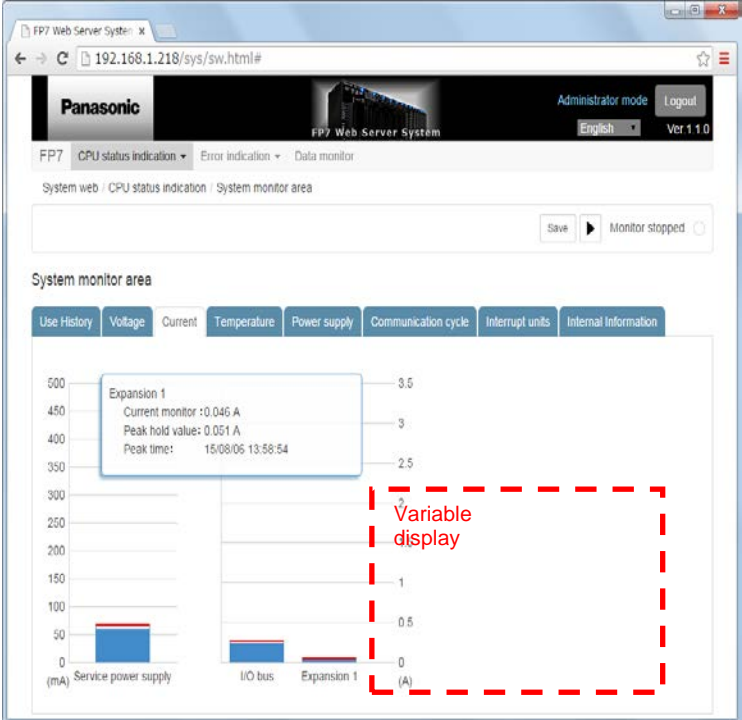

## **Current**

#### **Common specifications in the Current tab**

Displays current peak hold values as graphs in red. (Unit: mA for service power supply, A for others)

Click the vertical area of a target graph for displaying numerical information.

Numerical information is displayed in the center of the screen. For deleting the display, click the area again.

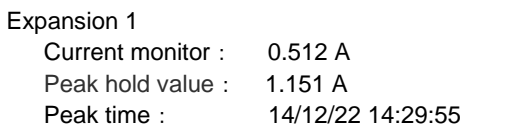

The current graphs for expansion units (1 to 3) are displayed for the number of connected expansion units. When no expansion unit is connected, the graph is not displayed.

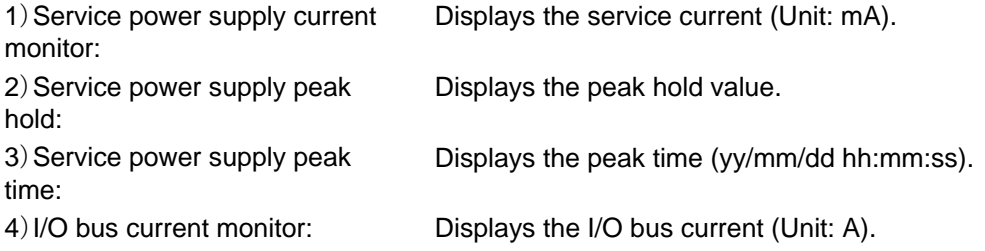

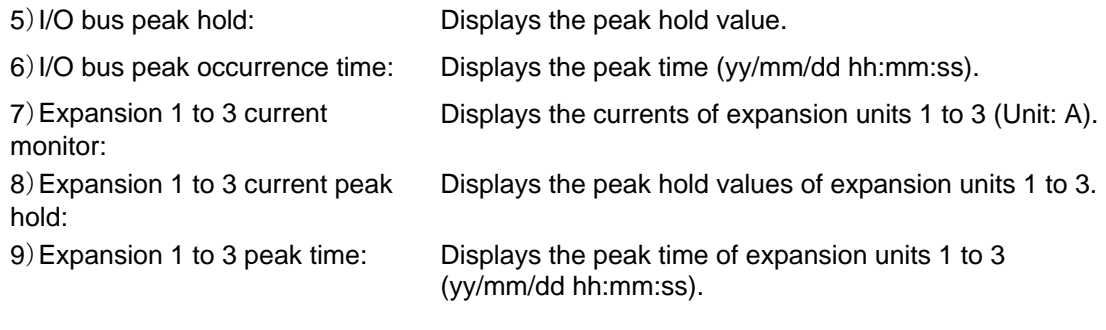

**When selecting the "Temperature**" **tab**

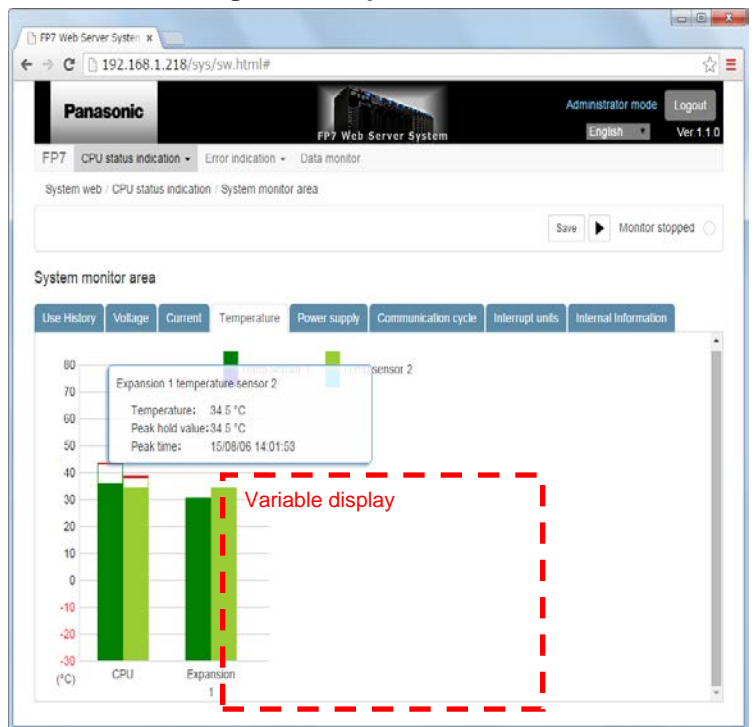

## **Temperature**

#### **Common specifications in the Temperature tab**

Displays temperature peak hold values as graphs in red. (Unit: °C)

Click the vertical area of a target graph for displaying numerical information.

Numerical information is displayed in the center of the screen. For deleting the display, click the area again.

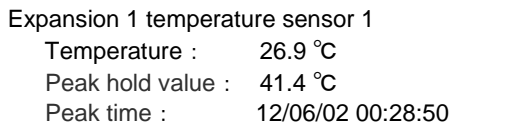

The temperature graphs for expansion units (1 to 3) are displayed for the number of connected expansion units. When no expansion unit is connected, the graph is not displayed.

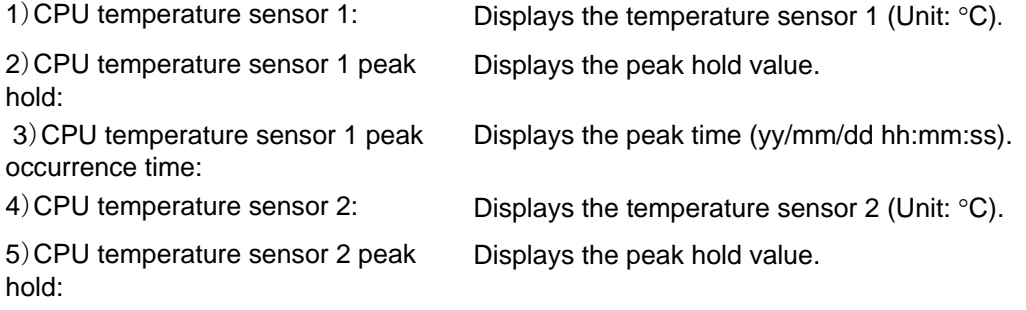

6)CPU temperature sensor 2 peak occurrence time:

7)Expansion 1 to 3 temperature sensor 1:

8)Expansion 1 to 3 temperature sensor 1 peak hold:

9)Expansion 1 to 3 temperature sensor 1 peak occurrence time:

10)Expansion 1 to 3 temperature sensor 2:

11)Expansion 1 to 3 temperature sensor 2 peak hold:

12)Expansion 1 to 3 temperature sensor 2 peak occurrence time:

Displays the peak time (yy/mm/dd hh:mm:ss).

Displays the temperature sensor 1 (Unit: °C).

Displays the peak hold value.

Displays the peak time (yy/mm/dd hh:mm:ss).

Displays the temperature sensor 2 (Unit: °C).

Displays the peak hold value.

Displays the peak time (yy/mm/dd hh:mm:ss).

**When selecting the "Power supply" tab**

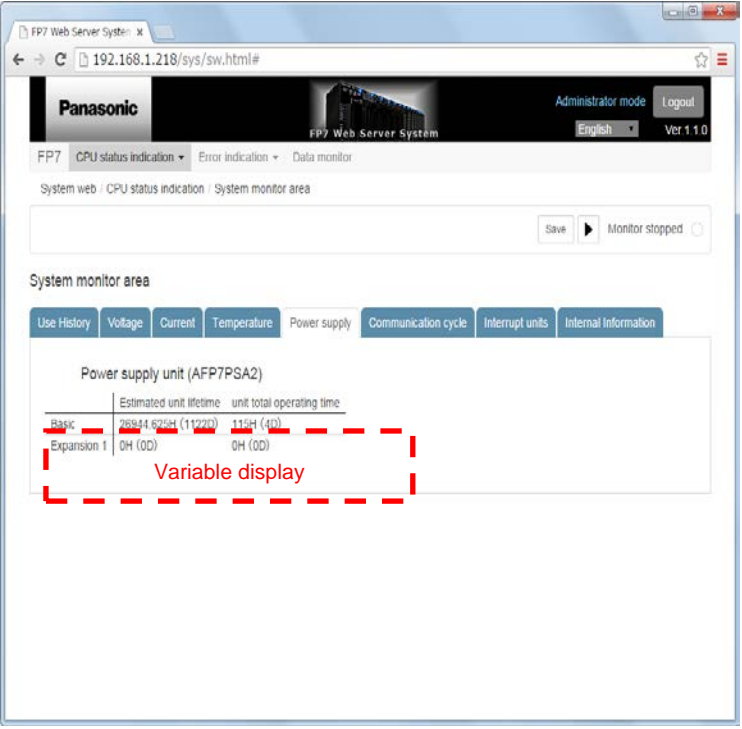

## **Power supply**

#### **Common specifications in the Power supply tab**

The estimated lifetime and total operation time of the power supply unit (AFP7PSA2) attached to expansion units (1 to 3) is displayed for each connected expansion units.

(For inapplicable power supply units, or when the power supply unit is not attached, 0 hour is displayed.)

When no expansion unit is not attached, these items are not displayed.

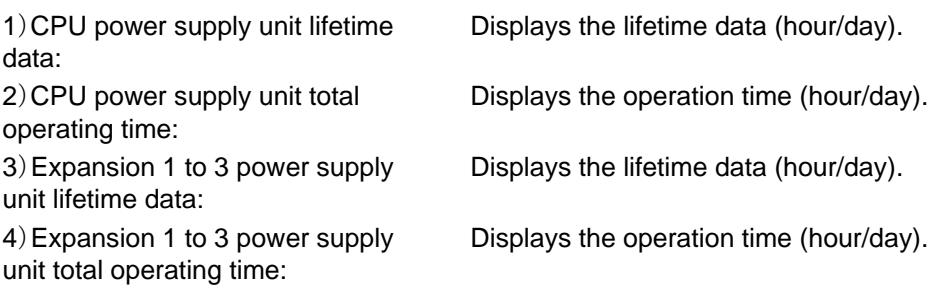

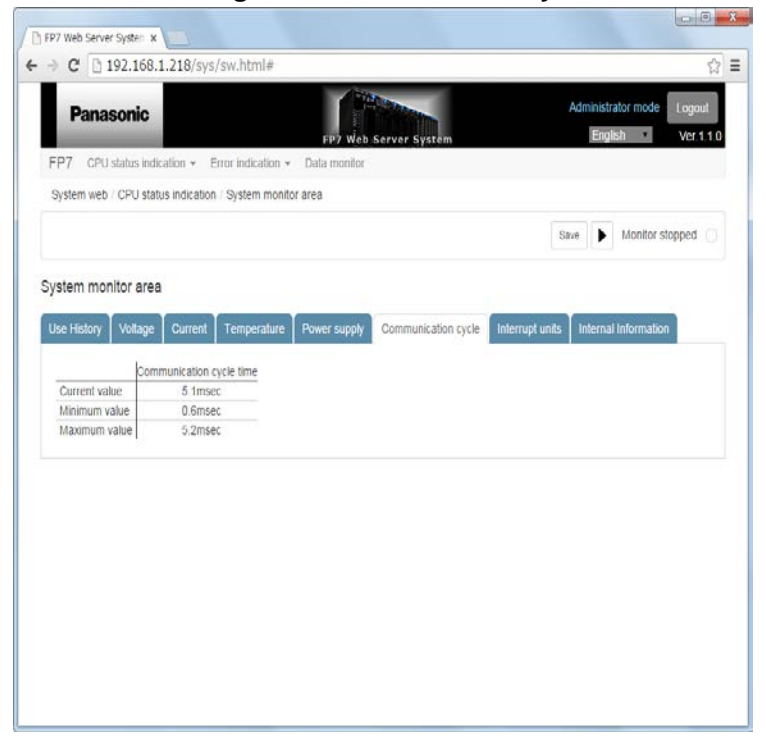

**When selecting the "Communication cycle" tab**

#### **Communication cycle**

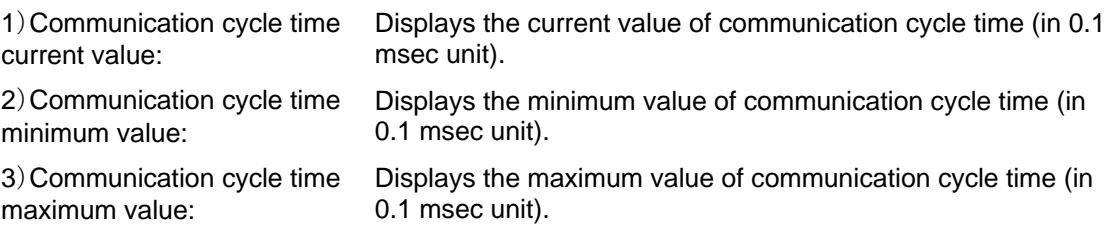

**When selecting the "Interrupt units**" **tab**

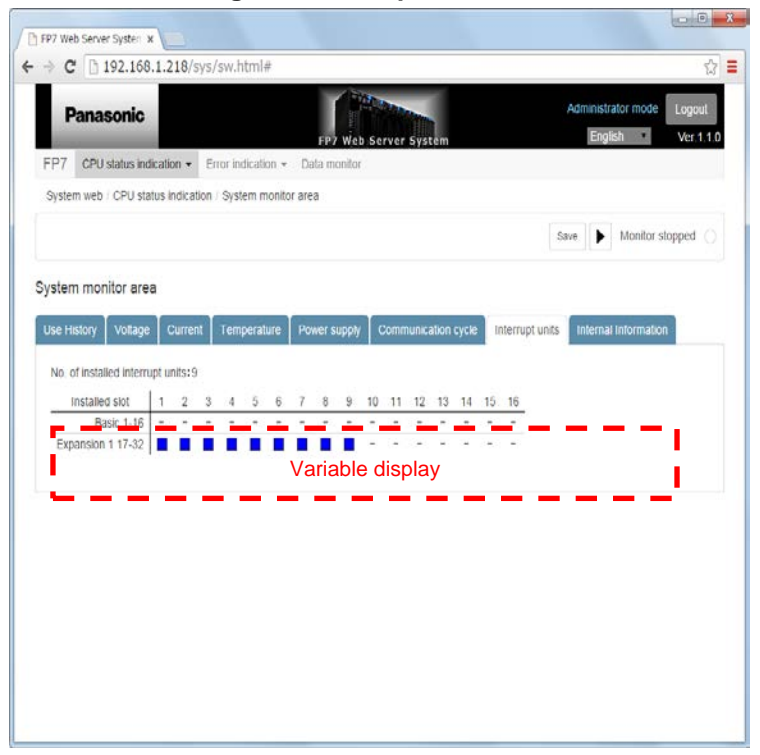

#### **Interrupt units**

#### **Common specifications in the Interrupt units tab**

The connection information on interrupt units attached to expansion units (1 to 3) is displayed for each connected expansion units.

When no expansion unit is not attached, these items are not displayed.

Interrupt units are displayed as "■", and other units are displayed as "-".。

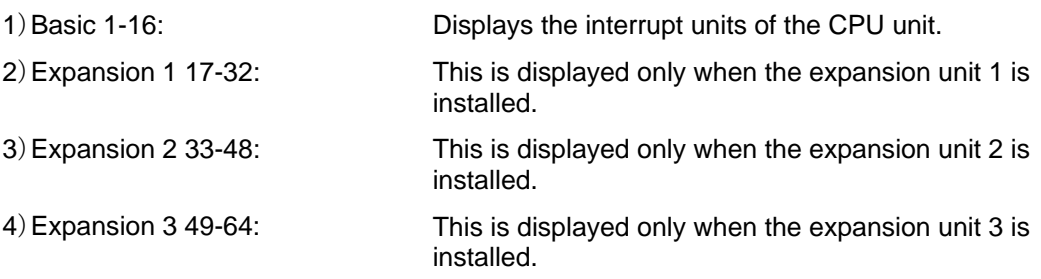

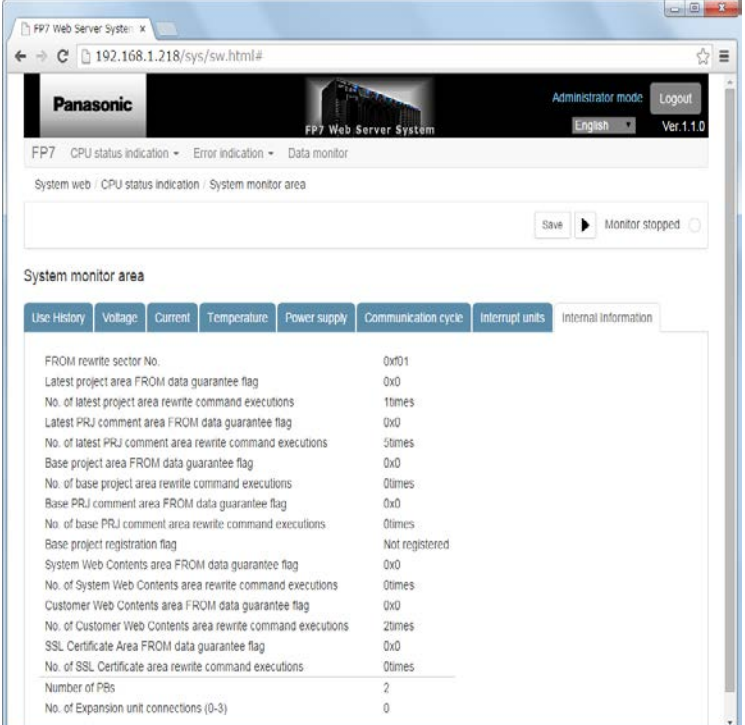

**When selecting the "Internal Information" tab**

#### **Internal Information**

It shows the following internal information.

- ) FROM rewrite sector No.
- ) Latest project area FROM data guarantee flag
- ) No. of latest project area rewrite command executions
- ) Latest PRJ comment area FROM data guarantee flag
- ) No. of latest PRJ comment area rewrite command executions
- ) Base project area FROM data guarantee flag
- ) No. of base project area rewrite command executions
- ) Base PRJ comment area FROM data guarantee flag
- ) No. of base PRJ comment area rewrite command executions
- ) Base project registration flag
- ) System Web Contents area FROM data guarantee flag
- ) No. of System Web Contents area rewrite command executions
- ) Customer Web Contents area FROM data guarantee flag
- ) No. of Customer Web Contents area rewrite command executions
- ) SSL Certificate Area FROM data guarantee flag
- ) No. of SSL Certificate area rewrite command executions
- ) Number of PBs
- ) No. of Expansion unit connections (0-3)

# **5.7 CPU status indication / System history Screen**

Displays the system history of the FP7.

#### **Common function to each screen: Monitor executing/stopped button:**

In the case of Monitor executing: Performs update processing only once. It returns to the monitoring-stopped state after updating data.

In the case of Monitor stopped: Stops update processing.

#### **"Clear" button**

Clears the system history information, and redisplays the list.

#### **"Save" button**

Saves the displayed system history information. (CSV format)

#### **When selecting the "Event" tab**

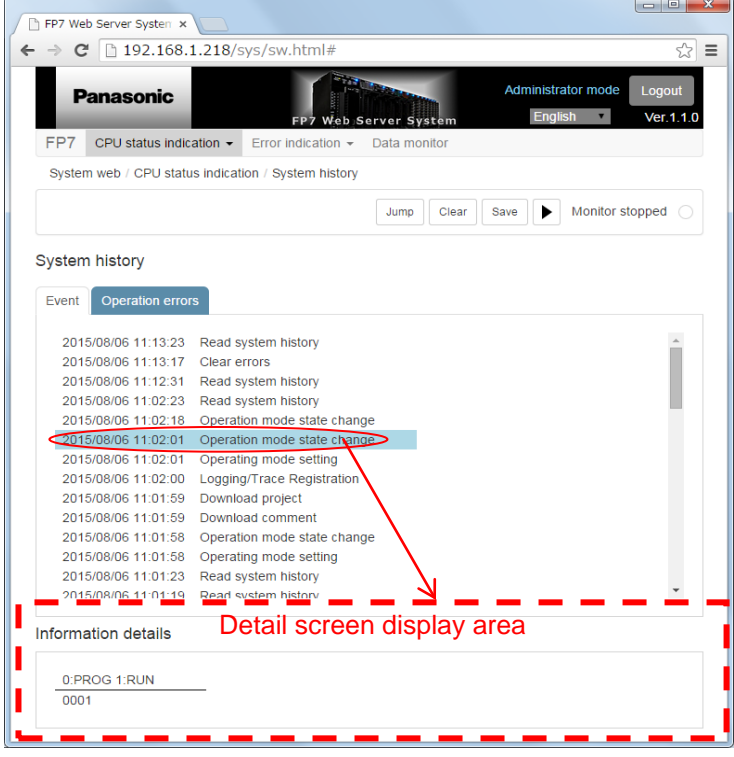

## **System history**(**Event**)

It shows the following event history.

- 1) Date and time that an even occurs
- 2)Event name

Clicking the list display shows the detailed information on the event.

#### **"Jump" button**

Jumps to the recent event occurred after a specified date and time in the system history.

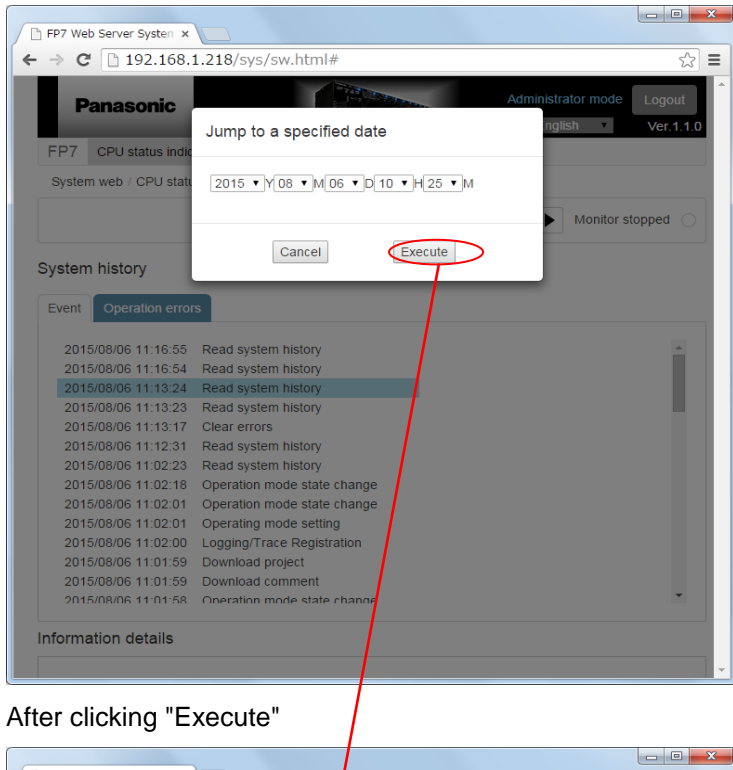

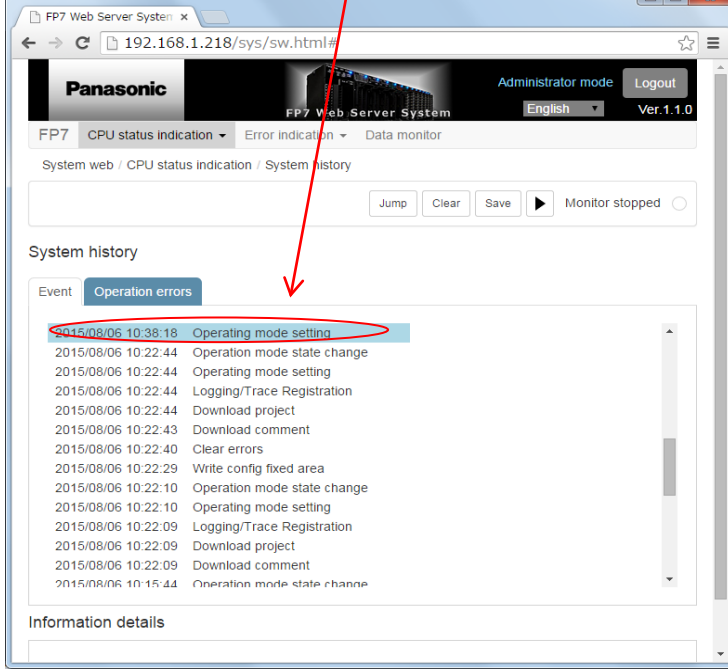

**When selecting the "Operation errors" tab**

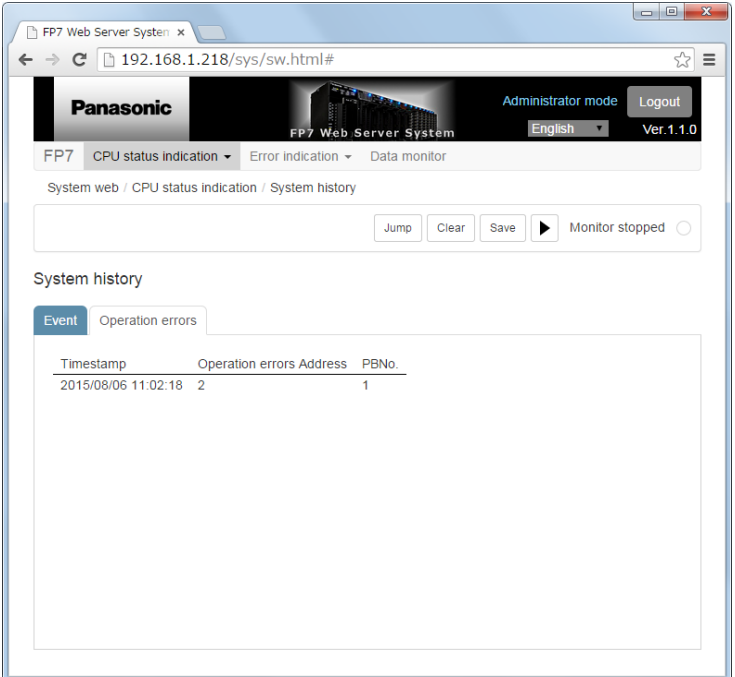

# **System history**(**Operation errors**)

It shows the following event history.

- 1) Timestamp Date and time that an even occurs
- 2) Operation errors Address
- 3) PBNo.

# **5.8 CPU status indication / EtherNet/IP monitor**

Displays the EtherNet/IP monitor of the FP7.

#### **Common function to each screen**

#### **"Save" button**

Saves the displayed EtherNet/IP monitor information. (CSV format)

#### **When selecting "Node information" tab**

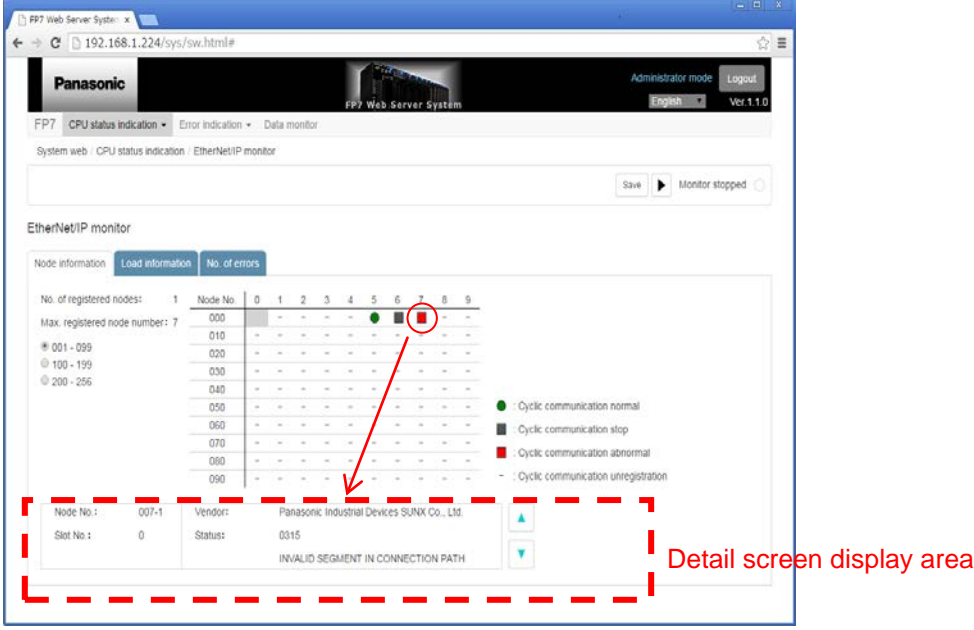

#### **Node information (EtherNet/IP operation status monitor)**

It shows the following information.

1)No. of registered nodes: (0 to 256)

2)Max. registered node number: (0 to 256)

3)Operation state: (Cyclic communication:●normal /■stop /■abnormal / unregistration)

Clicking the list display shows detail information (the following items) in the lower part of the screen.

Node No. , Slot No. , Vendor , Status: Code, contents

When more than one error occurs within one node, the display is switched with " $\blacktriangle$ " and " $\blacktriangledown$ " buttons.

The list display is switched by selecting a node range (No. 001-099, 100-199, or 200-256).

#### **Monitor executing/stopped button**

Update processing is performed only once. It returns to the monitoring-stopped state after updating data.

**When selecting the "Load information" tab**

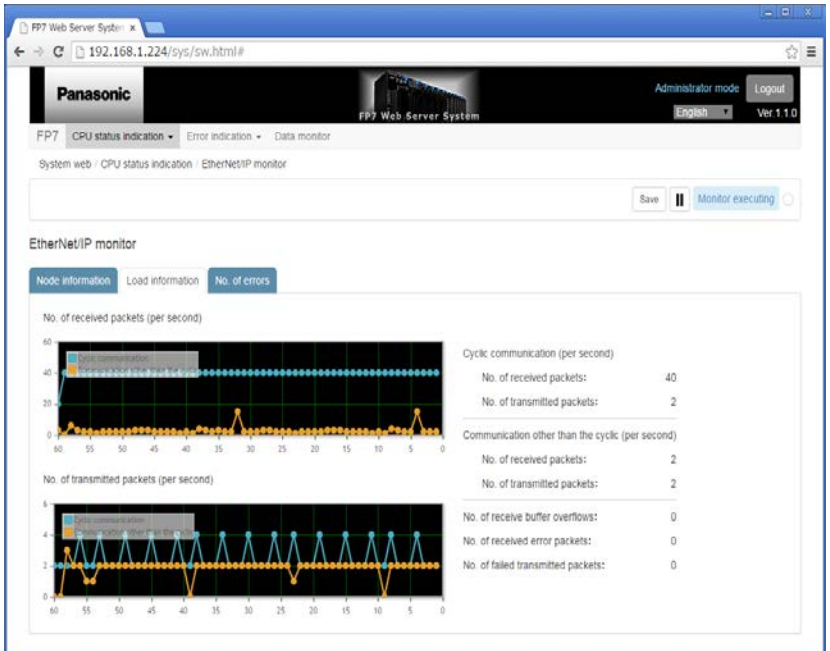

 **Load information (EtherNet/IP operation status monitor)** It shows the following information.

Cyclic communication No. of received packets (per second)

Cyclic communication No. of transmitted packets (per second)

Communication other than the cyclic (per second)

No. of received packets

No. of transmitted packets

No. of receive buffer overflows

No. of received error packets

No. of failed transmitted packets

It shows the following information graphically.

- No. of received packets (per second): ● Cyclic / ● Others

- No. of transmitted packets (per second): ● Cyclic / ● Others

Horizontal axis: Scaled at the interval of one second. Shifted to the left after displaying the whole graph.

Vertical axis: Automatically adjusted according to the number of packets.

\* The graph is reset by switching the tab or starting monitoring.

#### **Monitor executing/stopped button**

In the case of Monitor executing: Updates and displays data at the interval of one second.

In the case of Monitor stopped: Stops update processing.

#### **When selecting the "No. of errors" tab**

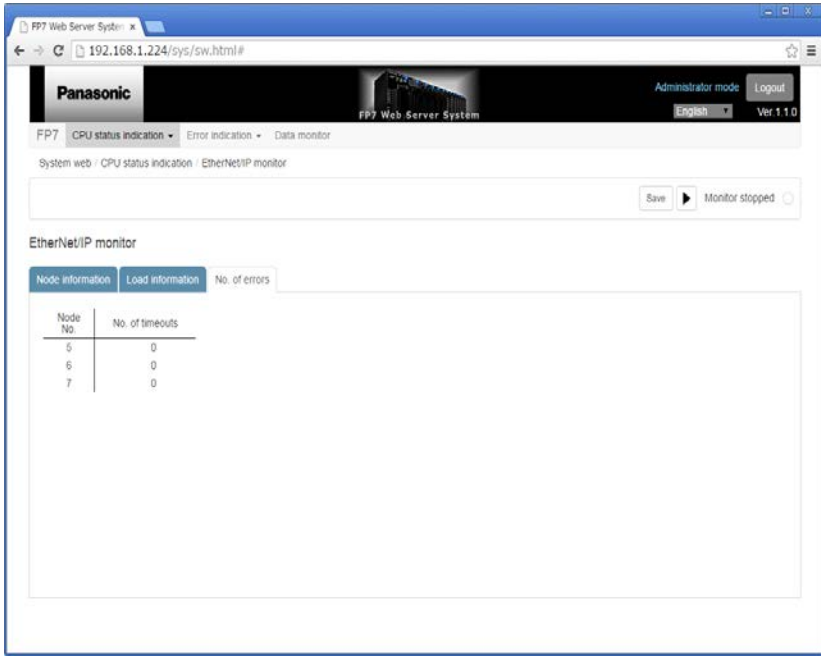

#### **No. of errors (EtherNet/IP operation status monitor)**

It shows the following information.

- 1) Node No..
- 2) No. of timeouts

\* The number of communication errors is displayed for each node. The display varies according to the number of registered nodes.

#### **Monitor executing/stopped button**

Update processing is performed only once. It returns to the monitoring-stopped state after updating data.

# **5.9 Error indication > Unit error Screen**

Displays unit errors of the FP7.

#### **Common functions in the error indication tab**

#### **Monitor executing/stopped button:**

In the case of Monitor executing: Updates and displays data at the interval of one second.

In the case of Monitor stopped: Stops update processing.

#### **Unit error screen**

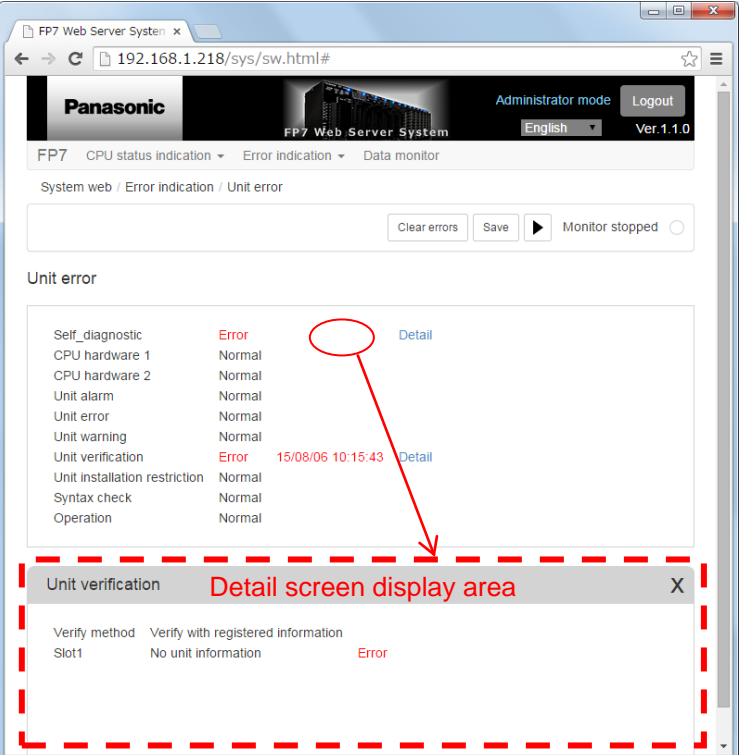

#### **Common specifications of Unit error**

#### **For "Error" or "Occurred";**

Warnings are displayed in blue, and others are displayed in red.

Displays the first occurrence time (yy/mm/dd hh:mm:ss).

\* Excluding "Self-diagnostic, and Unit installation restriction"

Click the "Detail" link to display the detail of the error.

#### **"Clear errors" button**

Clears unit errors, and redisplays the list.

#### **"Save" button**

Saves the displayed unit error data. (CSV format)

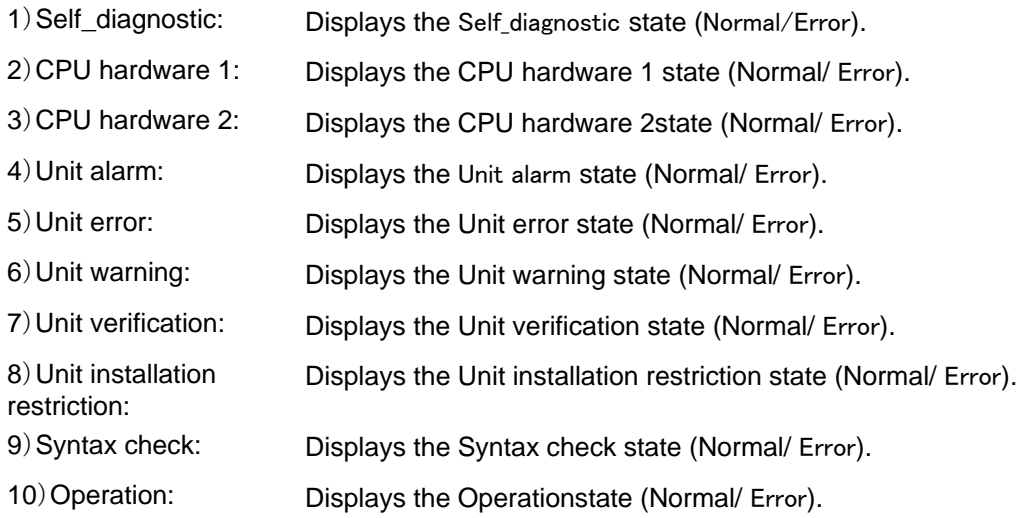

# **5.10 Error indication > Error alarm relay Screen**

Displays the list of error alarm relays of the FP7.

#### **Error alarm relay screen**

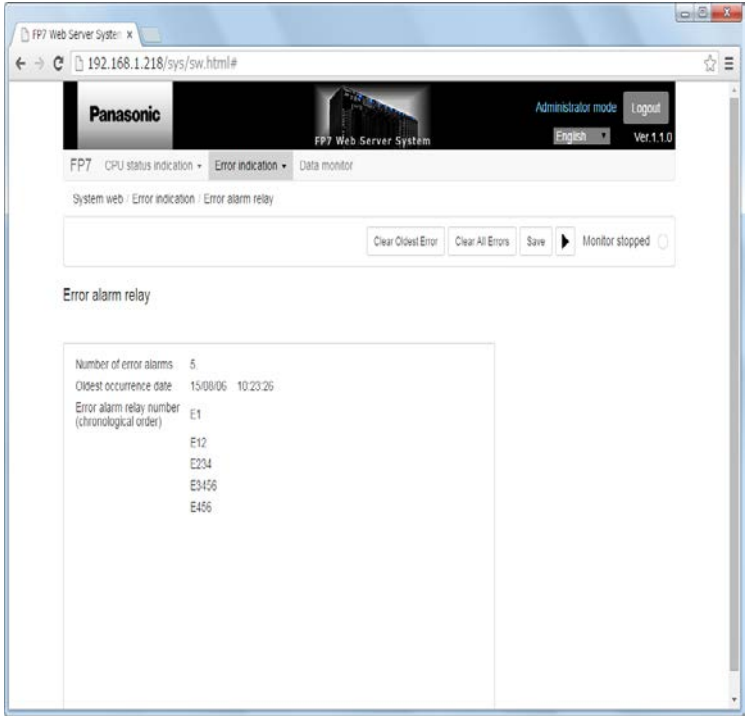

# **Dedicated functions of Error alarm relay**

#### **"Clear All Errors" button**

Clears all error alarm relays, and redisplays the list.

#### **"Clear Oldest Error" button**

Clears the oldest error alarm relay, and redisplays the list.

#### **"Save" button**

Saves the displayed error alarm relay data in CSV format.

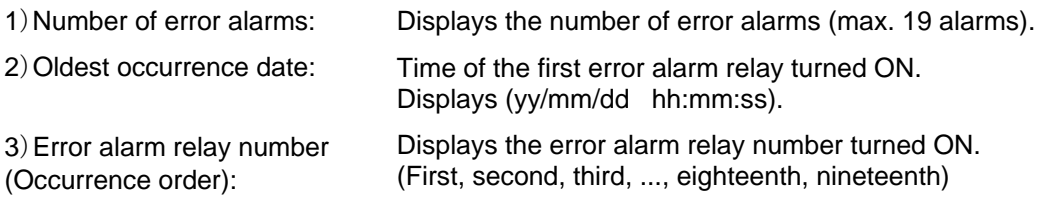
# **5.11 Data monitor Screen**

Displays the list of monitored device information of the FP7.

#### ■ Data monitor screen

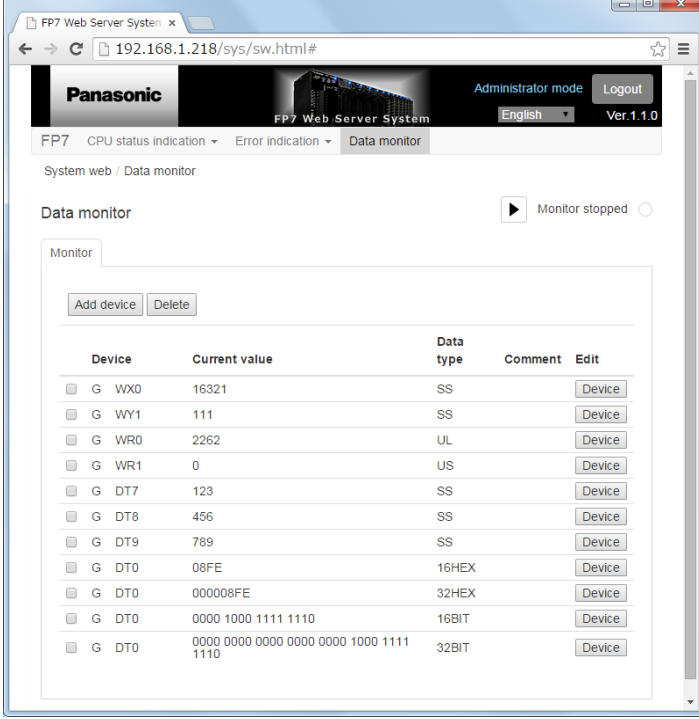

### **Dedicated functions of Data monitor**

#### **"Monitor executing/stopped" button**

In the case of Monitor executing: Updates and displays data in a best-effort way.

In the case of Monitor stopped: Stops update processing.

#### **"Add device" button**

Pops up the window for adding a device.

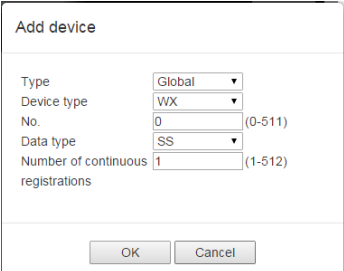

#### **"Delete" button**

Deletes the line of the device checked in the check box from the list.

#### **"Device" button**

Pops up the window for editing a device.

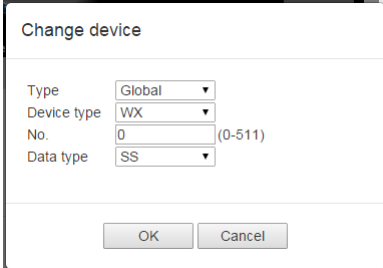

Selectable device types are as follows.

Device type: WX, WY, WR, WL, WS, TS, TE, CS, CE, SD, DT, LD

Selectable data types are as follows.

Data type: SS, US, SL, UL, 16HEX, 32HEX

1)Device: Displays the selected device. G: Global device SLT12: Unit device (slot 12) \* PB1: Local device (PT1) \* **\* Only global device (data) can be selected.** 2)Current value: Current value of the selected device. Displays the update while monitoring is being executed. 3)Data type: Displays the specified data type. 4)Comment: Displays the device comment. **\* There is no comment display function.** 5)Edit: Displays the button for editing devices for each monitor data.

Please contact ..........

## Panasonic Industrial Devices SUNX Co., Ltd.

Overseas Sales Division (Head Office): 2431-1 Ushiyama-cho, Kasugai-shi, Aichi, 486-0901, Japan panasonic.net/id/pidsx/global

For our sale network, please visit our website.